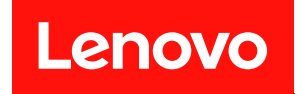

# ThinkSystem SR850

# メンテナンス・マニュアル

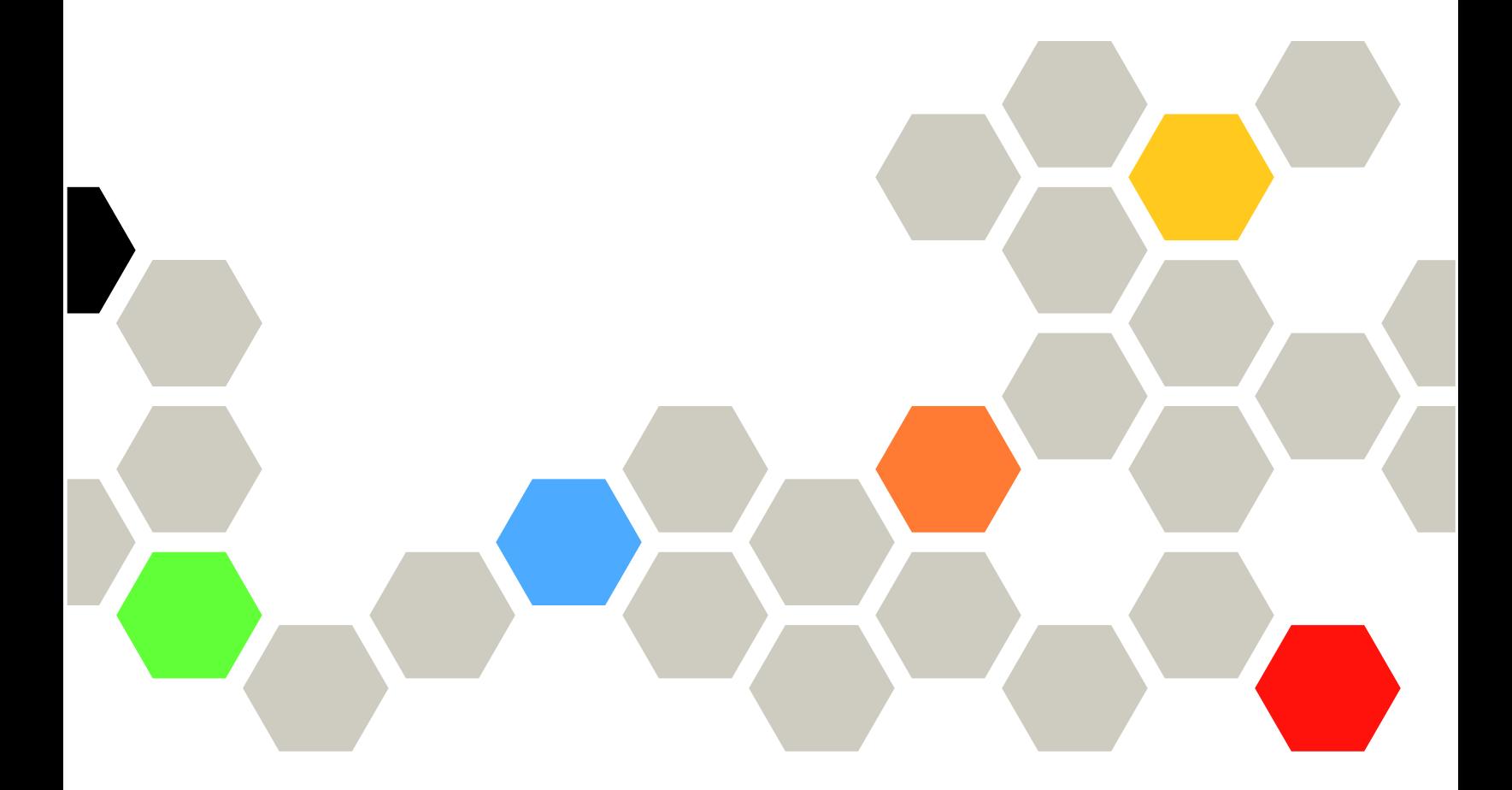

マシン・タイプ: 7X18 および 7X19

本書および本書で紹介する製品をご使用になる前に、以下に記載されている安全情報および安全上の注意 を読んで理解してください。[https://pubs.lenovo.com/safety\\_documentation/](https://pubs.lenovo.com/safety_documentation/)

さらに、ご使用のサーバーに適用される Lenovo 保証規定の諸条件をよく理解してください。以下に掲載 されています。

<http://datacentersupport.lenovo.com/warrantylookup>

第 30 版 (2023年11月)

© Copyright Lenovo 2017, 2023. 制限付き権利に関する通知: データまたはソフトウェアが GSA (米国一般調達局) 契約に準じて提供される場合、使 用、複製、または開示は契約番号 GS-35F-05925 に規定された制限に従うものとします。

注

## 目次

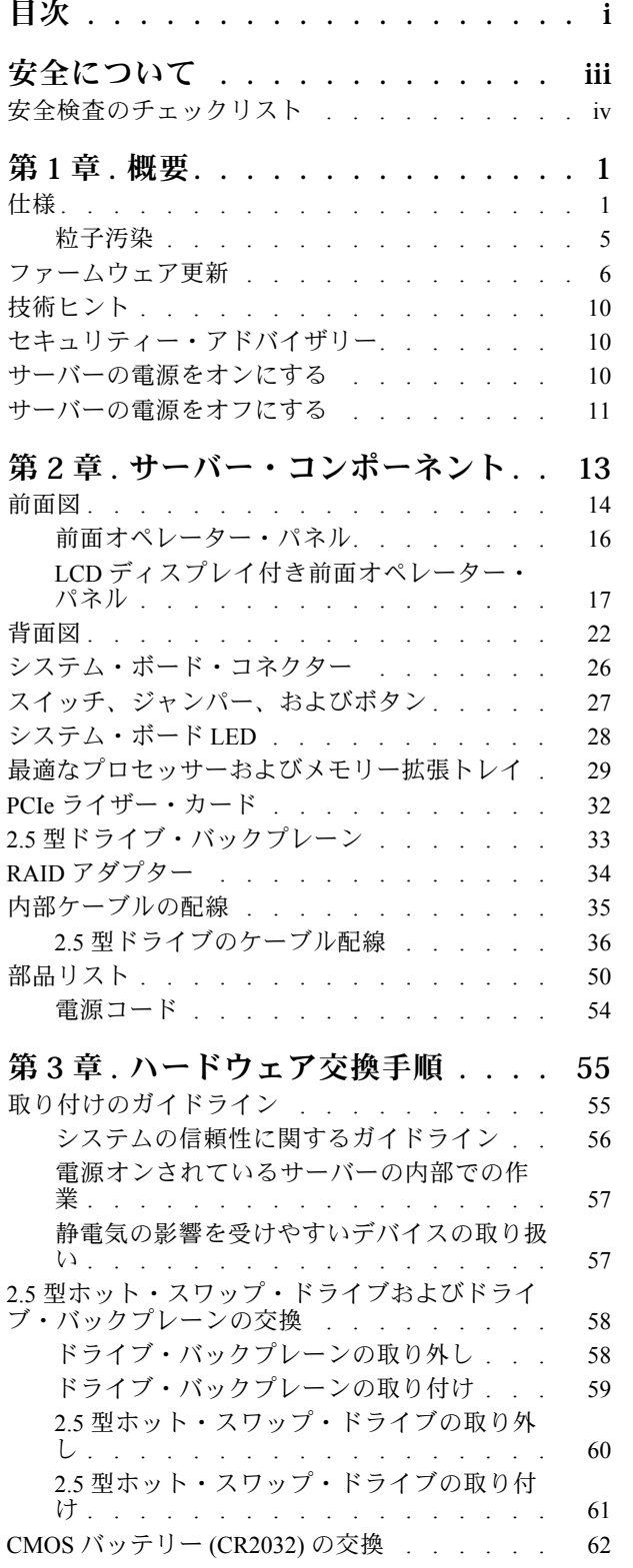

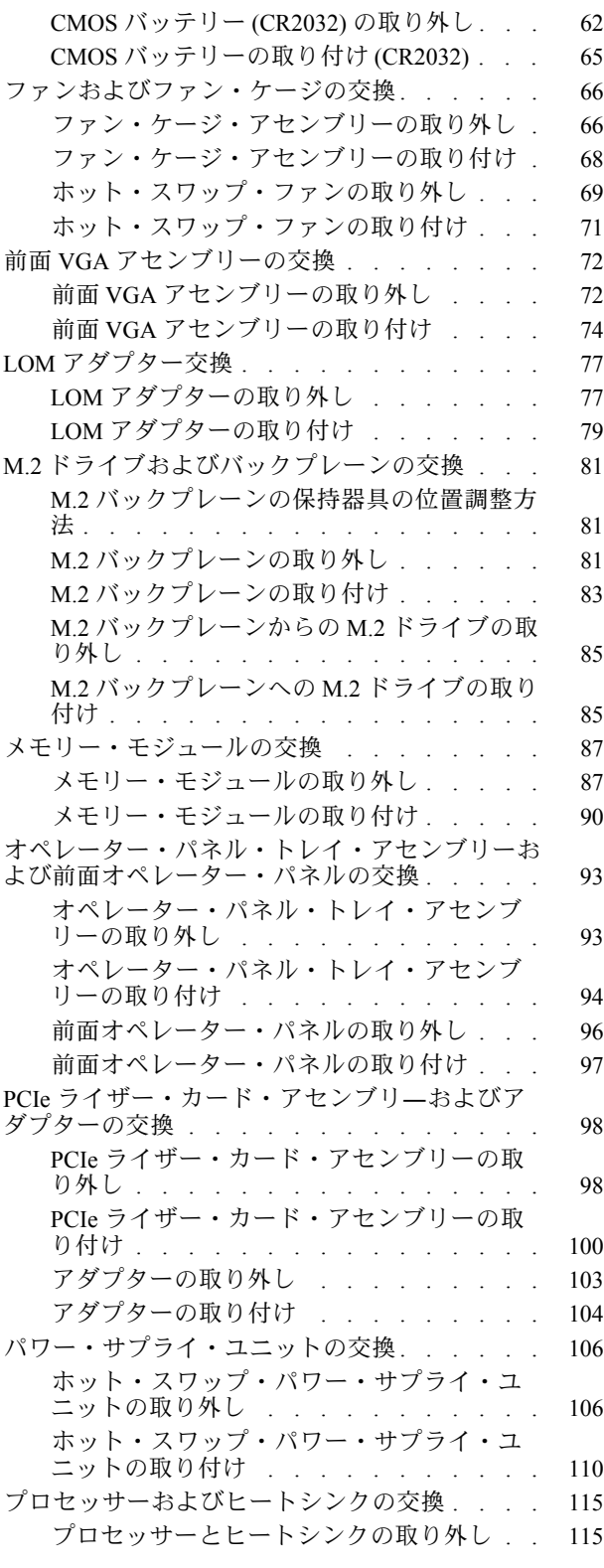

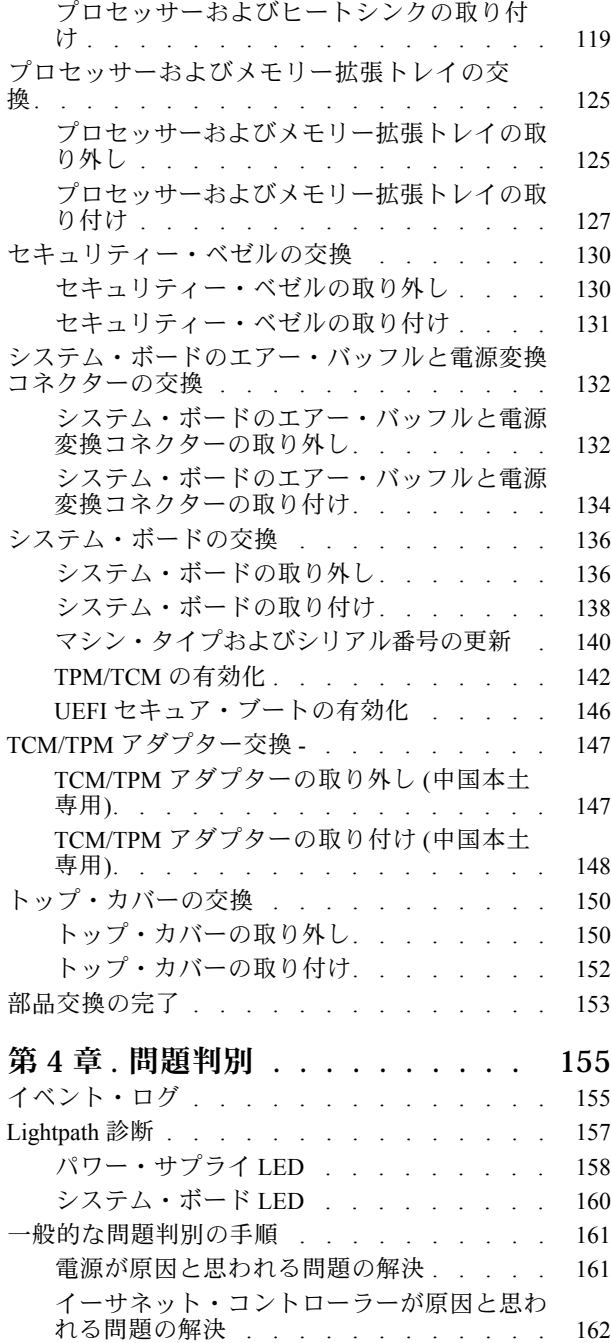

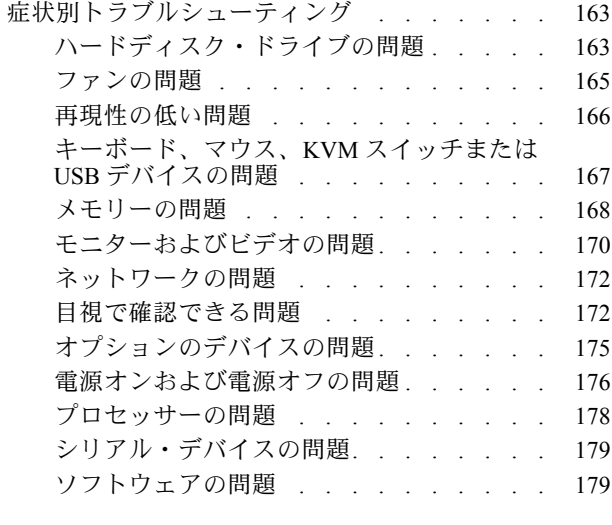

## [付録 A. リサイクルのためのハードウェ](#page-188-0)

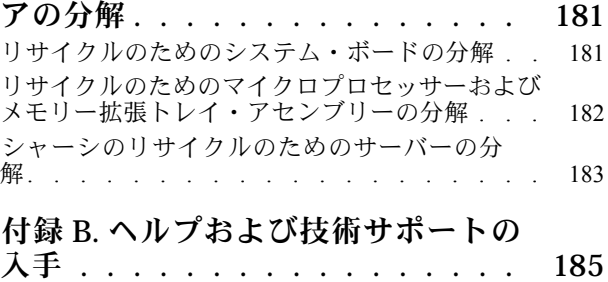

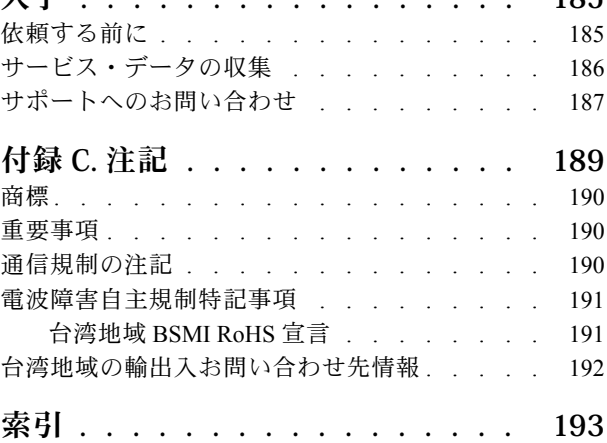

## <span id="page-4-0"></span>安全について

Before installing this product, read the Safety Information.

قبل تركيب هذا المنتج، يجب قراءة الملاحظات الأمنية

Antes de instalar este produto, leia as Informações de Segurança.

在安装本产品之前, 请仔细阅读 Safety Information (安全信息)。

安裝本產品之前,請先閱讀「安全資訊」。

Prije instalacije ovog produkta obavezno pročitajte Sigurnosne Upute.

Před instalací tohoto produktu si přečtěte příručku bezpečnostních instrukcí.

Læs sikkerhedsforskrifterne, før du installerer dette produkt.

Lees voordat u dit product installeert eerst de veiligheidsvoorschriften.

Ennen kuin asennat tämän tuotteen, lue turvaohjeet kohdasta Safety Information.

Avant d'installer ce produit, lisez les consignes de sécurité.

Vor der Installation dieses Produkts die Sicherheitshinweise lesen.

Πριν εγκαταστήσετε το προϊόν αυτό, διαβάστε τις πληροφορίες ασφάλειας (safety information).

לפני שתתקינו מוצר זה, קראו את הוראות הבטיחות.

A termék telepítése előtt olvassa el a Biztonsági előírásokat!

Prima di installare questo prodotto, leggere le Informazioni sulla Sicurezza.

製品の設置の前に、安全情報をお読みください。

본 제품을 설치하기 전에 안전 정보를 읽으십시오.

Пред да се инсталира овој продукт, прочитајте информацијата за безбедност.

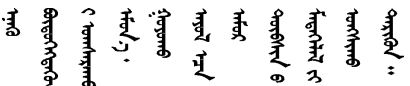

Les sikkerhetsinformasjonen (Safety Information) før du installerer dette produktet.

Przed zainstalowaniem tego produktu, należy zapoznać się z książką "Informacje dotyczące bezpieczeństwa" (Safety Information).

Antes de instalar este produto, leia as Informações sobre Segurança.

<span id="page-5-0"></span>Перед установкой продукта прочтите инструкции по технике безопасности.

Pred inštaláciou tohto zariadenia si pečítaje Bezpečnostné predpisy.

Pred namestitvijo tega proizvoda preberite Varnostne informacije.

Antes de instalar este producto, lea la información de seguridad.

Läs säkerhetsinformationen innan du installerar den här produkten.

Bu ürünü kurmadan önce güvenlik bilgilerini okuyun.

مەزكۇر مەھسۇلاتنى ئورنىتىشتىن بۇرۇن بىخەتەرلىك ئۇچۇرلىرىنى ئوقۇپ چىقىڭ.

Youg mwngz yungh canjbinj neix gaxgong, itdingh aeu doeg aen canjbinj soengq cungj vahgangj ancien siusik.

## 安全検査のチェックリスト

サーバーで危険をもたらす可能性のある状況を識別するには、このセクションの情報を使用します。各マ シンには、設計され構築された時点で、ユーザーとサービス技術員を障害から保護するために義務づけ られている安全装置が取り付けられています。

注:

1. この製品は、職場規則の §2 に従って、視覚的なディスプレイ作業場での使用には適していません。 2. サーバーのセットアップは、サーバー・ルームでのみ行います。

警告:

この装置は、NEC、IEC 62368-1 および IEC 60950-1、および電⼦機器 (オーディオ/ビデオ、情報および 通信テクノロジ分野に属するもの) の安全基準に定められているように、訓練を受けた担当員のみが 設置および保守できます。Lenovo では、お客様が装置の保守を⾏う資格を持っており、製品の危険 エネルギー・レベルを認識する訓練を受けていることを想定しています。装置へのアクセスにはツー ル、ロック、鍵、またはその他のセキュリティー手段を使用して行われ、その場所に責任を持つ認証機 関によって制御されます。

重要:オペレーターの安全確保とシステム機能の正常実行のためには、サーバーの接地が必要です。電源 コンセントの適切な接地は、認定電気技術員により検証できます。

危険をもたらす可能性のある状況がないことを確認するには、次のチェックリストを使用します。

- 1. 電源がオフになっていて、電源コードが切断されていることを確認します。
- 2. 電源コードを検査します。
	- 接地線を含む 3 線式の電源コードのコネクターが良好な状態であるかどうか。3 線式接地線の 導通が、外部接地ピンとフレーム・アース間を計器で測定して、0.1 オーム以下であること を確認します。
	- 電源コードが、正しいタイプのものであるか。

サーバーで使用できる電源コードを参照するには、次のようにします。

a. 以下に進みます。

<http://dcsc.lenovo.com/#/>

- b. 「Preconfigured Model (事前構成モデル)」または「Configure to order (注文構成製品)」をク リックします。
- c. コンフィギュレーター・ページを表示するサーバーのマシン・タイプとモデルを入力します。
- d. すべての電源コードを表示するには、「Power (電源)」→「Power Cables (電源ケーブル)」 をクリックします。
- 絶縁体が擦り切れたり摩耗していないか。
- 3. 明らかに Lenovo によるものでない改造個所をチェック します。Lenovo 以外の改造個所の安全につい ては適切な判断を行ってください。
- 4. 金属のやすりくず、汚れ、水やその他の液体、あるいは火災や煙による損傷の兆候など、明らかに危 険な状態でないか、サーバーの内部をチェックします。
- 5. 磨耗したケーブル、擦り切れたケーブル、または何かではさまれているケーブルがないかをチェッ クします。
- 6. パワー・サプライ・カバーの留め金具 (ねじまたはリベット) が取り外されたり、不正な変更がされて いないことを確認します。

## <span id="page-8-0"></span>第1章 概要

ThinkSystem SR850 は、大容量ネットワーク・トランザクション処理に対応するように設計された、2U の ラック・サーバーです。この高性能なマルチコア・サーバーは、高度なプロセッサー性能、柔軟性のある 入出力 (I/O)、および高い管理能力を必要とするネットワーク環境に最適です。

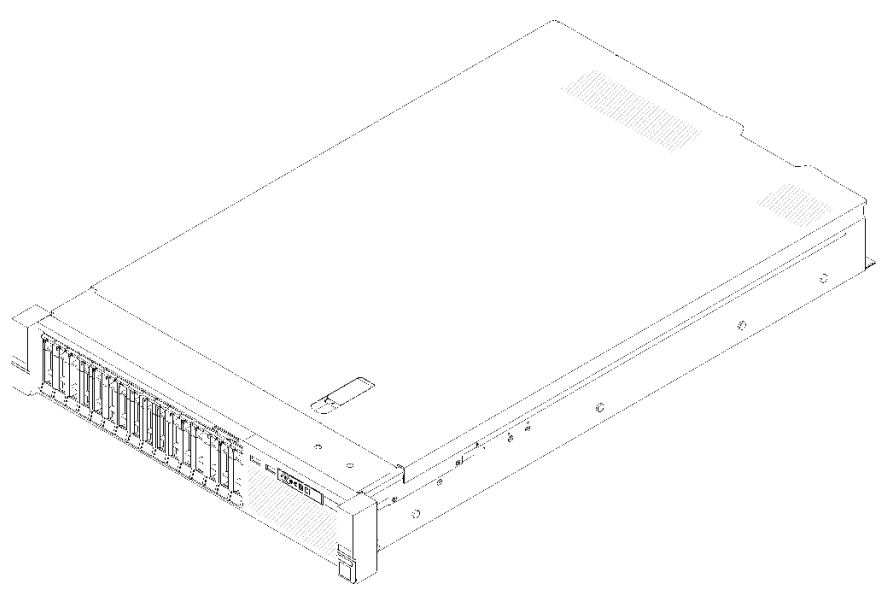

図 1. ThinkSystem SR850

このサーバーには限定保証が適用されます。保証に関する詳細については、[https://support.lenovo.com/us/en/](https://support.lenovo.com/us/en/solutions/ht503310) [solutions/ht503310](https://support.lenovo.com/us/en/solutions/ht503310)を参照してください。

お客様固有の保証に関する詳細については、<http://datacentersupport.lenovo.com/warrantylookup>を参照して ください。

## 仕様

以下は、ご使用のサーバーの機能と仕様を要約したものです。ご使用のモデルによっては、使用でき ない機能があったり、一部の仕様が該当しない場合があります。

| 仕様             | 説明                                                                                                    |
|----------------|----------------------------------------------------------------------------------------------------|
| 寸法             | 2U サーバー<br>● 高さ: 86.5 mm (3.4 インチ)<br>● 幅:<br>- ラック・ハンドルを含む: 482 mm (19.0 インチ)<br>- ラック・ハンドルを除く: 444.6 mm (17.5 インチ)<br>● 奥行き: 763.7 mm (30.1 インチ)<br>注:奥行きは、ラック・ハンドルが取り付けられており、セキュリティー・ベゼルが<br>取り付けられていない状態での測定です。 |
| 重量: (構成により異なる) | 最大: 27.0 kg (59.6 ポンド)。                                                                                                    |

表 1. 仕様、Type 7X18 and 7X19

٦

### 表 1. 仕様、Type 7X18 and 7X19 (続き)

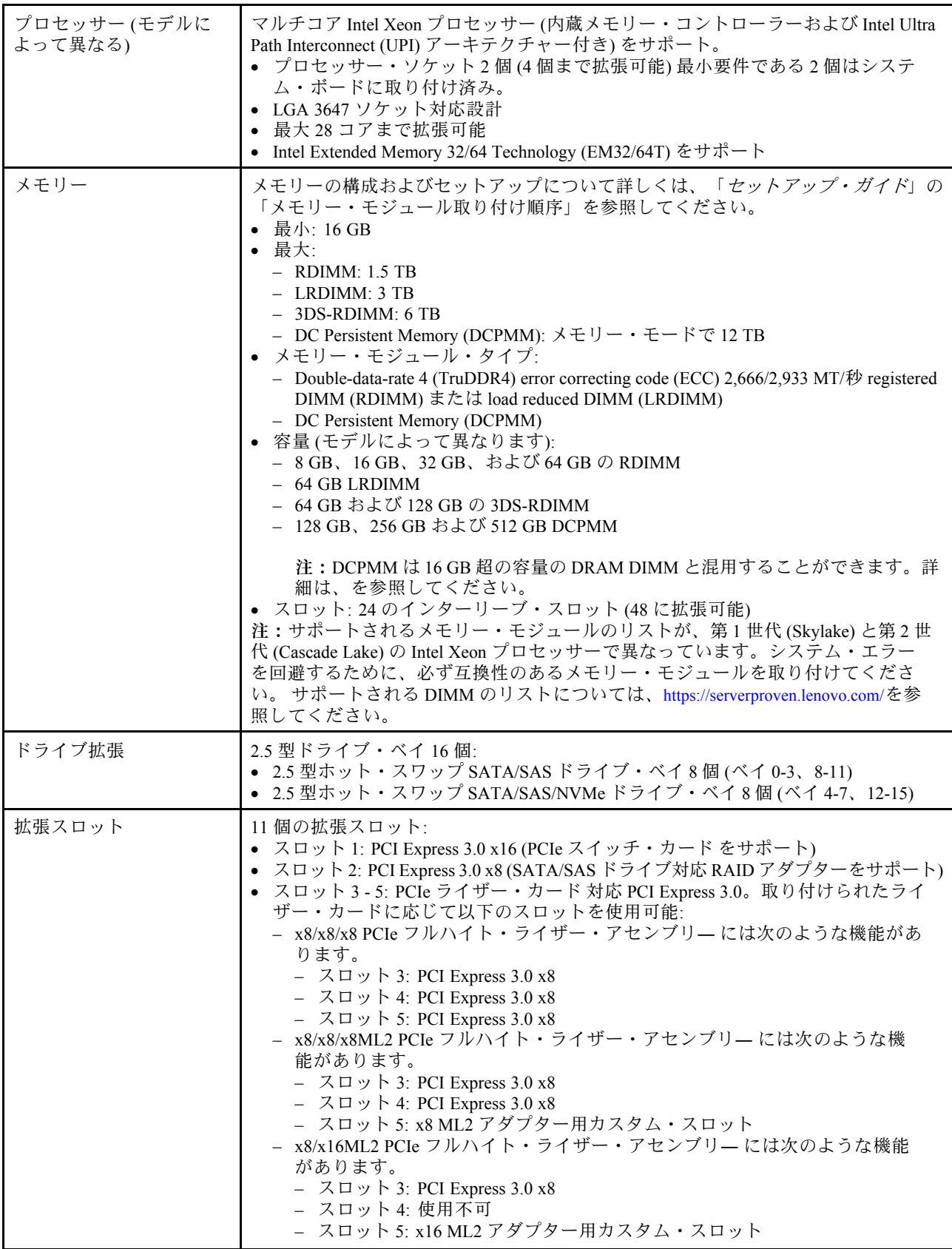

### 表 1. 仕様、Type 7X18 and 7X19 (続き)

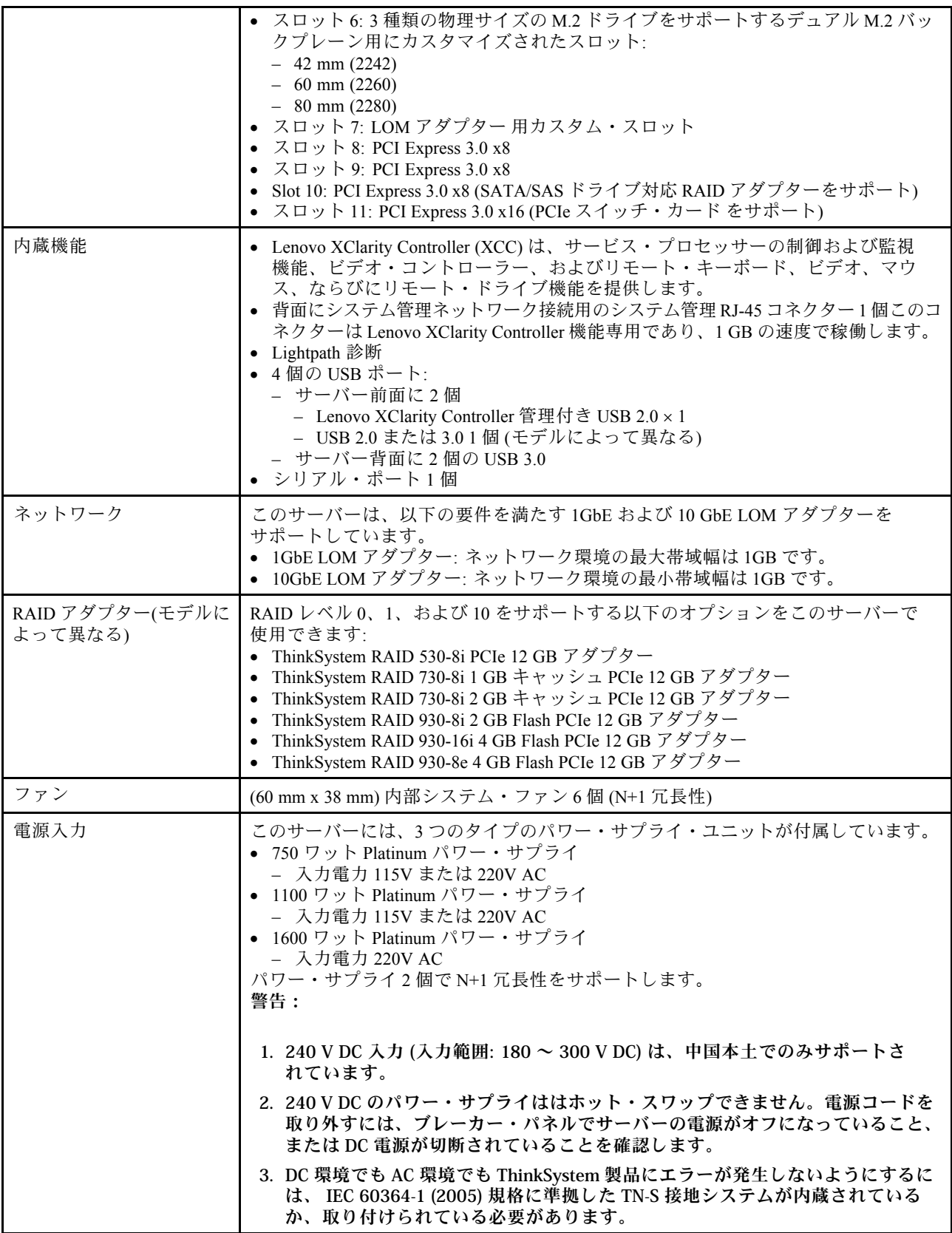

### 表 1. 仕様、Type 7X18 and 7X19 (続き)

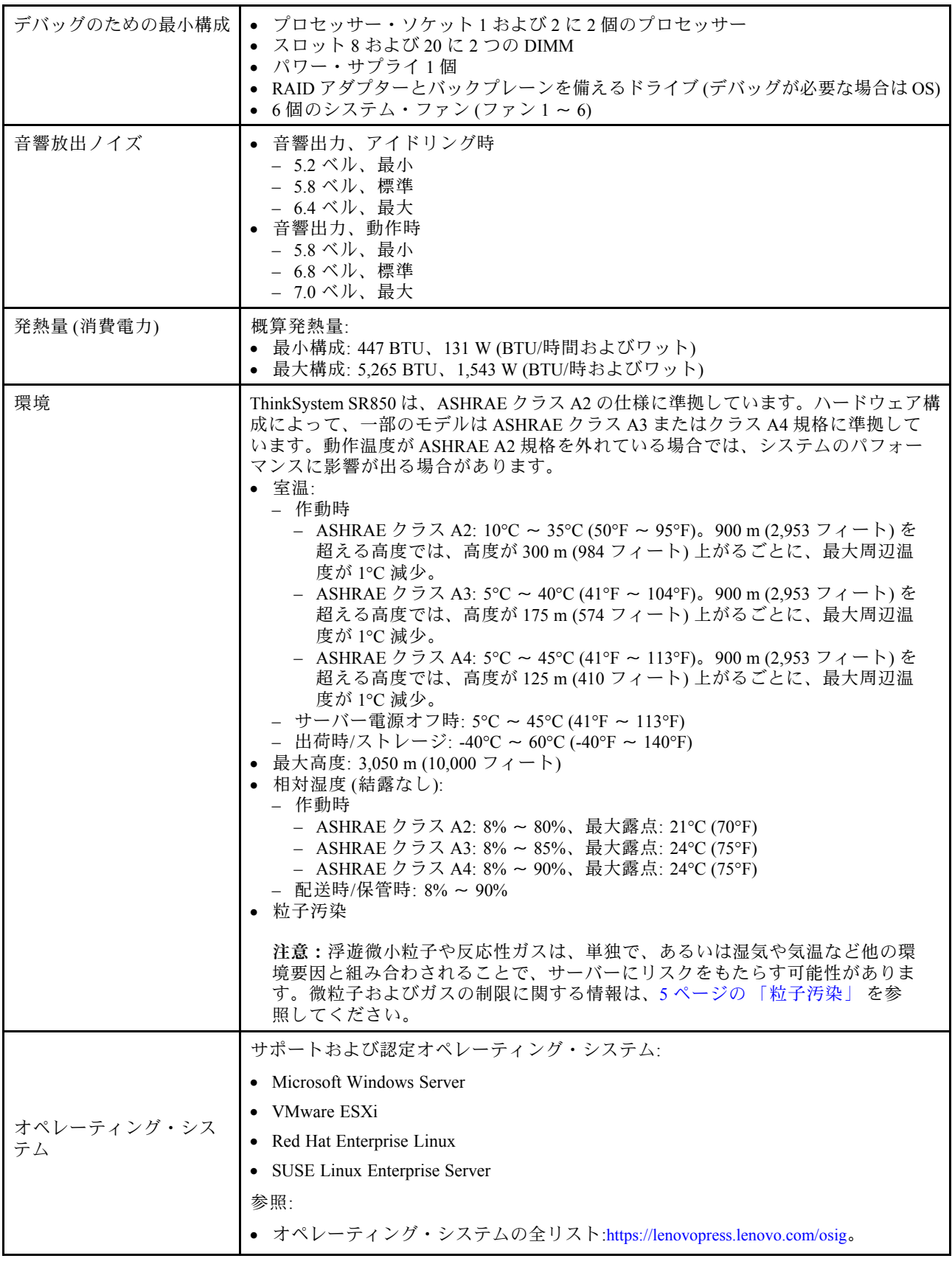

<span id="page-12-0"></span>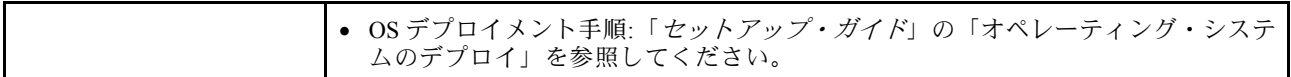

注:コンポーネントの信頼性を保つために、すべてのファンが機能しているとき、周辺温度が 35°C を超 える場合、システムのパフォーマンスが異なることがあります。ファンの 1 つに障害が発生すると、周辺 温度が 27°C を超える場合、システムのパフォーマンスが異なることがあります。

### 粒子汚染

注意: 浮遊微小粒子 (金属片や微粒子を含む) や反応性ガスは、単独で、あるいは湿気や気温など他の環境 要因と組み合わされることで、本書に記載されているデバイスにリスクをもたらす可能性があります。

過度のレベルの微粒子や高濃度の有害ガスによって発生するリスクの中には、デバイスの誤動作や完全な 機能停止の原因となり得る損傷も含まれます。以下の仕様では、このような損傷を防止するために設 定された微粒子とガスの制限について説明しています。以下の制限を、絶対的な制限として見なした り、あるいは使用したりしてはなりません。温度や大気中の湿気など他の多くの要因が、粒子や環境 腐食性およびガス状の汚染物質移動のインパクトに影響することがあるからです。本書で説明されて いる特定の制限が無い場合は、人体の健康と安全の保護に合致するよう、微粒子やガスのレベル維持 のための慣例を実施する必要があります。お客様の環境の微粒子あるいはガスのレベルがデバイス損 傷の原因であると Lenovo が判断した場合、Lenovo は、デバイスまたは部品の修理あるいは交換の条 件として、かかる環境汚染を改善する適切な是正措置の実施を求める場合があります。かかる是正措 置は、お客様の責任で実施していただきます。

表 2. 微粒子およびガスの制<sup>限</sup>

| 汚染物質                             | 制限                                                                                                    |  |
|----------------------------------|----------------------------------------------------------------------------------------------------|--|
| 反応性ガス                            | ANSI/ISA 71.04-1985 準拠の重大度レベル G1 <sup>1</sup> :                                                                                                    |  |
|                                  | ● 銅の反応レベルが1か月あたり 200 オングストローム未満 (Å/月~0.0035 µg/cm <sup>2</sup> -時間<br>の重量増加)。2                                                                        |  |
|                                  | • 銀の反応レベルが1か月あたり 200 オングストローム(Å/月 ~ 0.0035 μg/cm <sup>2</sup> -時間の重量<br>増加 $)$ 。 <sup>3</sup>                                                         |  |
|                                  | ● ガス腐食性の反応監視は、床から4分の1および4分の3のフレーム高さ、または気流速度<br>がより高い場所で、吸気口側のラックの前面の約5cm(2インチ)で行う必要があります。                                                             |  |
| 浮游微小粒子                           | データ・センターは、ISO 14644-1 クラス 8 の清潔レベルを満たす必要があります。                                                                                                    |  |
|                                  | エアサイド・エコノマイザーのないデータ・センターの場合、以下のいずれかのろ過方式を選<br>択して、ISO 14644-1 クラス8の清潔レベルを満たすことができます。                                                                  |  |
|                                  | ● 部屋の空気は、MERV8フィルターで継続的にフィルタリングできます。                                                                                                    |  |
|                                  | ● データ・センターに入る空気は、MERV 11 またはできれば MERV 13 フィルターでフィルタ<br>リングできます。                                                                                       |  |
|                                  | エアサイド・エコノマイザーを備えるデータ・センターの場合、ISOクラス8の清潔レベ<br>ルを実現するためのフィルターの選択は、そのデータ・センターに存在する特定の条件に<br>よって異なります。                                                    |  |
|                                  | ● 粒子汚染の潮解相対湿度は、60% RH を超えていなければなりません。4                                                                                                    |  |
| • データ・センターには、亜鉛ウィスカーがあってはなりません。5 |                                                                                                    |  |
|                                  | <sup>1</sup> ANSI/ISA-71.04-1985。「プロセス計測およびシステム制御のための環境条件: 気中浮遊汚染物質」。Instrument<br>Society of America, Research Triangle Park, North Carolina, U.S.A. |  |
|                                  | <sup>2</sup> A/月における腐食生成物の厚みにおける銅腐食の増加率と重量増加率との間の同等性の導出では、Cu2S および<br>Cu2O が均等な割合で増加することを前提とします。                                                      |  |

#### <span id="page-13-0"></span>表 2. 微粒子およびガスの制<sup>限</sup> (続き)

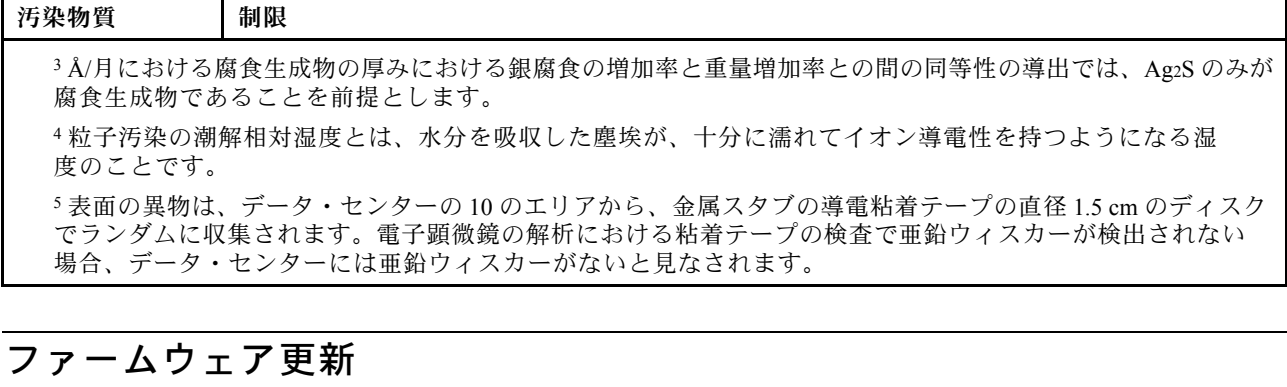

サーバーのファームウェア更新には、いくつかのオプションを使用できます。

以下にリストされているツールを使用してご使用のサーバーの最新のファームウェアおよびサーバーに 取り付けられているデバイスを更新できます。

- ファームウェアの更新に関するベスト・プラクティスは、以下のサイトで入手できます。
	- <http://lenovopress.com/LP0656>
- 最新のファームウェアは、以下のサイトにあります。
	- <http://datacentersupport.lenovo.com/products/servers/system-x/system-x3850-x6/6241/downloads>
- 製品に関する通知を購読して、ファームウェア更新を最新の状態に保つことができます。
	- <https://datacentersupport.lenovo.com/tw/en/solutions/ht509500>

#### UpdateXpress System Packs (UXSP)

Lenovo は通常、UpdateXpress System Packs (UXSP) と呼ばれるバンドルでファームウェアをリリースしてい ます。すべてのファームウェア更新に互換性を持たせるために、すべてのファームウェアを同時に更新す る必要があります。Lenovo XClarity Controller と UEFI の両方のファームウェアを更新する場合は、最初に Lenovo XClarity Controller のファームウェアを更新してください。

#### 更新方法の用語

- インバンド更新。サーバーのコア CPU で稼働するオペレーティング・システム内のツールまたはアプ リケーションを使用してインストールまたは更新が実行されます。
- アウト・オブ・バンド更新。Lenovo XClarity Controller が更新を収集してから、ターゲット・サブシス テムまたはデバイスに更新を指示することで、インストールまたは更新が実行されます。アウト・オ ブ・バンド更新では、コア CPU で稼働するオペレーティング・システムに依存しません。ただし、ほ とんどのアウト・オブ・バンド操作では、サーバーが S0 (稼働) 電源状態である必要があります。
- オン・ターゲット更新。ターゲット・サーバー自体で実行されているインストール済みのオペレーティ ング・システムからインストールまたは更新が実行されます。
- オフ・ターゲット更新。サーバーの Lenovo XClarity Controller と直接やり取りするコンピューティ ング・デバイスからインストールまたは更新が実行されます。
- UpdateXpress System Packs (UXSP)。UXSP は、互いに依存するレベルの機能、パフォーマンス、互換 性を提供するように設計されテストされたバンドル更新です。UXSP は、サーバーのマシン・タイ プ固有であり、特定の Windows Server、Red Hat Enterprise Linux (RHEL) および SUSE Linux Enterprise Server (SLES) オペレーティング・システム・ディストリビューションをサポートするように (ファー ムウェアおよびデバイス・ドライバーの更新で) 作成されています。マシン・タイプ固有ファーム ウェア専用の UXSP も使用できます。

### ファームウェア更新ツール

ファームウェアのインストールとセットアップに使用する最適な Lenovo ツールを判別するには、次 の表を参照してください。

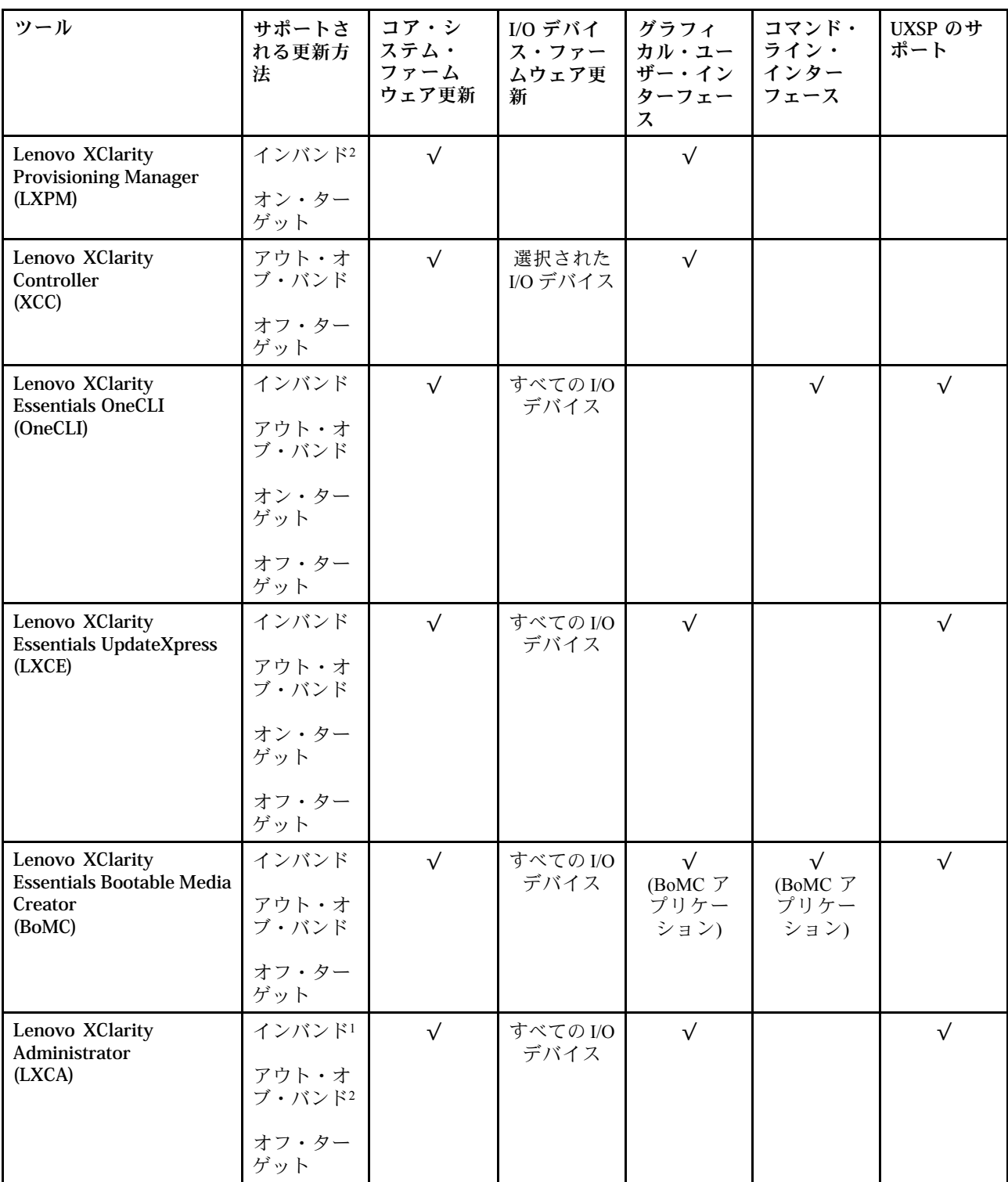

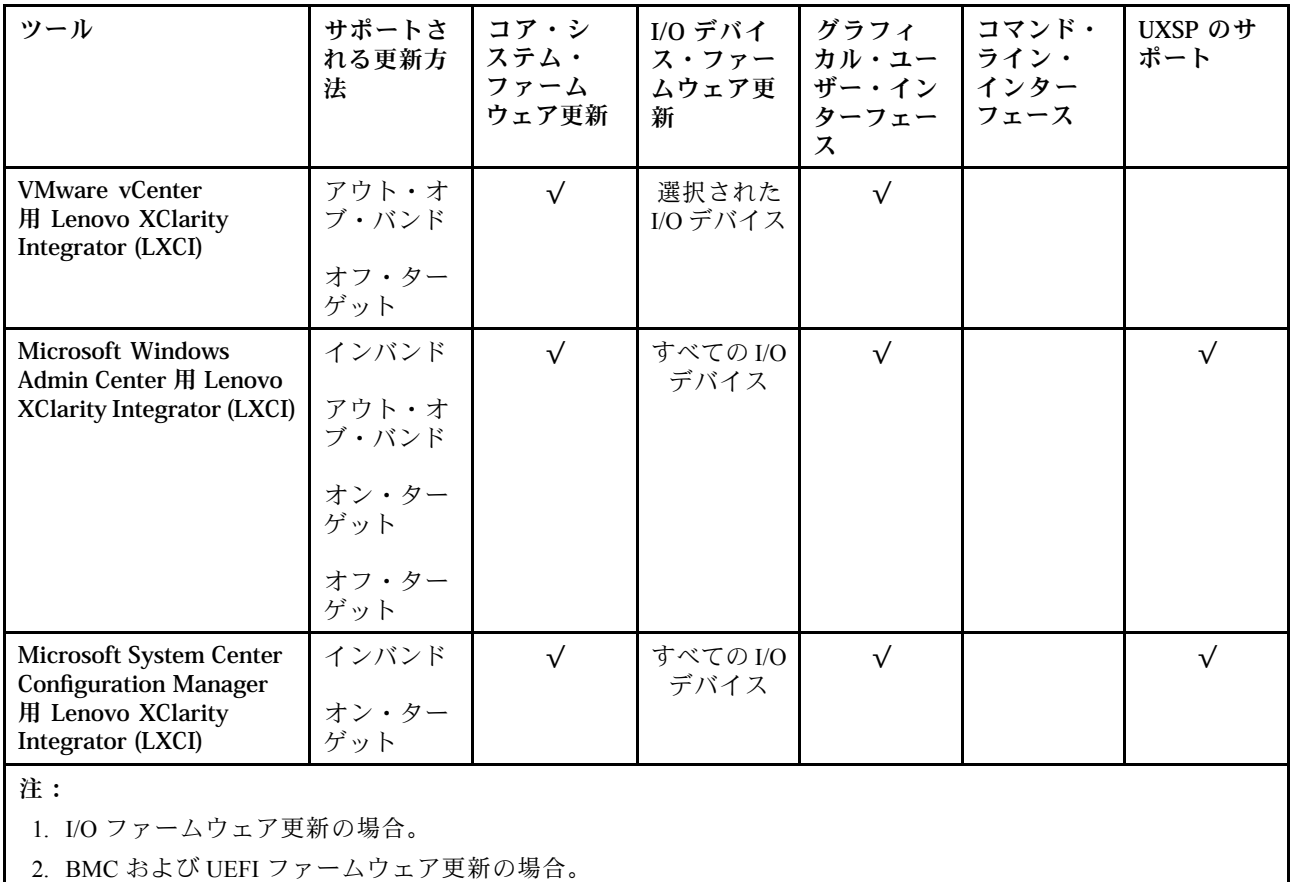

#### • Lenovo XClarity Provisioning Manager

Lenovo XClarity Provisioning Manager から、Lenovo XClarity Controller ファームウェア、UEFI ファーム ウェア、Lenovo XClarity Provisioning Manager ソフトウェアを更新できます。

注:サーバーを起動して画面の指示に従って指定されたキーを押すと、デフォルトでは、Lenovo XClarity Provisioning Manager グラフィカル・ユーザー・インターフェースが表示されます。このデフォ ルトをテキスト・ベースのシステム・セットアップに変更した場合は、テキスト・ベースのシステム・ セットアップ・インターフェースからグラフィカル・ユーザー・インターフェースを起動できます。

Lenovo XClarity Provisioning Manager を使用したファームウェアの更新に関する追加情報については、 以下を参照してください。

<https://pubs.lenovo.com/lxpm-overview/> にある、ご使用のサーバーと互換性のある LXPM に関する資料の 「ファームウェア更新」セクション

重要:Lenovo XClarity Provisioning Manager( LXPM) でサポートされるバージョンは、製品によって異な ります。本書では、特に指定がない限り、Lenovo XClarity Provisioning Manager のすべてのバージョンを Lenovo XClarity Provisioning Manager および LXPM と記載します。ご使用のサーバーでサポートされる LXPM バージョンを確認するには、<https://pubs.lenovo.com/lxpm-overview/> にアクセスしてください。

#### • Lenovo XClarity Controller

特定の更新をインストールする必要がある場合、特定のサーバーに Lenovo XClarity Controller インター フェースを使用できます。

注:

– Windows または Linux でインバンド更新を実行するには、オペレーティング・システム・ドライバー がインストールされており、Ethernet-over-USB (LAN over USB と呼ばれることもあります) インター フェースが有効になっている必要があります。

Ethernet over USB の構成に関する追加情報については、以下を参照してください。

<https://pubs.lenovo.com/lxcc-overview/> にある、ご使用のサーバーと互換性のある XCC に関する資料の バージョンの「Ethernet over USB の構成」セクション

– Lenovo XClarity Controller を経由してファームウェアを更新する場合は、サーバーで実行されている オペレーティング・システム用の最新のデバイス・ドライバーがダウンロードおよびインス トールされていることを確認してください。

Lenovo XClarity Controller を使用したファームウェアの更新に関する追加情報については、以下を 参照してください。

<https://pubs.lenovo.com/lxcc-overview/> にある、ご使用のサーバーと互換性のある XCC に関する資料の 「サーバー・ファームウェアの更新」セクション

重要:Lenovo XClarity Controller (XCC) でサポートされるバージョンは、製品によって異なります。 本書では、特に指定がない限り、 Lenovo XClarity Controller のすべてのバージョンを Lenovo XClarity Controller および XCC と記載します。ご使用のサーバーでサポートされる XCC バージョンを確認する には、<https://pubs.lenovo.com/lxcc-overview/> にアクセスしてください。

#### • Lenovo XClarity Essentials OneCLI

Lenovo XClarity Essentials OneCLI は、Lenovo サーバーの管理に使用できる複数のコマンド・ライン・ア プリケーションのコレクションです。これの更新アプリケーションを使用して、サーバーのファー ムウェアおよびデバイス・ドライバーを更新できます。更新は、サーバー (インバンド) のホス ト・オペレーティング・システム内で、またはサーバー (アウト・オブ・バンド) の BMC を介して リモートで実行できます。

Lenovo XClarity Essentials OneCLI を使用したファームウェアの更新に関する追加情報については、 以下を参照してください。

[https://pubs.lenovo.com/lxce-onecli/onecli\\_c\\_update](https://pubs.lenovo.com/lxce-onecli/onecli_c_update)

#### • Lenovo XClarity Essentials UpdateXpress

Lenovo XClarity Essentials UpdateXpress は、グラフィカル・ユーザー・インターフェース (GUI) を介して OneCLI のほとんどの更新機能を提供します。これを使用して、UpdateXpress System Pack (UXSP) 更新 パッケージおよび個別の更新を取得してデプロイします。UpdateXpress System Packs には、Microsoft Windows と Linux のファームウェアおよびデバイス・ドライバーの更新が含まれます。

Lenovo XClarity Essentials UpdateXpress は、次の場所から入手できます。

<https://datacentersupport.lenovo.com/solutions/lnvo-xpress>

#### • Lenovo XClarity Essentials Bootable Media Creator

Lenovo XClarity Essentials Bootable Media Creator を使用して、ファームウェア更新の適用、VPD の更新、 インベントリーおよび FFDC 収集、高度なシステム構成、FoD キー管理、安全な消去、RAID 構成、サ ポートされるサーバーでの診断に適したブート可能メディアを作成することができます。

Lenovo XClarity Essentials BoMC は、以下の場所から入手できます。

<https://datacentersupport.lenovo.com/solutions/lnvo-bomc>

#### • Lenovo XClarity Administrator

Lenovo XClarity Administrator を使用して複数のサーバーを管理している場合は、このインターフェース を使用してすべての管理対象サーバーでファームウェアを更新できます。ファームウェア管理は管理対 象エンドポイントに対してファームウェア・コンプライアンス・ポリシーを割り当てることによって簡 略化されます。コンプライアンス・ポリシーを作成して管理対象エンドポイントに割り当てると、 Lenovo XClarity Administrator はこれらのエンドポイントに対するインベントリーの変更を監視し、 コンプライアンス違反のエンドポイントにフラグを付けます。

<span id="page-17-0"></span>Lenovo XClarity Administrator を使用したファームウェアの更新に関する追加情報については、以下を 参照してください。

[http://sysmgt.lenovofiles.com/help/topic/com.lenovo.lxca.doc/update\\_fw.html](http://sysmgt.lenovofiles.com/help/topic/com.lenovo.lxca.doc/update_fw.html)

#### • Lenovo XClarity Integrator 製品

Lenovo XClarity Integrator 製品は、VMware vCenter、Microsoft Admin Center、または Microsoft System Center などの特定のデプロイメントインフラで使用されるソフトウェアに、Lenovo XClarity Administrator およびお使いのサーバーの管理機能を統合することができます。

Lenovo XClarity Integrator を使用したファームウェアの更新に関する追加情報については、以下を 参照してください。

<https://pubs.lenovo.com/lxci-overview/>

## 技術ヒント

Lenovo では、サーバーで発生する可能性がある問題を解決するためにお客様が利用できる最新のヒ ントやテクニックを、サポートの Web サイトで常時更新しています。技術ヒント (RETAIN tip また は Service Bulletin とも呼ばれます) では、サーバーの動作に関する問題を回避または解決する手順 について説明しています。

ご使用のサーバーで利用可能な技術ヒントを検索するには:

- 1. <http://datacentersupport.lenovo.com> にアクセスしてご使用のサーバーのサポート・ページに移動します。
- 2. ナビゲーション・ペインで「How To's(ハウツー)」をクリックします。
- 3. ドロップダウン・メニューから「Article Type(記事タイプ)」→「Solution(ソリューション)」 をクリックします。

画面に表示される指示に従って、発生している問題のカテゴリーを選択します。

## セキュリティー・アドバイザリー

Lenovo は、お客様とお客様のデータを保護するために、最高のセキュリティー基準に準拠した製品および サービスを開発することをお約束しています。潜在的な脆弱性が報告された場合は、Lenovo 製品セキュリ ティー・インシデント対応チーム (PSIRT) が責任をもって調査し、お客様にご報告します。そのため、解 決策の提供に向けた作業の過程で軽減計画が制定される場合があります。

現行のアドバイザリーのリストは、次のサイトで入手できます。

[https://datacentersupport.lenovo.com/product\\_security/home](https://datacentersupport.lenovo.com/product_security/home)

## サーバーの電源をオンにする

サーバーが入力電力に接続されると、短いセルフテスト (電源状況 LED がすばやく点滅) を実行した 後、スタンバイ状態になります (電源状況 LED が 1 秒に 1 回点滅)。

次のいずれかの方法で、サーバーの電源をオン (電源 LED が点灯) にできます。

- 電源ボタンを押します。
- 停電の後、サーバーを自動的に再起動させることができます。
- サーバーは、Lenovo XClarity Controller に送信されるリモート・パワーオン要求に応答できます。

サーバーの電源オフについては[、11](#page-18-0) ページの 「サーバーの電源をオフにする」を参照してください。

## <span id="page-18-0"></span>サーバーの電源をオフにする

電源に接続されているときは、サーバーはスタンバイ状態を維持し、Lenovo XClarity Controller がリモー トのパワーオン要求に応答できるようになっています。サーバーからすべての電源を切る (電源状況 LED がオフ) には、すべての電源コードを抜く必要があります。

サーバーをスタンバイ状態にするには (電源状況 LED が 1 秒に 1 回点滅):

注:Lenovo XClarity Controller は、重大なシステム障害への自動的な応答としてサーバーをスタンバイ状 態にできます。

- オペレーティング・システムを使用して正常シャットダウンを開始します(この機能がオペレーティ ング・システムでサポートされている場合)。
- 電源ボタンを押して正常シャットダウンを開始します(オペレーティング・システムでサポートさ れている場合)。
- 電源ボタンを 4 秒以上押して、強制的にシャットダウンします。

スタンバイ状態では、サーバーは Lenovo XClarity Controller に送信されるリモート・パワーオン要 求に応答できます。サーバーの電源オンについては[、10](#page-17-0) ページの 「[サーバーの電源をオンにする](#page-17-0)」 を参照してください。

## <span id="page-20-0"></span>第2章 サーバー・コンポーネント

サーバーに関連する各コンポーネントについての説明は、このセクションの情報を使用します。

#### サーバーの識別

Lenovo のサービスやサポートを受ける場合に、マシン・タイプ、モデル、およびシリアル番号の情報は、 技術担当者がお客様のサーバーを特定して迅速なサービスをご提供するのに役立ちます。

13 ページの 図 2「マシン・タイプ、モデル、およびシリアル番号の場所」 はマシン・タイプ、モデル、 シリアル番号が記載されたラベルの位置を示しています。

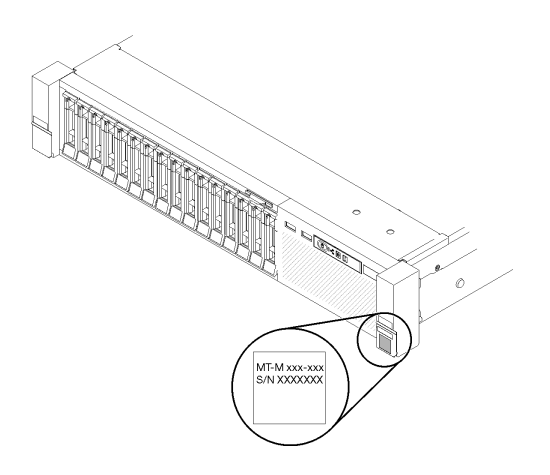

#### 図2. マシン・タイプ、モデル、およびシリアル番号の場所

モデル番号とシリアル番号は、次の図に示すように、サーバー前面の ID ラベルに記載されています。ま た、お客様ラベル・スペースで、他のシステム情報ラベルをサーバーの前面に追加することもできます。

#### XClarity Controller ネットワーク・アクセス・ラベル

また、XClarity Controller のネットワーク・アクセス・ラベルは、前面図の中央上部付近にある引き出し式 情報タブの上側に貼付されています。引っ張ると MAC アドレスにアクセスできます。

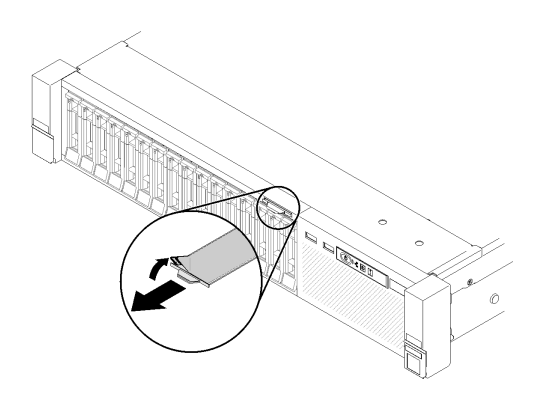

<sup>図</sup> 3. 引き出し式情報タブにある XClarity Controller のネットワーク・アクセス・ラベル

## <span id="page-21-0"></span>前面図

このセクションでは、サーバー前面のコントロール、LED、およびコネクターに関する情報が記載 されています。

次の図は、サーバーの前面にあるコントロール、LED、およびコネクターを (サーバー前面)。

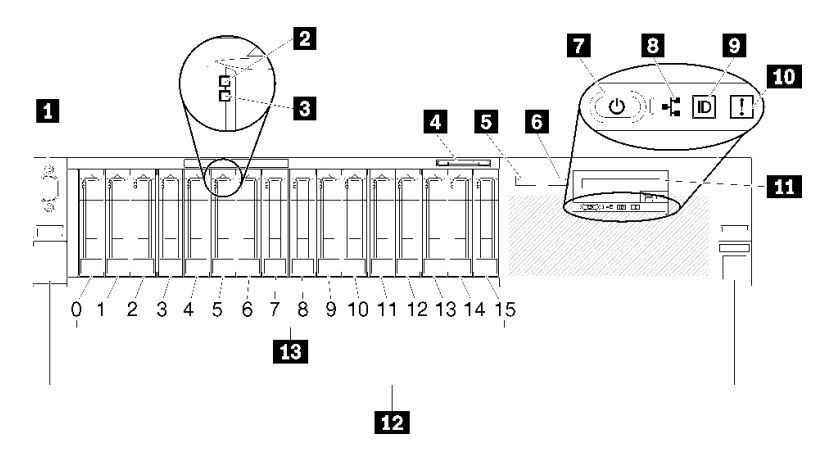

#### 図 4. 前面図

表 3. サーバー前面図のコンポーネント

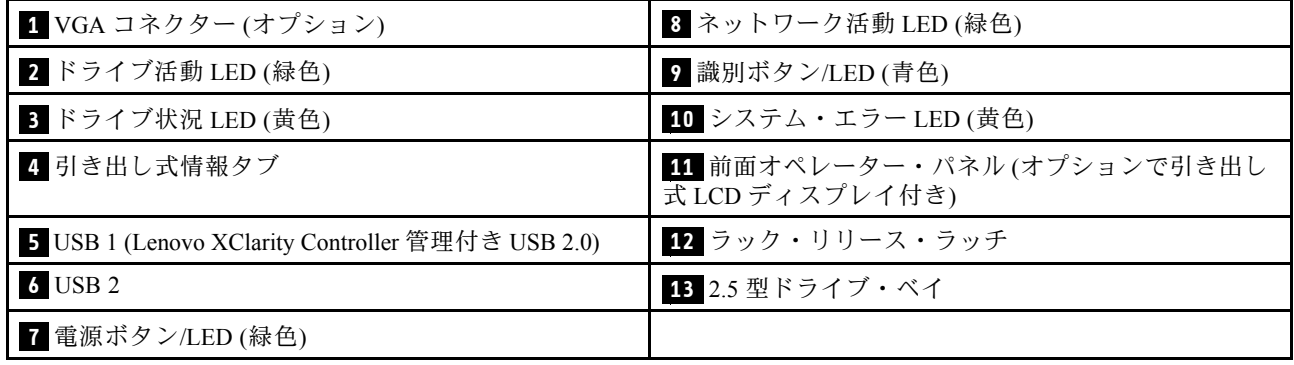

**1** VGA コネクター (オプション):

モニターをこのコネクターに接続します。

注:

- オプションの前面 VGA コネクターを使用すると、背面のコネクターが無効になります。
- 最大ビデオ解像度は 1,920 x 1,200 (60 Hz) です。

#### **2** ドライブ活動 (緑⾊):

それぞれのホット・スワップ・ドライブには活動 LED が搭載されており、この LED が点滅しているとき は、ドライブが使用中であることを示します。

#### **3 ドライブ状況 LED (黄色):**

これらの LED は、SAS または SATA ハードディスク・ドライブおよびソリッド・ステート・ドライ ブ上にあります。これらの LED のうち 1 つが点灯している場合は、そのドライブに障害があることを 示します。この LED がゆっくりと点滅 (1 秒間に 1 回) しているときは、ドライブが再ビルド中である ことを示しています。LED が素早く (1 秒に 3 回) 点滅するときは、コントローラーがドライブを識別 していることを示します。

#### **4** 引き出し式情報タブ:

このタグには、タブのプルで使用可能な MAC アドレスなどのネットワーク情報が含まれています。

#### **5 6** USB コネクター:

USB マウス、キーボード、その他のデバイスなどの USB デバイスは、これらのコネクターのいずれ かに接続します。以下に各コネクターの詳細な説明を示します。

• **5** USB 1: Lenovo XClarity Controller 管理付き USB 2.0。

XClarity Controller への接続は、主に XClarity Controller モバイル・アプリケーションを実行するモバイ ル・デバイスを使用するユーザー向けです。モバイル・デバイスがこの USB ポートに接続される と、デバイス上で実行されているモバイル・アプリケーションと XClarity Controller 間に Ethernet over USB 接続が確立されます。

「BMC 構成」の「ネットワーク」を選択して Lenovo XClarity Controller 管理設定の USB 2.0 を表示 または変更します。

4 種類の設定を使用できます。

- ホスト専用モード

このモードでは、USB ポートは常にサーバーにのみ接続されます。

– BMC 専用モード

このモードでは、USB ポートは常に XClarity Controller にのみ接続されます。

- 共用モード: BMC 所有

このモードでは、USB ポートへの接続がサーバーおよび XClarity Controller で共用されます。ポー トは XClarity Controller に切り替えられます。

- 共用モード: ホスト所有

このモードでは、USB ポートへの接続がサーバーおよび XClarity Controller で共用されます。ポート はサーバーに切り替えられます。

• **6** USB 2: USB 2.0 または 3.0 (モデルにより異なる)。

#### **7** 電源ボタン/LED (緑⾊):

電源ボタンを押すと、サーバーの電源を手動でオンまたはオフにできます。この LED は、サーバーの電 源状況を示します。詳しくは[、16](#page-23-0) ページの 「[前面オペレーター・パネル](#page-23-0)」 を参照してください。

#### **8** ネットワーク活動 LED (緑⾊):

この LED が点灯している場合、サーバーがイーサネット LAN との間で信号を送受信していることを 示します。

#### 9 識別ボタン/LED (青色):

複数のサーバーの中から該当のサーバーを視覚的に見つけるには、このボタンを押します。この LED は、複数のサーバーの中から該当のサーバーを視覚的に見付けるのに使用します。XCC も、この LED を オン / オフするために使用できます。

#### <span id="page-23-0"></span>**10** システム・エラー LED (黄色):

この黄色の LED が点灯している場合、システム・エラーが発生したことを示しています。この LED は XCC によって制御できます。前面オペレーター・パネル の LCD ディスプレイに表示される情報もエ ラーの特定に役立ちます。

**11** 前⾯オペレーター・パネル (オプションで引き出し LCD ディスプレイ付き):

このパネルには、コントロール部と、サーバー状況に関する情報を提供する LED が装備されていま す。前面オペレーター・パネル のコントロールと LED について詳しくは、16 ページの 「前面オペレー ター・パネル」 を参照してください。

#### **12** ラック・リリース・ラッチ:

サーバーをスライドさせてラックから引き出すには、サーバー前面の両側にあるこのラッチを押します。

#### **13** 2.5 型ドライブ・ベイ:

これらのベイに 2.5 型ドライブを取り付けます。詳しくは、[58](#page-65-0) ページの 「[2.5 型ホット・スワップ・ドラ](#page-65-0) [イブおよびドライブ・バックプレーンの交換](#page-65-0)」 を参照してください。

#### 前面オペレーター・パネル

次の図は、前面オペレーター・パネル 上のコントロールおよび LED を示しています。

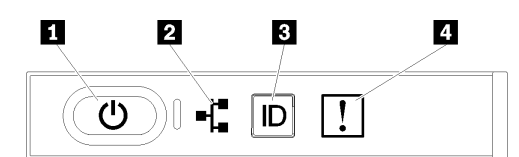

図5. 前面オペレーター・パネル

#### 表 4. 前面オペレーター・パネル 上のボタンおよび LED

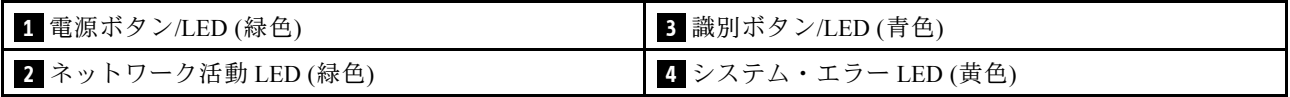

#### **1** 電源ボタン/LED (緑⾊)

このボタンを押すと、サーバーの電源を手動でオンまたはオフにできます。電源 LED の状態は次 のとおりです。

オフ: パワー・サプライが正しく取付けられていないか、LED 自体に障害があります。

高速で点滅(毎秒4回):サーバーの電源がオフになっていて、オンにする準備ができていません。電源 制御ボタンは無効です。この状態は約 5 秒から 10 秒続きます。

低速で点滅(1秒あたり1回): サーバーの電源がオフになっており、オンにできる状態です。電源制御 ボタンを押すと、サーバーの電源をオンにすることができます。

点灯: サーバーの電源はオンになっています。

#### **2 ネットワーク活動 LED (緑色)**

この LED が点灯している場合、サーバーがイーサネット LAN との間で信号を送受信していることを 示します。

#### <span id="page-24-0"></span>**3 識別ボタン/LED (青色)**

この青色の LED は、他のサーバーの中から該当のサーバーを視覚的に見付けるのに使用します。この LED はプレゼンス検出ボタンとしても使用されます。Lenovo XClarity Administrator を使用して、この LED をリモートで点灯させることができます。

#### $\overline{4}$  システム・エラー LED (黄色)

この黄色の LED が点灯している場合、システム・エラーが発生したことを示しています。この LED は XCC によって制御できます。前面オペレーター・パネル の LCD ディスプレイに表示される情報もエ ラーの特定に役立ちます。

## LCD ディスプレイ付き前面オペレーター・パネル

以下のセクションでは、サーバーに関するさまざまなタイプの情報を表示する、前面オペレーター・パ ネルの LCD システム情報表示パネルの概要について説明します。

前面オペレーター・パネル には、前面オペレーター・パネル の右側のラッチを引っ張ることでアクセス できる LCD ディスプレイが付属していることがあります。

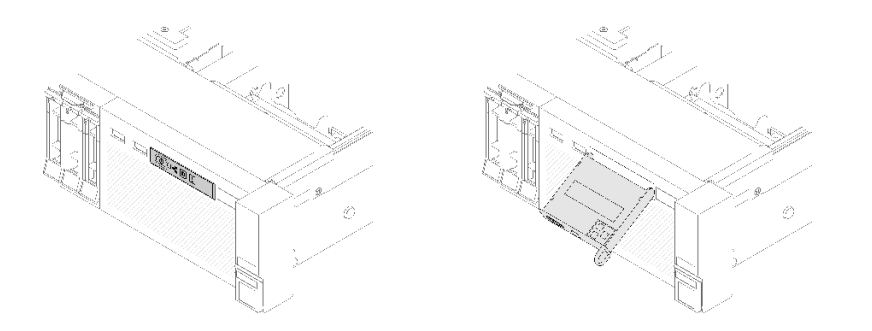

<sup>図</sup> 6. 前面オペレーター・パネルと LCD ディスプレイ

サーバー前面に取り付けられている LCD システム情報表示パネルでは、システム・ステータス、ファー ムウェア、ネットワーク、およびヘルスに関する情報に簡単にアクセスできます。

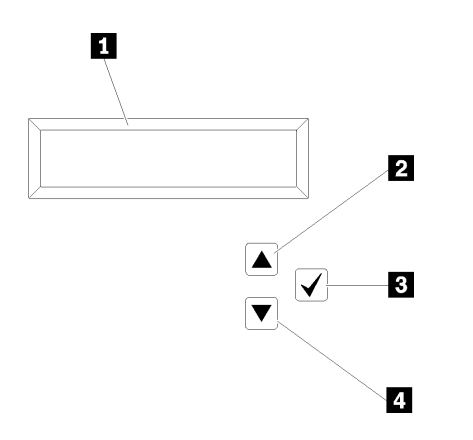

図 7. 前面オペレーター・パネル のシステム情報と制御

表 5. 前面オペレーター・パネル のシステム情報と制御

| 1 システム情報:<br>システム名、システム・ステータス、温度、電力消費<br>量、UEFI/POST コードなどのシステム情報は、ここに<br>表示されます。 | 3 選択ボタン:<br>メニュー・オプションの中から選択するには、この<br>おタンを押します。      |
|-----------------------------------------------------------------------------------|-------------------------------------------------------|
| 2 スクロールアップ・ボタン:                                                                   | 4 スクロールダウン・ボタン:                                       |
| メインメニューで上にスクロールするか、左にスクロー   メインメニューで下にスクロールするか、右にスクロー                             | ルして、表示したいシステム情報を見つけて選択するに   ルして、表示したいシステム情報を見つけて選択するに |
| は、このボタンを押します。                                                                     | は、このボタンを押します。                                         |

表示パネルの情報の例は次のとおりです。

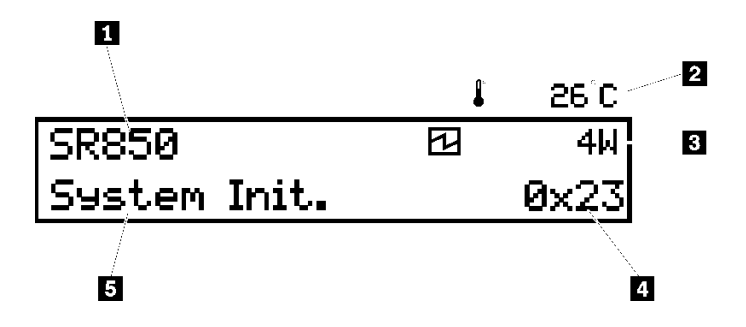

図 8. LCD 表示パネルに表示されたシステム情報

表 6. 前面オペレーター・パネル のシステム情報表示パネル

| ┃ システム名 (SR850)      | ┃-4 チェックポイント・コード |
|----------------------|------------------|
| 2 温度(3 と順番に点滅します)    | ┃5 システム・ステータス    |
| 3 電力消費量(2 と順番に点滅します) |                  |

LCD ディスプレイのオプション・メニューの UI フローは次のように表示されます。

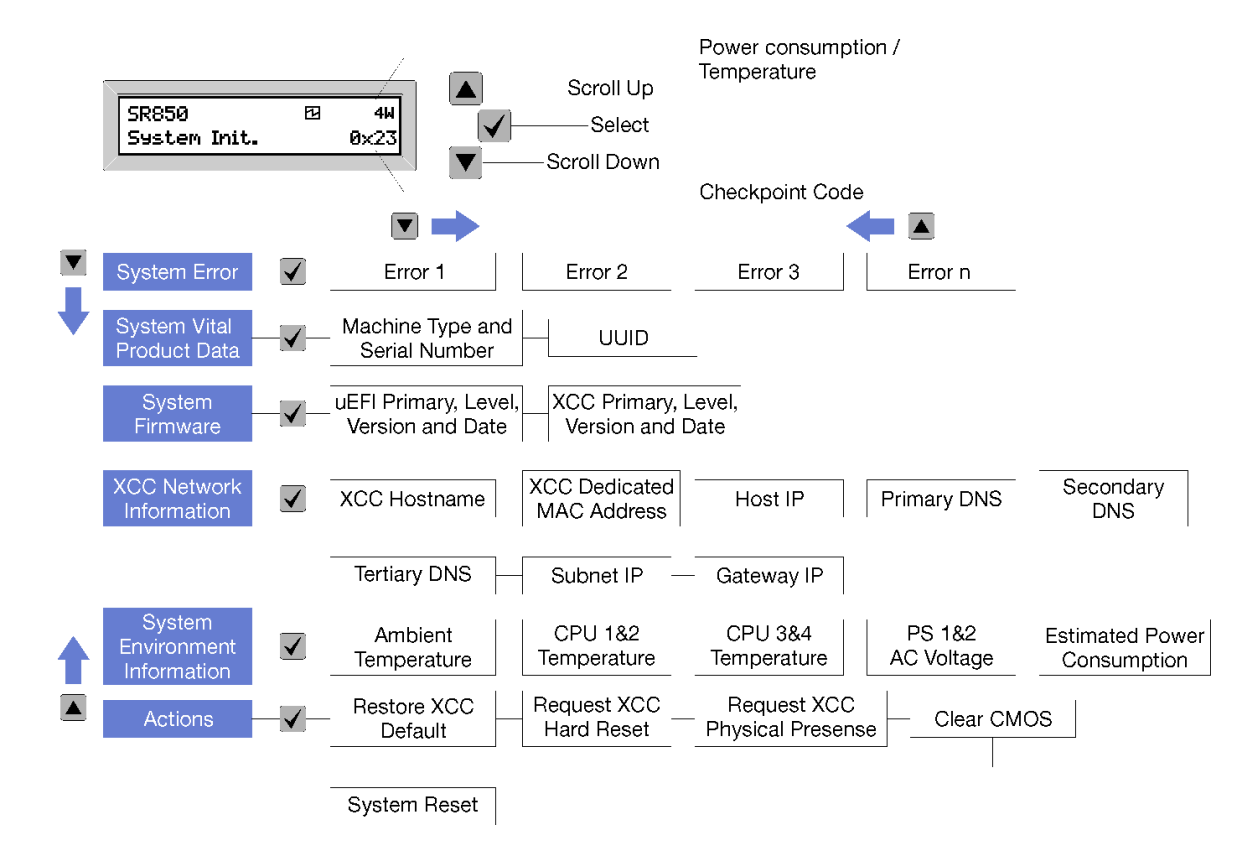

図 9. 前面オペレーター・パネルのオプション・メニュー UI フロー

前面オペレーター・パネルで使用可能なオプションのリストを以下に示します。オプションと下位の情報 項目間は「選択(√)」ボタンで切り替えます。オプション間または情報項目間の切り替えは「スクロー ル・アップ(▼)」ボタンおよび「スクロール・ダウン(▲)」ボタンで切り替えます。

表 7. 前面オペレーター・パネルで使用可能なオプション

| オプション    | 説明                                                                                     |
|----------|----------------------------------------------------------------------------------------|
| システム・エラー | 「システム・エラー」では、システムで発生したエラーの合計数、およびそれらのエ<br>ラーの説明が提供されます。情報は次のように表示されます。                 |
|          | System Has Encountered X Errors                                                        |
|          | Xは発生したシステム·エラーの合計数です。エラーの説明は選択ボタンで表示<br>し、説明間の切り替えはスクロール・アップおよびスクロール・ダウンのボタン<br>で行います。 |
|          | 注:エラーが1つのみの場合、LCD表示パネルには、発生したエラー数ではなくエ<br>ラーの説明が表示されます。                                |

#### 表 7. 前面オペレーター・パネルで使用可能なオプション (続き)

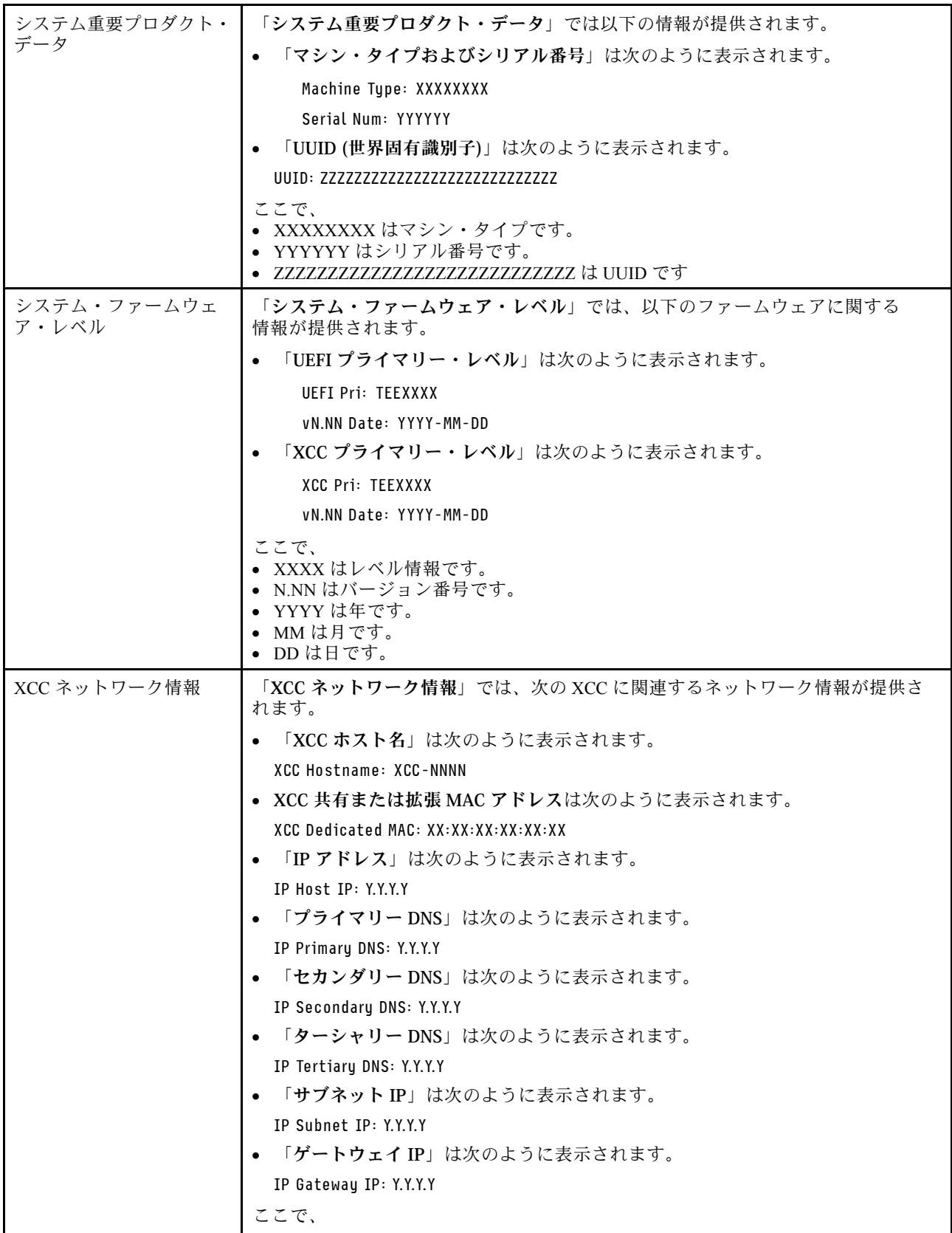

#### 表 7. 前面オペレーター・パネルで使用可能なオプション (続き)

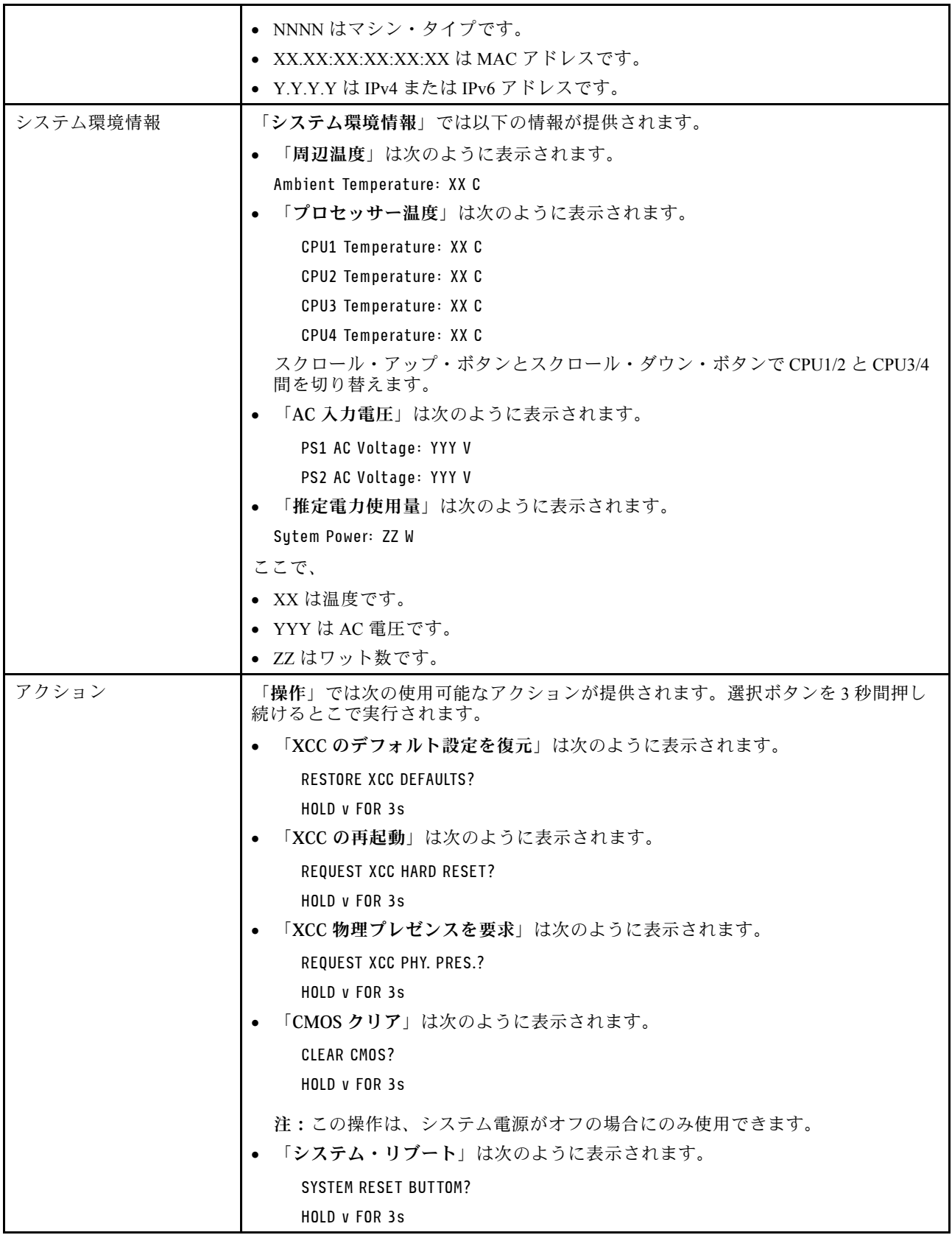

## <span id="page-29-0"></span>背面図

このセクションには、サーバー背面の LED およびコネクターに関する情報が記載されています。 次の図は、サーバーの背面にあるコネクターおよび LED を示しています。

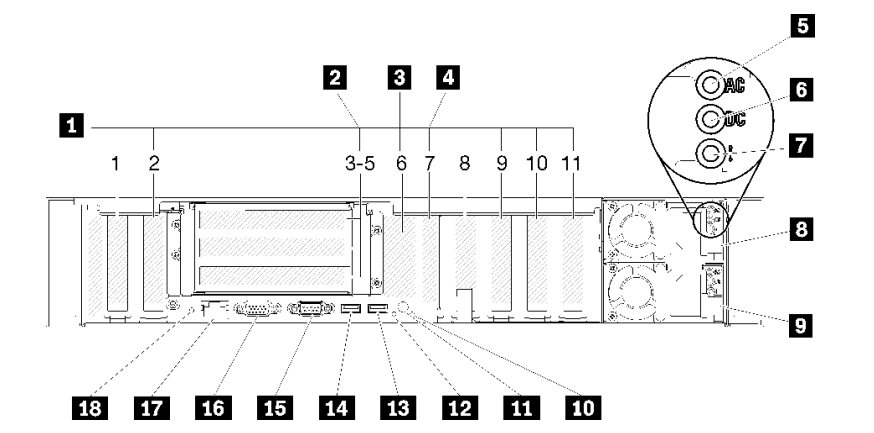

図 10. 背面図

表 8. サーバー背面図のコンポーネント

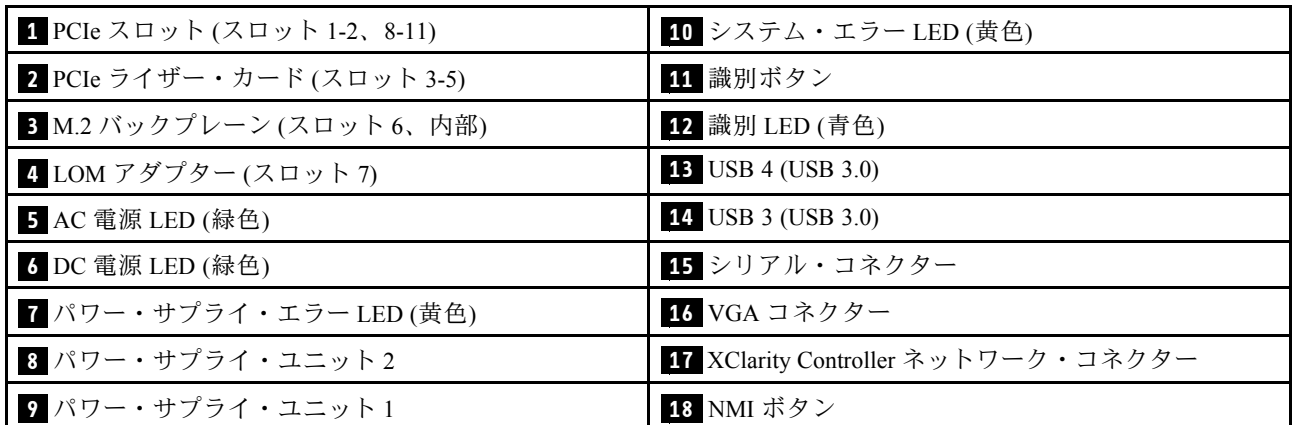

#### **1** PCIe スロット (スロット 1-2、8-11):

これらのスロットに PCIe アダプターを取り付けます。以下に各スロットの詳細な説明を示します。

- スロット 1: PCI Express 3.0 x16 (PCIe スイッチ・カード をサポート)
- スロット 2: PCI Express 3.0 x8 (SATA/SAS ドライブ対応 RAID アダプターをサポート)
- スロット 8: PCI Express 3.0 x8
- スロット 9: PCI Express 3.0 x8
- Slot 10: PCI Express 3.0 x8 (SATA/SAS ドライブ対応 RAID アダプターをサポート)
- スロット 11: PCI Express 3.0 x16 (PCIe スイッチ・カード をサポート)

詳しくは、スロットの位置につい[て26](#page-33-0) ページの 「[システム・ボード・コネクター](#page-32-0)」、および取り付 けと取り外しについて[98](#page-105-0) ページの 「[PCIe ライザー・カード・アセンブリ―およびアダプターの交](#page-105-0) 換[」](#page-105-0) を参照してください。

#### **2** PCIe ライザー・カード (スロット 3-5):

このスロットには、フルハイト PCIe ライザー・カード を取り付けます。このサーバーでは以下の PCIe ラ イザー・カードがサポートされます。

- x8/x8/x8 PCIe フルハイト・ライザー・アセンブリ― には次のような機能があります。
	- スロット 3: PCI Express 3.0 x8
	- スロット 4: PCI Express 3.0 x8
	- スロット 5: PCI Express 3.0 x8
- x8/x8/x8ML2 PCIe フルハイト・ライザー・アセンブリーには次のような機能があります。
	- スロット 3: PCI Express 3.0 x8
	- スロット 4: PCI Express 3.0 x8
	- スロット 5: x8 ML2 アダプター用カスタム・スロット
- x8/x16ML2 PCIe フルハイト・ライザー・アセンブリー には次のような機能があります。
	- スロット 3: PCI Express 3.0 x8
	- スロット 4: 使用不可
	- スロット 5: x16 ML2 アダプター用カスタム・スロット

#### **3** M.2 バックプレーン (スロット 6):

このスロットには M.2 バックプレーンを取り付けます。詳細については[、81](#page-88-0) ページの 「[M.2 ドライブお](#page-88-0) [よびバックプレーンの交換](#page-88-0)」 を参照してください。

#### **4** LOM アダプター (スロット 7):

このスロットに LOM アダプター を挿入します (システム・ボード上の LOM アダプター スロットの位置に ついて[は26](#page-33-0) ページの 「[システム・ボード・コネクター](#page-32-0)」、および LOM アダプター の取り付けについて [は77](#page-84-0) ページの 「[LOM アダプター交換](#page-84-0)」) を参照してください)。

#### **5** AC 電源 LED:

各ホット・スワップ・パワー・サプライには AC 電源 LED と DC 電源 LED があります。AC 電源 LED が点灯している場合、電源コードを介して十分な電力がパワー・サプライに供給されていることを示 します。通常の動作時には、AC と DC の両方の電源 LED が点灯します。詳しくは[、157 ページの](#page-164-0) 「[Lightpath 診断](#page-164-0)」を参照してください。

#### **6** DC 電源 LED:

各ホット・スワップ・パワー・サプライには DC 電源 LED と AC 電源 LED があります。DC 電源 LED が点灯している場合は、パワー・サプライがシステムに対して十分な DC 電源を供給していることを 示します。通常の動作時には、AC と DC の両方の電源 LED が点灯します。詳しくは、[157 ページの](#page-164-0) 「[Lightpath 診断](#page-164-0)」を参照してください。

**7** パワー・サプライ・エラー LED:

パワー・サプライ・エラー LED が点灯している場合 、パワー・サプライに障害が発生したことを 示しています。

#### **8 9** パワー・サプライ・ユニット:

パワー・サプライ・ユニットをこれらのベイに取り付け、電源コードを接続します。電源コードが正しく 接続されていることを確認します。以下に、このシステムでサポートされている電源を示します。

- 750 ワット Platinum パワー・サプライ
	- 入力電力 115V または 230V AC
- 1100 ワット Platinum パワー・サプライ
	- 入力電力 115V または 230V AC
- 1600 ワット Platinum パワー・サプライ
	- 入力電力 230V AC

#### **10** システム・エラー LED (黄色):

この黄色の LED が点灯している場合、システム・エラーが発生したことを示しています。この LED は XCC によって制御できます。前面オペレーター・パネル の LCD ディスプレイに表示される情報もエ ラーの特定に役立ちます。

#### **11** ID ボタン:

複数のサーバーの中から該当のサーバーを視覚的に見つけるには、このボタンを押します。このボタン は、サーバーの前面にある ID ボタンと同等の機能です。

#### 12 識別 LED (青色):

この LED は、複数のサーバーの中から該当のサーバーを視覚的に見付けるのに使用します。XCC も、 この LED をオン / オフするために使用できます。この LED は、サーバーの前面にある識別 LED と同 等の機能です。

#### **13 14** USB コネクター (USB 3.0):

USB マウス、キーボード、その他のデバイスなどの USB デバイスは、これらのコネクターのいずれか に接続します。

#### **15** シリアル・コネクター:

9 ピンのシリアル装置をこのコネクターに接続します。シリアル・ポートは XCC と共用です。XCC は、 Serial over LAN (SOL) を使用して、共用シリアル・ポートを制御してシリアル・トラフィックのリ ダイレクトを行うことができます。

#### **16** VGA コネクター:

モニターをこのコネクターに接続します。

注:

- オプションの前面 VGA コネクターを使用すると、背面のコネクターが無効になります。
- 最大ビデオ解像度は 1,920 x 1,200 (60 Hz) です。

#### **17** XClarity Controller ネットワーク・コネクター:

このコネクターは、専用管理ネットワークを使用してサーバーを管理するために使用します。このコネク ターを使用すると、実動ネットワークから Lenovo XClarity Controller に直接アクセスできなくなります。 専用の管理ネットワークは、管理ネットワーク・トラフィックを実動ネットワークから物理的に分離する

<span id="page-32-0"></span>ことによってセキュリティーを強化します。Setup ユーティリティーを使用して、専用のシステム管理 ネットワークまたは共用ネットワークを使用するようにサーバーを構成できます。

#### **18** NMI ボタン:

このボタンを押すと、プロセッサー にマスク不能割り込みを強制します。ボタンを押すには、ペンま たは真っすぐに伸ばしたペーパー・クリップの先を使用することが必要な場合があります。このボタ ンを使用して、ブルー・スクリーン・メモリー・ダンプを強制することも可能です。このボタンは、 Lenovo サポートから指示があった場合にのみ使用してください。

## <span id="page-33-0"></span>システム・ボード・コネクター

システム・ボードの内部コネクターの位置を確認するには、この情報を使用します。

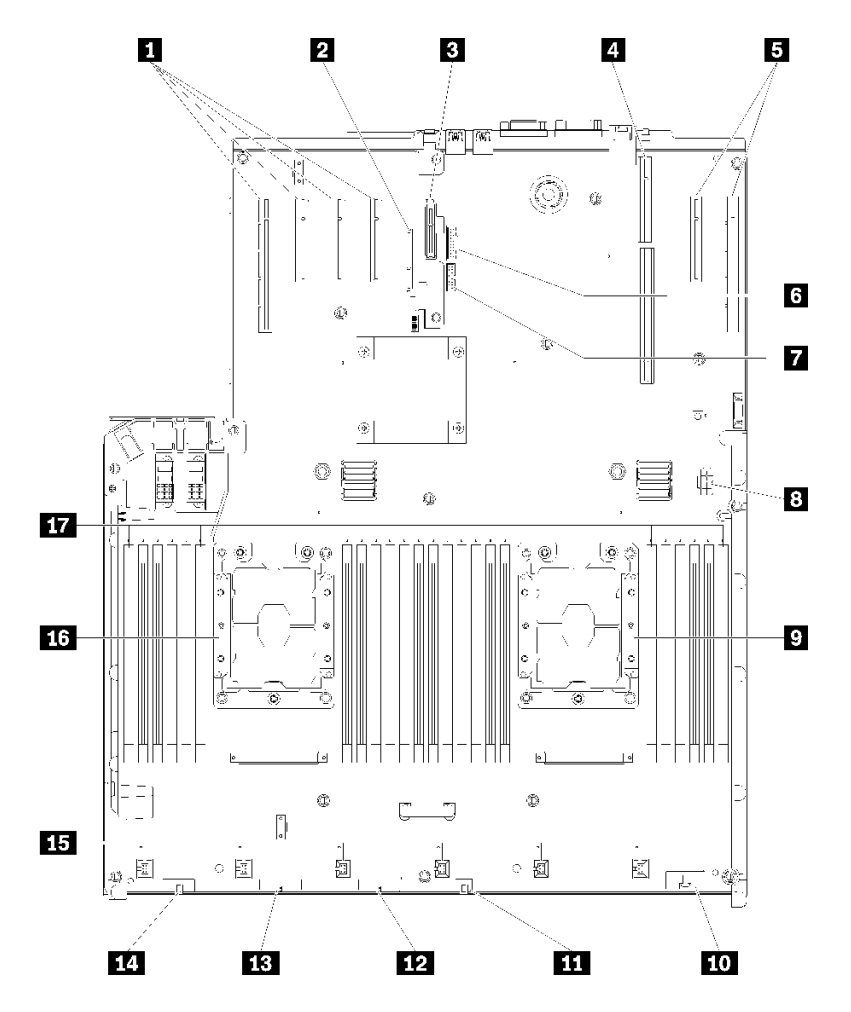

<sup>図</sup> 11. システム・ボード・コネクター

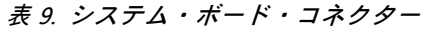

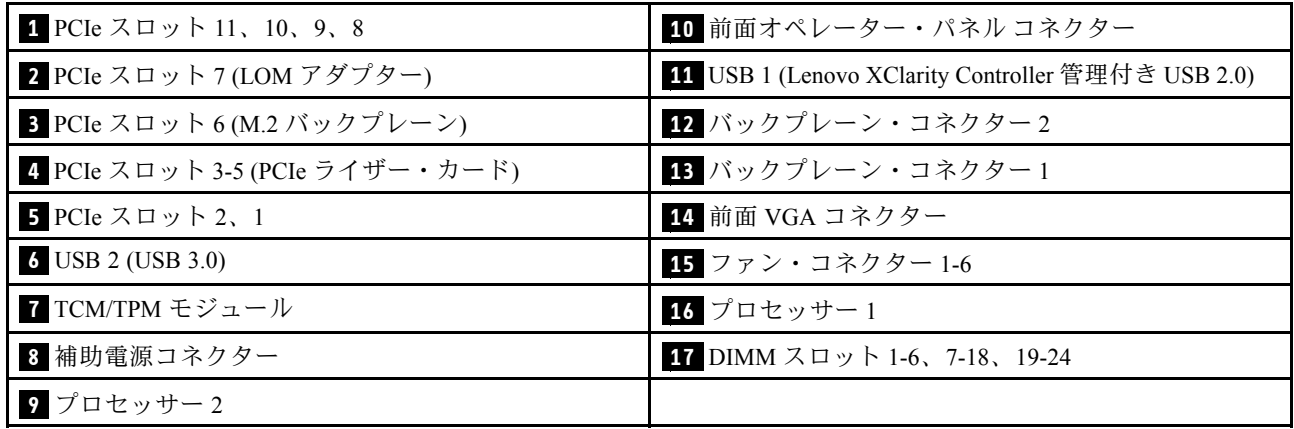

## <span id="page-34-0"></span>スイッチ、ジャンパー、およびボタン

次の図は、サーバー上のスイッチ、ジャンパー、およびボタンの位置を示しています。

注:スイッチ・ブロックの上に透明な保護ステッカーが張られている場合、 スイッチにアクセスするため にステッカーを取り除いて廃棄する必要があります。

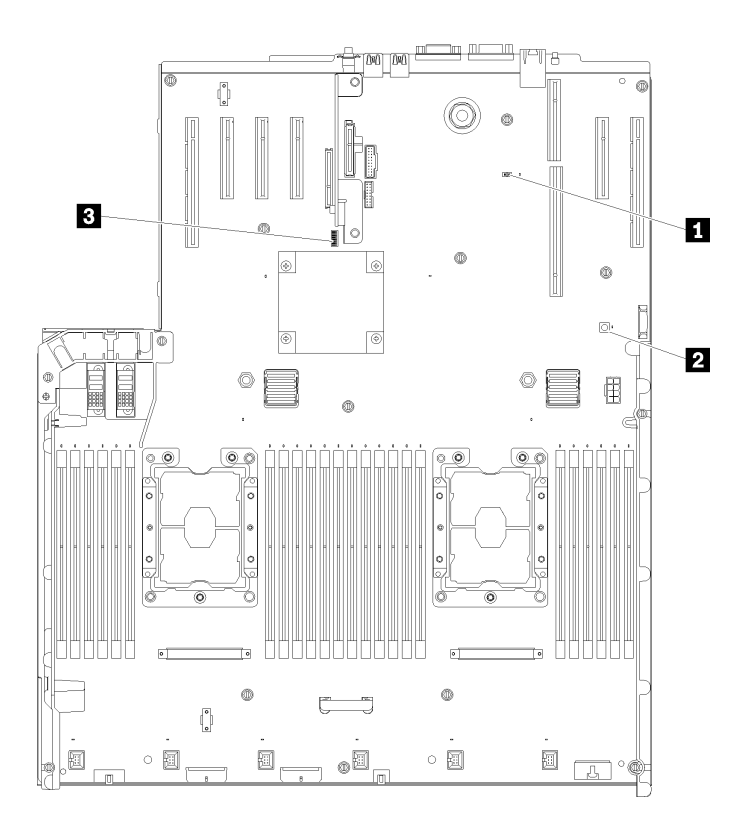

#### <sup>図</sup> 12. スイッチ、ジャンパー、およびボタン

表 10. システム・ボードのスイッチ、ジャンパー、およびボタン

| 1J20                                                                                | 3 スイッチ・ブロック (SW13)<br>詳しくは、27 ページの表 11 「システム・ボードの SW13<br>スイッチ・ブロックの説明」を参照してください。 |
|-------------------------------------------------------------------------------------|-----------------------------------------------------------------------------------|
| 2 Lightpath ボタン<br>サーバーから給電部が取り外されている場合にシステ<br>ム・ボード上の LED を点灯させるには、このボタンを<br>押します。 |                                                                                   |

以下の表は 、システム・ボード上にある SW13 スイッチ・ブロックについて説明しています。

以下の表は 、システム・ボード上にある SW613 スイッチ・ブロックについて説明しています。

表 11. システム・ボードの SW13 スイッチ・ブロックの説<sup>明</sup>

| スイッチ番号 | デフォルトの位置 | オフ                | オン                    |
|--------|----------|-------------------|-----------------------|
|        | . オー     | ホスト TPM 物理プレゼンス無効 | ホスト TPM 物理プレゼンス<br>有効 |

<span id="page-35-0"></span>表 11. システム・ボードの SW13 スイッチ・ブロックの説<sup>明</sup> (続き)

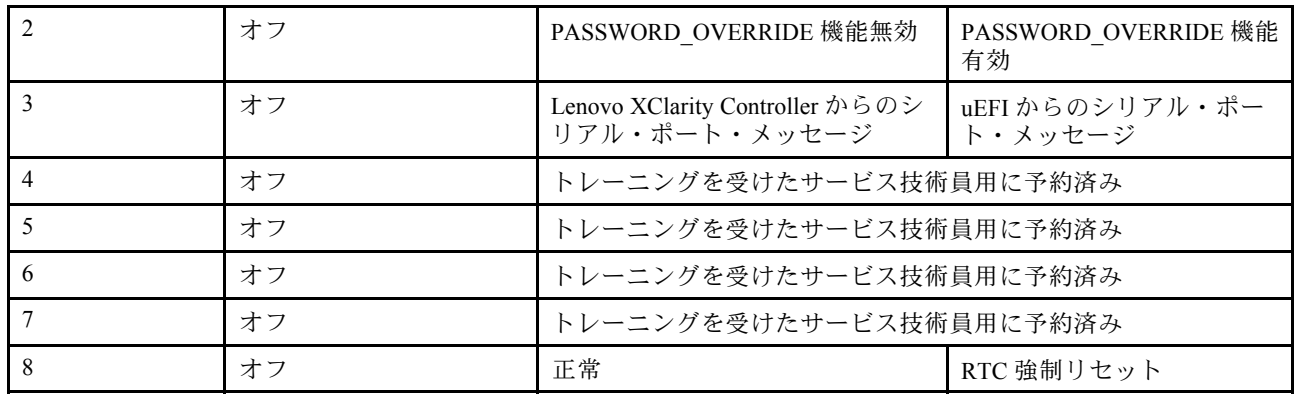

#### 重要:

- 1. スイッチの設定を変更する、あるいはジャンパーを移動する前には、サーバーの電源をオフ にしてください。次に、すべての電源コードおよび外部ケーブルを切り離してください。 [https://pubs.lenovo.com/safety\\_documentation/](https://pubs.lenovo.com/safety_documentation/)、[55](#page-62-0) ページの 「[取り付けのガイドライン](#page-62-0)」[、57 ページの](#page-64-0) 「[静電気の影響を受けやすいデバイスの取り扱い](#page-64-0)」、および [11](#page-18-0) ページの 「[サーバーの電源をオフに](#page-17-0) [する](#page-17-0)」に記載されている情報を確認します。
- 2. システム・ボード上のスイッチ・ブロックまたはジャンパー・ブロックのうち、本書の図に示 されていないものは予約済みです。

次の表は、システム・ボード上にあるボタンの機能について説明しています。

表 12. サーバー上のボタン

| ボタン名      | 機能                                                                                                    |
|-----------|----------------------------------------------------------------------------------------------------|
| NMI 強制ボタン | このボタンはサーバーの背面にあります。このボタンを<br>押すと、プロセッサーにマスク不能割り込みを強制しま<br>す。ボタンを押すには、ペンまたは真っすぐに伸ばした<br>ペーパー・クリップの先を使用することが必要な場合<br>があります。また、このボタンを使用して、ブルー・<br>スクリーン・メモリー・ダンプを強制することも可能<br>です(このボタンは、Lenovo サポートから指示があっ<br>た場合にのみ使用してください)。 |

## システム・ボード LED

システム・ボード LED の位置を確認するには、この情報を使用します。

次の図は、システム・ボード上の発光ダイオード (LED) を示しています。
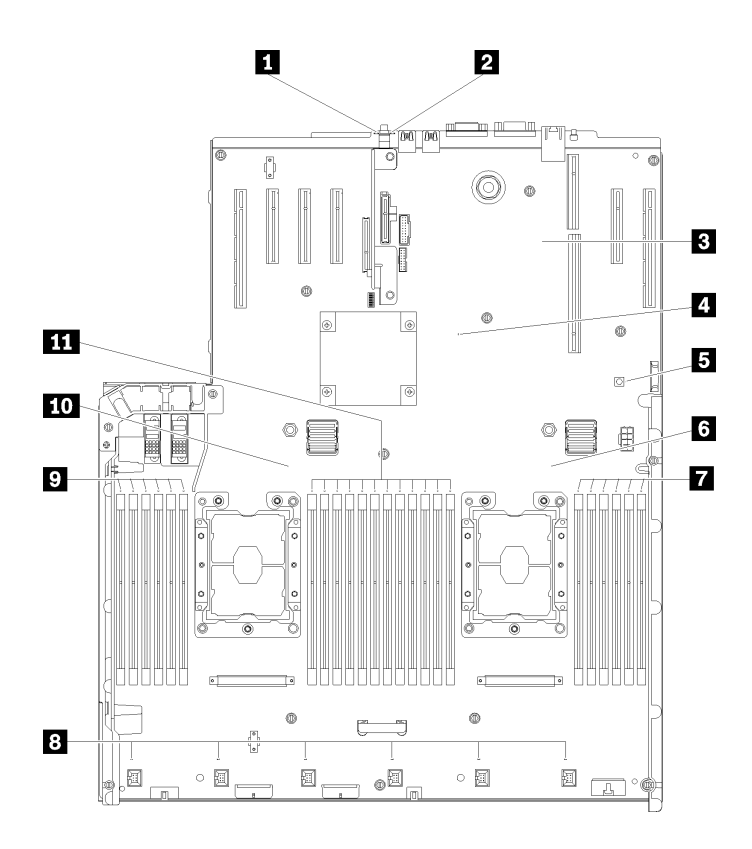

<sup>図</sup> 13. システム・ボード LED

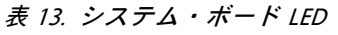

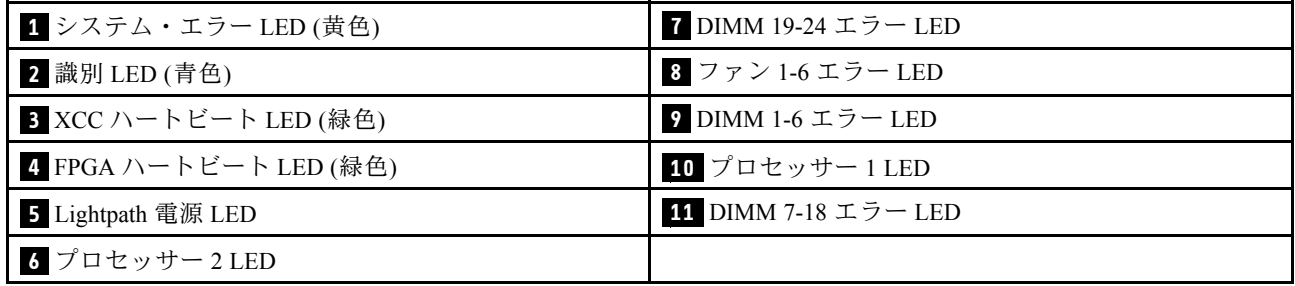

## 最適なプロセッサーおよびメモリー拡張トレイ

オプションの プロセッサーおよびメモリー拡張トレイ のコネクターと LED の位置を確認するには、こ の情報を使用します。

次の図は、プロセッサーおよびメモリー拡張トレイ 上のコネクターおよび LED を示しています。

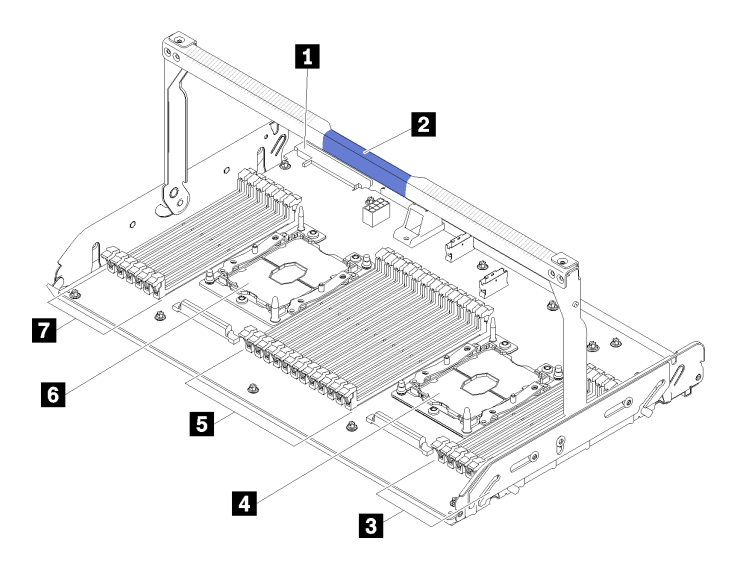

<sup>図</sup> 14. オプションの プロセッサーおよびメモリー拡張トレイ

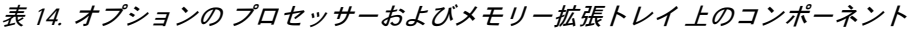

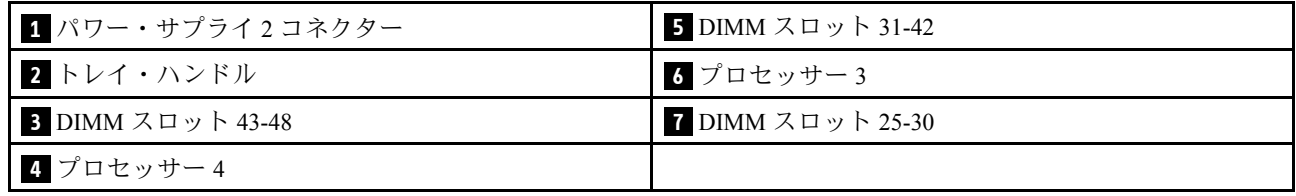

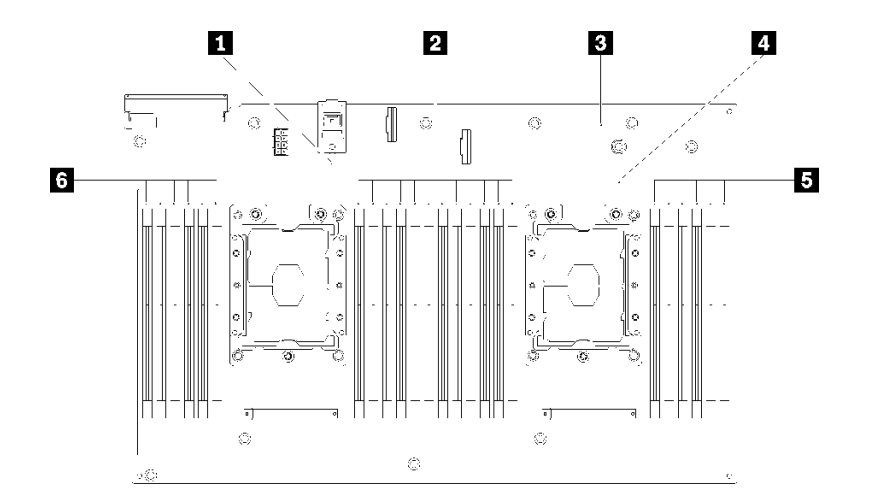

<sup>図</sup> 15. オプションの プロセッサーおよびメモリー拡張トレイ にある LED

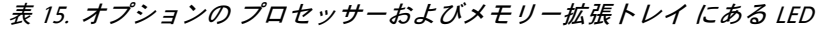

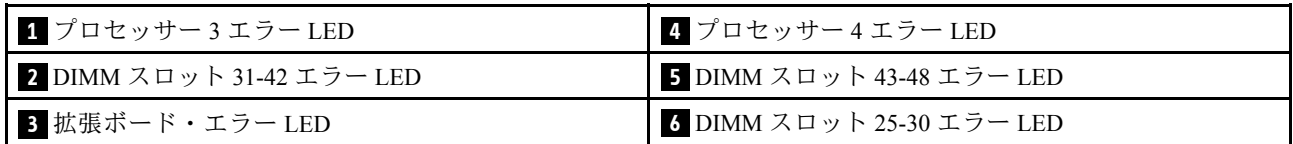

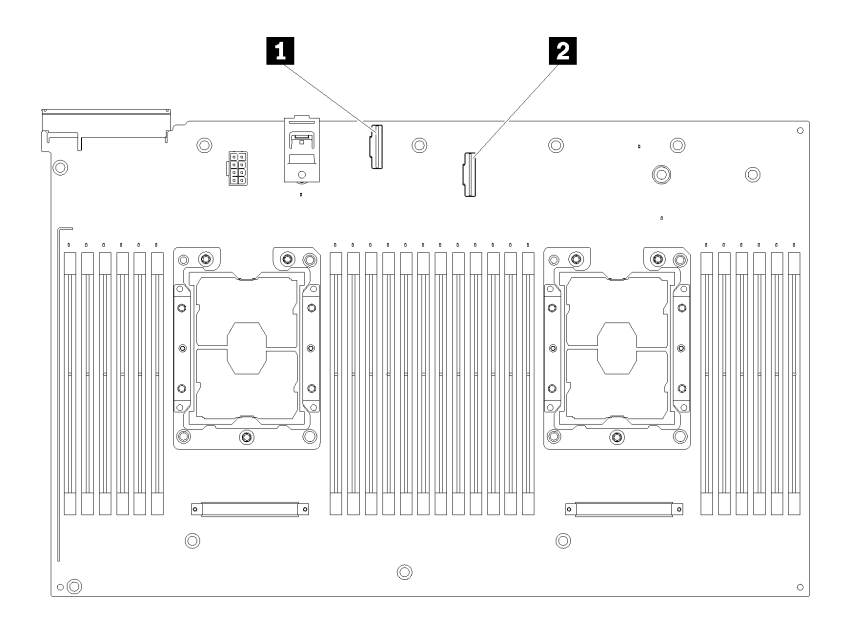

<sup>図</sup> 16. オプションの プロセッサーおよびメモリー拡張トレイ 上のコネクター

表 16. オプションの プロセッサーおよびメモリー拡張トレイ 上のコネクター

| ■ NVMe 信号ケーブル・コネクター 0-1<br><b>■ 2 NVMe 信号ケーブル・コネクター 2-3</b> |
|-------------------------------------------------------------|
|-------------------------------------------------------------|

# PCIe ライザー・カード

オプションの PCIe ライザー・カード上のコネクターの位置を確認するには、この情報を使用します。

x8/x8/x8 PCIe FH ライザー・アセンブリ―

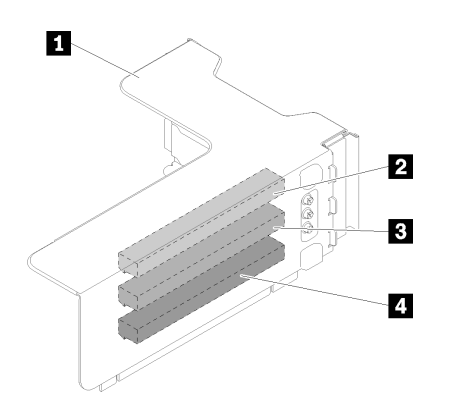

<sup>図</sup> 17. x8/x8/x8 PCIe FH ライザー・アセンブリ―

表 17. x8/x8/x8 PCIe FH ライザー・アセンブリ― のコンポーネント

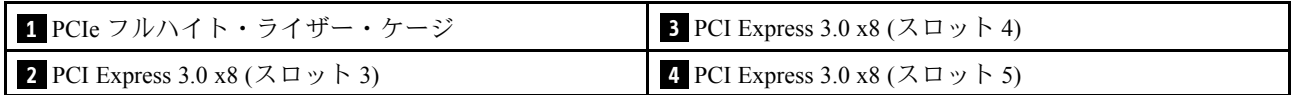

x8/x8/x8ML2 PCIe FH ライザー・アセンブリ―

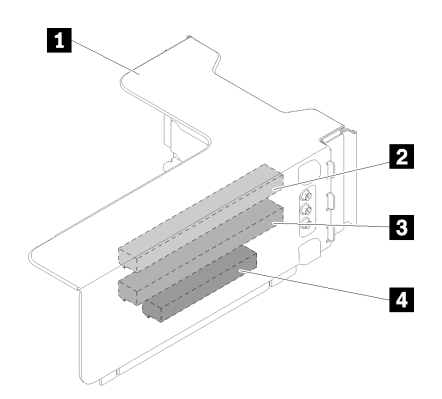

<sup>図</sup> 18. x8/x8/x8ML2 PCIe FH ライザー・アセンブリ―

### 表 18. x8/x8/x8ML2 PCIe FH ライザー・アセンブリ― のコンポーネント

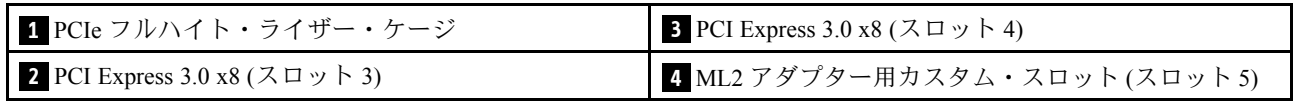

### x8/x16ML2 PCIe FH ライザー・アセンブリ―

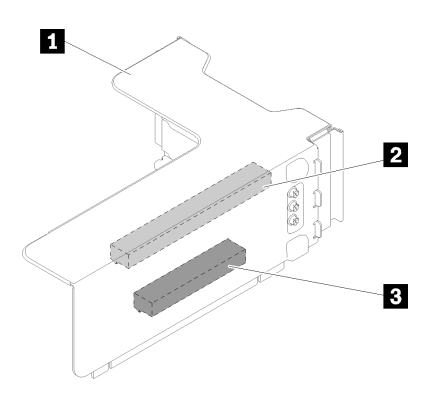

<sup>図</sup> 19. x8/x16ML2 PCIe FH ライザー・アセンブリ―

表 19. x8/x16ML2 PCIe FH ライザー・アセンブリ― のコンポーネント

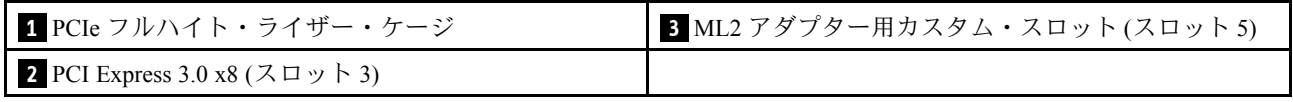

# 2.5 型ドライブ・バックプレーン

オプションの 2.5 型ドライブ・バックプレーンのコネクターの位置を確認するには、この情報を使 用します。

### 2.5 型 SATA/SAS 8 ベイ・バックプレーン

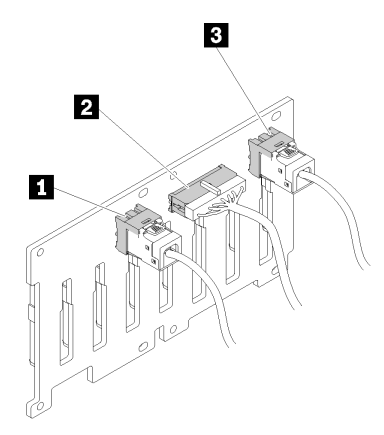

<sup>図</sup> 20. 2.5 <sup>型</sup> SATA/SAS <sup>8</sup> ベイ・バックプレーン

### 表 20. 2.5 <sup>型</sup> SATA/SAS <sup>8</sup> ベイ・バックプレーン 上のコネクター

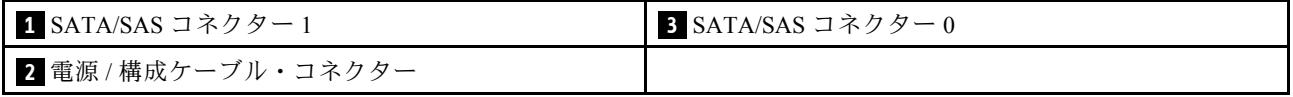

2.5 型 SATA/SAS 8 ベイ・バックプレーン には、以下のものが付属しています。

• SATA/SAS ドライブ・コネクター 8 個。取り付けられている場所に応じてベイ番号は 0-7 または 8-15。

- 電源 / 構成コネクター 1 個
- SATA/SAS コネクタ2個(0、1)

2.5 型 AnyBay (SATA/SAS/NVMe) 8 ベイ・バックプレーン

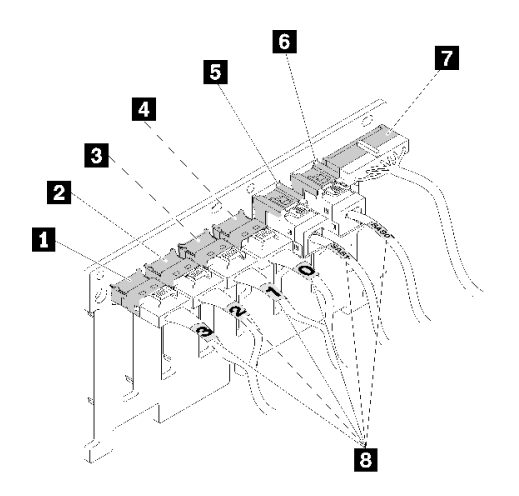

<sup>図</sup> 21. 2.5 <sup>型</sup> AnyBay (SATA/SAS/NVMe) <sup>8</sup> ベイ・バックプレーン

表 21. 2.5 <sup>型</sup> AnyBay (SATA/SAS/NVMe) <sup>8</sup> ベイ・バックプレーン 上のコネクター

| I NVMe コネクター 3   | 5 SATA/SAS コネクター1     |
|------------------|-----------------------|
| 2 NVMe コネクター 2   | 6 SATA/SAS コネクター 0    |
| 3 NVMe コネクター1    | ┃ ■ 電源 / 構成ケーブル・コネクター |
| Ⅰ 4 NVMe コネクター 0 | ■8 ケーブル番号付けラベル        |

2.5 型 AnyBay (SATA/SAS/NVMe) 8 ベイ・バックプレーン には、以下のものが付属しています。

- SATA/SAS ドライブ・コネクター 4 個。取り付けられている場所に応じてベイ番号は 0-3 または 8-11。
- NVMe ドライブ・コネクター 4 個。取り付けられている場所に応じてベイ番号は 4-7 または 12-15。
- 電源 / 構成ケーブル・コネクター 1 個
- SATA/SAS コネクタ2個(0, 1)
- NVMe コネクター 4 個 (0、1、2、3)

## RAID アダプター

オプションの RAID アダプターの位置を確認するには、この情報を使用します。

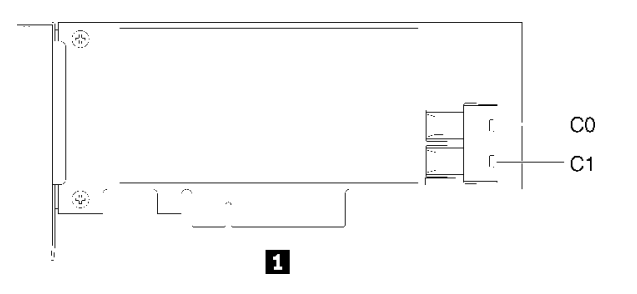

<sup>図</sup> 22. SATA/ SAS RAID アダプター (8i) 上のコネクター

表 22. SATA/ SAS RAID アダプター (8i)

**1** 2 個の SATA/SAS コネクター (C0、C1) が取り付けられた SATA/ SAS RAID アダプター (8i)

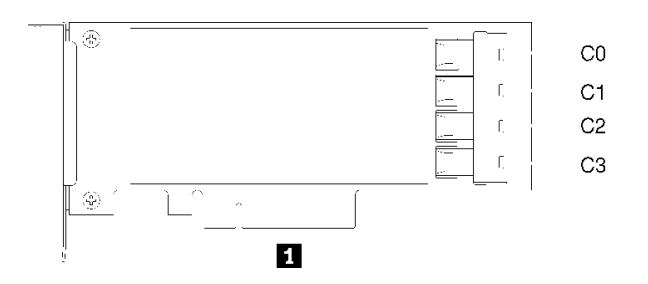

<sup>図</sup> 23. SATA/ SAS RAID アダプター (16i) 上のコネクター

表 23. SATA/ SAS RAID アダプター (16i)

**1** 4 個の SATA/SAS コネクター (C0、C1、C2、C3) が取り付けられた SATA/ SAS RAID アダプター (16i)

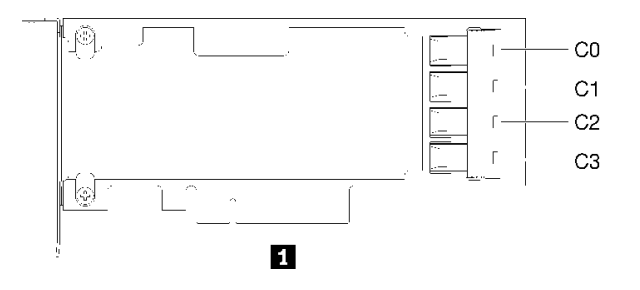

図 24. PCIe スイッチ・カード 上のコネクター

表 24. PCIe スイッチ・カード

**1** 4 個の SATA/SAS コネクター (C0、C1、C2、C3) が取り付けられた PCIe スイッチ・カード

## 内部ケーブルの配線

このセクションでは、サーバーにコンポーネントを取り付ける際のケーブルの配線について説明します。 ケーブルおよびデバイス接続の要件について詳しくは、そのデバイスに付属の資料を参照してください。

## 2.5 型ドライブのケーブル配線

以下のセクションを使用して、2.5 型ドライブのケーブルを配線する方法について理解します。 2.5 型ドライブ用のケーブル配線の組み合わせのリストを以下に示します。

- [38](#page-45-0) ページの 「[1 つのバックプレーンへの信号ケーブルの接続](#page-45-0)」
	- [38](#page-45-0) ページの 「[8 ベイ・バックプレーン 1 個](#page-45-0)」
	- [39](#page-46-0) ページの 「[AnyBay バックプレーン 1 個](#page-46-0)」
		- [2 個のプロセッサーが取り付けられている場合](#page-46-0)
		- [4 個のプロセッサーが取り付けられている場合](#page-46-0)
- [41](#page-48-0) ページの 「[2 つのバックプレーンへの信号ケーブルの接続](#page-48-0)」
	- [41](#page-48-0) ページの 「[8 ベイ・バックプレーン + 8 ベイ・バックプレーン](#page-48-0)」
	- [42](#page-49-0) ページの 「[8 ベイ・バックプレーン + AnyBay バックプレーン](#page-49-0)」
		- [2 個のプロセッサーが取り付けられている場合](#page-49-0)
		- [4 個のプロセッサーが取り付けられている場合](#page-52-0)
	- [46](#page-53-0) ページの 「[AnyBay バックプレーン + AnyBay バックプレーン](#page-53-0)」
		- [2 個のプロセッサーが取り付けられている場合](#page-53-0)
		- [4 個のプロセッサーが取り付けられている場合](#page-56-0)

#### 重要:

1. すべての信号ケーブルがケーブル・ガイドを通るようにします。

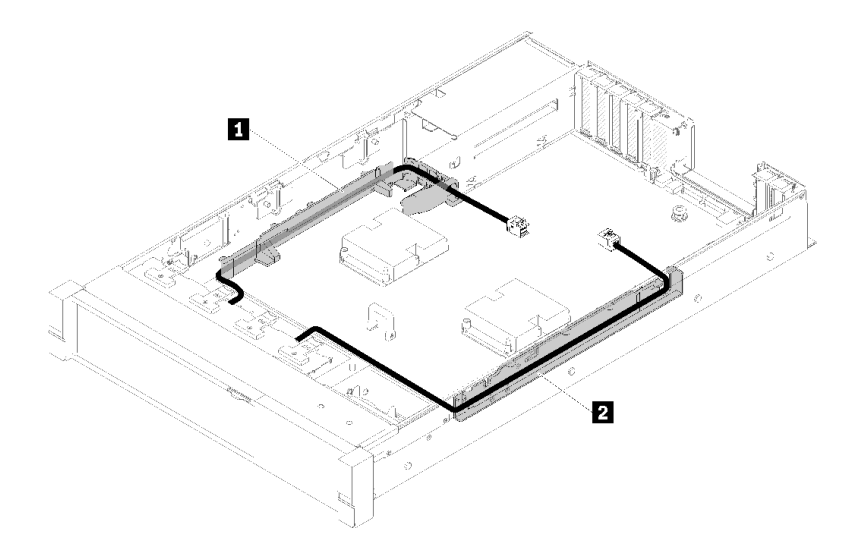

<sup>図</sup> 25. ケーブル・ガイドの位置

2. 直接 NVMe 信号ケーブルを プロセッサーおよびメモリー拡張トレイ 上の NVMe コネクターに接 続します。

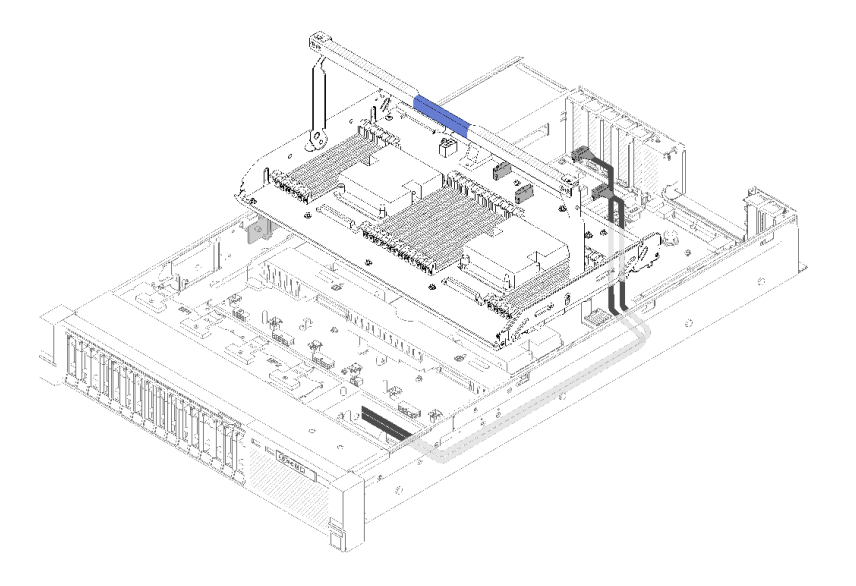

<sup>図</sup> 26. プロセッサーおよびメモリー拡張トレイ への NVMe ケーブルの接続

2.5 型ドライブのケーブル配線を開始する前に:

- 1. ファン・ケージ・アセンブリーを取り外します [\(66](#page-73-0) ページの 「[ファン・ケージ・アセンブリーの](#page-73-0) [取り外し](#page-73-0)」を参照)。
- 2. システム・ボードのエアバッフル [\(132](#page-139-0) ページの 「[システム・ボードのエアー・バッフルと電源変](#page-139-0) [換コネクターの取り外し](#page-139-0)」を参照) またはプロセッサーとメモリー拡張トレイおよび拡張トレ イのエアー・バッフルを取り外します [\(125](#page-132-0) ページの 「[プロセッサーおよびメモリー拡張トレ](#page-132-0) [イの取り外し](#page-132-0)」を参照)。

#### 電源ケーブルの接続

次の図のように、ドライブ・バックプレーンの電源ケーブルを接続します。

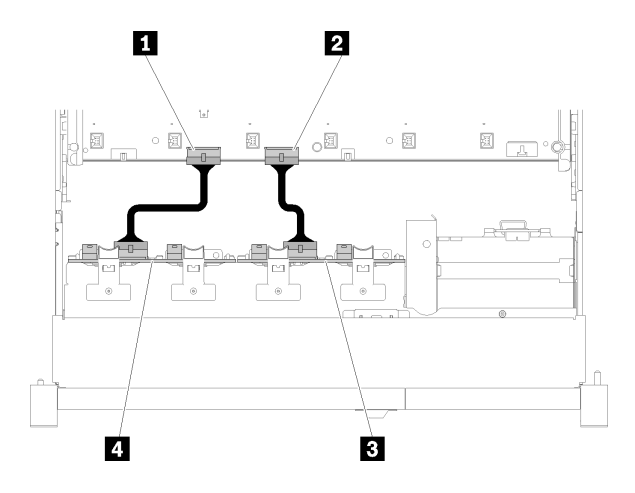

<sup>図</sup> 27. システム・ボード上の電源ケーブル・コネクターの位置

<span id="page-45-0"></span>表 25. システム・ボードおよびドライブ・バックプレーン上の電源ケーブル・コネクター

| ■システム・ボード上の電源ケーブル・コネクター  | 3 ドライブ・バックプレーン上の電源ケーブル・コ<br>ネクター |
|--------------------------|----------------------------------|
| 2 システム・ボード上の電源ケーブル・コネクター | 4 ドライブ・バックプレーン上の電源ケーブル・コ<br>ネクター |

このシステムでは、2 つのタイプのドライブ・バックプレーンがサポートされています。

● 2.5 型 SATA/SAS 8 ベイ・バックプレーン (「8 ベイ・バックプレーン」とも呼ばれます)

● 2.5 型 AnyBay 8 ベイ・バックプレーン (「AnyBay バックプレーン」とも呼ばれます)

### 1 つのバックプレーンへの信号ケーブルの接続

バックプレーンが 1 つ取り付けられている場合は、次の図でケーブルの配線を参照してください。

### 8 ベイ・バックプレーン 1 個

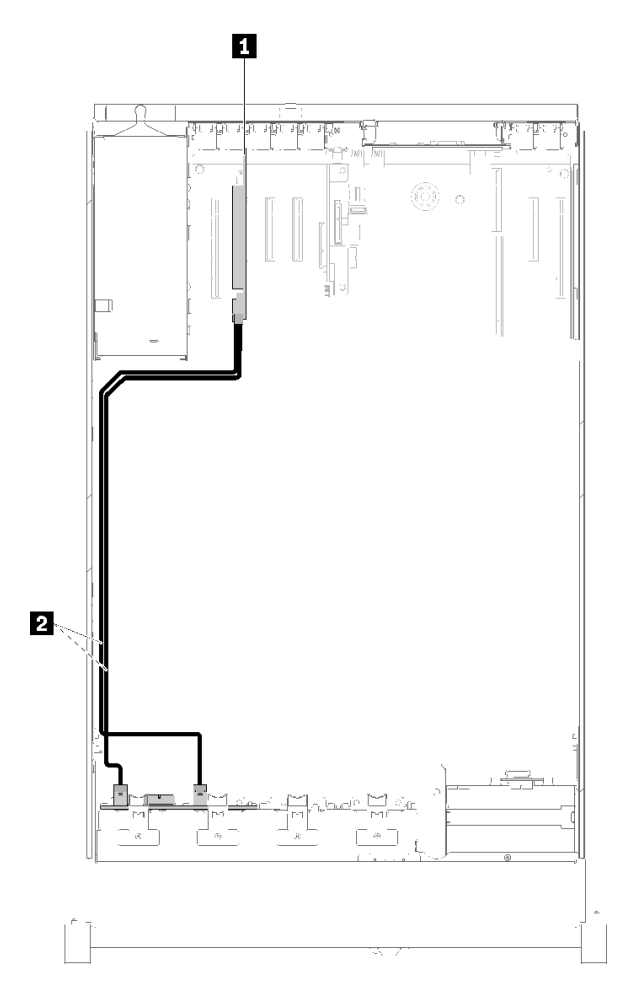

<sup>図</sup> 28. ケーブル配線、8 ベイ・バックプレーン

表 26. 配線用のケーブルとアダプター

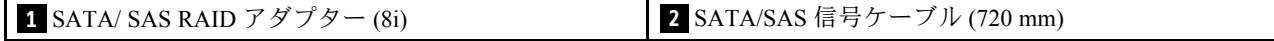

### <span id="page-46-0"></span>AnyBay バックプレーン 1 個

2個のプロセッサーが取り付けられている場合

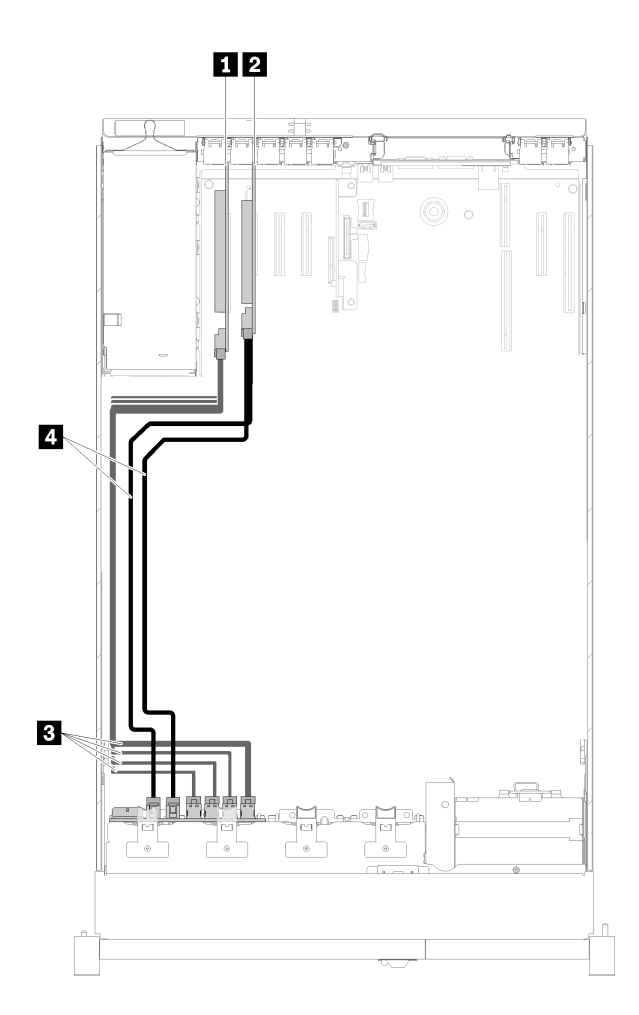

<sup>図</sup> 29. ケーブル配線、プロセッサーが <sup>2</sup> 個取り付けられた AnyBay バックプレーン

#### 表 27. 配線用のケーブルとアダプター

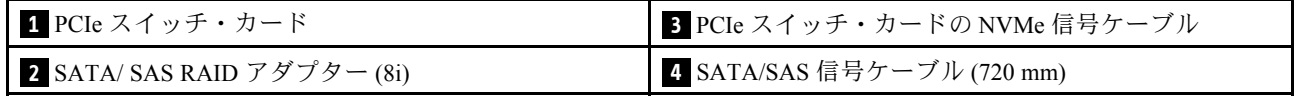

#### 4 個のプロセッサーが取り付けられている場合

注:プロセッサーおよびメモリー拡張トレイを取り付けてから、拡張トレイの NVMe コネクターに信号 ケーブルを接続します([127](#page-134-0) ページの 「[プロセッサーおよびメモリー拡張トレイの取り付け](#page-134-0)」を参照)。

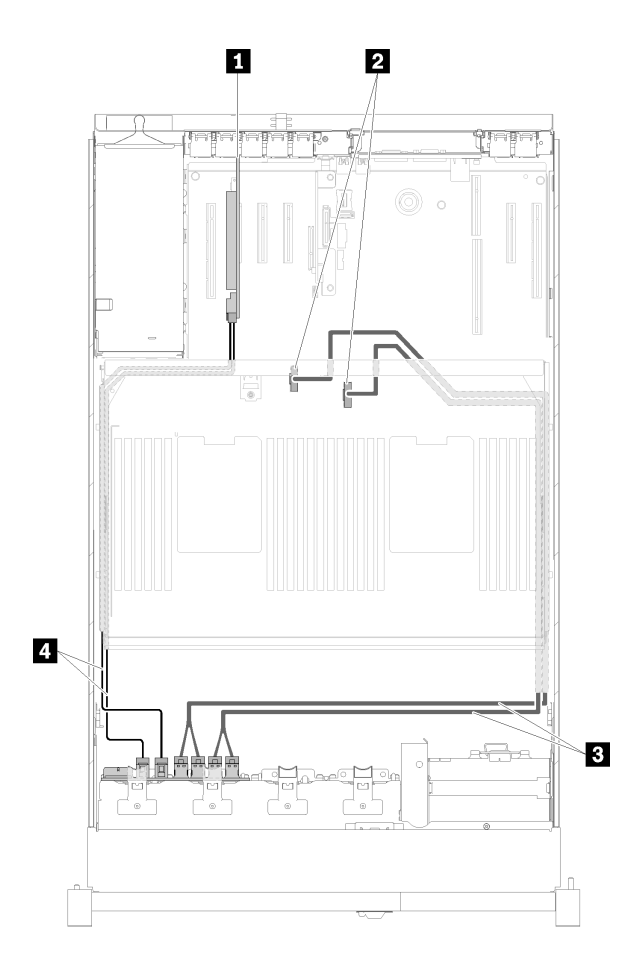

<sup>図</sup> 30. ケーブル配線、AnyBay バックプレーン

表 28. 配線用のケーブルとアダプター

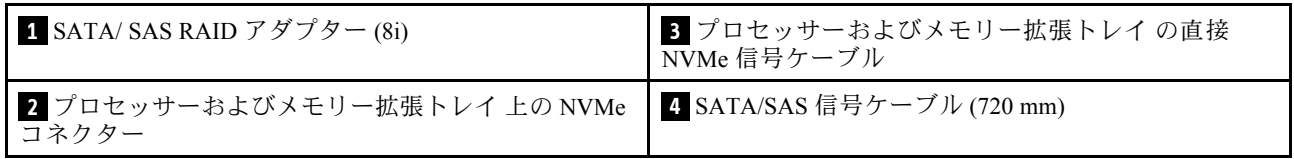

### <span id="page-48-0"></span>2 つのバックプレーンへの信号ケーブルの接続

バックプレーンが 2 つ取り付けられている場合は、次の図でケーブルの配線を参照してください。

### 8 ベイ・バックプレーン + 8 ベイ・バックプレーン

この組み合わせでは、2 つのオプションがあります。

1. SATA/ SAS RAID アダプター (16i) を使用

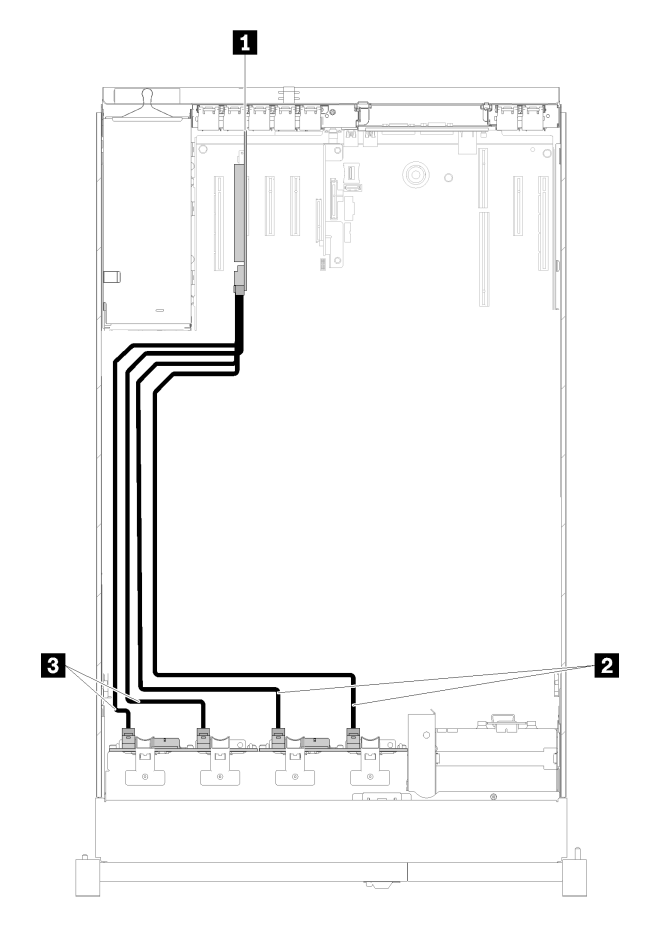

- <sup>図</sup> 31. ケーブル配線、8 ベイ・バックプレーン <sup>+</sup> <sup>8</sup> ベイ・バックプレーン
- 表 29. 配線用のケーブルとアダプター

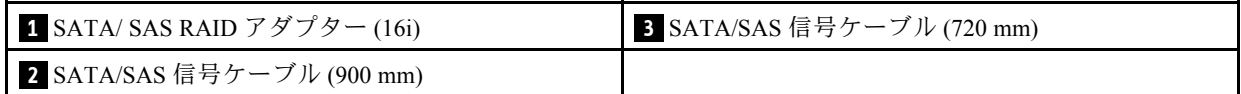

<span id="page-49-0"></span>2. SATA/ SAS RAID アダプター (8i) を使用

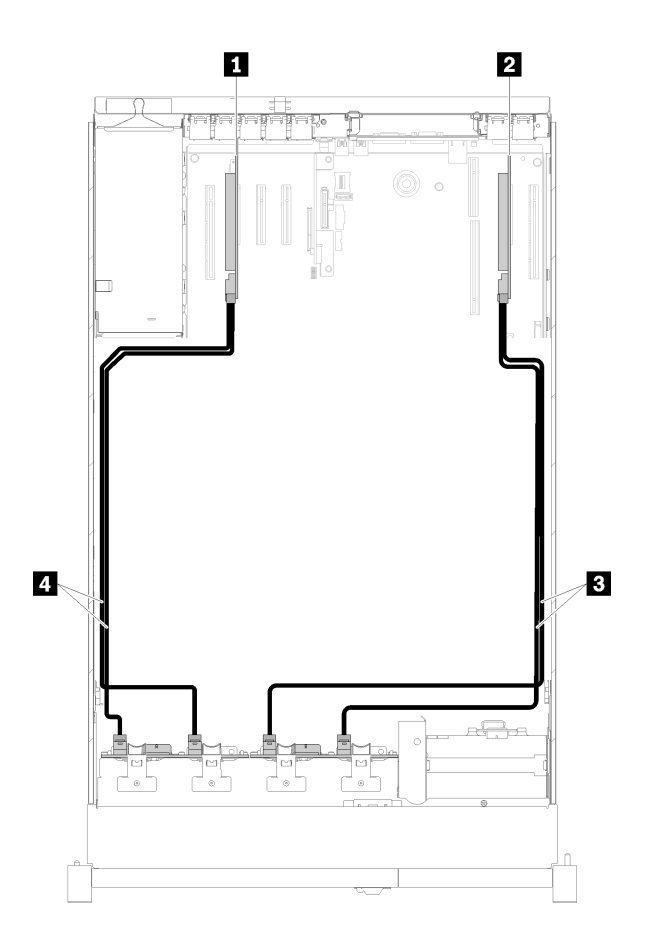

<sup>図</sup> 32. ケーブル配線、8 ベイ・バックプレーン <sup>+</sup> <sup>8</sup> ベイ・バックプレーン

#### 表 30. 配線用のケーブルとアダプター

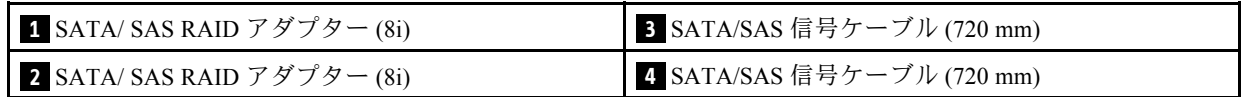

### 8 ベイ・バックプレーン + AnyBay バックプレーン

注:

- 8ベイ・バックプレーン と AnyBay バックプレーン を取り付けるときは、必ず8ベイ・バックプレーン をドライブ・ベイ 0-7 に、AnyBay バックプレーン をドライブ・ベイ 8-15 に取り付けます。
- プロセッサーおよびメモリー拡張トレイを取り付けてから、拡張トレイの NVMe コネクターに信号 ケーブルを接続します [\(127](#page-134-0) ページの 「[プロセッサーおよびメモリー拡張トレイの取り付け](#page-134-0)」を参照)。

### 2 個のプロセッサーが取り付けられている場合

この組み合わせでは、2 つのオプションがあります。

1. SATA/SAS RAID アダプター (16i) 1 個の場合

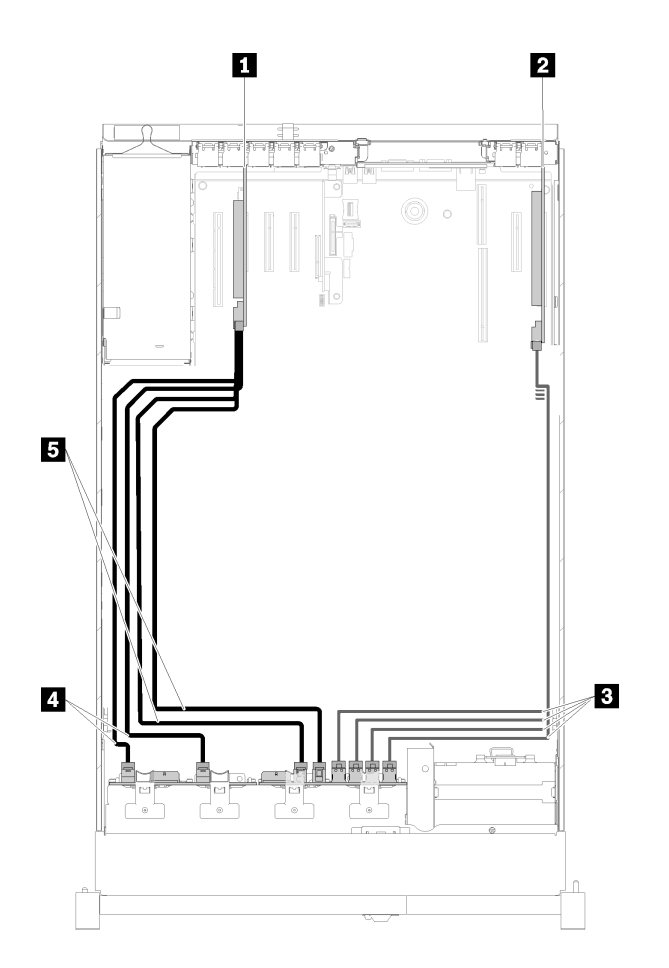

<sup>図</sup> 33. ケーブル配線、8 ベイ・バックプレーン <sup>+</sup> AnyBay バックプレーン

表 31. 配線用のケーブルとアダプター

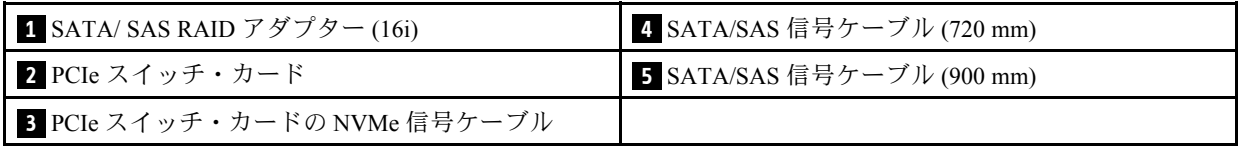

2. SATA/SAS RAID アダプター (8i ) 2 個の場合

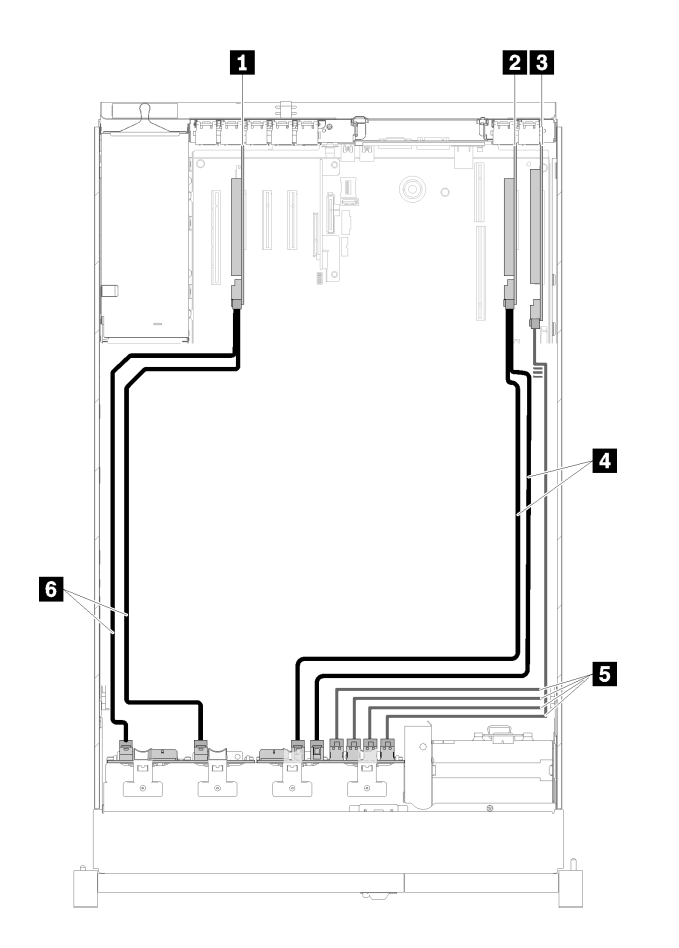

<sup>図</sup> 34. ケーブル配線、8 ベイ・バックプレーン <sup>+</sup> AnyBay バックプレーン

表 32. 配線用のケーブルとアダプター

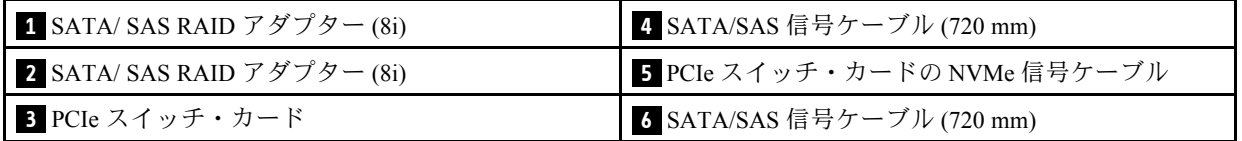

### <span id="page-52-0"></span>4 個のプロセッサーが取り付けられている場合

この組み合わせでは、2 つのオプションがあります。 1. SATA/ SAS RAID アダプター (16i) を使用

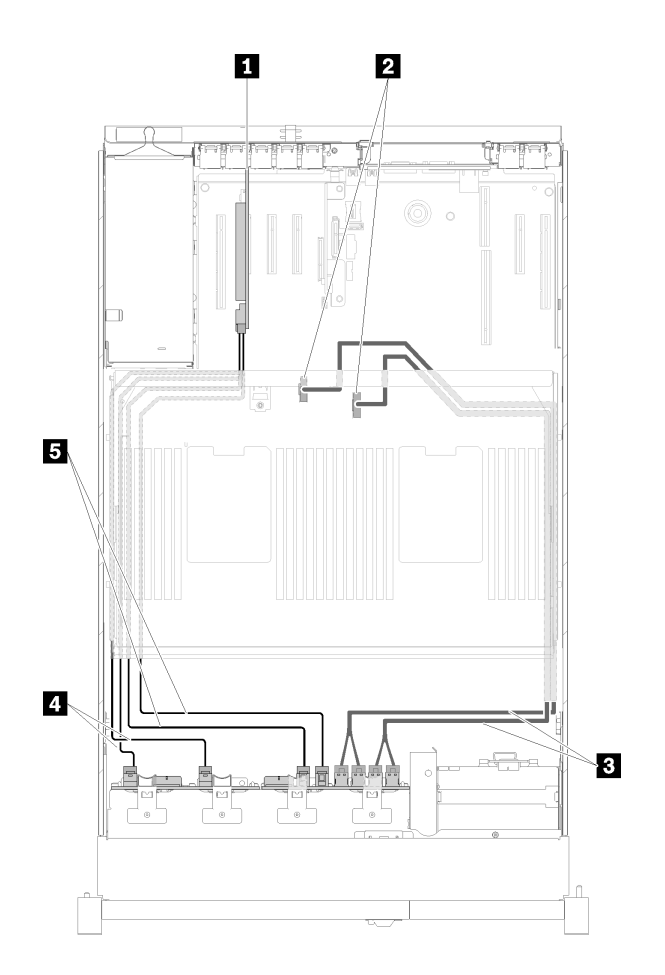

<sup>図</sup> 35. ケーブル配線、8 ベイ・バックプレーン <sup>+</sup> AnyBay バックプレーン

### 表 33. 配線用のケーブルとアダプター

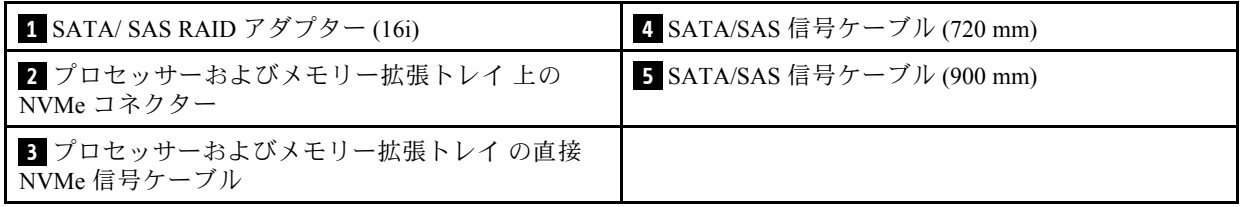

<span id="page-53-0"></span>2. SATA/ SAS RAID アダプター (8i) を使用

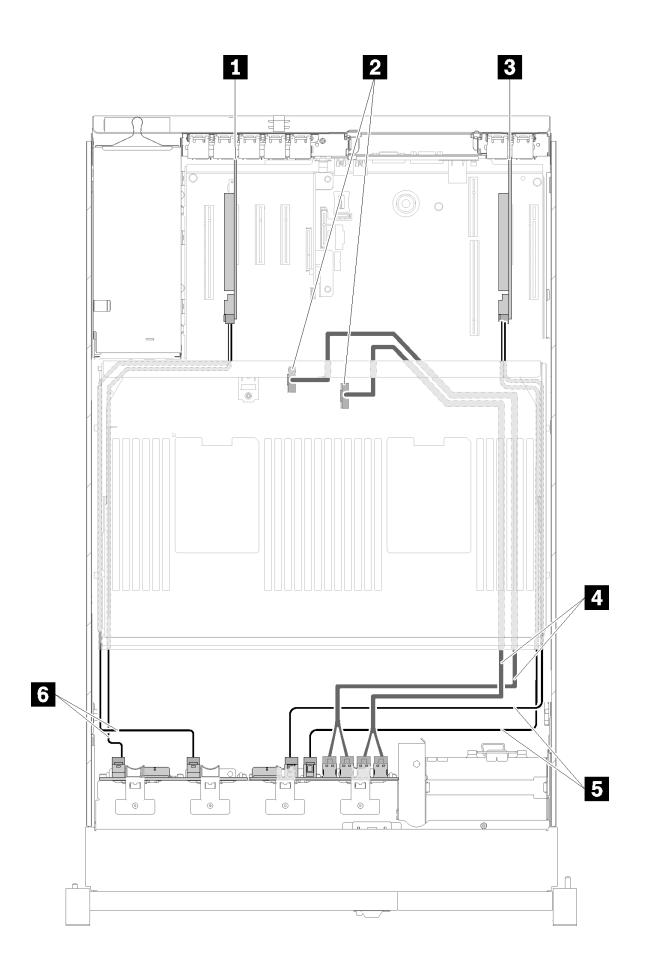

<sup>図</sup> 36. ケーブル配線、8 ベイ・バックプレーン <sup>+</sup> AnyBay バックプレーン

表 34. 配線用のケーブルとアダプター

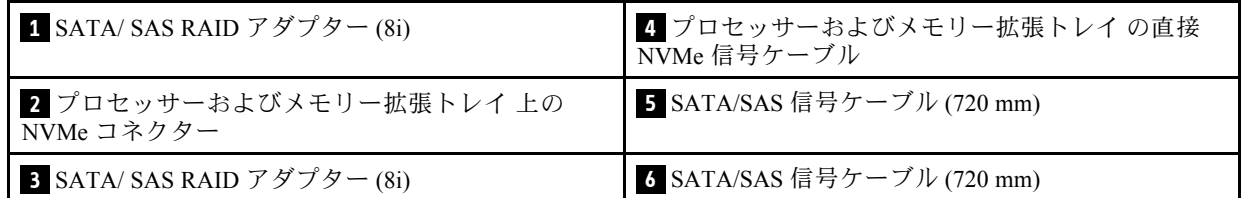

### AnyBay バックプレーン + AnyBay バックプレーン

### 2 個のプロセッサーが取り付けられている場合

この組み合わせでは、2 つのオプションがあります。

1. SATA/SAS RAID アダプター (16i) 1 個の場合

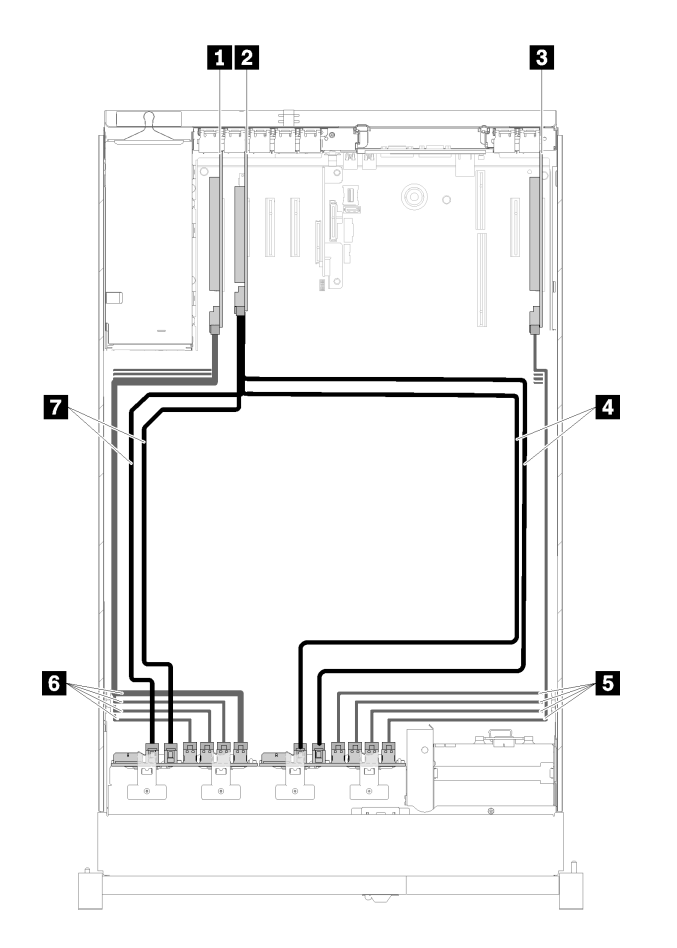

<sup>図</sup> 37. ケーブル配線、AnyBay バックプレーン <sup>+</sup> AnyBay バックプレーン

表 35. 配線用のケーブルとアダプター

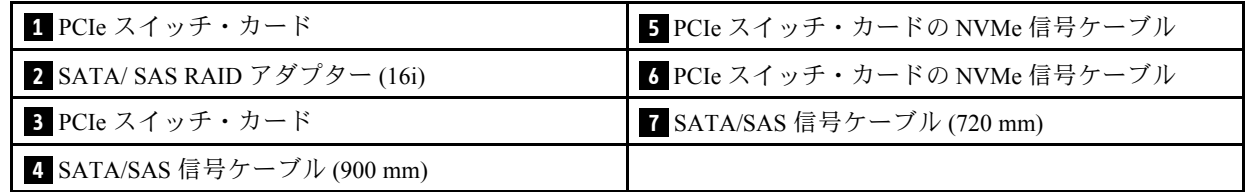

2. SATA/SAS RAID アダプター (8i ) 2 個の場合

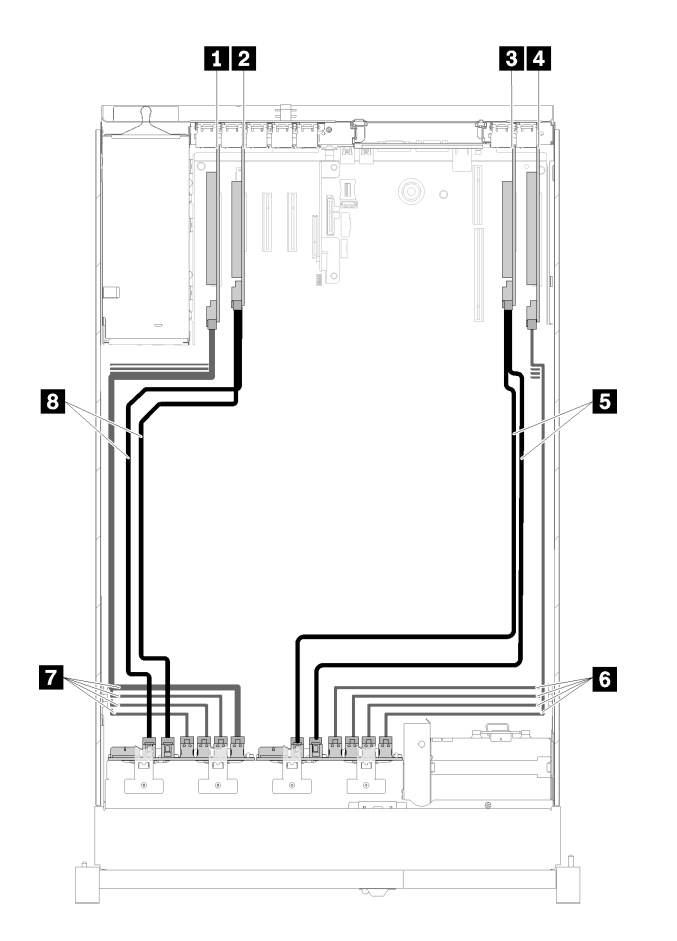

<sup>図</sup> 38. ケーブル配線、AnyBay バックプレーン <sup>+</sup> AnyBay バックプレーン

### 表 36. 配線用のケーブルとアダプター

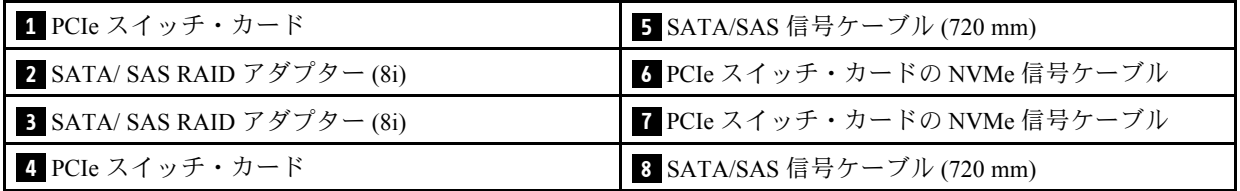

### <span id="page-56-0"></span>4 個のプロセッサーが取り付けられている場合

この組み合わせでは、2 つのオプションがあります。

注:プロセッサーおよびメモリー拡張トレイを取り付けてから、拡張トレイの NVMe コネクターに信号 ケーブルを接続します([127](#page-134-0) ページの 「[プロセッサーおよびメモリー拡張トレイの取り付け](#page-134-0)」を参照)。 1. SATA/SAS RAID アダプター (16i) 1 個の場合

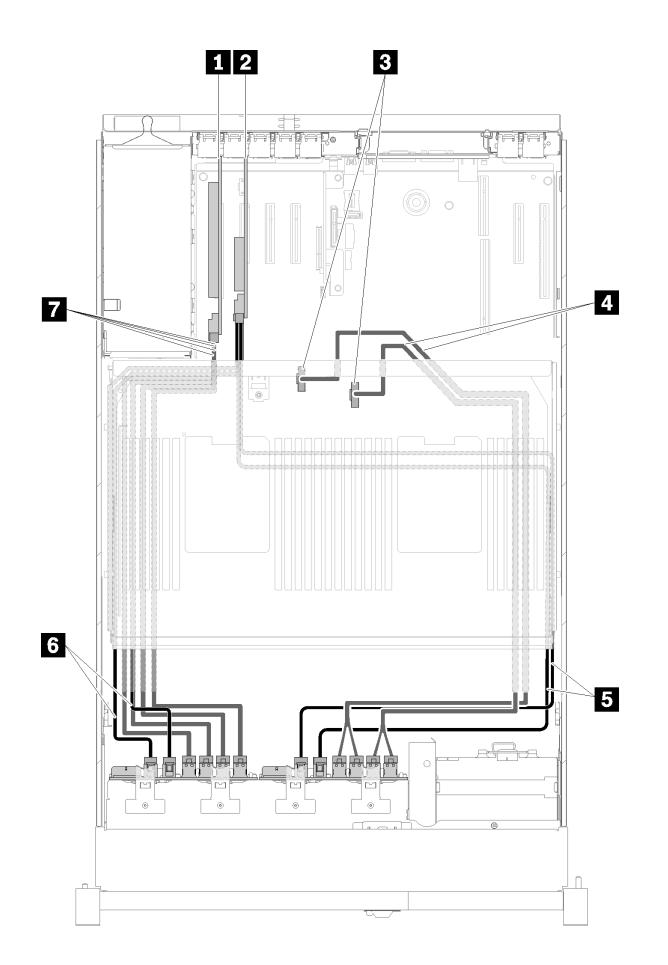

<sup>図</sup> 39. ケーブル配線、AnyBay バックプレーン <sup>+</sup> AnyBay バックプレーン

| 1 PCIe スイッチ・カード                        | 5 SATA/SAS 信号ケーブル (900 mm)    |
|----------------------------------------|-------------------------------|
| 2 SATA/SAS RAID アダプター (16i)            | 5 SATA/SAS 信号ケーブル (720 mm)    |
| 3 プロセッサーおよびメモリー拡張トレイ 上の<br>NVMe コネクター  | ┃7 PCIe スイッチ・カードの NVMe 信号ケーブル |
| 4 プロセッサーおよびメモリー拡張トレイ の直接<br>NVMe信号ケーブル |                               |

表 37. 配線用のケーブルとアダプター

2. SATA/SAS RAID アダプター (8i ) 2 個の場合

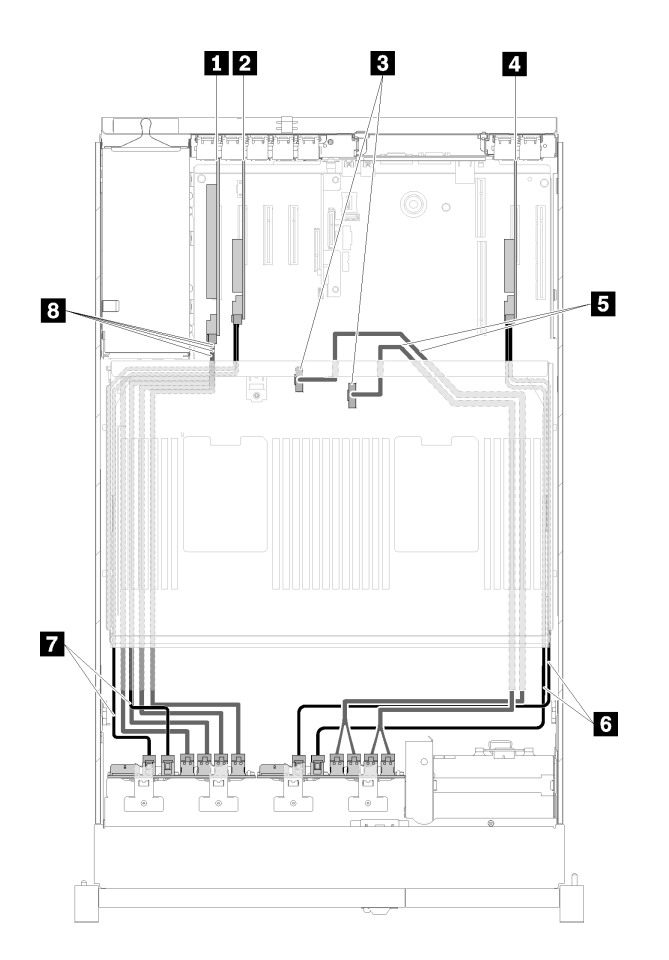

<sup>図</sup> 40. ケーブル配線、AnyBay バックプレーン <sup>+</sup> AnyBay バックプレーン

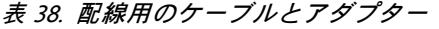

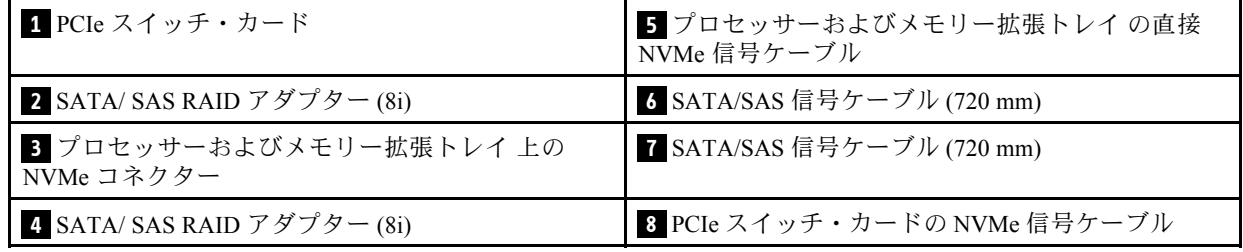

## 部品リスト

部品リストを使用して、サーバーで使用できる各コンポーネントを識別します。

[51](#page-58-0) ページの 図 41「[サーバー・コンポーネント](#page-58-0)」に記載されている部品の注文について詳しくは、 以下を参照してください。

- 1. <http://datacentersupport.lenovo.com> にアクセスしてご使用のサーバーのサポート・ページに移動し ます。
- 2. 「Parts & Accessories (部品・アクセサリー)」→ 「Parts Lookup (部品検索)」の順に選択します。
- 3. サーバーのシリアル番号またはマシン・タイプ・モデルを入力してサーバーの部品を表示します。

注:モデルによっては、ご使用のサーバーの外観は、図と若干異なる場合があります。

<span id="page-58-0"></span>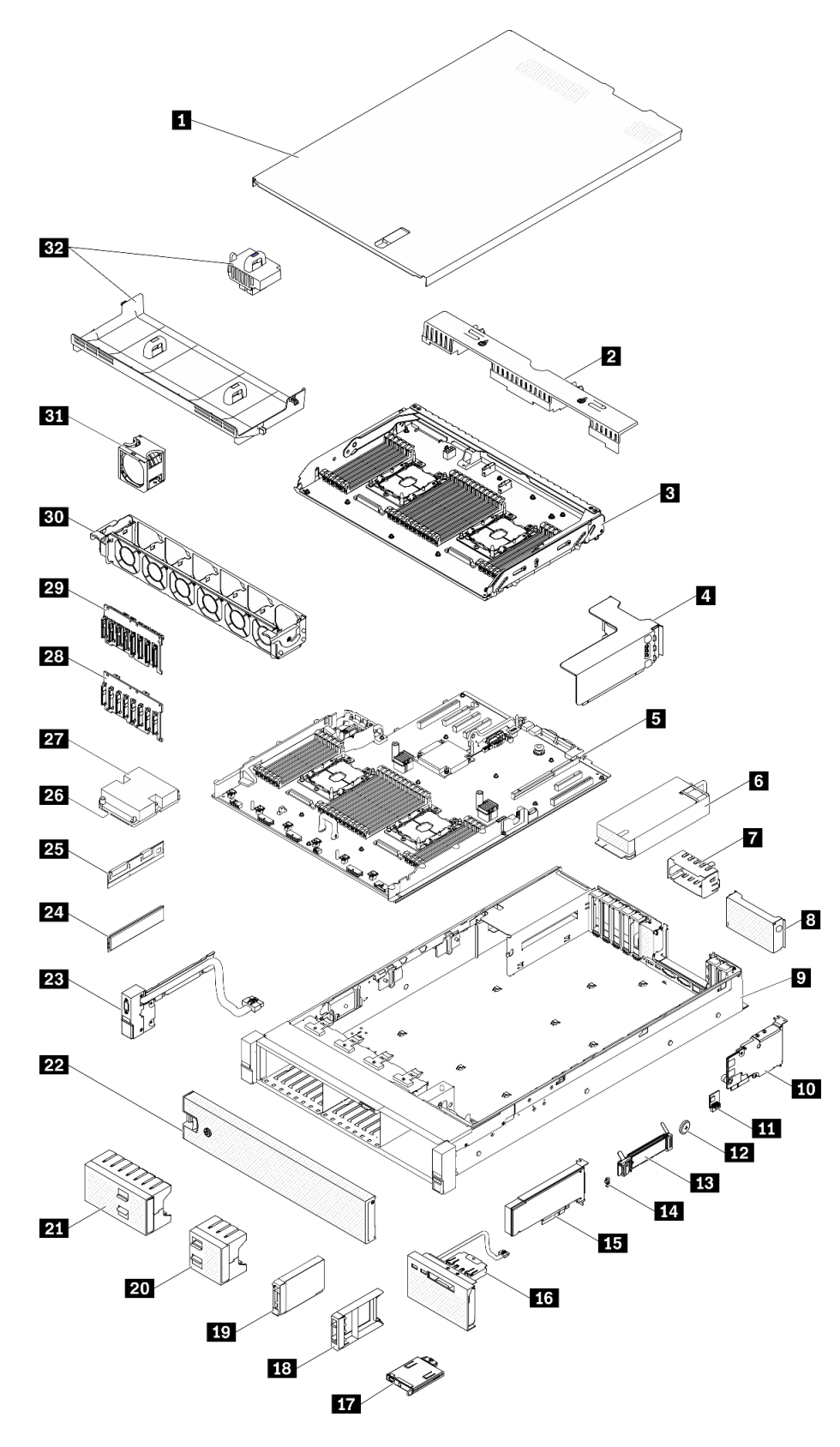

<sup>図</sup> 41. サーバー・コンポーネント

次の表にリストした部品は、次のいずれかとして識別されます。

- Tier 1 の、お客様での取替え可能部品 (CRU): Lenovo が Tier 1 と指定する CRU の交換はお客様ご自身の 責任で行っていただきます。サービス契約がない場合に、お客様の要請により Lenovo が Tier 1 CRU の 取り付けを行った場合は、その料金を請求させていただきます。
- Tier 2 のお客様での取替え可能部品 (CRU): Lenovo が Tier 2 と指定する CRU は、お客様ご自身で取り 付けることができますが、対象のサーバーに関して指定された保証サービスの種類に基づき、追加 料金なしで Lenovo に取り付け作業を依頼することもできます。
- 現場交換可能ユニット (FRU): FRU の取り付け作業は、トレーニングを受けたサービス技術員の みが行う必要があります。
- 消耗部品および構造部品: 消耗部品および構造部品 (カバーやベゼルなどのコンポーネント) の購入およ び交換はお客様の責任で行っていただきます。お客様の要請により Lenovo が構成部品の入手または取 り付けを行った場合は、サービス料金を請求させていただきます。

表 39. 部品リスト

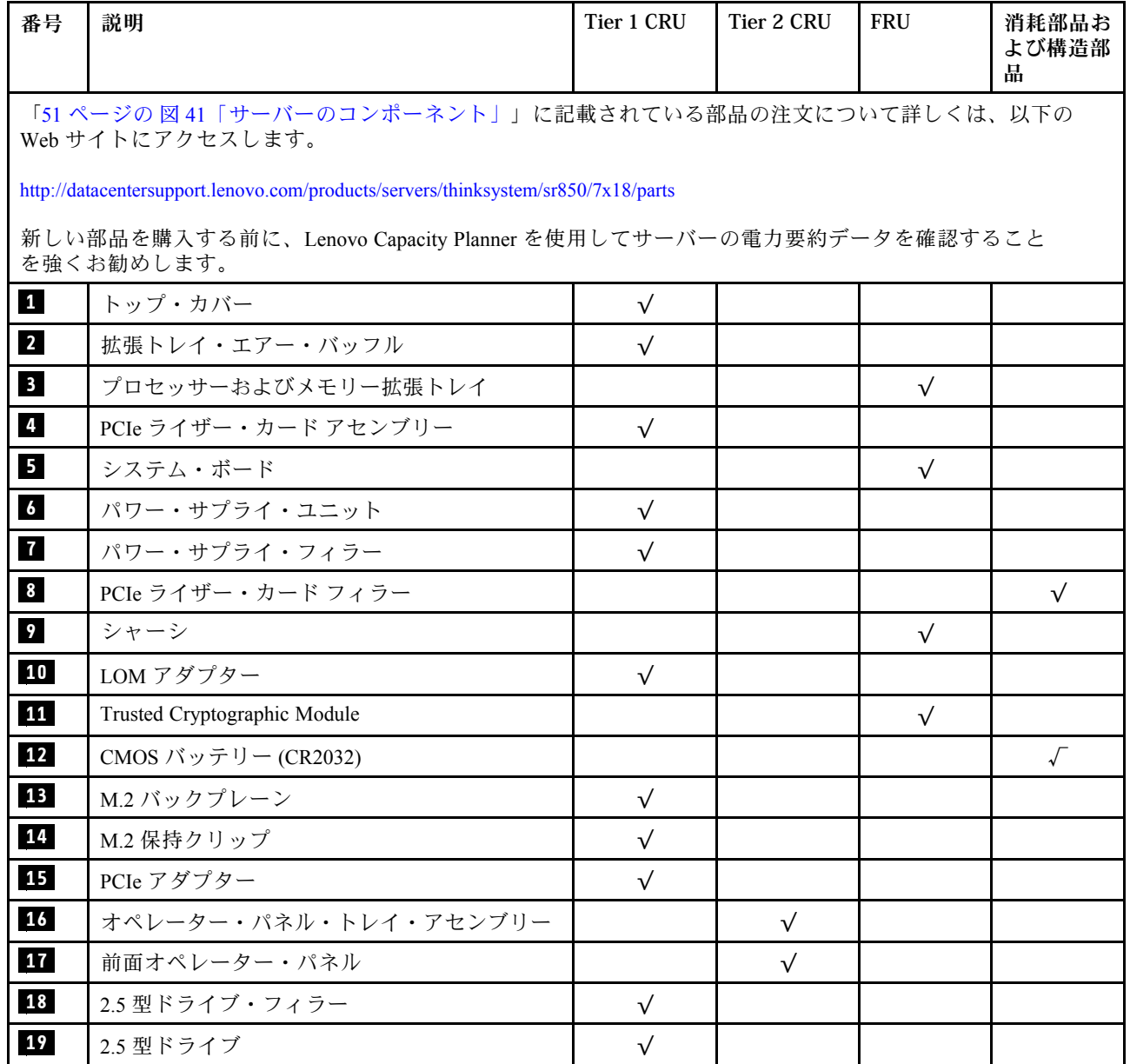

### 表 39. 部品リスト (続き)

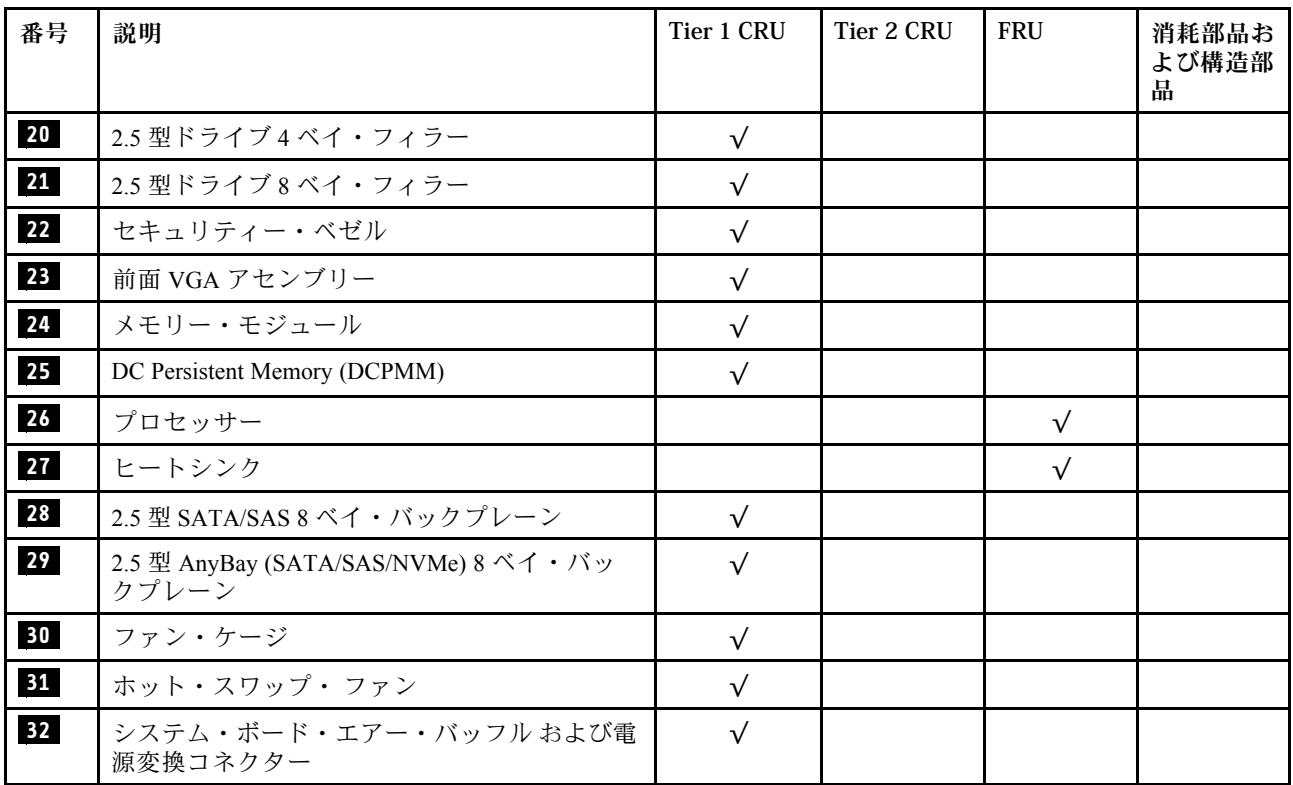

### 電源コード

サーバーが設置されている国および地域に合わせて、複数の電源コードを使用できます。

サーバーで使用できる電源コードを参照するには、次のようにします。

1. 以下に進みます。

<http://dcsc.lenovo.com/#/>

- 2. 「Preconfigured Model (事前構成モデル)」または「Configure to order (注⽂構成製品)」をクリッ クします。
- 3. コンフィギュレーター・ページを表示するサーバーのマシン・タイプとモデルを入力します。
- 4. すべての電源コードを表示するには、「Power (電源)」 ➙ 「Power Cables (電源ケーブル)」をク リックします。

注:

- 本製品を安全に使用するために、接地接続機構プラグ付き電源コードが提供されています。感電事故を 避けるため、常に正しく接地されたコンセントで電源コードおよびプラグを使用してください。
- 米国およびカナダで使用される本製品の電源コードは、Underwriter's Laboratories (UL) によってリストさ れ、Canadian Standards Association (CSA) によって認可されています。
- 115 ボルト用の装置には、次の構成の、UL 登録、CSA 認定の電源コードをご使用ください。最小 18 AWG、タイプ SVT または SJT、3 線コード、最大長 4.5 m (15 フィート)、平行ブレード型、15 アン ペア 125 ボルト定格の接地端子付きプラグ。
- 230 ボルト (米国における) 用の装置には、次の構成の、UL 登録、CSA 認定の電源コードをご使用くだ さい。最小 18 AWG、タイプ SVT または SJT、3 線コード、最大長 4.5 m (15 フィート)、タンデム・ブ レード型、15 アンペア 250 ボルト定格の接地端子付きプラグ。
- 230 ボルト(米国以外における) 用の装置には、接地端子付きプラグを使用した電源コードをご使用くだ さい。これは、装置を使用する国の安全についての適切な承認を得たものでなければなりません。
- 特定の国または地域用の電源コードは、通常その国または地域でだけお求めいただけます。

## <span id="page-62-0"></span>第3章 ハードウェア交換手順

このセクションでは、保守可能なすべてのシステム・コンポーネントの取り付けおよび取り外し手順 について説明します。各コンポーネントの交換手順では、交換するコンポーネントにアクセスするた めに実行する必要がある作業に触れています。

部品の注文について詳しくは、以下を参照してください。

- 1. <http://datacentersupport.lenovo.com> にアクセスしてご使用のサーバーのサポート・ページに移動し ます。
- 2. 「Service Parts (サービス部品)」をクリックします。
- 3. ご使用のサーバーの部品リストを表示するにはシリアル番号を入力します。

注:ファームウェアが含まれているアダプターなどの部品を交換する場合は、その部品のファーム ウェアも更新する必要があります。ファームウェアの更新について詳しくは[、6 ページの](#page-13-0) 「ファーム [ウェア更新](#page-13-0)」を参照してください。

## 取り付けのガイドライン

サーバーにコンポーネントを取り付ける前に、取り付けのガイドラインをお読みください。

オプションのデバイスを取り付ける前に、以下の注意をよくお読みください。

注意:静電気の影響を受けやすいコンポーネントは取り付け時まで帯電防止パッケージに収め、システム 停止やデータの消失を招く恐れのある静電気にさらされないようにしてください。また、このようなデバ イスを取り扱う際は静電気放電用リスト・ストラップや接地システムなどを使用してください。

- 作業時の安全を確保するために、安全情報およびガイドラインをお読みください。
	- すべての製品の安全情報の完全なリストは、以下の場所で入手できます。

[https://pubs.lenovo.com/safety\\_documentation/](https://pubs.lenovo.com/safety_documentation/)

- 以下のガイドラインも同様に入手できます。[57](#page-64-0) ページの 「[静電気の影響を受けやすいデバイスの取](#page-64-0) [り扱い](#page-64-0)」およ[び57](#page-64-0) ページの 「[電源オンされているサーバーの内部での作業](#page-64-0)」。
- 取り付けるコンポーネントがご使用のサーバーによってサポートされていることを確認し ます。サーバーでサポートされているオプションのコンポーネントのリストについては、 <https://serverproven.lenovo.com/> を参照してください。
- 新規のサーバーを取り付ける場合は、最新のファームウェアをダウンロードして適用してください。 既知の問題が対処され、ご使用のサーバーが最適なパフォーマンスで動作するようになります。ご 使用のサーバー用のファームウェア更新をダウンロードするには、[ThinkSystem SR850 ドライバー](http://datacentersupport.lenovo.com/products/servers/system-x/system-x3850-x6/6241/downloads) [およびソフトウェア](http://datacentersupport.lenovo.com/products/servers/system-x/system-x3850-x6/6241/downloads)にアクセスしてください。

重要:一部のクラスター・ソリューションには、特定のコード・レベルまたは調整されたコード更 新が必要です。コンポーネントがクラスター・ソリューションの一部である場合は、コードを更新 する前に、クラスターでサポートされているファームウェアとドライバーの最新の Best Recipe コー ド・レベル・メニューを確認してください。

- オプションのコンポーネントを取り付ける場合は、サーバーが正しく作動していることを確認して から取り付けてください。
- 作業スペースは清潔に保ち、取り外したコンポーネントは、振動したり傾いたりしない平らで滑らか な平面に置いてください。
- 自分 1 人では重すぎるかもしれない物体を持ち上げようとしないでください。重い物体を持ち上げ る必要がある場合は、以下の予防措置をよくお読みください。
- 足元が安定しており、滑るおそれがないことを確認します。
- 足の間でオブジェクトの重量が同量になるよう分散します。
- ゆっくりと力を入れて持ち上げます。重い物体を持ち上げるときは、決して身体を急に動かした り、ひねったりしないでください。
- 背筋を痛めないよう、脚の筋肉を使用して立ち上がるか、押し上げるようにして持ち上げます。
- サーバー、モニター、およびその他のデバイス用に、適切に接地されたコンセントの数量が十分にある ことを確認してください。
- ディスク・ドライブに関連した変更を行う前に、重要なデータをバックアップしてください。
- 小型のマイナス・ドライバー、小型のプラス・ドライバー、および T8 TORX ドライバーを用意します。
- システム・ボードおよび内部コンポーネントのエラー LED を表示するには、電源をオンのままに してください。
- ホット・スワップ・パワー・サプライ、ホット・スワップ・ファン、またはホット・プラグ USB デバ イスを取り外したり、取り付けたりするために、サーバーの電源をオフにする必要はありません。ただ し、アダプター・ケーブルの取り外しや取り付けが必要なステップを実行する場合は、前もってサー バーの電源をオフにする必要があります。また、ライザー・カードの取り外しや取り付けが必要なス テップを実行する場合は、前もってサーバーから電源を切り離しておく必要があります。
- コンポーネント上の青色は、コンポーネントをサーバーから取り外したり、取り付けたり、あるいは ラッチの開閉などを行う際につかむことができるタッチ・ポイントを示します。
- コンポーネント上の赤茶色の表示、またはコンポーネント上やその付近にある赤茶色のラベルは、その コンポーネントがホット・スワップ可能であることを示しています。サーバーとオペレーティング・シ ステムがホット・スワップ機能をサポートしていれば、サーバーの稼働中でもそのコンポーネントの取 り外しや取り付けを行うことができます(赤茶色のラベルは、ホット・スワップ・コンポーネントの タッチ・ポイントも示す場合もあります)。特定のホット・スワップ・コンポーネントの取り外し または取り付けを行う前に、そのコンポーネントの取り外しまたは取り付けに関して行う可能性が あるすべての追加指示を参照してください。
- ドライブのリリース・ラッチの隣にある赤い帯は、サーバーおよびオペレーティング・システムがホッ ト・スワップ機能をサポートしている場合、そのドライブがホット・スワップ可能であることを示しま す。つまり、サーバーを稼働させたままドライブの取り外しまたは取り付けが可能です。

注:ドライブの取り外しまたは取り付けを行う前に、ホット・スワップ・ドライブの取り外しまたは取 り付けについてシステム固有の指示を参照し、追加手順が必要かどうかを確認してください。

• サーバーでの作業が終わったら、必ずすべての安全シールド、ガード、ラベル、および接地ワイヤーを 再取り付けしてください。

### システムの信頼性に関するガイドライン

適切なシステム冷却および信頼性を確保するために、システムの信頼性に関するガイドラインを確認 してください。

以下の要件を満たしていることを確認してください。

- サーバーに冗長電源が付属している場合は、各パワー・サプライ・ベイにパワー・サプライが取り付 けられていること。
- サーバー冷却システムが正しく機能できるように、サーバーの回りに十分なスペースを確保してあ ること。約 50 mm (2 インチ) の空きスペースをサーバーの前面および背面の周囲に確保してくださ い。ファンの前には物を置かないでください。
- 冷却と通気を確保するため、サーバーの電源を入れる前にサーバー・カバーを再取り付けしてくださ い。サーバー・カバーを外した状態で 30 分以上サーバーを作動させないでください。サーバーの コンポーネントが損傷する場合があります。
- オプションのコンポーネントに付属する配線手順に従っていること。
- <span id="page-64-0"></span>● 障害のあるファンは、障害が発生してから48時間以内に交換すること。
- 取り外したホット・スワップ・ファンは、取り外してから 30 秒以内に交換すること。
- 取り外したホット・スワップ・ドライブは、取り外してから 2 分以内に交換すること。
- 取り外したホット・スワップ・パワー・サプライは、取り外してから 2 分以内に交換すること。
- サーバーに付属の各エアー・バッフルが、サーバー起動時に取り付けられていること (一部のサーバー ではエアー・バッフルが複数付属している場合があります)。エアー・バッフルがないままサーバー を作動させると、プロセッサーが損傷する可能性があります。
- すべてのプロセッサー・ソケットには、ソケット・カバーまたはプロセッサーとヒートシンクが 取り付けられていること。
- 複数のプロセッサーが取り付けられている場合、各サーバーのファン装着規則が厳格に守られて いること。

### 電源オンされているサーバーの内部での作業

表示パネルでシステム情報を見る、あるいはホット・スワップ・コンポーネントを交換するためには、 サーバー・カバーを外した状態でサーバーの電源をオンにしておく必要がある場合があります。これを行 う前に、以下のガイドラインを確認してください。

S033

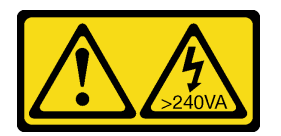

警告:

危険な電力が存在します。金属とショートさせると熱を発生し、金属の飛散、やけど、またはその両方を 引き起こす可能性のある危険な電力の電圧です。

注意:サーバーの内部コンポーネントが静電気にさらされると、サーバーが停止したりデータが消失す る恐れがあります。このような問題が起きないように、電源をオンにしたサーバー内部の作業を行う ときは、常に静電気放電用のリスト・ストラップを着用するか、またはその他の接地システムを使用 してください。

- 特に腕の部分がゆったりした衣服を着用しないでください。サーバー内部の作業の前に、長袖はボタ ン留めするか捲り上げてください。
- ネクタイ、スカーフ、ネック・ストラップ、長い髪などがサーバー内に垂れ下がらないようにして ください。
- ブレスレット、ネックレス、リング、カフス・ボタン、腕時計などの装身具は外してください。
- シャツのポケットからペンや鉛筆などを取り出してください。サーバーの上に身体を乗り出した ときに落下する可能性があります。
- クリップや、ヘアピン、ねじなどの金属製品がサーバー内部に落ちないように注意してください。

### 静電気の影響を受けやすいデバイスの取り扱い

静電気の放電による損傷の可能性を減らすために、静電気の影響を受けやすいデバイスの取り扱い前 に、以下のガイドラインを確認してください。

注意:静電気の影響を受けやすいコンポーネントは取り付け時まで帯電防止パッケージに収め、システム 停止やデータの消失を招く恐れのある静電気にさらされないようにしてください。また、このようなデバ イスを取り扱う際は静電気放電用リスト・ストラップや接地システムなどを使用してください。

• 動作を制限して自分の周囲に静電気をためないようにしてください。

- 気温の低い時期は、デバイスの取り扱いに特に注意してください。暖房で室内の湿度が下がり、 静電気が増えるためです。
- 特に電源をオンにしたサーバーの内部で作業を行うときは、常に静電気放電用のリスト・ストラップま たはその他の接地システムを使用してください。
- 部品を帯電防止パッケージに入れたまま、サーバーの外側の塗装されていない金属面に 2 秒以上接触さ せてください。これにより、パッケージとご自分の身体から静電気が排出されます。
- 部品をそのパッケージから取り出して、それを下に置かずに直接サーバーに取り付けてください。 デバイスを下に置く必要がある場合は、帯電防止パッケージに入れます。デバイスをサーバーや金 属面の上には置かないでください。
- デバイスを取り扱う際は、端またはフレームを持って慎重に持ってください。
- はんだの接合部、ピン、または露出した回路には触れないでください。
- 損傷の可能性を防止するために、デバイスに他の人の手が届かない位置を維持してください。

2.5 型ホット・スワップ・ドライブおよびドライブ・バックプレーンの交換

2.5 型ホット・スワップ・ドライブとドライブ・バックプレーンの取り付けまたは取り外しを行うに は、この手順を使用します。

### ドライブ・バックプレーンの取り外し

ドライブ・バックプレーン を取り外すには、この手順を使用してください。

ドライブ・バックプレーン を取り外す前に:

- 1. 「安全について」および「取り付けのガイドライン」をお読みください([iii](#page-4-0) ページの 「[安全につい](#page-4-0) て[」](#page-4-0) および [55](#page-62-0) ページの 「[取り付けのガイドライン](#page-62-0)」 を参照)。
- 2. サーバーと周辺機器の電源をオフにし、電源コードとすべての外部ケーブルを切り離します([11](#page-18-0) [ペー](#page-17-0) ジの 「[サーバーの電源をオフにする](#page-17-0)」を参照)。
- 3. サーバーがラックに取り付けられている場合、トップ・カバーにアクセスするためにラック スライ ド・レールでサーバーをスライドさせるか、ラックからサーバーを取り外します。
- 4. トップ・カバーを取り外します [\(150](#page-157-0) ページの 「[トップ・カバーの取り外し](#page-157-0)」を参照)。

ドライブ・バックプレーンを取り外すには、以下のステップを実行してください。

- ステップ 1. すべてのドライブとフィラーを少しだけ引き出して、バックプレーン から取り外します。
- ステップ 2. ファン・ケージ・アセンブリーを取り外します [\(66](#page-73-0) ページの 「[ファン・ケージ・アセンブ](#page-73-0) [リーの取り外し](#page-73-0)」を参照)。
- ステップ 3. すべての信号ケーブルと電源ケーブルを、バックプレーンから外します。
- ステップ 4. バックプレーンの上部にある保持ラッチを起こした状態にします。

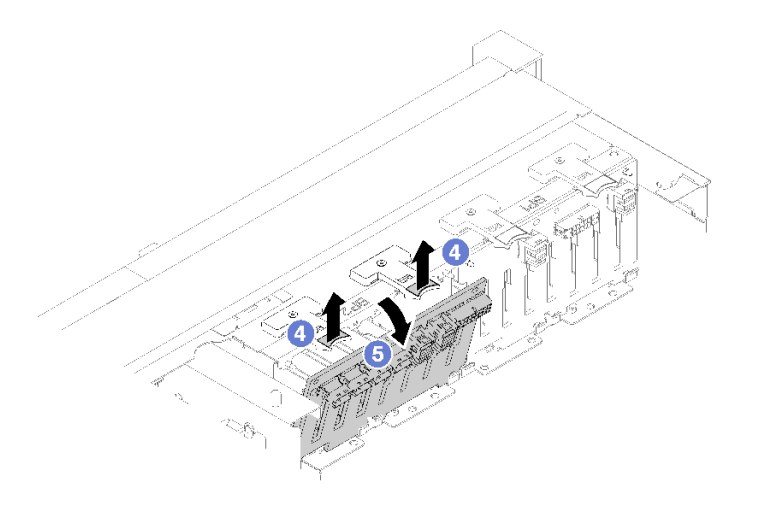

<sup>図</sup> 42. ドライブ・バックプレーンの取り外し

ステップ 5. サーバーの中心方向にバックプレーン上部を回転させ、保持ラッチから外します。

コンポーネントまたはオプション装置を返却するよう指示された場合は、すべての梱包上の指示に従い、 提供された配送用の梱包材がある場合はそれを使用してください。

デモ・ビデオ

[YouTube で手順を参照](https://www.youtube.com/watch?v=ZcEDsMpXCSY)

### ドライブ・バックプレーンの取り付け

ドライブ・バックプレーン を取り付けるには、この手順を使用します。

ドライブ・バックプレーン を取り付ける前に:

- 1. 「安全について」および「取り付けのガイドライン」をお読みください([iii](#page-4-0) ページの 「[安全につい](#page-4-0) [て](#page-4-0)」 および [55](#page-62-0) ページの 「[取り付けのガイドライン](#page-62-0)」 を参照)。
- 2. コンポーネントが入っている帯電防止パッケージをサーバーの塗装されていない金属面に接触させて から、コンポーネントをパッケージから取り出し、帯電防止面の上に置きます。

ドライブ・バックプレーン を取り付けるには、次のステップを実行してください。

- ステップ 1. ドライブ・バックプレーン の下部のタブをシステム・ボードのスロットと位置合わせし、 スロットに挿入します。
- ステップ 2. カチッと音がして所定の位置に収まるまで、ドライブ・バックプレーン の上部をサー バーの前面に向けてスライドさせます。

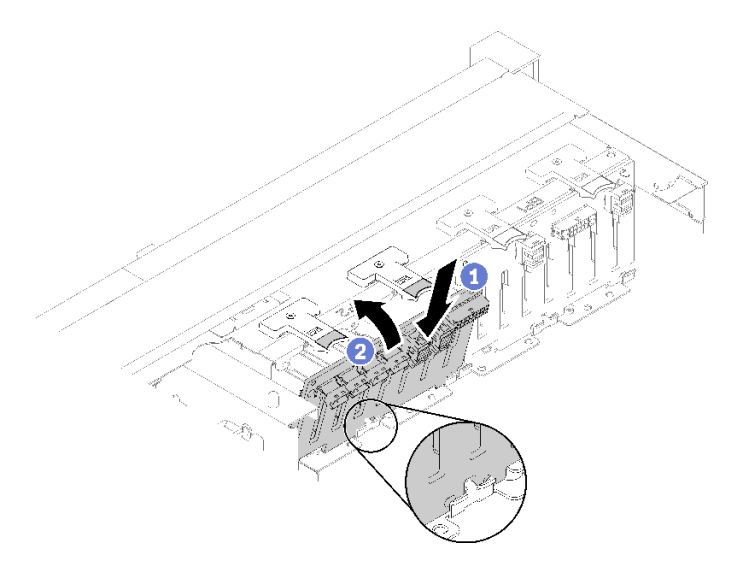

<sup>図</sup> 43. ドライブ・バックプレーンの取り付け

ドライブ・バックプレーンを取り付けた後、以下のステップを実行します。

- 1. ドライブ・バックプレーン にケーブルを接続します。
- 2. ドライブを取り付けます([61](#page-68-0) ページの 「[2.5 型ホット・スワップ・ドライブの取り付け](#page-68-0)」 を参照)。
- 3. トップ・カバーを再び取り付けます [\(152](#page-159-0) ページの 「[トップ・カバーの取り付け](#page-159-0)」)。
- 4. 取り外した電源コードおよびすべてのケーブルを再接続します。
- 5. サーバーをラックに取り付けます。
- 6. サーバーおよび周辺機器の電源をオンにします。

### デモ・ビデオ

[YouTube で手順を参照](https://www.youtube.com/watch?v=lGTqMqd6Ox8)

### 2.5 型ホット・スワップ・ドライブの取り外し

2.5 型ホット・スワップ・ドライブを取り外すには、この手順を使用します。

2.5 型ホット・スワップ・ドライブを取り外す前に:

- 1. 「安全について」および「取り付けのガイドライン」をお読みください([iii](#page-4-0) ページの 「[安全につい](#page-4-0) て[」](#page-4-0) および [55](#page-62-0) ページの 「[取り付けのガイドライン](#page-62-0)」 を参照)。
- 2. 1 つ以上の NVMe ソリッド・ステート・ドライブを取り外す場合は、それらをあらかじめオペレー ティング・システムで無効にします (情報および手順については、オペレーティング・システム の資料を参照してください)。取り外すドライブのタイプを判別するには、ドライブのラベルを 参照してください。

2.5 型ドライブ を取り外すには、次のステップを実行してください。

ステップ 1. リリース・ラッチをゆっくり回転させて外し、ドライブ・ハンドルのロックを解除します。

<span id="page-68-0"></span>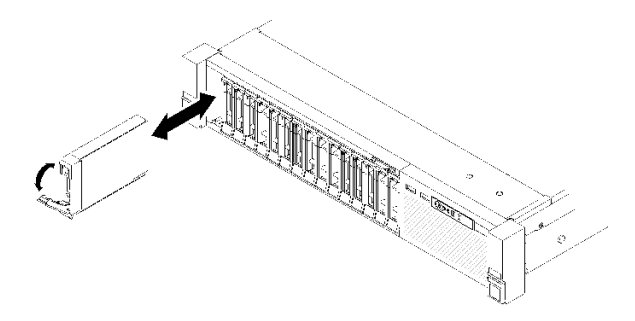

<sup>図</sup> 44. ドライブの取り外し

ステップ 2. このハンドルをつかんで、ドライブをドライブ・ベイから引き出します。

コンポーネントまたはオプション装置を返却するよう指示された場合は、すべての梱包上の指示に従い、 提供された配送用の梱包材がある場合はそれを使用してください。

#### デモ・ビデオ

[YouTube で手順を参照](https://www.youtube.com/watch?v=-0xYCkwYYRs)

### 2.5 型ホット・スワップ・ドライブの取り付け

2.5 型ドライブ を取り付けるには、この手順を使用します。

このサーバーでは以下のタイプのドライブがサポートされます。

- NVMe ソリッド・ステート・ドライブ
- SATA/SAS ソリッド・ステート・ドライブ
- SATA/SAS ハードディスク・ドライブ

このサーバーでサポートされているオプション・デバイスの完全なリストについては、 <https://serverproven.lenovo.com/> を参照してください。

2.5 型ホット・スワップ・ドライブを取り付ける前に:

- 1. 「安全について」および「取り付けのガイドライン」をお読みください([iii](#page-4-0) ページの 「[安全につい](#page-4-0) [て](#page-4-0)」 および [55](#page-62-0) ページの 「[取り付けのガイドライン](#page-62-0)」 を参照)。
- 2. コンポーネントが入っている帯電防止パッケージをサーバーの塗装されていない金属面に接触させて から、コンポーネントをパッケージから取り出し、帯電防止面の上に置きます。

2.5 型ドライブ を取り付けるには、次のステップを実行してください。

ステップ 1. 新しいドライブを追加する場合、ThinkSystem SR850 セットアップ・ガイドの「2.5 型ドライ ブの取り付け」を参照して、新しいドライブで使用可能なドライブ・ベイを調べます。

ステップ 2. リリース・ラッチをゆっくり回転させて外し、ドライブ・ハンドルのロックを解除します。 ステップ 3. ドライブがドライブ・ベイの中で止まるまで、ベイの中に押し込みます。

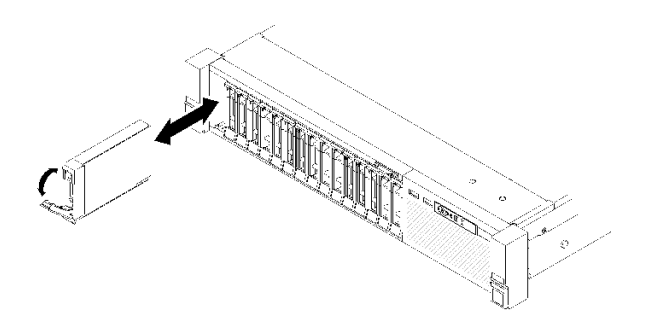

<sup>図</sup> 45. ドライブの取り付け

ステップ 4. ドライブ・トレイのハンドルを回転させてロック位置に戻します。

2.5 型ホット・スワップ・ドライブを取り付けたら、ドライブのステータス LED をチェックして、 ドライブが正しく作動しているか確認します。

- 黄色の LED が点灯したままの場合は誤動作が発生しており、交換する必要があります。
- 緑色の LED が点滅している場合、そのドライブは機能しています。

注:ThinkSystem RAID アダプター を使用してサーバーが RAID アダプター用に構成されている場合は、 ドライブを取り付けた後にディスク・アレイを再構成しなければならない場合があります。RAID 操 作の詳細と、ThinkSystem RAID アダプター を使用するための詳細な資料に関しては、ThinkSystem RAID アダプター の資料を参照してください。

#### デモ・ビデオ

[YouTube で手順を参照](https://www.youtube.com/watch?v=iNlV8kgXk5Q)

### CMOS バッテリー (CR2032) の交換

CMOS バッテリー (CR2032) の取り外しまたは取り付けには、以下の手順を使用してください。

### CMOS バッテリー (CR2032) の取り外し

CMOS バッテリー を取り外すには、この手順を使用します。

以下の注では、バッテリーの交換時に考慮すべき事項について説明します。

- Lenovo は安全性を考慮してこの製品を設計しました。リチウム・バッテリーは適切に取り扱い、危険 を避ける必要があります。バッテリーを交換するときは、以下の指示に従ってください。
- オリジナルのリチウム・バッテリーを、重金属バッテリーまたは重金属コンポーネントを含むバッテ リーに交換する場合、以下の環境上の考慮事項に配慮する必要があります。重金属を含むバッテリーお よび蓄電池は、通常の家庭ごみと一緒に廃棄しないでください。製造者、流通業者、または販売代理人 によって無料で回収され、再利用されるか、正しい方法で廃棄されます。
- バッテリーの交換後は、サーバーを再構成し、システム日付と時刻を再設定する必要があります。

S002

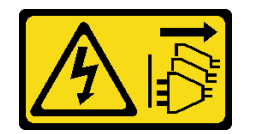

#### 警告:

装置の電源制御ボタンおよびパワー・サプライの電源スイッチは、装置に供給されている電流をオフにす るものではありません。デバイスには 2 本以上の電源コードが使われている場合があります。デバイスか ら完全に電気を取り除くには電源からすべての電源コードを切り離してください。

S004

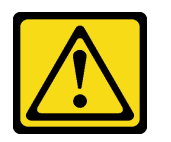

警告:

リチウム・バッテリーを交換する場合は、Lenovo 指定の部品番号またはメーカーが推奨する同等タイプ のバッテリーのみを使用してください。システムにリチウム・バッテリーが入ったモジュールがある場 合、そのモジュールの交換には同じメーカーの同じモジュール・タイプのみを使⽤してください。バッテ リーにはリチウムが含まれており、適切な使⽤、扱い、廃棄をしないと、爆発するおそれがあります。

次のことはしないでください。

- 水に投げ込む、あるいは浸す
- 100°C (212°F) 以上に加熱する
- 修理または分解する

バッテリーを廃棄する場合は地⽅⾃治体の条例に従ってください。

S005

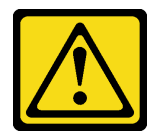

警告:

バッテリーはリチウム・イオン・バッテリーです。爆発を避けるために、バッテリーを焼却しないでくだ さい。バッテリーは、推奨されたものとのみ交換してください。バッテリーをリサイクルまたは廃棄する 場合は、地方自治体の条例に従ってください。

CMOS バッテリー を取り外す前に:

- 1. 「安全について」および「取り付けのガイドライン」をお読みください([iii](#page-4-0) ページの 「[安全につい](#page-4-0) [て](#page-4-0)」 および [55](#page-62-0) ページの 「[取り付けのガイドライン](#page-62-0)」 を参照)。
- 2. サーバーと周辺機器の電源をオフにし、電源コードとすべての外部ケーブルを切り離します [\(11](#page-18-0) [ペー](#page-17-0) ジの 「[サーバーの電源をオフにする](#page-17-0)」を参照)。
- 3. サーバーがラックに取り付けられている場合、トップ・カバーにアクセスするためにラック スライ ド・レールでサーバーをスライドさせるか、ラックからサーバーを取り外します。
- 4. トップ・カバーを取り外します([150](#page-157-0) ページの 「[トップ・カバーの取り外し](#page-157-0)」を参照)。
- 5. システム・ボードのエアバッフル [\(132](#page-139-0) ページの 「[システム・ボードのエアー・バッフルと電源変](#page-139-0) [換コネクターの取り外し](#page-139-0)」を参照) またはプロセッサーとメモリー拡張トレイおよび拡張トレ イのエアー・バッフルを取り外します [\(125](#page-132-0) ページの 「[プロセッサーおよびメモリー拡張トレ](#page-132-0) [イの取り外し](#page-132-0)」を参照)。

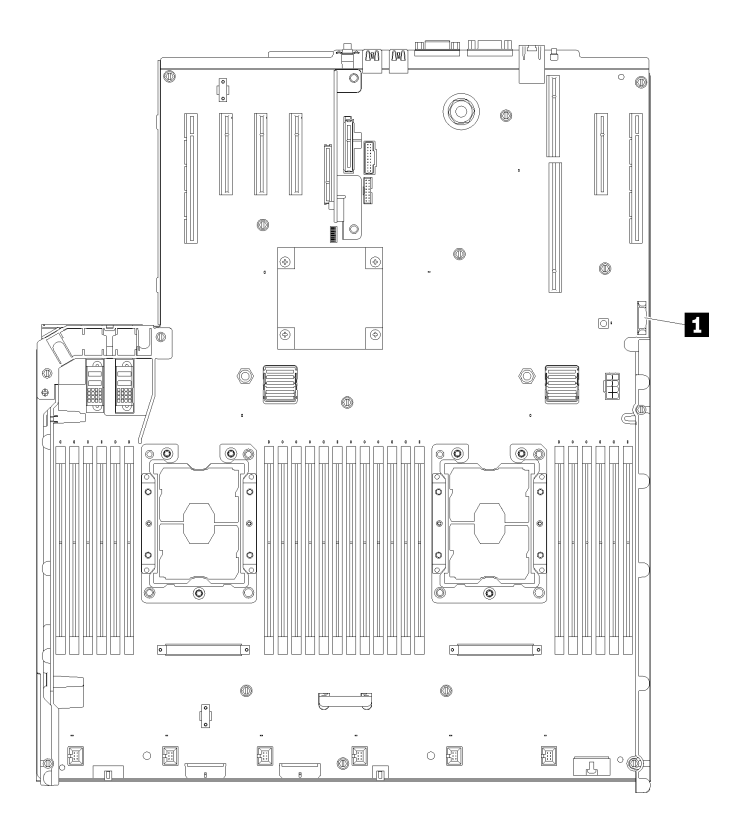

<sup>図</sup> 46. システム・ボード上の CMOS バッテリーの位置

表 40. CMOS バッテリー

**1** CMOS バッテリー (CR2032)

CMOS バッテリーを取り外すには、以下のステップを実行してください。

ステップ 1. バッテリーが装着位置から離れるまで、片側を慎重に押します。

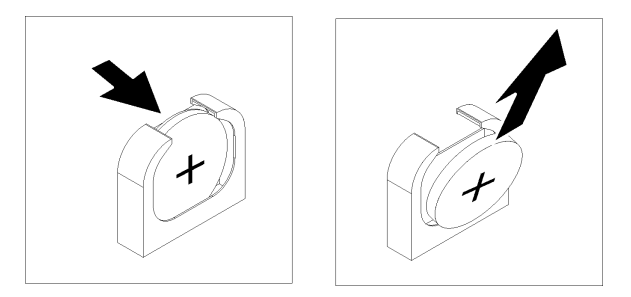

図 47. CMOS バッテリー の取り外し

ステップ 2. 指でバッテリーをつまみ上げます。

CMOS バッテリー を取り外した後は、地域の規制に準拠して廃棄してください。

### デモ・ビデオ

[YouTube で手順を参照](https://www.youtube.com/watch?v=trENYPvEsBY)
## CMOS バッテリーの取り付け (CR2032)

CMOS バッテリー を取り付けるには、この手順を使用します。

サーバーの CMOS バッテリー を交換する際は、以下の注記を検討してください。

- CMOS バッテリー を交換する際は、同一メーカーの同一タイプの CMOS バッテリー と交換する必 要があります。
- CMOS バッテリー の交換後は、サーバーを再構成し、システム日付と時刻をリセットする必要が あります。
- 起こり得る危険を回避するために、以下の安全の注記をお読みになり、それに従ってください。

S002

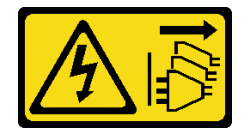

警告:

装置の電源制御ボタンおよびパワー・サプライの電源スイッチは、装置に供給されている電流をオフにす るものではありません。デバイスには 2 本以上の電源コードが使われている場合があります。デバイスか ら完全に電気を取り除くには電源からすべての電源コードを切り離してください。

S004

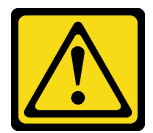

警告:

リチウム・バッテリーを交換する場合は、Lenovo 指定の部品番号またはメーカーが推奨する同等タイプ のバッテリーのみを使⽤してください。システムにリチウム・バッテリーが⼊ったモジュールがある場 合、そのモジュールの交換には同じメーカーの同じモジュール・タイプのみを使⽤してください。バッテ リーにはリチウムが含まれており、適切な使⽤、扱い、廃棄をしないと、爆発するおそれがあります。

次のことはしないでください。

- 水に投げ込む、あるいは浸す
- 100°C (212°F) 以上に加熱する
- 修理または分解する

バッテリーを廃棄する場合は地⽅⾃治体の条例に従ってください。

S005

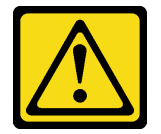

警告:

バッテリーはリチウム・イオン・バッテリーです。爆発を避けるために、バッテリーを焼却しないでくだ さい。バッテリーは、推奨されたものとのみ交換してください。バッテリーをリサイクルまたは廃棄する 場合は、地方自治体の条例に従ってください。

<span id="page-73-0"></span>CMOS バッテリー を取り付ける前に:

- 1. 「安全について」および「取り付けのガイドライン」をお読みください([iii](#page-4-0) ページの 「[安全につい](#page-4-0) て[」](#page-4-0) および [55](#page-62-0) ページの 「[取り付けのガイドライン](#page-62-0)」 を参照)。
- 2. コンポーネントが入っている帯電防止パッケージをサーバーの塗装されていない金属面に接触させて から、コンポーネントをパッケージから取り出し、帯電防止面の上に置きます。

CMOS バッテリーを取り付けるには、以下のステップを実行します。

ステップ 1. 交換バッテリーに付属している取扱説明書や手順書に従ってください。

ステップ 2. プラス (+) 記号をサーバーの中心に向け、バッテリーをカチッと音がするまで装着箇所 に収めます。

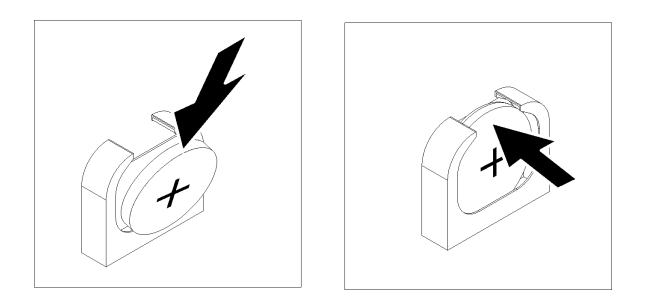

図 48. CMOS バッテリー の取り付け

CMOS バッテリーを取り付けた後、以下のステップを実行します。

- 1. システム・ボードのエアー・バッフル([134](#page-141-0) ページの 「[システム・ボードのエアー・バッフルと電源](#page-141-0) [変換コネクターの取り付け](#page-141-0)」を参照) またはプロセッサーとメモリー拡張トレイおよび拡張トレ イのエアー・バッフルを再び取り付けます [\(127](#page-134-0) ページの 「[プロセッサーおよびメモリー拡張トレ](#page-134-0) [イの取り付け](#page-134-0)」を参照)。
- 2. トップ・カバーを再び取り付けます [\(152](#page-159-0) ページの 「[トップ・カバーの取り付け](#page-159-0)」)。
- 3. 取り外した電源コードおよびすべてのケーブルを再接続します。
- 4. サーバーをラックに取り付けます。
- 5. サーバーおよび周辺機器の電源をオンにします。

#### デモ・ビデオ

[YouTube で手順を参照](https://www.youtube.com/watch?v=V3CXxfVwGSI)

## ファンおよびファン・ケージの交換

ファンおよびファン・ケージ・アセンブリーを取り外しまたは取り付けるには、この手順を使用します。

#### ファン・ケージ・アセンブリーの取り外し

ファン・ケージ・アセンブリーを取り外すには、この手順を使用します。

S002

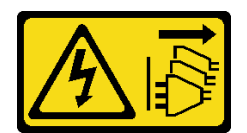

警告:

装置の電源制御ボタンおよびパワー・サプライの電源スイッチは、装置に供給されている電流をオフにす るものではありません。デバイスには 2 本以上の電源コードが使われている場合があります。デバイスか ら完全に電気を取り除くには電源からすべての電源コードを切り離してください。

S017

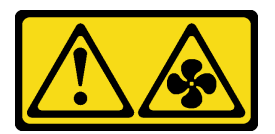

警告:

ファンの⽻根が近くにあります。指や体の他の部分が触れないようにしてください。

ファン・ケージ・アセンブリーを取り外す前に:

- 1. 「安全について」および「取り付けのガイドライン」をお読みください([iii](#page-4-0) ページの 「[安全につい](#page-4-0) [て](#page-4-0)」 および [55](#page-62-0) ページの 「[取り付けのガイドライン](#page-62-0)」 を参照)。
- 2. サーバーと周辺機器の電源をオフにし、電源コードとすべての外部ケーブルを切り離します [\(11](#page-18-0) [ペー](#page-17-0) ジの 「[サーバーの電源をオフにする](#page-17-0)」を参照)。
- 3. サーバーがラックに取り付けられている場合、トップ・カバーにアクセスするためにラック スライ ド・レールでサーバーをスライドさせるか、ラックからサーバーを取り外します。
- 4. トップ・カバーを取り外します([150](#page-157-0) ページの 「[トップ・カバーの取り外し](#page-157-0)」を参照)。

ファン・ケージ・アセンブリーを取り外すには、以下の手順を実行してください。

ステップ 1. ファン・ケージ・リリース・ラッチを持ち上げて回転させ、サーバーからファン・ケー ジ・アセンブリーを外します。

<span id="page-75-0"></span>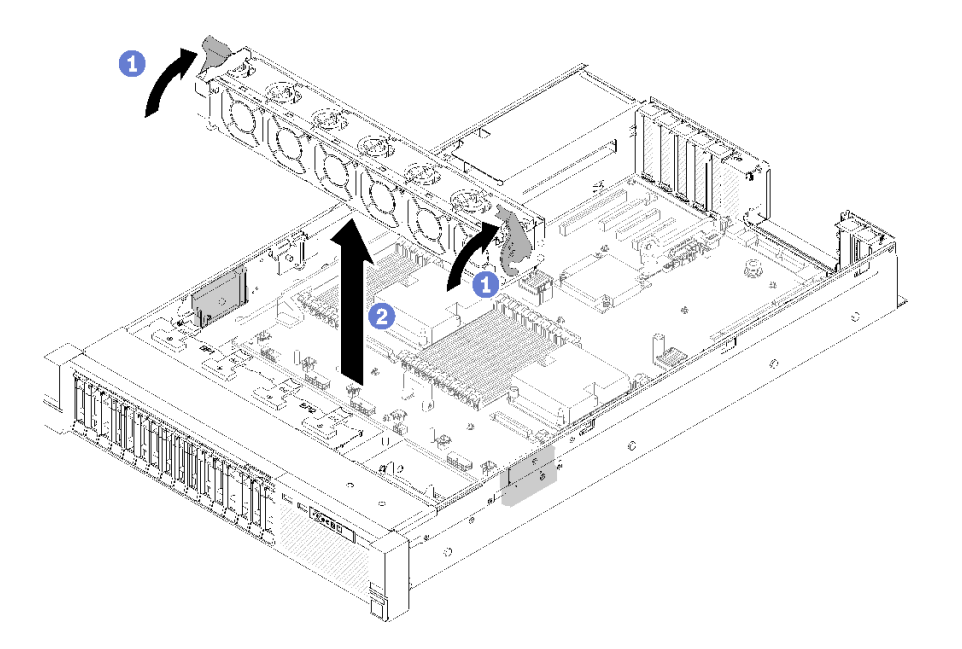

<sup>図</sup> 49. ファン・ケージ・アセンブリーの取り外し

ステップ 2. ファン・ケージ・アセンブリーをサーバーから持ち上げます。

コンポーネントまたはオプション装置を返却するよう指示された場合は、すべての梱包上の指示に従い、 提供された配送用の梱包材がある場合はそれを使用してください。

#### デモ・ビデオ

[YouTube で手順を参照](https://www.youtube.com/watch?v=i23JBAkCfV8)

## ファン・ケージ・アセンブリーの取り付け

ファン・ケージ・アセンブリーを取り付けるには、この手順を使用します。

ファン・ケージ・アセンブリーを取り付ける前に:

- 1. 「安全について」および「取り付けのガイドライン」をお読みください([iii](#page-4-0) ページの 「[安全につい](#page-4-0) て[」](#page-4-0) および [55](#page-62-0) ページの 「[取り付けのガイドライン](#page-62-0)」 を参照)。
- 2. コンポーネントが入っている帯電防止パッケージをサーバーの塗装されていない金属面に接触させて から、コンポーネントをパッケージから取り出し、帯電防止面の上に置きます。

ファン・ケージ・アセンブリーを取り付けるには、以下の手順を実行してください。

ステップ 1. ファン・ケージ・アセンブリーをサーバーの両側面にあるスロットに位置合わせし、サー バー内に下ろします。

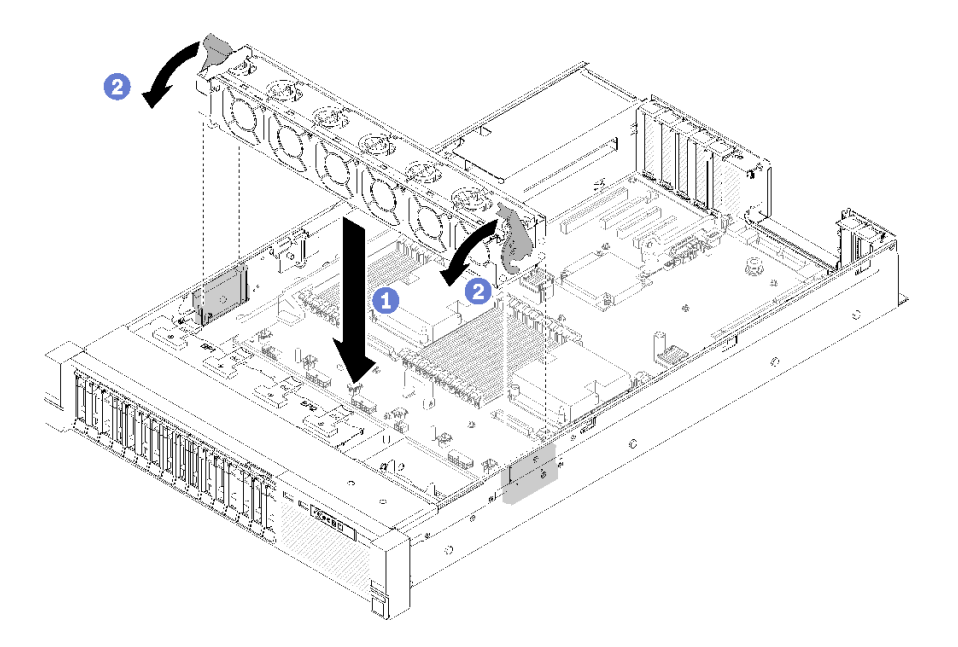

<sup>図</sup> 50. ファン・ケージ・アセンブリーの取り付け

ステップ 2. ファン・ケージ・リリース・ラッチを回転させ、停止するところまで下げます。

ファン・ケージ・アセンブリーを取り付けた後は、次のステップを実行してください。

- 1. トップ・カバーを再び取り付けます [\(152](#page-159-0) ページの 「[トップ・カバーの取り付け](#page-159-0)」)。
- 2. 取り外した電源コードおよびすべてのケーブルを再接続します。
- 3. サーバーをラックに取り付けます。
- 4. サーバーおよび周辺機器の電源をオンにします。

デモ・ビデオ

[YouTube で手順を参照](https://www.youtube.com/watch?v=DVXJS9RHCzE)

# ホット・スワップ・ファンの取り外し

ホット・スワップ・ファンを取り外すには、この手順を使用します。

S017

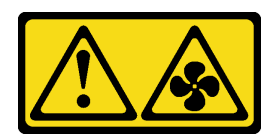

警告:

ファンの⽻根が近くにあります。指や体の他の部分が触れないようにしてください。

S033

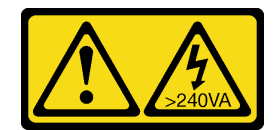

警告:

危険な電力が存在します。金属とショートさせると熱を発生し、金属の飛散、やけど、またはその両方を 引き起こす可能性のある危険な電力の電圧です。

ホット・スワップ・ファンを取り外す前に:

- 1. 「安全について」および「取り付けのガイドライン」をお読みください([iii](#page-4-0) ページの 「[安全につい](#page-4-0) て[」](#page-4-0) および [55](#page-62-0) ページの 「[取り付けのガイドライン](#page-62-0)」 を参照)。
- 2. サーバーがラックに取り付けられている場合、トップ・カバーにアクセスするためにラック スライ ド・レールでサーバーをスライドさせるか、ラックからサーバーを取り外します。
- 3. トップ・カバーを取り外します [\(150](#page-157-0) ページの 「[トップ・カバーの取り外し](#page-157-0)」を参照)。

ホット・スワップ・ファンを取り外すには、次のステップを行います。

ステップ1. ファンの上部をつまみ、ラッチを押してファンをコネクターから外します。

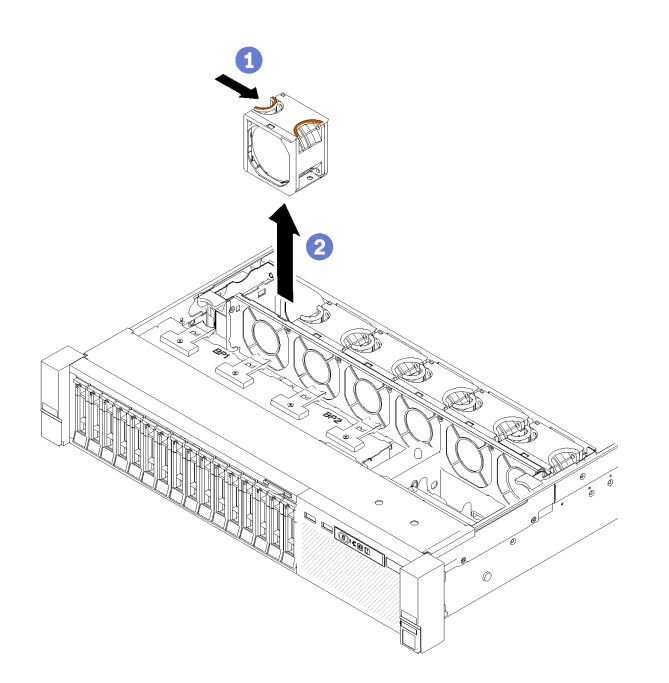

<sup>図</sup> 51. ホット・スワップ・ファンの取り外し

注意:電源がオンの状態でファンを交換する場合は、適切な動作を確保するために、30 秒以 内に交換を完了してください。

ステップ2. ファンを持ち上げてファン・ケージから取り外します。

コンポーネントまたはオプション装置を返却するよう指示された場合は、すべての梱包上の指示に従い、 提供された配送用の梱包材がある場合はそれを使用してください。

#### デモ・ビデオ

[YouTube で手順を参照](https://www.youtube.com/watch?v=RqVQARdlI5s)

## ホット・スワップ・ファンの取り付け

ホット・スワップ・ファンを取り付けるには、この手順を使用します。

S017

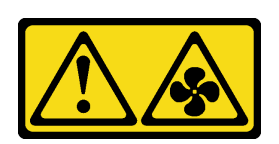

警告:

ファンの⽻根が近くにあります。指や体の他の部分が触れないようにしてください。

S033

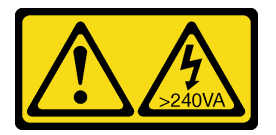

警告:

危険な電力が存在します。金属とショートさせると熱を発生し、金属の飛散、やけど、またはその両方を 引き起こす可能性のある危険な電力の電圧です。

このサーバーには、6 つの速度制御機能付きホット・スワップ冷却ファンが装備されています。ホット・ スワップ・ファンを取り付ける前に:

- 1. 「安全について」および「取り付けのガイドライン」をお読みください([iii](#page-4-0) ページの 「[安全につい](#page-4-0) [て](#page-4-0)」 および [55](#page-62-0) ページの 「[取り付けのガイドライン](#page-62-0)」 を参照)。
- 2. コンポーネントが入っている帯電防止パッケージをサーバーの塗装されていない金属面に接触させて から、コンポーネントをパッケージから取り出し、帯電防止面の上に置きます。

ホット・スワップ・ファンを取り付けるには、次のステップを実行してください。

ステップ 1. ファンの位置を、ファン・ケージ・アセンブリーのファン・スロットと合わせます。

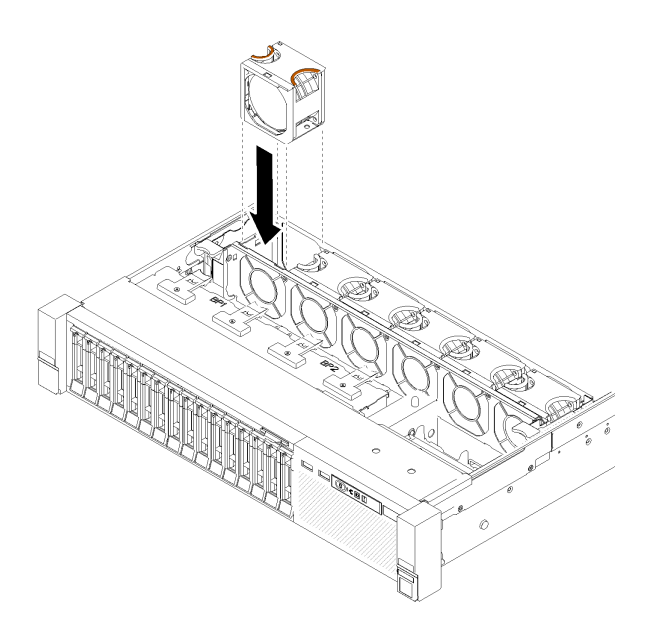

<sup>図</sup> 52. ホット・スワップ・ファンの取り付け

ステップ 2. ファンを、所定の位置にカチッと音がして収まるまでファン・ケージ・アセンブリーに押 し込みます。

> 注意:電源がオンの状態でファンを交換する場合は、適切な動作を確保するために、30 秒以 内に交換を完了してください。

ホット・スワップ・ファンを取り付けた後は、次のステップを実行してください。

- 1. トップ・カバーを再び取り付けます [\(152](#page-159-0) ページの 「[トップ・カバーの取り付け](#page-159-0)」)。
- 2. サーバーをラックに取り付けます。

デモ・ビデオ

[YouTube で手順を参照](https://www.youtube.com/watch?v=GLT2dxuznKI)

#### 前面 VGA アセンブリーの交換

前面 VGA アセンブリー の取り外しまたは取り付けには、以下の手順を使用してください。

## 前面 VGA アセンブリーの取り外し

前面 VGA アセンブリー を取り外すには、この手順を使用します。

前面 VGA アセンブリー を取り外す前に:

- 1. 「安全について」および「取り付けのガイドライン」をお読みください([iii](#page-4-0) ページの 「[安全につい](#page-4-0) て[」](#page-4-0) および [55](#page-62-0) ページの 「[取り付けのガイドライン](#page-62-0)」 を参照)。
- 2. サーバーと周辺機器の電源をオフにし、電源コードとすべての外部ケーブルを切り離します([11](#page-18-0) [ペー](#page-17-0) ジの 「[サーバーの電源をオフにする](#page-17-0)」を参照)。
- 3. サーバーがラックに取り付けられている場合、トップ・カバーにアクセスするためにラック スライ ド・レールでサーバーをスライドさせるか、ラックからサーバーを取り外します。
- 4. トップ・カバーを取り外します [\(150](#page-157-0) ページの 「[トップ・カバーの取り外し](#page-157-0)」を参照)。

前面 VGA アセンブリーを取り外すには、以下のステップを実行してください。

ステップ 1. ファン・ケージ・アセンブリーを取り外します [\(66](#page-73-0) ページの 「[ファン・ケージ・アセンブ](#page-73-0) [リーの取り外し](#page-73-0)」 を参照)。

ステップ 2. システム・ボードから VGA ケーブルを切り離します。

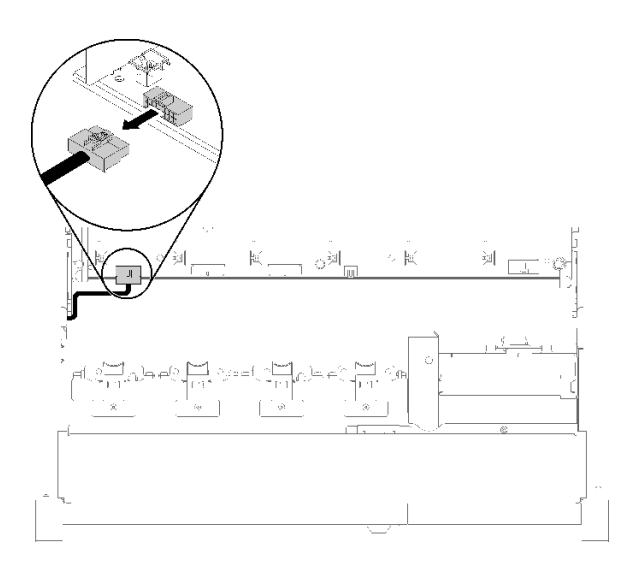

<sup>図</sup> 53. システム・ボード上の前<sup>面</sup> VGA コネクターの位置

ステップ 3. 前面 VGA アセンブリー を固定している 4 本のねじを取り外します。

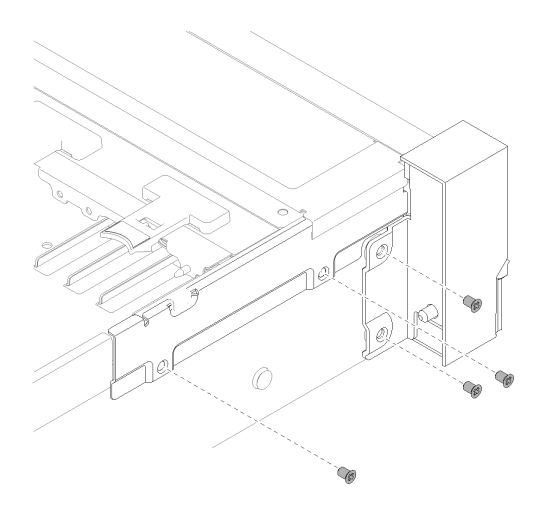

<sup>図</sup> 54. 前<sup>面</sup> VGA アセンブリー の取り外し

ステップ 4. ケーブル・カバーを傾けてサーバーから取り外します。

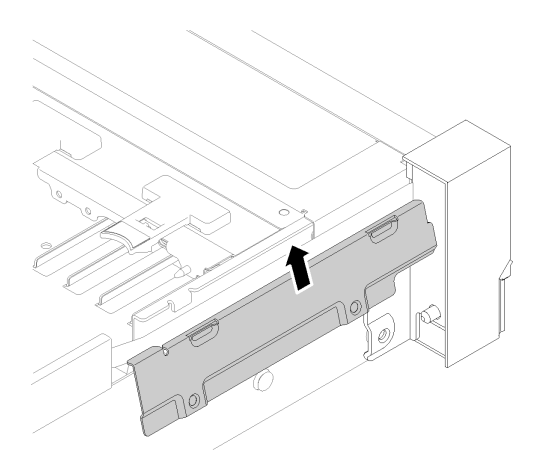

<sup>図</sup> 55. 前<sup>面</sup> VGA アセンブリー の取り外し

ステップ 5. 前面 VGA アセンブリー をつかみ、サーバーの前面に向かって少し引き出して取り外します。

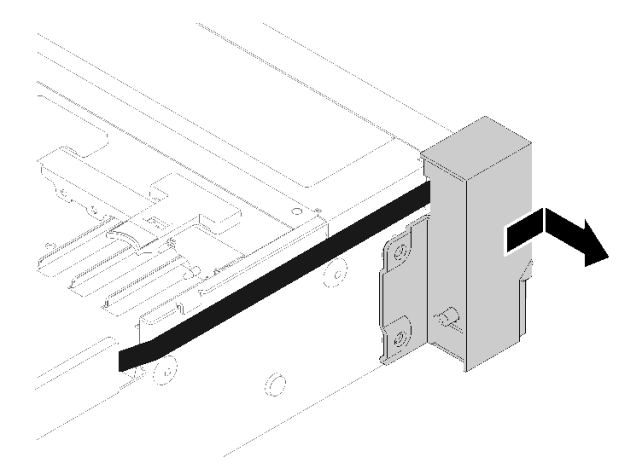

<sup>図</sup> 56. 前<sup>面</sup> VGA アセンブリー の取り外し

コンポーネントまたはオプション装置を返却するよう指示された場合は、すべての梱包上の指示に従い、 提供された配送用の梱包材がある場合はそれを使用してください。

## 前面 VGA アセンブリーの取り付け

前面 VGA アセンブリー を取り付けるには、この手順を使用します。

前面 VGA アセンブリー を取り付ける前に:

- 1. 「安全について」および「取り付けのガイドライン」をお読みください([iii](#page-4-0) ページの 「[安全につい](#page-4-0) て[」](#page-4-0) および [55](#page-62-0) ページの 「[取り付けのガイドライン](#page-62-0)」 を参照)。
- 2. コンポーネントが入っている帯電防止パッケージをサーバーの塗装されていない金属面に接触させて から、コンポーネントをパッケージから取り出し、帯電防止面の上に置きます。

前面 VGA アセンブリーを取り付けるには、以下のステップを実行します。

ステップ 1. ファン・ケージ・アセンブリーを取り外します [\(66](#page-73-0) ページの 「[ファン・ケージ・アセンブ](#page-73-0) [リーの取り外し](#page-73-0)」 を参照)。

ステップ 2. ケーブルをスロットに配線します。

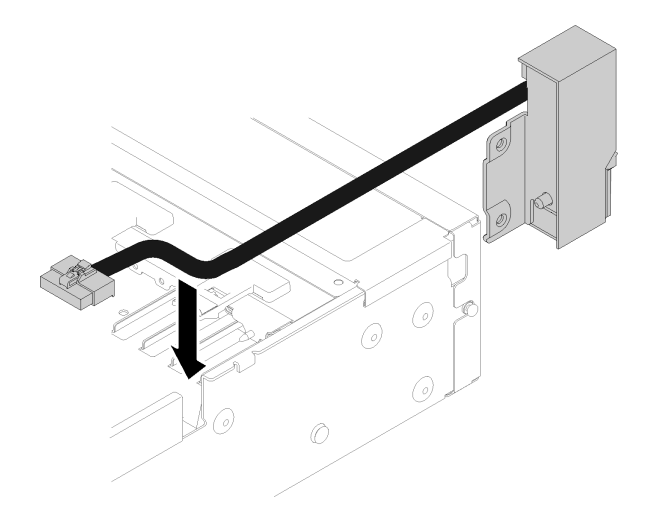

<sup>図</sup> 57. 前<sup>面</sup> VGA アセンブリー の取り付け

ステップ 3. 前面 VGA アセンブリー を位置合わせピンに合わせて、サーバーの背面方向に少し押します。

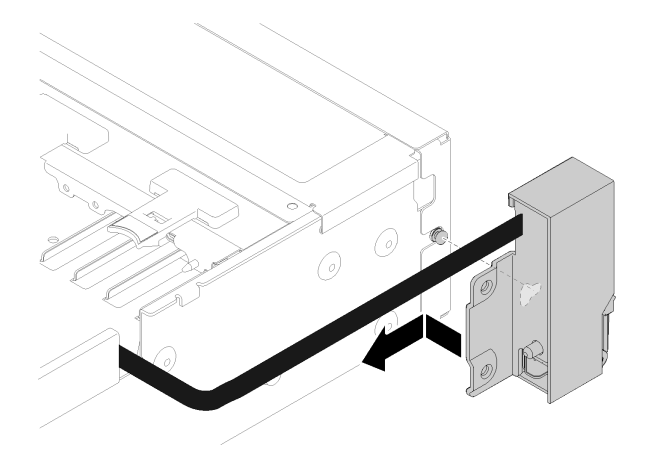

<sup>図</sup> 58. 前<sup>面</sup> VGA アセンブリー の取り付け

ステップ 4. ケーブル・カバーを敷いて取り付けます。

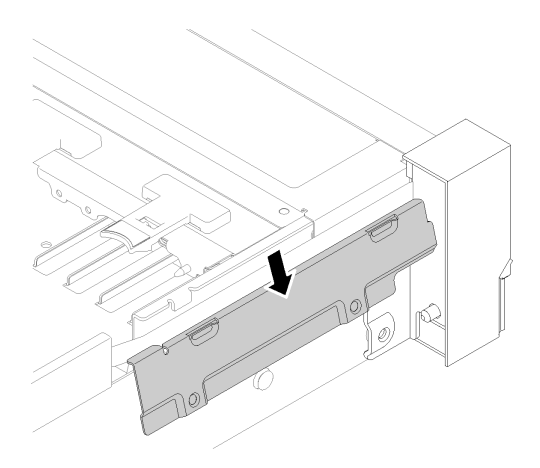

<sup>図</sup> 59. 前<sup>面</sup> VGA アセンブリー の取り付け

ステップ 5. 4 本のねじで 前面 VGA アセンブリー を取り付けます。

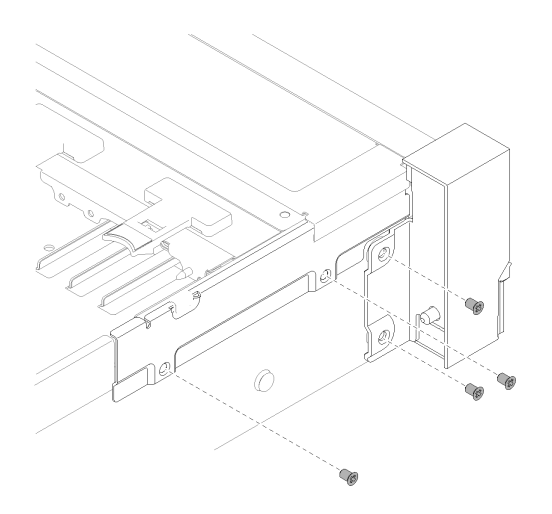

<sup>図</sup> 60. 前<sup>面</sup> VGA アセンブリー の取り付け

ステップ 6. 前面のビデオ・ケーブルをシステム・ボードに接続します。

<span id="page-84-0"></span>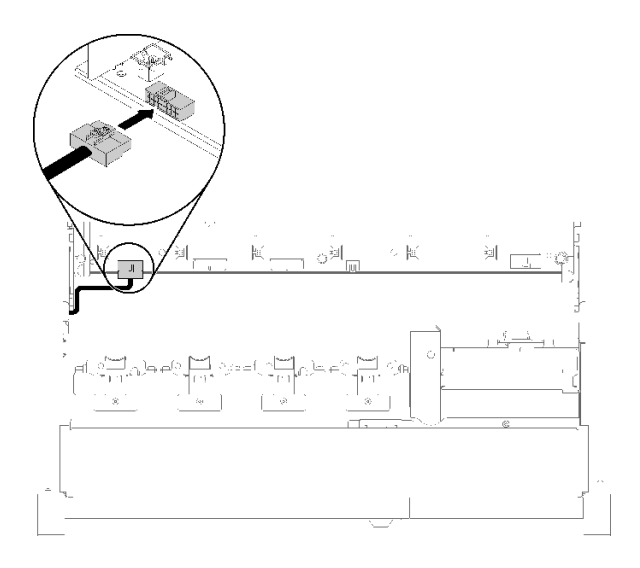

<sup>図</sup> 61. 前<sup>面</sup> VGA アセンブリー の取り付け

前面 VGA アセンブリー を取り付けたら、次のステップを実行してください。

- 1. ファン・ケージを再び取り付けます [\(68](#page-75-0) ページの 「[ファン・ケージ・アセンブリーの取り付け](#page-75-0)」 を参照)。
- 2. トップ・カバーを再び取り付けます [\(152](#page-159-0) ページの 「[トップ・カバーの取り付け](#page-159-0)」)。
- 3. 取り外した電源コードおよびすべてのケーブルを再接続します。
- 4. サーバーおよび周辺機器の電源をオンにします。

## LOM アダプター交換

LOM アダプター の取り外しまたは取り付けには、以下の手順を使用してください。

### LOM アダプターの取り外し

LOM アダプター を取り外すには、この手順を使用します。

LOM アダプター を取り外す前に:

- 1. 「安全について」および「取り付けのガイドライン」をお読みください([iii](#page-4-0) ページの 「[安全につい](#page-4-0) [て](#page-4-0)」 および [55](#page-62-0) ページの 「[取り付けのガイドライン](#page-62-0)」 を参照)。
- 2. サーバーと周辺機器の電源をオフにし、電源コードとすべての外部ケーブルを切り離します [\(11](#page-18-0) [ペー](#page-17-0) ジの 「[サーバーの電源をオフにする](#page-17-0)」を参照)。
- 3. サーバーがラックに取り付けられている場合、トップ・カバーにアクセスするためにラック スライ ド・レールでサーバーをスライドさせるか、ラックからサーバーを取り外します。
- 4. トップ・カバーを取り外します([150](#page-157-0) ページの 「[トップ・カバーの取り外し](#page-157-0)」を参照)。

LOM アダプターを取り外すには、以下のステップを実行してください。

- ステップ 1. 拘束つまみねじを緩めます。
- ステップ 2. 保持ラッチを開きます。

ステップ 3. LOM アダプター を固定しているねじを取り外します。

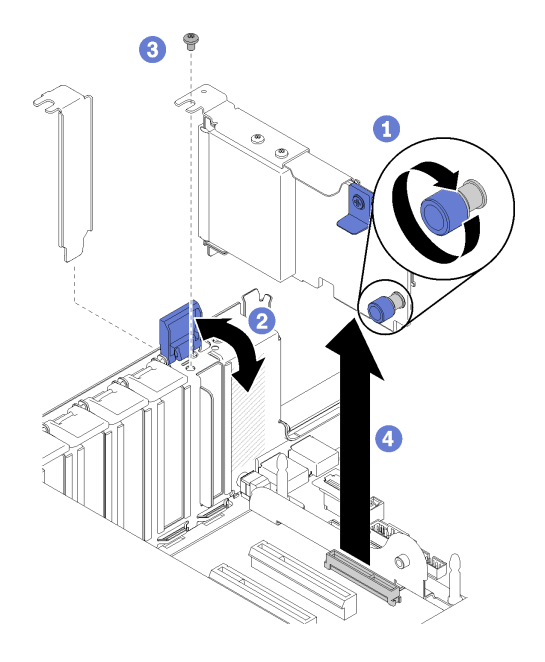

<sup>図</sup> 62. LOM アダプター の取り外し

ステップ 4. アダプターを慎重につかんで、コネクターから引き抜きます。 ステップ 5. 保持ラッチを閉じます。

LOM アダプターを取り外した後に:

- コンポーネントまたはオプション装置を返却するよう指示された場合は、すべての梱包上の指示に従 い、提供された配送用の梱包材がある場合はそれを使用してください。
- アダプターのリサイクルを計画している場合は、ねじを取り外してアダプターをブラケットから分離 し、地域の規制に準拠してコンポーネントをリサイクルします。

<span id="page-86-0"></span>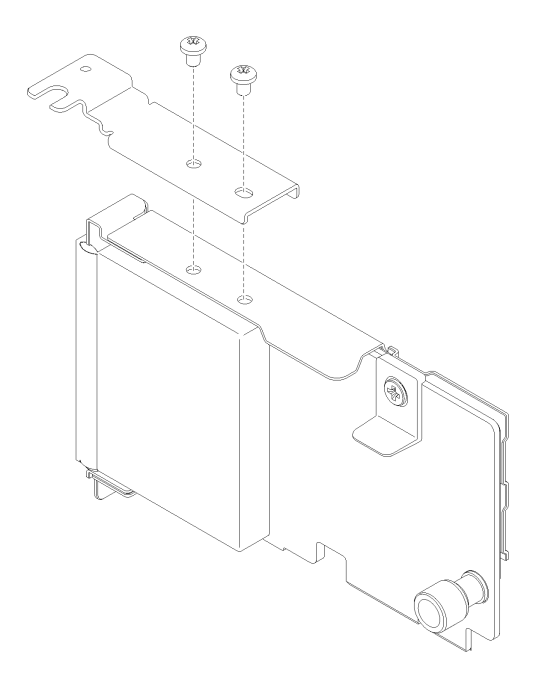

<sup>図</sup> 63. LOM アダプターの分解

# LOM アダプターの取り付け

このセクションの手順に従って、LOM アダプター を取り付けます。

注:LOM アダプター と ML2 アダプターの両方がサーバーに取り付けられている場合、システムは最大 2 つの追加ネットワーク・アダプターをサポートします。

LOM アダプター を取り付ける前に:

- 1. 「安全について」および「取り付けのガイドライン」をお読みください([iii](#page-4-0) ページの 「[安全につい](#page-4-0) [て](#page-4-0)」 および [55](#page-62-0) ページの 「[取り付けのガイドライン](#page-62-0)」 を参照)。
- 2. コンポーネントが入っている帯電防止パッケージをサーバーの塗装されていない金属面に接触させて から、コンポーネントをパッケージから取り出し、帯電防止面の上に置きます。
- 3. 取り付ける LOM アダプターがネットワーク環境の帯域幅をサポートしていることを確認します。 要件は以下のとおりです。
	- 1GbE LOM アダプター: ネットワーク環境の最大帯域幅は 1GB です。
	- 10GbE LOM アダプター: ネットワーク環境の最小帯域幅は 1GB です。
- 4. 図に示すように、2 本のねじで取り付けブラケットを取り付けます。

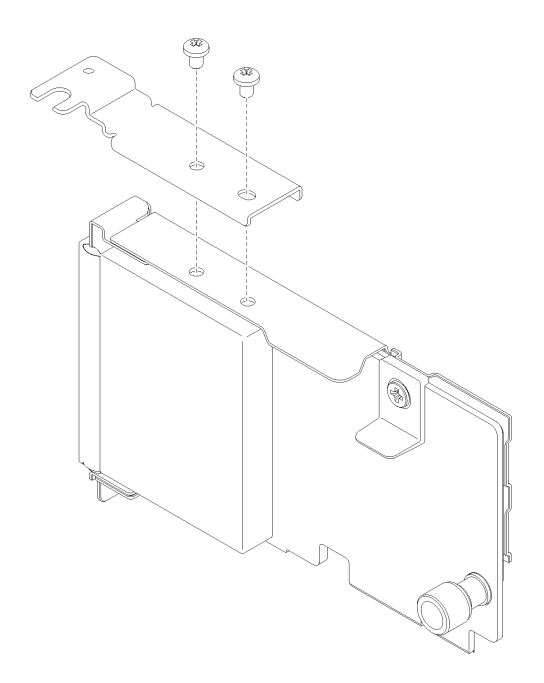

<sup>図</sup> 64. LOM アダプター アセンブリー

LOM アダプターを取り付けるには、以下のステップを実行します。

ステップ 1. 保持ラッチを開きます。

ステップ 2. LOM アダプター をコネクターと位置合わせし、押し込みます。 ステップ 3. 拘束つまみねじを締めてシステム・ボードに固定します。

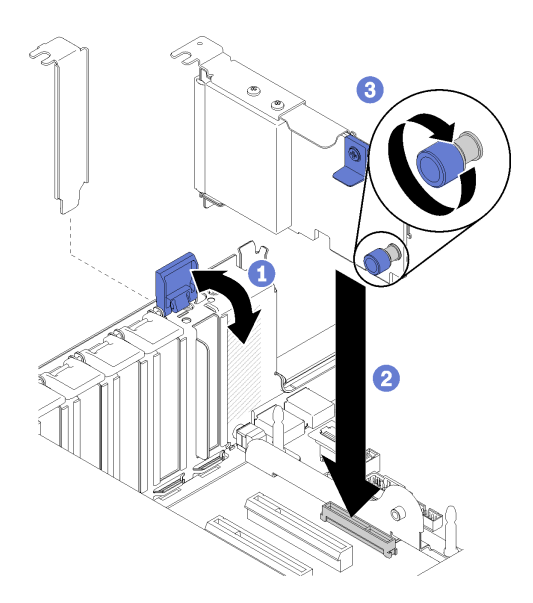

<sup>図</sup> 65. LOM アダプター の取り付け

ステップ 4. 保持ラッチを閉じます。

LOM アダプターを取り付けた後、以下のステップを実行します。

- 1. トップ・カバーを再び取り付けます [\(152](#page-159-0) ページの 「[トップ・カバーの取り付け](#page-159-0)」)。
- 2. 取り外した電源コードおよびすべてのケーブルを再接続します。
- 3. サーバーおよび周辺機器の電源をオンにします。

## M.2 ドライブおよびバックプレーンの交換

M.2 ドライブおよびバックプレーンを取り外しまたは取り付けるには、この手順を使用します。

#### M.2 バックプレーンの保持器具の位置調整方法

M.2 バックプレーンの保持器具の位置を調整するには、この情報を使用します。

M.2 バックプレーンの保持器具の位置を調整する前に、次のステップを実行してください。

- 1. 「安全について」および「取り付けのガイドライン」をお読みください([iii](#page-4-0) ページの 「[安全につい](#page-4-0) [て](#page-4-0)」 および [55](#page-62-0) ページの 「[取り付けのガイドライン](#page-62-0)」 を参照)。
- 2. コンポーネントが入っている帯電防止パッケージをサーバーの塗装されていない金属面に接触させて から、コンポーネントをパッケージから取り出し、帯電防止面の上に置きます。

M.2 バックプレーンの保持器具の位置を調整するには、次のステップを実行してください。

- ステップ 1. 取り付ける M.2 ドライブのサイズに合わせて、保持器具を取り付ける正しい鍵穴を見つ けます。
- ステップ 2. 保持器具の両サイドを押し、鍵穴の大きく開いた部分まで保持器具を進めて、バックプ レーンから取り外します。
- ステップ 3. 保持器具を正しい鍵穴に挿入し、突起が穴に入るまで後方にスライドさせます。

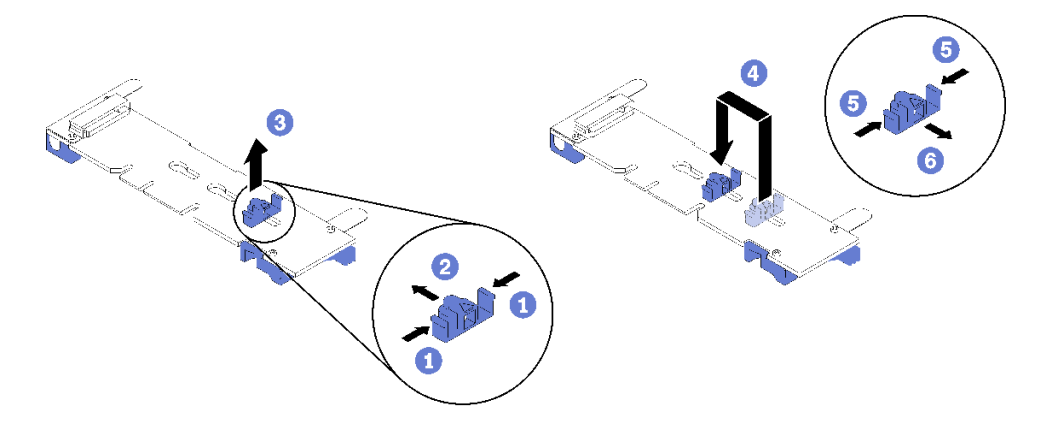

図 66. M.2 保持器具の調整

## M.2 バックプレーンの取り外し

M.2 バックプレーンを取り外すには、この手順を使用します。

M.2 バックプレーンを取り外す前に:

- 1. 「安全について」および「取り付けのガイドライン」をお読みください([iii](#page-4-0) ページの 「[安全につい](#page-4-0) [て](#page-4-0)」 および [55](#page-62-0) ページの 「[取り付けのガイドライン](#page-62-0)」 を参照)。
- 2. サーバーと周辺機器の電源をオフにし、電源コードとすべての外部ケーブルを切り離します [\(11](#page-18-0) [ペー](#page-17-0) ジの 「[サーバーの電源をオフにする](#page-17-0)」を参照)。
- 3. サーバーがラックに取り付けられている場合、トップ・カバーにアクセスするためにラック スライ ド・レールでサーバーをスライドさせるか、ラックからサーバーを取り外します。
- 4. トップ・カバーを取り外します [\(150](#page-157-0) ページの 「[トップ・カバーの取り外し](#page-157-0)」を参照)。
- 5. オペレーター・パネル・トレイ・アセンブリー から USB 3.0 ケーブルを切り離して、システム・ボー ドから垂直に取り外します。

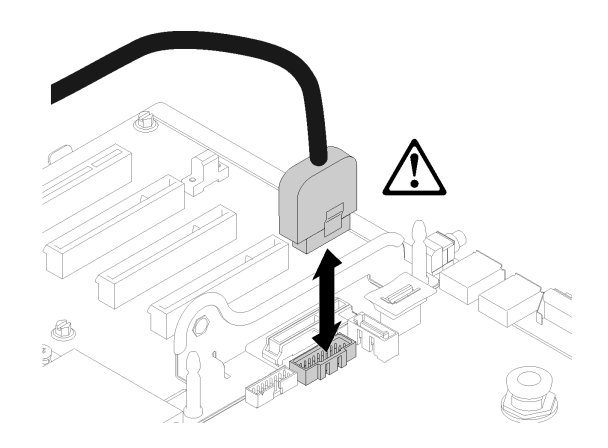

図 67. USB 3.0 コネクターを垂直に取り外します。

- 6. 必要があれば、PCIe ライザー・カード を取り外します [\(98](#page-105-0) ページの 「[PCIe ライザー・カード・ア](#page-105-0) [センブリーの取り外し](#page-105-0)」 を参照)。
- 7. 必要があれば、LOM アダプター を取り外します [\(77](#page-84-0) ページの 「[LOM アダプターの取り外し](#page-84-0)」 を参照)。
- M.2 バックプレーンを取り外すには、次のステップを実行してください。
- ステップ 1. M.2 バックプレーンの両端を同時に引き上げて、システム・ボードからバックプレーンを取 り外します。
	- 注:M.2 バックプレーンをシステム・ボードから取り外す際は、バックプレーンをまっすぐ に引き上げてください。

<span id="page-90-0"></span>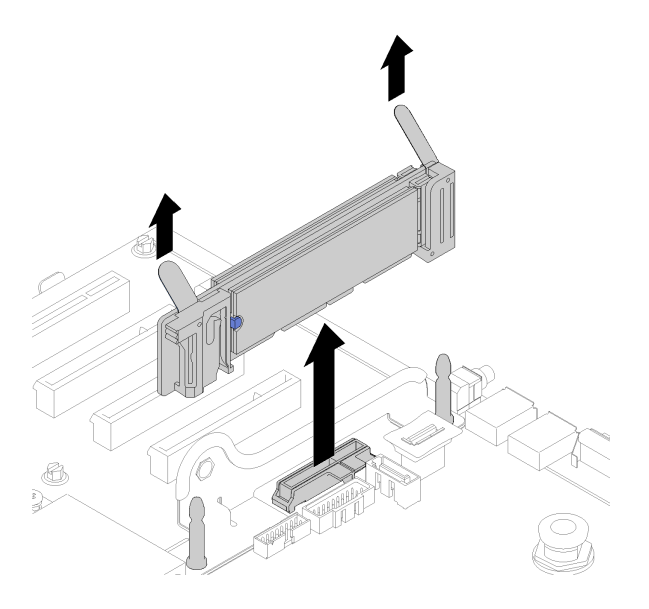

<sup>図</sup> 68. M.2 バックプレーンの取り外し

M.2 バックプレーンから M.2 ドライブを取り外すには[、85](#page-92-0) ページの 「[M.2 バックプレーンからの M.2 ドラ](#page-92-0) [イブの取り外し](#page-92-0)」を参照してください。

コンポーネントまたはオプション装置を返却するよう指示された場合は、すべての梱包上の指示に従い、 提供された配送用の梱包材がある場合はそれを使用してください。

# M.2 バックプレーンの取り付け

M.2 バックプレーンを取り付けるには、この手順を使用します。

M.2 バックプレーンを取り付ける前に:

- 1. 「安全について」および「取り付けのガイドライン」をお読みください([iii](#page-4-0) ページの 「[安全につい](#page-4-0) [て](#page-4-0)」 および [55](#page-62-0) ページの 「[取り付けのガイドライン](#page-62-0)」 を参照)。
- 2. M.2 ドライブを M.2 バックプレーンの使用可能なすべてのコネクターに取り付けます([85 ページの](#page-92-0) 「[M.2 バックプレーンへの M.2 ドライブの取り付け](#page-92-0)」 を参照)。
- 3. コンポーネントが入っている帯電防止パッケージをサーバーの塗装されていない金属面に接触させて から、コンポーネントをパッケージから取り出し、帯電防止面の上に置きます。
- 4. オペレーター・パネル・トレイ・アセンブリー から USB 3.0 ケーブルを切り離して、システム・ボー ドから垂直に取り外します。

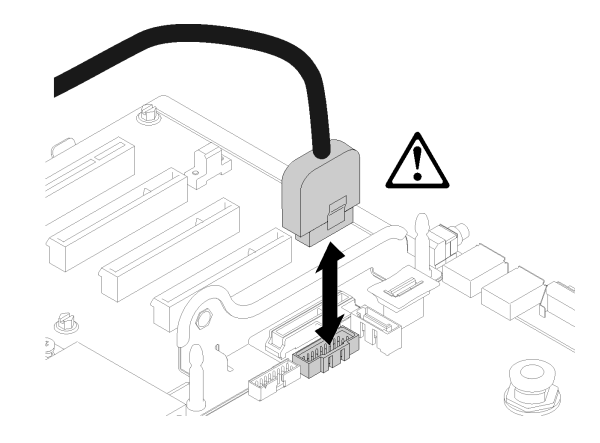

図 69. USB 3.0 コネクターを垂直に取り外します。

M.2 バックプレーンを取り付けるには、次のステップを実行してください。

注:M.2 バックプレーンを取り付ける前に、M.2 バックプレーンの使用可能なすべてコネクターに M.2 ド ライブが取り付けられていることを確認します。

ステップ 1. M.2 バックプレーンの両端にある青いプラスチック製サポート器具の底辺にある開口部を、 システム・ボードのガイド・ピンおよびハードディスク・ドライブ・ケージの T 頭ピンに 合わせて、バックプレーンをシステム・ボード・コネクターに挿入します。M.2 バックプ レーンを押し下げて完全に固定します。

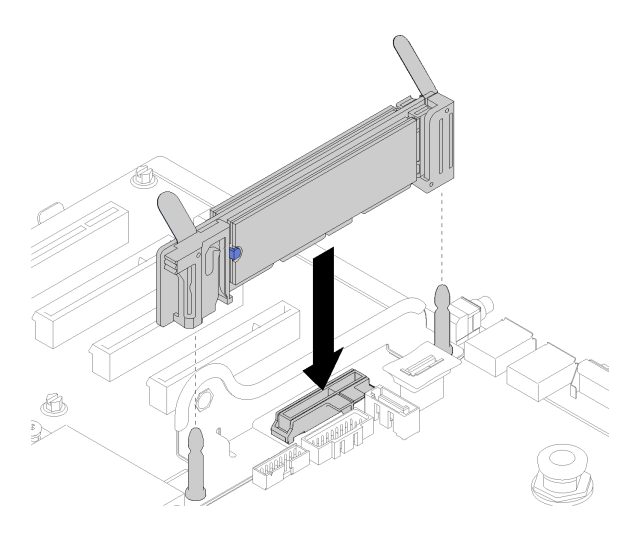

<sup>図</sup> 70. M.2 バックプレーンの取り付け

M.2 バックプレーンを取り付けた後は、次のステップを実行してください。

- 1. 必要があれば、PCIe ライザー・カード を再び取り付けます [\(100](#page-107-0) ページの 「[PCIe ライザー・カード・](#page-107-0) [アセンブリーの取り付け](#page-107-0)」 を参照)。
- 2. 必要があれば、LOM アダプター を再び取り付けます [\(79](#page-86-0) ページの 「[LOM アダプターの取り付](#page-86-0) け[」](#page-86-0) を参照)。
- 3. トップ・カバーを再び取り付けます [\(152](#page-159-0) ページの 「[トップ・カバーの取り付け](#page-159-0)」)。
- 4. 取り外した電源コードおよびすべてのケーブルを再接続します。
- <span id="page-92-0"></span>5. サーバーをラックに取り付けます。
- 6. サーバーおよび周辺機器の電源をオンにします。

## M.2 バックプレーンからの M.2 ドライブの取り外し

M.2 ドライブを M.2 バックプレーンから取り外すには、この手順を使用します。

M.2 バックプレーンを取り外し、次のステップを実行して M.2 ドライブを M.2 バックプレーンから 取り外します。

ステップ 1. 保持器具の両側面を押して後方にスライドさせ、M.2 バックプレーンから M.2 ドライブ を緩めます。

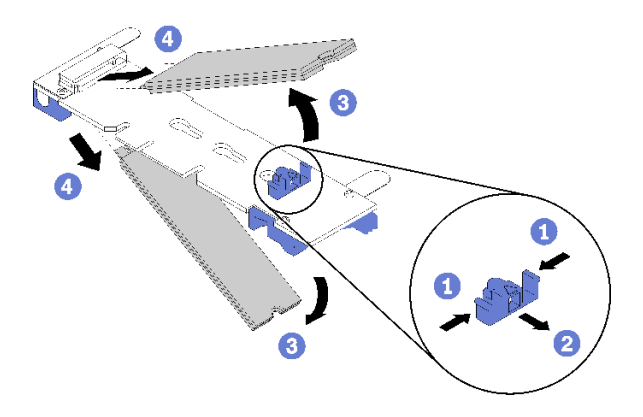

<sup>図</sup> 71. M.2 ドライブの取り外し

注:M.2 バックプレーンに 2 台の M.2 ドライブがある場合は、保持器具を後方にスライドさ せると、両方とも外側に解放されます。

ステップ 2. M.2 ドライブを M.2 バックプレーンから離すように回転させることで取り外し、斜めに (約 30 度) コネクターから引き抜きます。

コンポーネントまたはオプション装置を返却するよう指示された場合は、すべての梱包上の指示に従い、 提供された配送用の梱包材がある場合はそれを使用してください。

## M.2 バックプレーンへの M.2 ドライブの取り付け

M.2 ドライブを M.2 バックプレーンに取り付けるには、この手順を使用します。

M.2 ドライブを M.2 バックプレーンに取り付ける前に:

- 1. 「安全について」および「取り付けのガイドライン」をお読みください([iii](#page-4-0) ページの 「[安全につい](#page-4-0) [て](#page-4-0)」 および [55](#page-62-0) ページの 「[取り付けのガイドライン](#page-62-0)」 を参照)。
- 2. コンポーネントが入っている帯電防止パッケージをサーバーの塗装されていない金属面に接触させて から、コンポーネントをパッケージから取り出し、帯電防止面の上に置きます。

M.2 ドライブを M.2 バックプレーンを取り付けるには、次のステップを実行してください。

ステップ 1. M.2 バックプレーンの両サイドのコネクターの位置を確認します。

- 一部の M.2 バックプレーンは、2台の M.2 ドライブをサポートします。2台のドライブが 取り付けられている場合は、保持器具を前方へスライドさせてドライブを固定するとき に、位置を合わせて両方のドライブを保持してください。
- まず、スロット 0 に M.2 ドライブを取り付けます。
- M.2 バックプレーンに、2 台の M.2 ドライブをサポートする 480 GB M.2 ドライブを取り 付けていることを確認します。

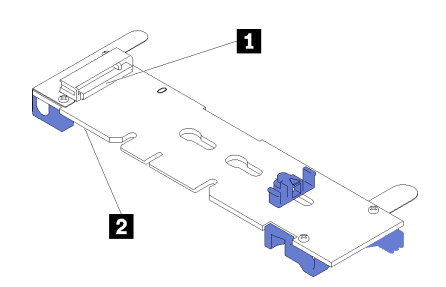

<sup>図</sup> 72. M.2 ドライブ・スロット

表 41. M.2 ドライブ・スロット

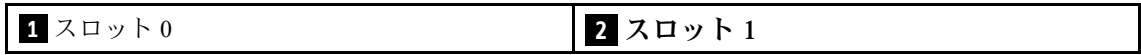

ステップ 2. M.2 ドライブをコネクターに斜め (約 30 度) に挿入し、切り欠きが保持器具の縁にはまる まで倒します。次に、保持器具を前方 (コネクター方向) にスライドさせて、M.2 ドライ ブを M.2 バックプレーンに固定します。

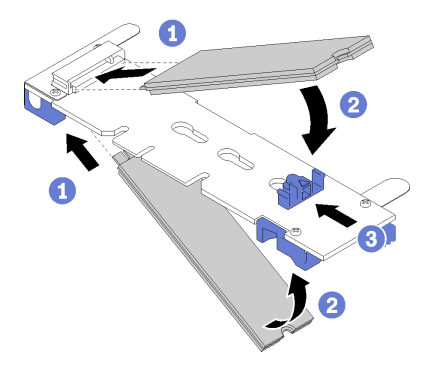

<sup>図</sup> 73. M.2 ドライブの取り付け

注意:保持器具を前方へスライドさせる際は、保持器具の 2 つの小突起が M.2 バックプレー ンの小穴にはまっていることを確認してください。穴にはまると、柔らかい「カチッ」 という音が聞こえます。

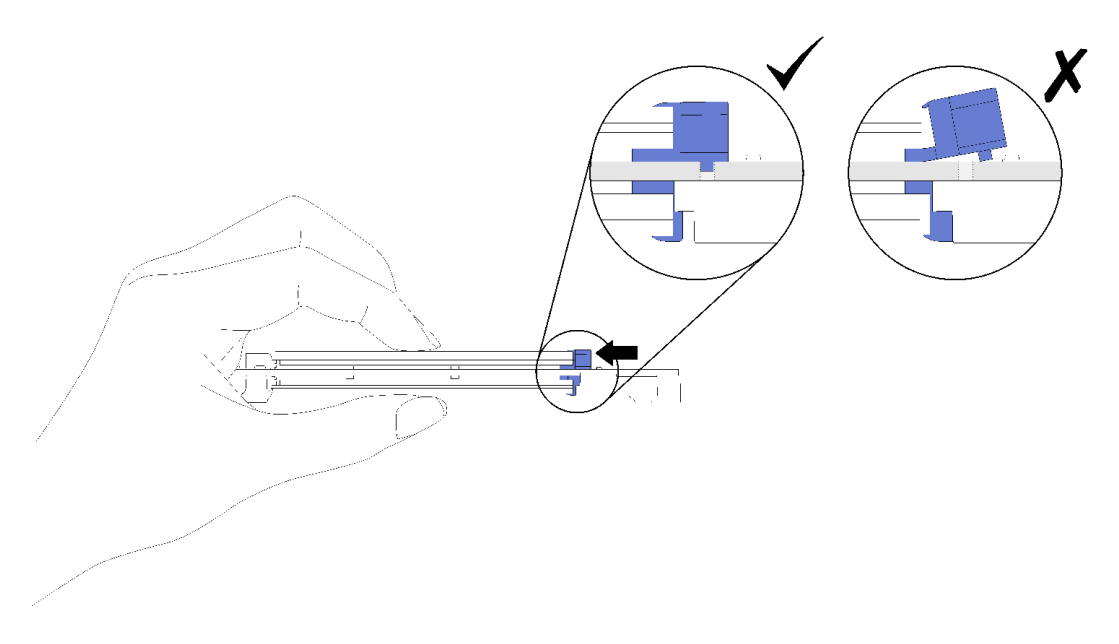

<sup>図</sup> 74. 所定の位置で保持器具を使用した M.2 ドライブの取り付け

M.2 ドライブを M.2 バックプレーンを取り付けたら[、83](#page-90-0) ページの 「[M.2 バックプレーンの取り付け](#page-90-0)」 を 参照して取り付けを完了してください。

## メモリー・モジュールの交換

以下の手順を使用して、メモリー・モジュールを取り外しまたは取り付けます。

### メモリー・モジュールの取り外し

以下の手順を使用して、メモリー・モジュールを取り外します。

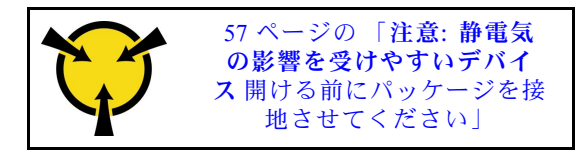

注意:メモリー・モジュールは静電気放電の影響を受けやすく、特別な取り扱いが必要です。[57 ペー](#page-64-0) ジの 「[静電気の影響を受けやすいデバイスの取り扱い](#page-64-0)」の標準のガイドラインに加え、以下の指示に 従ってください。

- メモリー・モジュールの取り外しまたは取り付けの際には、必ず静電放電ストラップを着用してくだ さい。静電気放電グローブも使用できます。
- 2 つ以上のメモリー・モジュールを接触させないでください。保管中にメモリー・モジュールを直 接重ねて積み重ねないでください。
- 金色のメモリー・モジュール・コネクターの接点に触れたり、これらの接点をメモリー・モジュール・ コネクターのエンクロージャーの外側に接触させたりしないでください。
- メモリー・モジュールを慎重に扱ってください。メモリー・モジュールを曲げたり、ねじったり、落と したりしないでください。

メモリー・モジュールを取り外す前に:

- 1. アプリ・ダイレクト・モードまたは混在メモリー・モードで DCPMM を取り外す場合は、保存された データをバックアップし、作成された名前空間を削除してください。
- 2. 「安全について」および「取り付けのガイドライン」をお読みください([iii](#page-4-0) ページの 「[安全につい](#page-4-0) て[」](#page-4-0) および [55](#page-62-0) ページの 「[取り付けのガイドライン](#page-62-0)」 を参照)。
- 3. サーバーと周辺機器の電源をオフにし、電源コードとすべての外部ケーブルを切り離します([11](#page-18-0) [ペー](#page-17-0) ジの 「[サーバーの電源をオフにする](#page-17-0)」を参照)。
- 4. サーバーがラックに取り付けられている場合、トップ・カバーにアクセスするためにラック スライ ド・レールでサーバーをスライドさせるか、ラックからサーバーを取り外します。
- 5. トップ・カバーを取り外します [\(150](#page-157-0) ページの 「[トップ・カバーの取り外し](#page-157-0)」を参照)。
- 6. 取り外したメモリー・モジュールを交換しない場合は、ThinkSystem SR850 メモリー装着の参照を参 照して残りのメモリー・モジュールの必要な取り付け順序を確認してください。
- 7. プロセッサーおよびメモリー拡張トレイからメモリー・モジュールを取り外す場合は、拡張トレイを 取り外さないでください。拡張トレイに取り付けられているエアー・バッフルのみを取り外します。

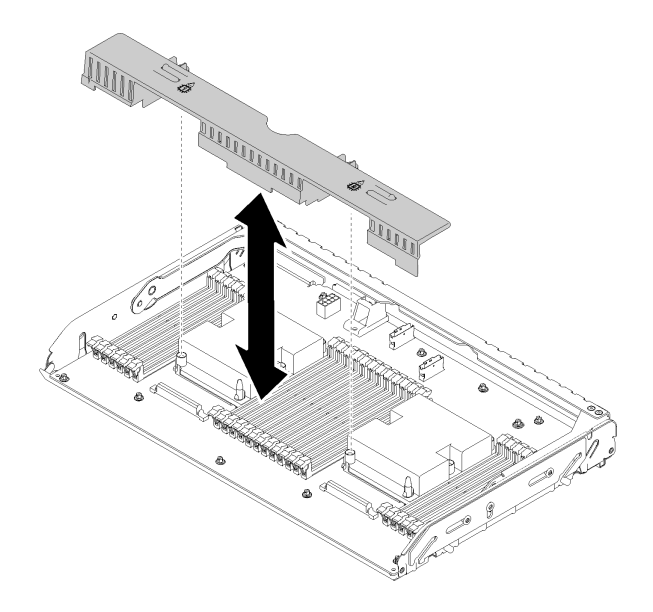

<sup>図</sup> 75. プロセッサーとメモリー拡張トレイからのエアー・バッフルの取り外し

8. システム・ボードからメモリー・モジュールを取り外す場合は、拡張トレイ([125 ページの](#page-132-0) 「プロ [セッサーおよびメモリー拡張トレイの取り外し](#page-132-0)」を参照) と、システム・ボードに取り付けられてい るエア・バッフルが取り外されていることを確認してください。

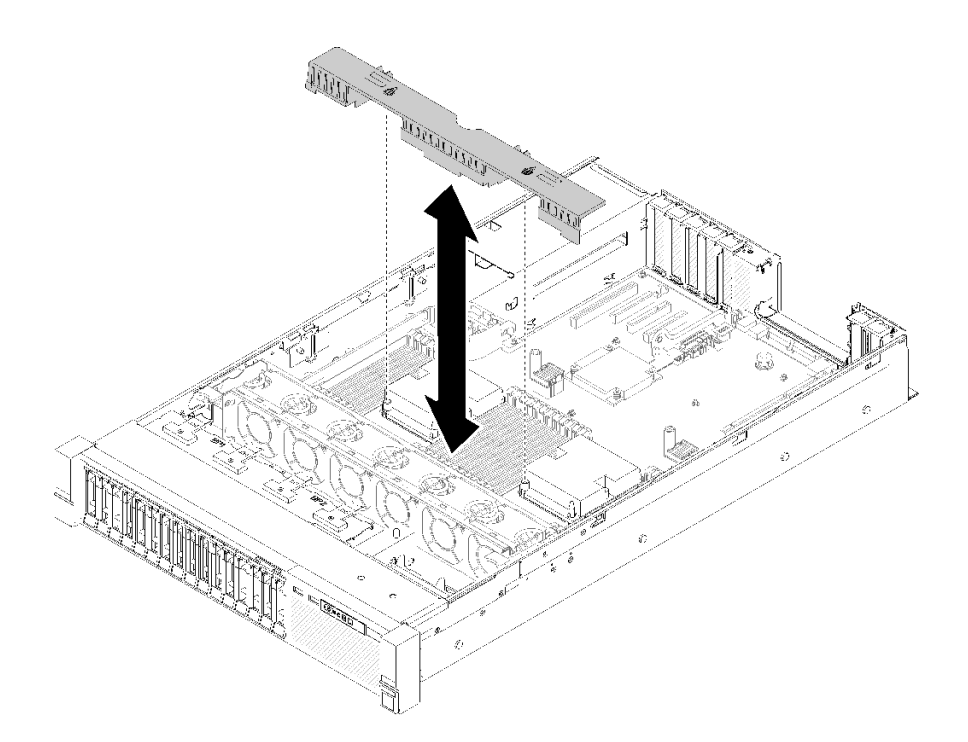

<sup>図</sup> 76. システム・ボードからのエアー・バッフルの取り外し

メモリー・モジュールを取り外すには、次のステップを実行してください。

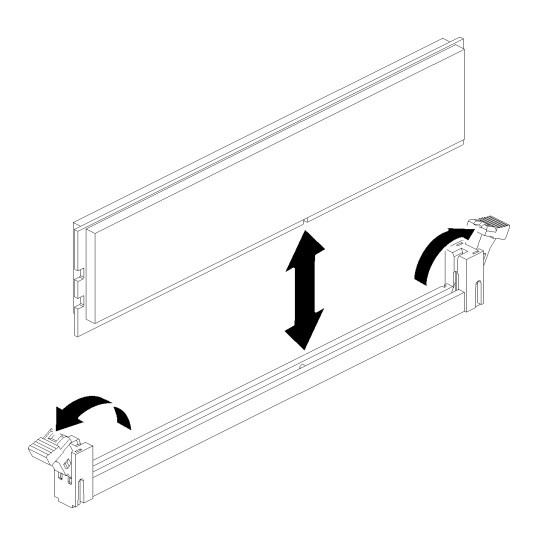

図 77. メモリー・モジュールの取り外し

ステップ 1. メモリー・モジュール・コネクター保持クリップを開いてメモリー・モジュールを取り出 し、メモリー・モジュールを取り外します。

コンポーネントまたはオプション装置を返却するよう指示された場合は、すべての梱包上の指示に従い、 提供された配送用の梱包材がある場合はそれを使用してください。

デモ・ビデオ

[YouTube で手順を参照](https://www.youtube.com/watch?v=rBjH0qeabBo)

## メモリー・モジュールの取り付け

以下の手順を使用して、メモリー・モジュールを取り付けます。

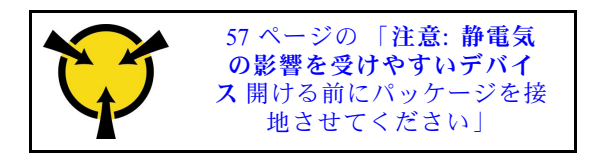

メモリーの構成およびセットアップについて詳しくは、「セットアップ・ガイド」の「メモリー・モ ジュール取り付け順序」を参照してください。

注意:メモリー・モジュールは静電気放電の影響を受けやすく、特別な取り扱いが必要です[。57 ペー](#page-64-0) ジの 「[静電気の影響を受けやすいデバイスの取り扱い](#page-64-0)」の標準のガイドラインに加え、以下の指示に 従ってください。

- メモリー・モジュールの取り外しまたは取り付けの際には、必ず静電放電ストラップを着用してくだ さい。静電気放電グローブも使用できます。
- 2 つ以上のメモリー・モジュールを接触させないでください。保管中にメモリー・モジュールを直 接重ねて積み重ねないでください。
- 金色のメモリー・モジュール・コネクターの接点に触れたり、これらの接点をメモリー・モジュール・ コネクターのエンクロージャーの外側に接触させたりしないでください。
- メモリー・モジュールを慎重に扱ってください。メモリー・モジュールを曲げたり、ねじったり、落と したりしないでください。

メモリー・モジュールを取り付ける前に:

- 1. 「安全について」および「取り付けのガイドライン」をお読みください([iii](#page-4-0) ページの 「[安全につい](#page-4-0) て[」](#page-4-0) および [55](#page-62-0) ページの 「[取り付けのガイドライン](#page-62-0)」 を参照)。
- 2. コンポーネントが入っている帯電防止パッケージをサーバーの塗装されていない金属面に接触させて から、コンポーネントをパッケージから取り出し、帯電防止面の上に置きます。
- 3. プロセッサーおよびメモリー拡張トレイにメモリー・モジュールを取り付ける場合は、拡張トレイを 取り外さないでください。拡張トレイに取り付けられているエアー・バッフルのみを取り外します。

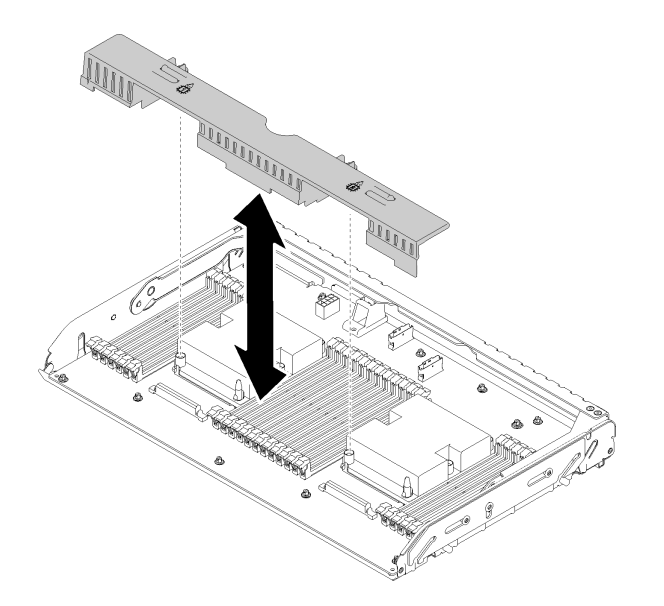

<sup>図</sup> 78. プロセッサーとメモリー拡張トレイからのエアー・バッフルの取り外し

4. システム・ボードにメモリー・モジュールを取り付ける場合は、拡張トレイ [\(125 ページの](#page-132-0) 「プロ [セッサーおよびメモリー拡張トレイの取り外し](#page-132-0)」を参照) と、システム・ボードに取り付けられてい るエア・バッフルが取り外されていることを確認してください。

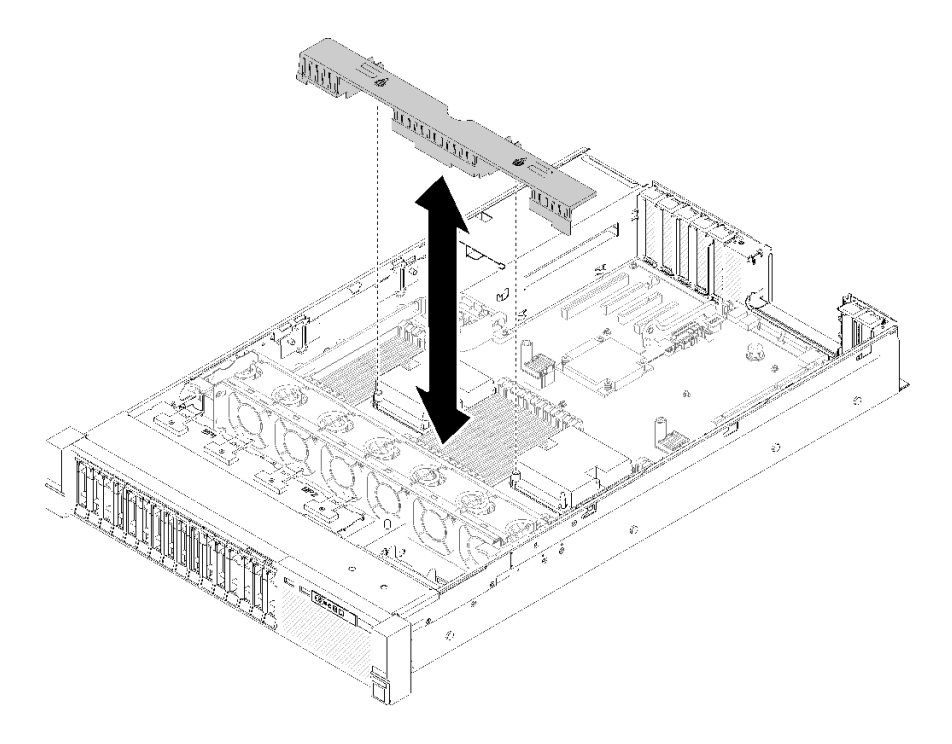

<sup>図</sup> 79. システム・ボードからのエアー・バッフルの取り外し

メモリー・モジュールを取り付けるには、次のステップを実行してください。

ステップ 1. メモリー・モジュール・コネクター保持クリップを開きます。メモリー・モジュールが既 にコネクターに取り付けられている場合は取り外します。

- ステップ 2. 取り付けるメモリー・モジュールのキーをコネクターに合わせ、メモリー・モジュールを 挿入します。
- ステップ 3. 保持クリップがロック位置にはまるまでメモリー・モジュールの両端を、強く真っすぐに押 し下げて、コネクターに取り付けます。

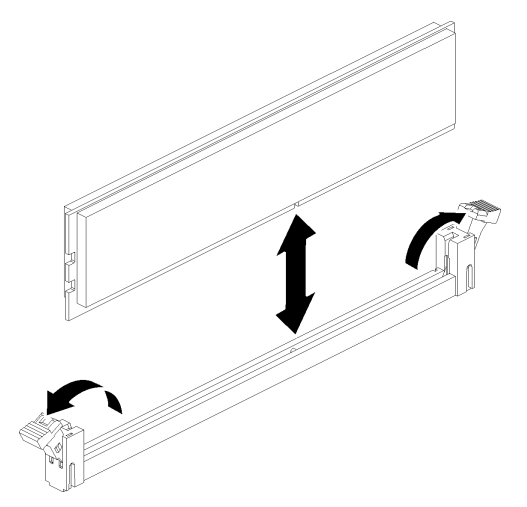

図 80. メモリー・モジュールの取り付け

ステップ 4. 追加のメモリー・モジュールを取り付ける場合は、ここで実行してください。

メモリー・モジュールを取り付けた後、以下のステップを実行します。

- 1. システム・ボードのエアー・バッフル([134](#page-141-0) ページの 「[システム・ボードのエアー・バッフルと電源](#page-141-0) [変換コネクターの取り付け](#page-141-0)」を参照) またはプロセッサーとメモリー拡張トレイおよび拡張トレ イのエアー・バッフルを再び取り付けます [\(127](#page-134-0) ページの 「[プロセッサーおよびメモリー拡張トレ](#page-134-0) [イの取り付け](#page-134-0)」を参照)。
- 2. トップ・カバーを再び取り付けます [\(152](#page-159-0) ページの 「[トップ・カバーの取り付け](#page-159-0)」)。
- 3. 取り外した電源コードおよびすべてのケーブルを再接続します。
- 4. サーバーをラックに取り付けます。
- 5. サーバーおよび周辺機器の電源をオンにします。
- 6. DCPMM を取り付けた場合
	- a. DCPMM のファームウェアが最新バージョンであることを確認します。そうでない場合は、最新 バージョンに更新します ([https://sysmgt.lenovofiles.com/help/topic/com.lenovo.lxca.doc/update\\_fw.html](https://sysmgt.lenovofiles.com/help/topic/com.lenovo.lxca.doc/update_fw.html) を 参照してください)。
	- b. すべてのメモリー・モジュールを取り付けた後に、DCPMM および DRAM DIMM を構成します (「セットアップ・ガイド」の「Intel Optane DC Persistent Memory (DCPMM) 構成」を参照)。
	- c. 必要に応じてバックアップされているデータを復元します。

デモ・ビデオ

[YouTube で手順を参照](https://www.youtube.com/watch?v=MiKnD8FxUv0)

# <span id="page-100-0"></span>オペレーター・パネル・トレイ・アセンブリーおよび前面オペレーター・ パネルの交換

オペレーター・パネル・トレイ・アセンブリー および 前面オペレーター・パネル の取り外しまたは 取り付けには、この手順を使用してください。

### オペレーター・パネル・トレイ・アセンブリーの取り外し

オペレーター・パネル・トレイ・アセンブリー を取り外すには、この手順を使用します。

オペレーター・パネル・トレイ・アセンブリー を取り外す前に:

- 1. 「安全について」および「取り付けのガイドライン」をお読みください([iii](#page-4-0) ページの 「[安全につい](#page-4-0) [て](#page-4-0)」 および [55](#page-62-0) ページの 「[取り付けのガイドライン](#page-62-0)」 を参照)。
- 2. サーバーと周辺機器の電源をオフにし、電源コードとすべての外部ケーブルを切り離します [\(11](#page-18-0) [ペー](#page-17-0) ジの 「[サーバーの電源をオフにする](#page-17-0)」を参照)。
- 3. サーバーがラックに取り付けられている場合、トップ・カバーにアクセスするためにラック スライ ド・レールでサーバーをスライドさせるか、ラックからサーバーを取り外します。
- 4. トップ・カバーを取り外します([150](#page-157-0) ページの 「[トップ・カバーの取り外し](#page-157-0)」を参照)。

オペレーター・パネル・トレイ・アセンブリーを取り外すには、以下のステップを実行してください。

- ステップ 1. ファン・ケージ・アセンブリーを取り外します [\(66](#page-73-0) ページの 「[ファン・ケージ・アセンブ](#page-73-0) [リーの取り外し](#page-73-0)」を参照)。
- ステップ 2. システム・ボードから USB ケーブルおよび 前面オペレーター・パネル ケーブルを取り外 します。

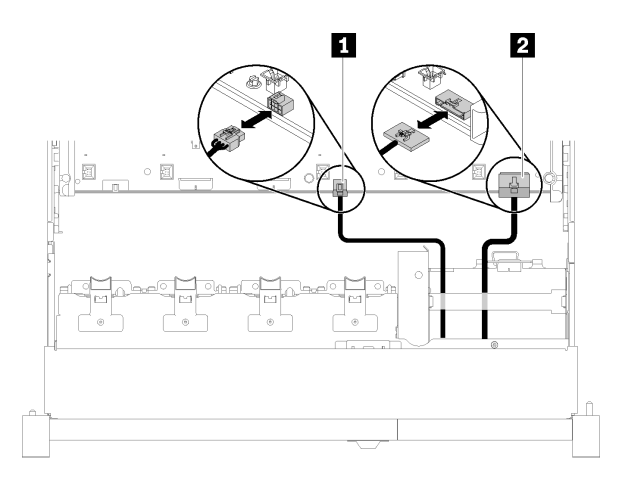

<sup>図</sup> 81. USB 2.0 ケーブルおよび前面オペレーター・パネル・ケーブル

表 42. USB 2.0 ケーブルおよび前面オペレーター・パネル・ケーブル

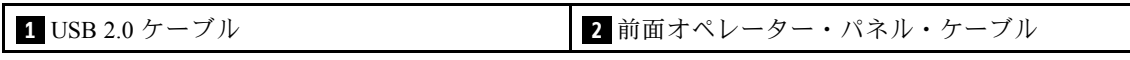

注:システム・ボードから取り外したとき、USB 3.0 コネクターが垂直になることを確認 します。

<span id="page-101-0"></span>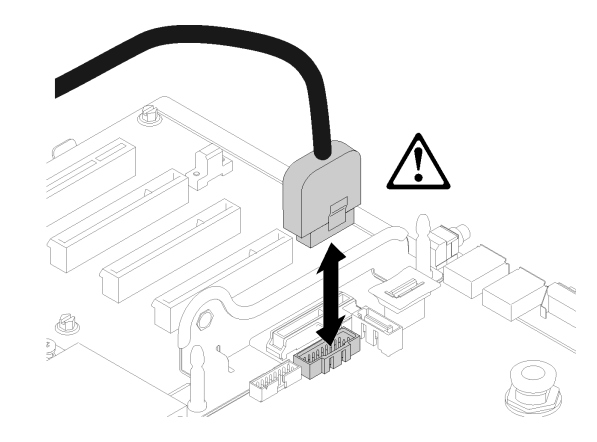

図 82. USB 3.0 コネクターを垂直に取り外します。

ステップ 3. ケーブル・ガイドから USB 3.0 ケーブルを取り外します。 ステップ 4. トレイ・アセンブリーを固定しているねじを取り外します。 ステップ 5. トレイ・アセンブリーの背面にあるタブをつかみ、サーバーから押し出します。

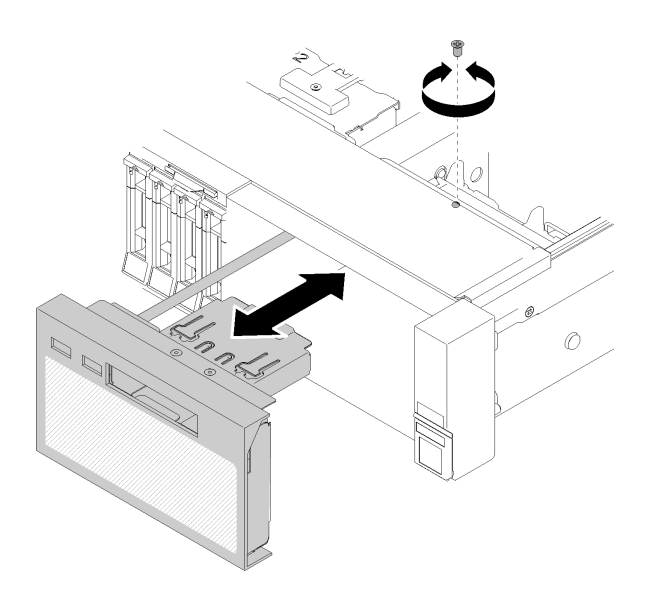

<sup>図</sup> 83. オペレーター・パネル・トレイ・アセンブリー の取り外し

コンポーネントまたはオプション装置を返却するよう指示された場合は、すべての梱包上の指示に従い、 提供された配送用の梱包材がある場合はそれを使用してください。

デモ・ビデオ

[YouTube で手順を参照](https://www.youtube.com/watch?v=0Hc_OyPVY4I)

## オペレーター・パネル・トレイ・アセンブリーの取り付け

オペレーター・パネル・トレイ・アセンブリー を取り付けるには、この手順を使用します。

オペレーター・パネル・トレイ・アセンブリー を取り付ける前に:

- 1. 「安全について」および「取り付けのガイドライン」をお読みください([iii](#page-4-0) ページの 「[安全につい](#page-4-0) [て](#page-4-0)」 および [55](#page-62-0) ページの 「[取り付けのガイドライン](#page-62-0)」 を参照)。
- オペレーター・パネル・トレイ・アセンブリーを取り付けるには、以下のステップを実行します。
- ステップ 1. オペレーター・パネル・トレイ・アセンブリー をサーバーの前面にあるスロットに合わせ て、所定の位置に収まるまで、トレイ・アセンブリーを挿入します。

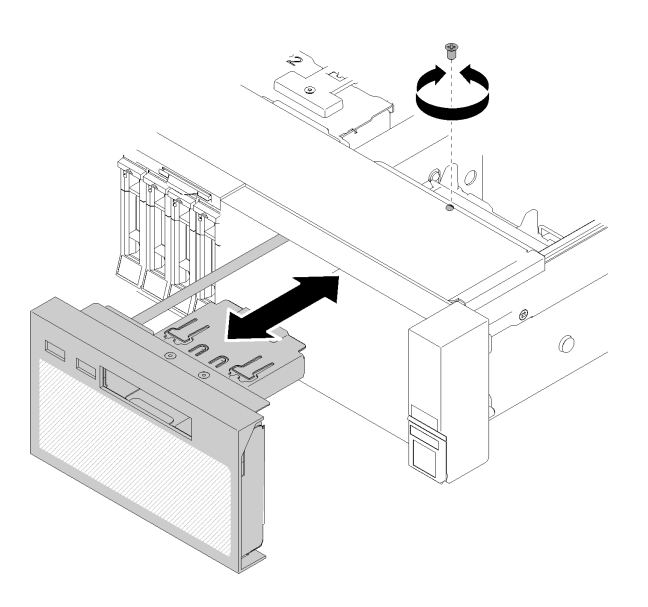

<sup>図</sup> 84. オペレーター・パネル・トレイ・アセンブリー の取り付け

ステップ 2. ねじを使用してサーバーにトレイ・アセンブリーを取り付けます。 ステップ 3. 前面オペレーター・パネル ケーブルおよび USB ケーブルをシステム・ボードに接続します。

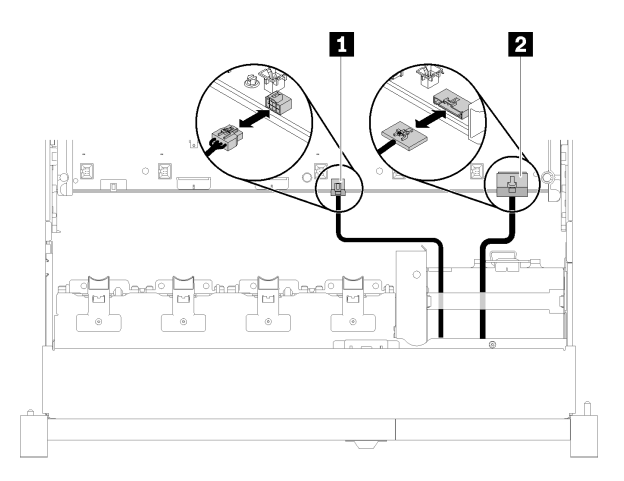

<sup>図</sup> 85. USB 2.0 ケーブルおよび前面オペレーター・パネル・ケーブル

#### 表 43. USB 2.0 ケーブルおよび前面オペレーター・パネル・ケーブル

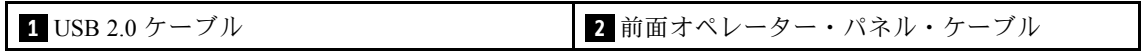

注:コネクターをシステム・ボードに押し込んだとき、USB 3.0 コネクターが垂直になる ことを確認します。

<sup>図</sup> 86. USB 3.0 ケーブルの接続

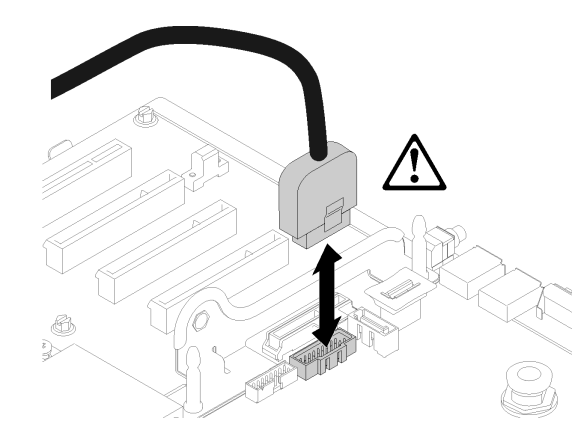

オペレーター・パネル・トレイ・アセンブリーを取り付けた後、以下のステップを実行します。

- 1. トップ・カバーを再び取り付けます [\(152](#page-159-0) ページの 「[トップ・カバーの取り付け](#page-159-0)」)。
- 2. 取り外した電源コードおよびすべてのケーブルを再接続します。
- 3. サーバーをラックに取り付けます。
- 4. サーバーおよび周辺機器の電源をオンにします。

#### デモ・ビデオ

[YouTube で手順を参照](https://www.youtube.com/watch?v=DzdZ0y1jfvE)

## 前面オペレーター・パネルの取り外し

前面オペレーター・パネル を取り外すには、この手順を使用します。

オペレーター・パネル・トレイ・アセンブリー をシステムから取り外し([93 ページの](#page-100-0) 「オペレー [ター・パネル・トレイ・アセンブリーの取り外し](#page-100-0)」 を参照)、次のステップを実行して 前面オペレー ター・パネル を取り外します。

ステップ 1. 前面オペレーター・パネル の背面にある 2 つのリリース・タブを押し、アセンブリーを注意 深くスライドさせてトレイ・アセンブリーから引き抜きます。

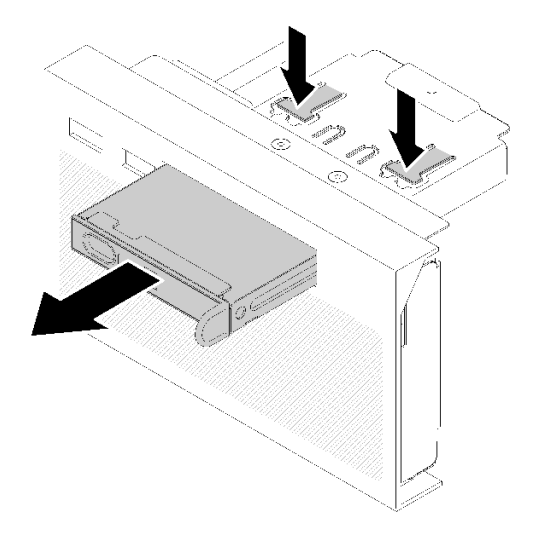

図 87. 前面オペレーター・パネル の取り外し

コンポーネントまたはオプション装置を返却するよう指示された場合は、すべての梱包上の指示に従い、 提供された配送用の梱包材がある場合はそれを使用してください。

## 前面オペレーター・パネルの取り付け

前面オペレーター・パネル を取り付けるには、この手順を使用します。

前面オペレーター・パネル を取り付ける前に:

- 1. 「安全について」および「取り付けのガイドライン」をお読みください([iii](#page-4-0) ページの 「[安全につい](#page-4-0) [て](#page-4-0)」 および [55](#page-62-0) ページの 「[取り付けのガイドライン](#page-62-0)」 を参照)。
- 2. コンポーネントが入っている帯電防止パッケージをサーバーの塗装されていない金属面に接触させて から、コンポーネントをパッケージから取り出し、帯電防止面の上に置きます。

前面オペレーター・パネルを取り付けるには、、以下のステップを実行します。

ステップ 1. パネルを オペレーター・パネル・トレイ・アセンブリー のスロットと位置合わせして、所定 の位置にカチッと音がして収まるまでスライドさせます。

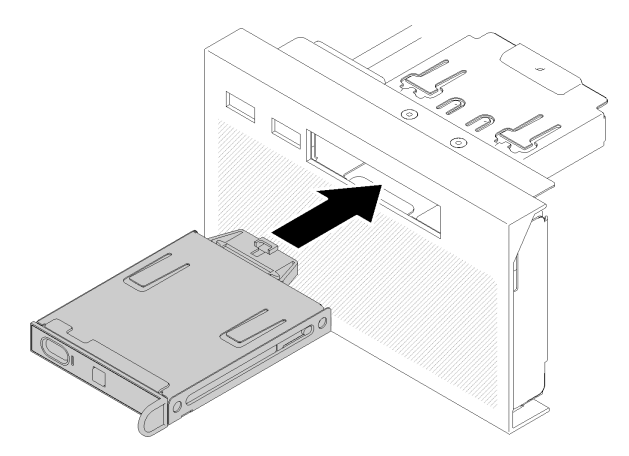

図 88. 前面オペレーター・パネル の取り付け

<span id="page-105-0"></span>オペレーター・パネル・トレイ・アセンブリー を取り付けたら、次のステップを実行してください。

1. オペレーター・パネル・トレイ・アセンブリー を再取り付けします [\(94](#page-101-0) ページの 「[オペレーター・パ](#page-101-0) [ネル・トレイ・アセンブリーの取り付け](#page-101-0)」 を参照)。

# PCIe ライザー・カード・アセンブリ―およびアダプターの交換

PCIe ライザー・カード・アセンブリー およびアダプターの取り外しまたは取り付けには、以下の 手順を使用してください。

### PCIe ライザー・カード・アセンブリーの取り外し

PCIe ライザー・カード・アセンブリー を取り外すには、この手順を使用します。

PCIe ライザー・カード・アセンブリー を取り外す前に:

- 1. 「安全について」および「取り付けのガイドライン」をお読みください([iii](#page-4-0) ページの 「[安全につい](#page-4-0) て[」](#page-4-0) および [55](#page-62-0) ページの 「[取り付けのガイドライン](#page-62-0)」 を参照)。
- 2. サーバーと周辺機器の電源をオフにし、電源コードとすべての外部ケーブルを切り離します([11](#page-18-0) [ペー](#page-17-0) ジの 「[サーバーの電源をオフにする](#page-17-0)」を参照)。
- 3. サーバーがラックに取り付けられている場合、トップ・カバーにアクセスするためにラック スライ ド・レールでサーバーをスライドさせるか、ラックからサーバーを取り外します。
- 4. トップ・カバーを取り外します [\(150](#page-157-0) ページの 「[トップ・カバーの取り外し](#page-157-0)」を参照)。
- 5. オペレーター・パネル・トレイ・アセンブリー から USB 3.0 ケーブルを切り離して、システム・ボー ドから垂直に取り外します。

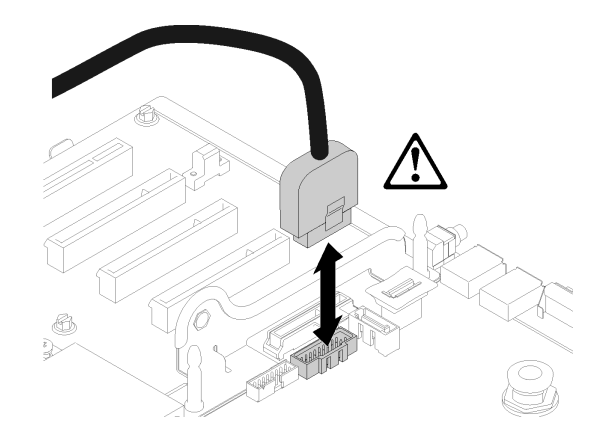

図 89. USB 3.0 コネクターを垂直に取り外します。

PCIe ライザー・カード・アセンブリーを取り外すには、以下のステップを実行してください。

- ステップ 1. アダプターに接続されているすべてのケーブルを切り離します。
- ステップ 2. PCIe ライザー・カード・アセンブリー のタッチ・ポイントをつかんでシステム・ボード から持ち上げます。

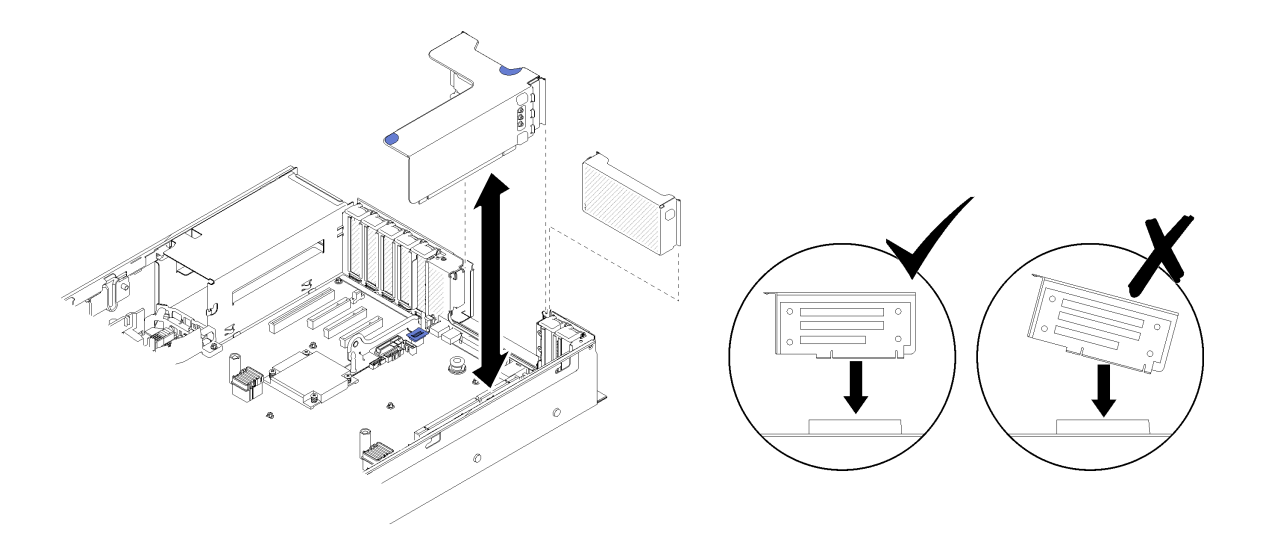

<sup>図</sup> 90. PCIe ライザー・カード・アセンブリー の取り外し

ステップ 3. PCIe ライザー・カード を固定しているねじを取り外し、少し押してライザー・ケージ から取り外します。

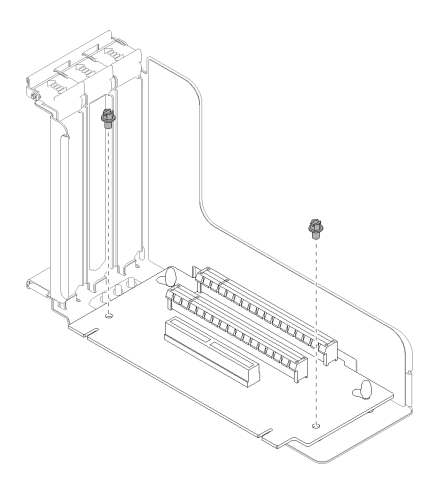

<sup>図</sup> 91. PCIe ライザー・カード の取り外し

PCIe ライザー・カード・アセンブリーを取り外した後に:

- コンポーネントまたはオプション装置を返却するよう指示された場合は、すべての梱包上の指示に従 い、提供された配送用の梱包材がある場合はそれを使用してください。
- ライザー・カード・アセンブリーのリサイクルを計画している場合は、以下の手順を実行してライ ザー・カード・アセンブリーを分解し、地域の規制に準拠してコンポーネントをリサイクルします。 1. ライザー・カードを固定している 2 本のねじを取り外します。

<span id="page-107-0"></span>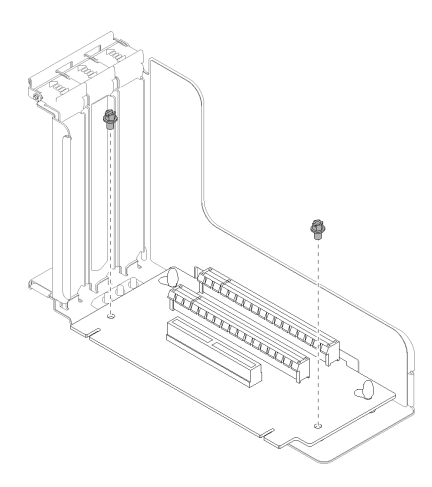

<sup>図</sup> 92. PCIe ライザー・カード・アセンブリーの分解

2. PCIe ライザー・カードを少しスライドさせ、ライザー・ブラケットから外します。

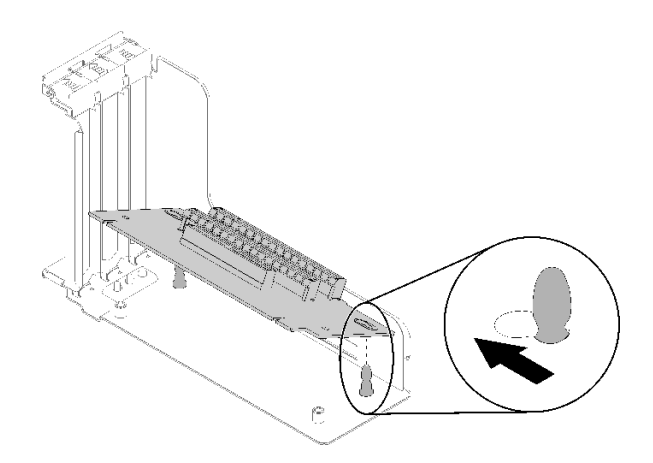

<sup>図</sup> 93. PCIe ライザー・カード・アセンブリーの分解

デモ・ビデオ

[YouTube で手順を参照](https://www.youtube.com/watch?v=ZsMFh7EnaDs)

## PCIe ライザー・カード・アセンブリーの取り付け

PCIe ライザー・カード・アセンブリー を取り付けるには、この手順を使用します。

PCIe ライザー・カード・アセンブリー を取り付ける前に:

- 1. 「安全について」および「取り付けのガイドライン」をお読みください([iii](#page-4-0) ページの 「[安全につい](#page-4-0) て[」](#page-4-0) および [55](#page-62-0) ページの 「[取り付けのガイドライン](#page-62-0)」 を参照)。
- 2. コンポーネントが入っている帯電防止パッケージをサーバーの塗装されていない金属面に接触させて から、コンポーネントをパッケージから取り出し、帯電防止面の上に置きます。
- 3. オペレーター・パネル・トレイ・アセンブリー から USB 3.0 ケーブルを切り離して、システム・ボー ドから垂直に取り外します。
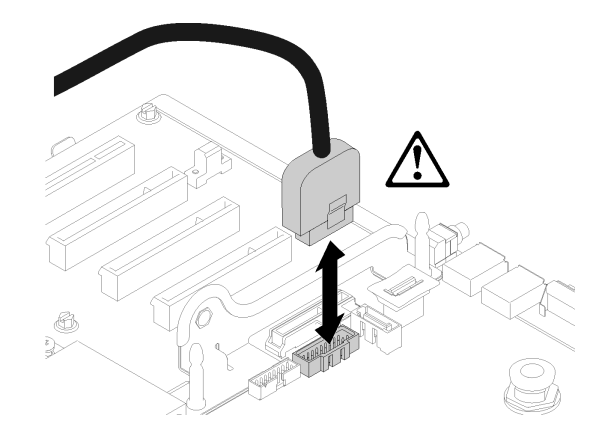

図 94. USB 3.0 コネクターを垂直に取り外します。

PCIe ライザー・カード・アセンブリーを取り付けるには、次のステップを行います。

- ステップ 1. PCIe ライザー・カード・アセンブリー を組み立てる:
	- a. PCIe ライザー・カード の下部をスロットに位置合わせし、ライザー・ケージのスロット にはまるように上部を回転させます。次に穴がピンにはまるように PCIe ライザー・カー ド を少し移動させます。

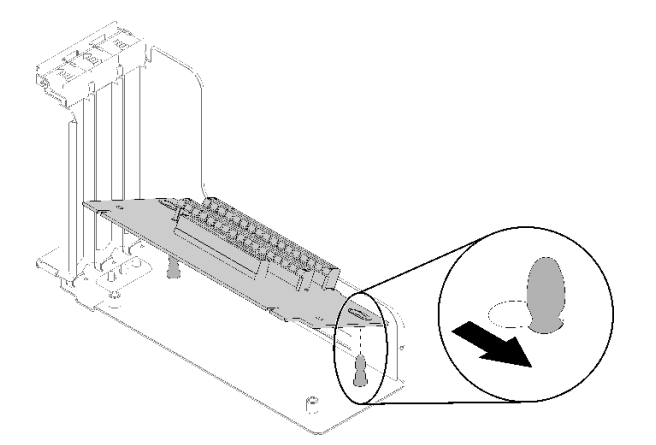

<sup>図</sup> 95. PCIe ライザー・カード・アセンブリー

b. ねじでライザー・ケージに PCIe ライザー・カード を取り付けます。

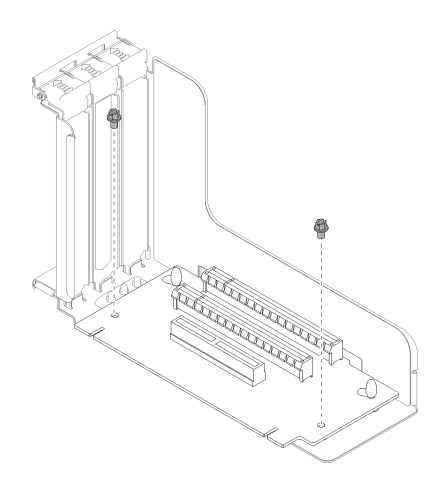

<sup>図</sup> 96. PCIe ライザー・カード・アセンブリー

ステップ 2. PCIe ライザー・カード・アセンブリー をシステム・ボードのコネクターと位置合わせし、 カチッと音がして所定の位置にはまるまで押し込みます。

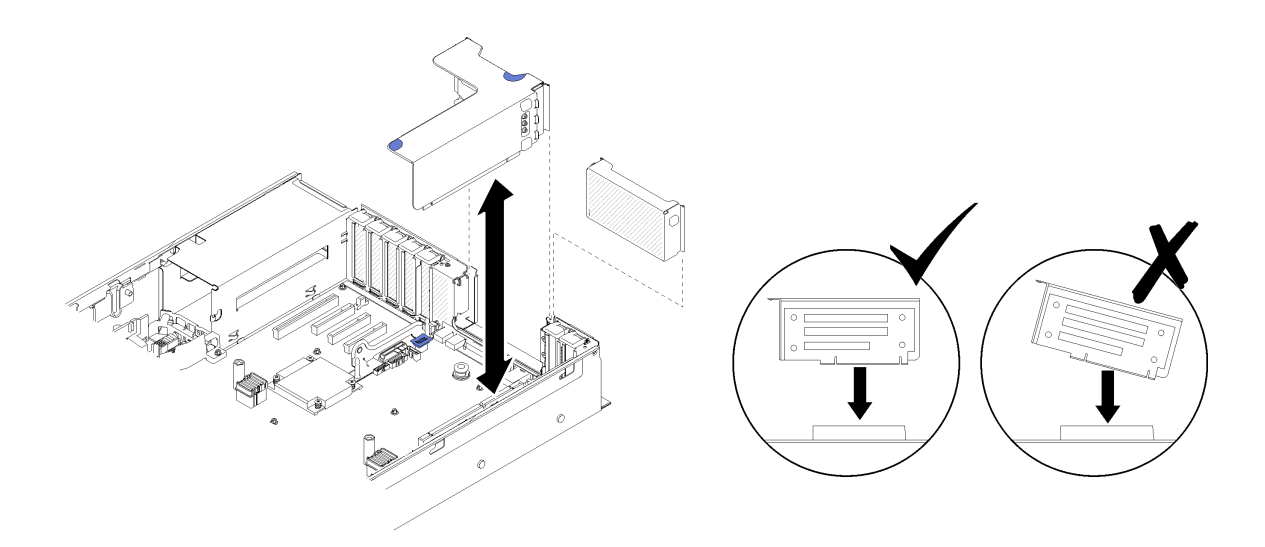

<sup>図</sup> 97. PCIe ライザー・カード・アセンブリー の取り付け

ステップ 3. あらかじめ取り外してあったすべてのケーブルを再接続します。

PCIe ライザー・カード・アセンブリーを取り付けた後、以下のステップを実行します。

- 1. トップ・カバーを再び取り付けます [\(152](#page-159-0) ページの 「[トップ・カバーの取り付け](#page-159-0)」)。
- 2. 取り外した電源コードおよびすべてのケーブルを再接続します。
- 3. サーバーをラックに取り付けます。
- 4. サーバーおよび周辺機器の電源をオンにします。

### デモ・ビデオ

#### [YouTube で手順を参照](https://www.youtube.com/watch?v=1uMUB7TNtTI)

# アダプターの取り外し

アダプターを取り外すには、この手順を使用します。

アダプターが取り付けられていた位置によって、以下の手順に従います。

### アダプターをシステム・ボードから取り外す

アダプターをシステム・ボードから取り外す前に:

- 1. 「安全について」および「取り付けのガイドライン」をお読みください([iii](#page-4-0) ページの 「[安全につい](#page-4-0) [て](#page-4-0)」 および [55](#page-62-0) ページの 「[取り付けのガイドライン](#page-62-0)」 を参照)。
- 2. サーバーと周辺機器の電源をオフにし、電源コードとすべての外部ケーブルを切り離します [\(11](#page-18-0) [ペー](#page-17-0) ジの 「[サーバーの電源をオフにする](#page-17-0)」を参照)。
- 3. サーバーがラックに取り付けられている場合、トップ・カバーにアクセスするためにラック スライ ド・レールでサーバーをスライドさせるか、ラックからサーバーを取り外します。
- 4. トップ・カバーを取り外します([150](#page-157-0) ページの 「[トップ・カバーの取り外し](#page-157-0)」を参照)。

システム・ボードからアダプターを取り外すには、次のステップを実行してください。

ステップ 1. アダプターからケーブルをすべて (外部ケーブルも含めて) 切り離します。

ステップ2. 保持ラッチを開きます。

ステップ 3. アダプターの上部の角をつかんで、システム・ボードから引き抜きます。

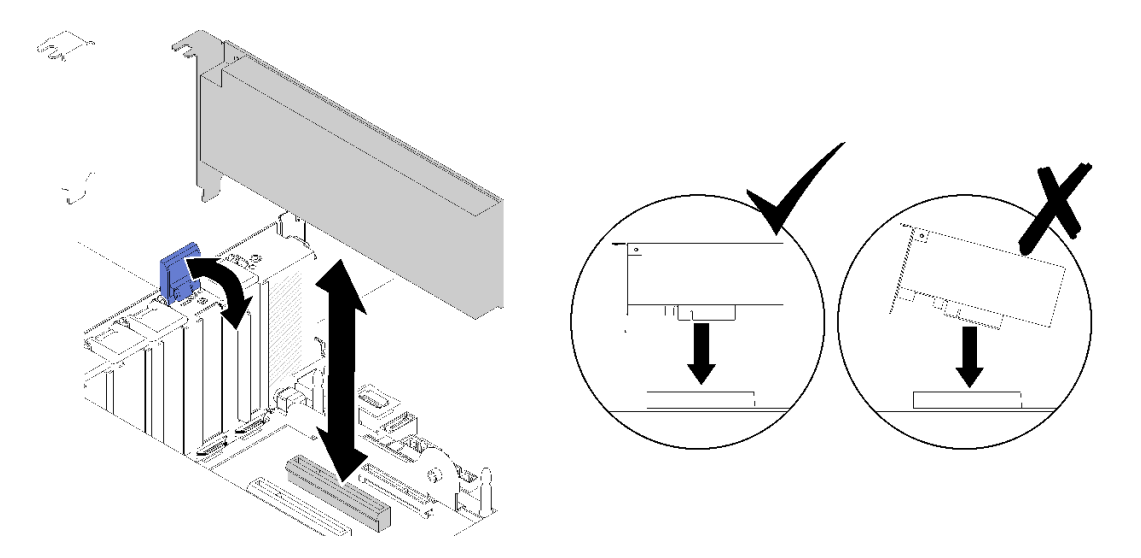

<sup>図</sup> 98. システム・ボードからのアダプターの取り外し

### PCIe ライザー・カード・アセンブリー からアダプターを取り外す

サーバーから取り外した PCIe ライザー・カード・アセンブリー からアダプターを取り外すには、次 のステップを実行します。

ステップ 1. PCIe ライザー・カード・アセンブリー のブラケットを開放します。 ステップ2. アダプターの上部の角をつかんで、PCIe ライザー・カード・アセンブリー から引き抜きます。

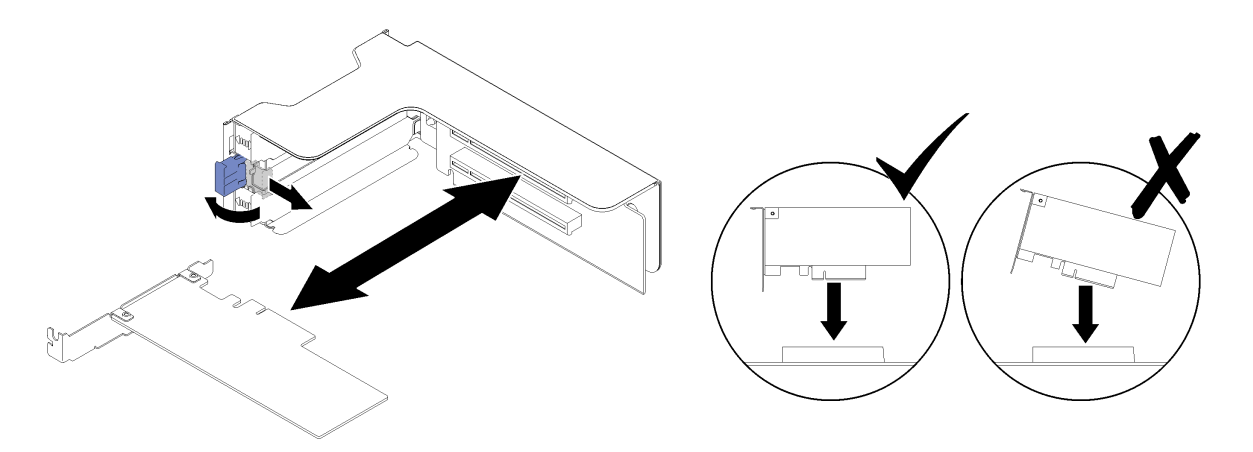

<sup>図</sup> 99. PCIe ライザー・カード・アセンブリー からのアダプターの取り外し

コンポーネントまたはオプション装置を返却するよう指示された場合は、すべての梱包上の指示に従い、 提供された配送用の梱包材がある場合はそれを使用してください。

### デモ・ビデオ

[YouTube で手順を参照](https://www.youtube.com/watch?v=wsrdEPRGAmE)

# アダプターの取り付け

以下の手順を使用して、アダプターを取り付けます。

アダプターを取り付ける前に:

- 1. 「安全について」および「取り付けのガイドライン」をお読みください([iii](#page-4-0) ページの 「[安全につい](#page-4-0) て[」](#page-4-0) および [55](#page-62-0) ページの 「[取り付けのガイドライン](#page-62-0)」 を参照)。
- 2. コンポーネントが入っている帯電防止パッケージをサーバーの塗装されていない金属面に接触させて から、コンポーネントをパッケージから取り出し、帯電防止面の上に置きます。

アダプターを取り付ける位置によって、以下の手順に従います。

## アダプターのシステム・ボードへの取り付け

アダプターをシステム・ボードに取り付けるには、以下のステップを実行します。

ステップ 1. 保持ラッチを開きます。

ステップ2. アダプターをシステム・ボード上のコネクターに位置合わせします。

注:次の RAID アダプターは特定の PCIe スロットを使用します。

- SATA/SAS ドライブ用の RAID アダプター: スロット 2、10
- PCIe スイッチ・カード: スロット 1、11

PCIe スロットの番号については、[26](#page-33-0) ページの 「[システム・ボード・コネクター](#page-32-0)」の「システ ム・ボード・コネクター」を参照してください。

ステップ 3. アダプターを、所定の位置にカチッと音がして収まるまで押し込みます。

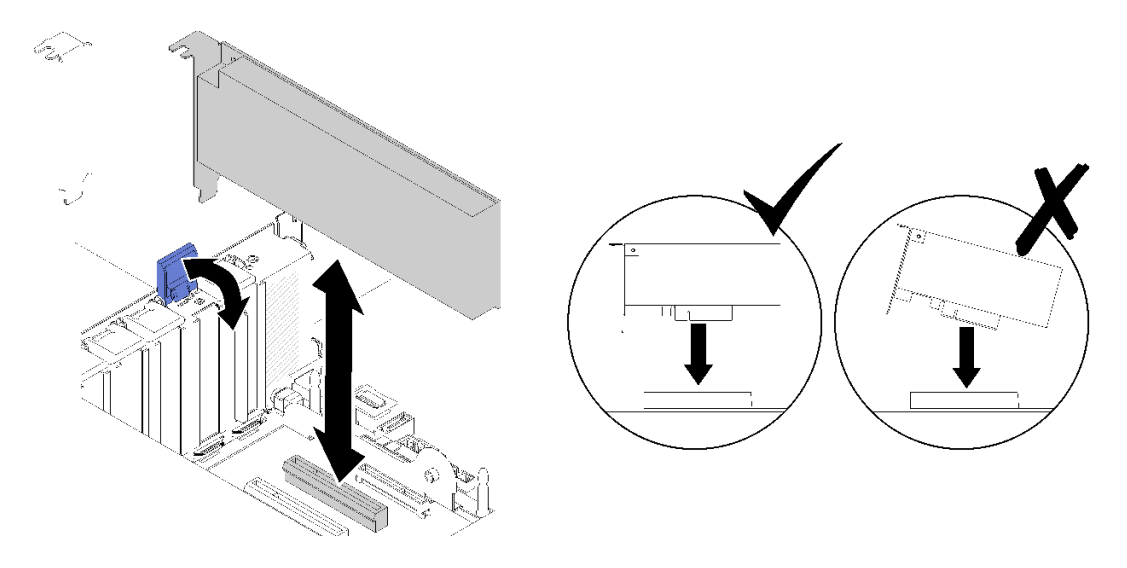

<sup>図</sup> 100. アダプターのシステム・ボードへの取り付け

ステップ 4. 内部ケーブルをアダプターに接続します。アダプターの内部ケーブル配線の手順に従ってく ださい([35](#page-42-0) ページの 「[内部ケーブルの配線](#page-42-0)」参照)。

ステップ 5. 保持ラッチを閉じます。

### アダプターの PCIe ライザー・カード・アセンブリー への取り付け

サーバーから取り外した PCIe ライザー・カード・アセンブリー にアダプターを取り付けるには、次 のステップを実行します。

注:LOM アダプター と ML2 アダプターの両方がサーバーに取り付けられている場合、システムは最大 2 つの追加ネットワーク・アダプターをサポートします。

ステップ 1. PCIe ライザー・カード・アセンブリー のブラケットを開放します。

ステップ 2. アダプターを PCIe ライザー・カード・アセンブリー のコネクターに位置合わせします。

ステップ 3. アダプターを、所定の位置にカチッと音がして収まるまで PCIe ライザー・カード・ア センブリー 内に押し込みます。

<span id="page-113-0"></span>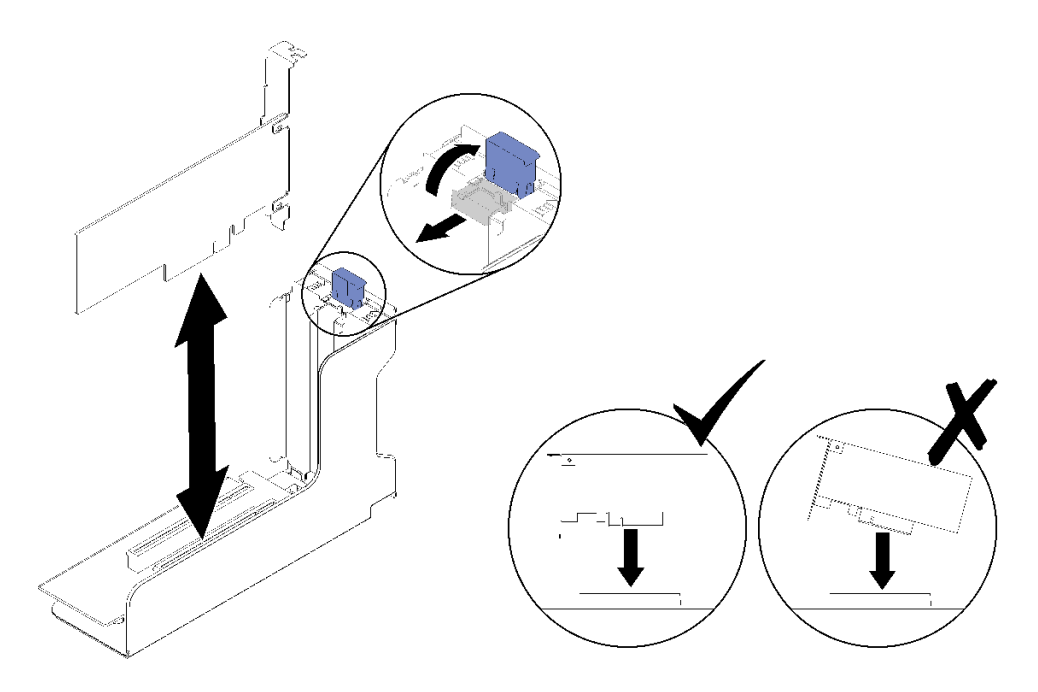

<sup>図</sup> 101. PCIe ライザー・カード・アセンブリー へのアダプターの取り付け

ステップ 4. ブラケットを閉じます。

PCIe ライザー・カード・アセンブリー にアダプターを取り付けた後は、次のステップを実行して ください。

- 1. アダプターが PCIe ライザー・カード・アセンブリー に取り付けられている場合、PCIe ライザー・ カード・アセンブリー をサーバーに取り付けます [\(100](#page-107-0) ページの 「[PCIe ライザー・カード・ア](#page-107-0) [センブリーの取り付け](#page-107-0)」を参照)。
- 2. トップ・カバーを再び取り付けます [\(152](#page-159-0) ページの 「[トップ・カバーの取り付け](#page-159-0)」)。
- 3. 取り外した電源コードおよびすべてのケーブルを再接続します。
- 4. サーバーをラックに取り付けます。
- 5. サーバーおよび周辺機器の電源をオンにします。

### デモ・ビデオ

[YouTube で手順を参照](https://www.youtube.com/watch?v=NNBPn5S_IyM)

# パワー・サプライ・ユニットの交換

パワー・サプライ・ユニットを取り外しまたは取り付けるには、この手順を使用します。

# ホット・スワップ・パワー・サプライ・ユニットの取り外し

ホット・スワップ・パワー・サプライ・ユニットを取り外すには、この手順を使用します。

S001

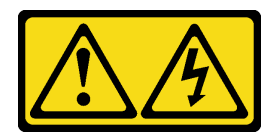

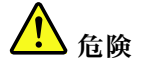

電源ケーブルや電話線、通信ケーブルからの電流は危険です。 感電を防ぐために次の事項を守ってください。

- すべての電源コードは、正しく配線され接地された電源コンセントまたは電源に接続してください。
- ご使⽤の製品に接続するすべての装置は、正しく配線されたコンセントまたは電源に接続して ください。
- 信号ケーブルの接続または切り離しは可能なかぎり片手で行ってください。
- ⽕災、⽔害、または建物に構造的損傷の形跡が⾒られる場合は、どの装置の電源もオンにしな いでください。
- デバイスに複数の電源コードが使用されている場合があるので、デバイスから完全に電気を取り除く ため、すべての電源コードが電源から切り離されていることを確認してください。

S002

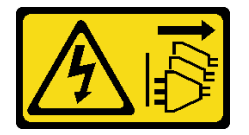

警告:

装置の電源制御ボタンおよびパワー・サプライの電源スイッチは、装置に供給されている電流をオフにす るものではありません。デバイスには 2 本以上の電源コードが使われている場合があります。デバイスか ら完全に電気を取り除くには電源からすべての電源コードを切り離してください。

S029

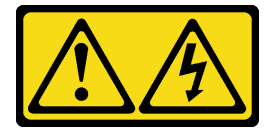

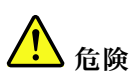

-48V DC パワー・サプライの場合、電源コードからの電流は危険です。 感電を防ぐために次の事項を守ってください。

• 冗⻑性のあるパワー・サプライ・ユニットの取り外しや取り付けが必要な場合に、-48 V DC 電源 コードを接続または切り離します。

- 1. 本製品に接続されている対象の DC 電源および機器 の電源をオフにします。
- 2. パワー・サプライ・ユニットをシステム・ハウジ ングに取り付けます。
- 3. DC 電源コードを製品に接続します。
	- -48 V DC 接続の正しい極性であることを確認しま す。RTN は + で、-Vin (標準 -48 V) DC は - です。 アースは接地場所にきちんとつなげてください。
- 4. DC 電源コードを対象の電源に接続します。
- 5. すべての電源をオンにします。

S035

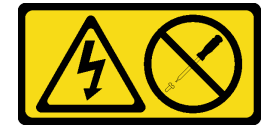

警告:

パワー・サプライまたはこのラベルが貼られている部分のカバーは決して取り外さないでください。こ のラベルが貼られているコンポーネントの内部には、危険な電圧、強い電流が流れています。これら のコンポーネントの内部には、保守が可能な部品はありません。これらの部品に問題があると思われ る場合はサービス技術員に連絡してください。

ホット・スワップ・パワー・サプライ・ユニットを取り外す前に:

- 1. 「安全について」および「取り付けのガイドライン」をお読みください([iii](#page-4-0) ページの 「[安全につい](#page-4-0) て[」](#page-4-0) および [55](#page-62-0) ページの 「[取り付けのガイドライン](#page-62-0)」 を参照)。
- 2. サーバーがラックに取り付けられている場合は、ケーブル管理アーム (CMA) を調整してパワー・サ プライ・ベイにアクセスできるようにします。

ケーブルの接続手順: ファイン ウーブルの切り離し手順:

- 1. パワー・サプライ・ユニットを取り外す前に、(ブ レーカー・パネルで) 対象の DC 電源を切断する か、電源をオフにします。
- 2. 対象の DC コードを取り外し、電源コードのワイ ヤー端子が絶縁していることを確認します。
- 3. 対象のパワー・サプライ・ユニットをシステム・ ハウジングから切り離します。

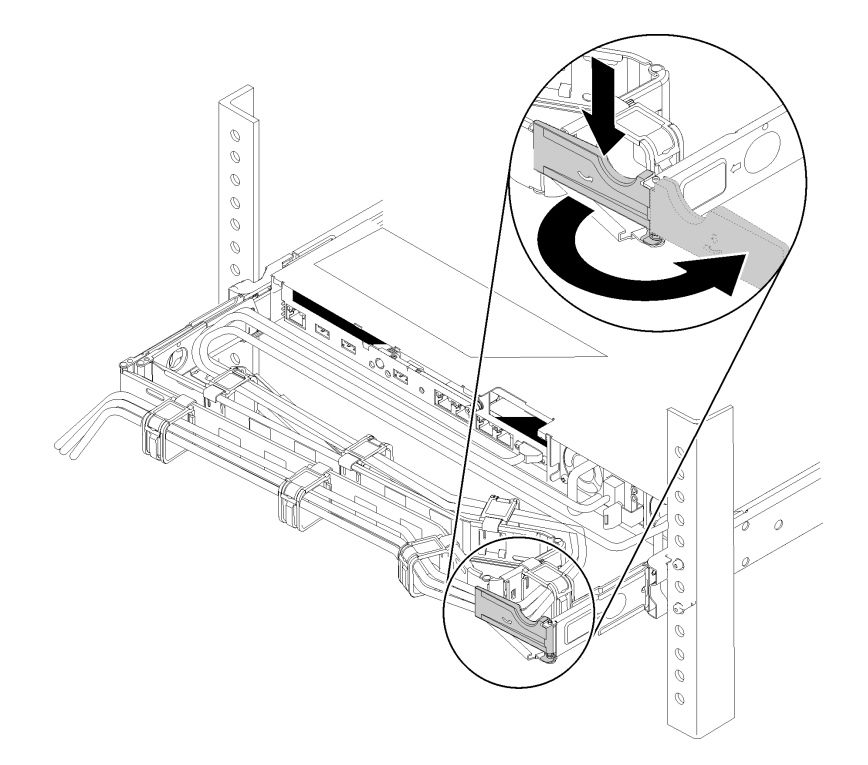

#### 図 102. CMA <sup>の</sup>調整

ツールレス・スライド・レール用 2U CMA アップグレード・キットまたは 2U CMA 付きツールレス・ スライド・レールが取り付けられている場合は、次のようにします。

a. 停止ブラケットを押し下げ、オープン位置まで回転させます。

b. CMA を邪魔にならない位置に回転させて、パワー・サプライ・ベイに手が届くようにします。

ホット・スワップ・パワー・サプライ・ユニットを取り外すには、次のステップを実行してください。 ステップ 1. オレンジ色のリリース・タブを押したままにします。

<span id="page-117-0"></span>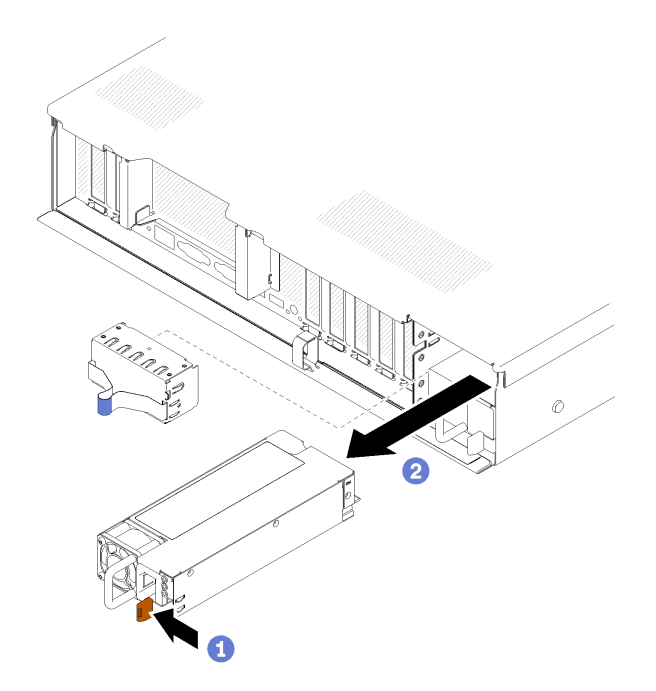

<sup>図</sup> 103. パワー・サプライ・ユニットの取り外し

ステップ 2. ハンドルをつかんでパワー・サプライをサーバーから引き出し、わきに置きます。

注:すぐに新規のパワー・サプライと交換しない場合は、パワー・サプライ・ベイにフィ ラーを取り付けます。

コンポーネントまたはオプション装置を返却するよう指示された場合は、すべての梱包上の指示に従い、 提供された配送用の梱包材がある場合はそれを使用してください。

デモ・ビデオ

[YouTube で手順を参照](https://www.youtube.com/watch?v=j5KwsOF6GBM)

# ホット・スワップ・パワー・サプライ・ユニットの取り付け

ホット・スワップ・パワー・サプライ・ユニットを取り付けるには、この手順を使用します。

S001

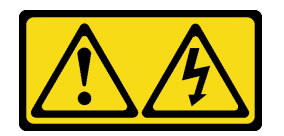

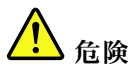

電源ケーブルや電話線、通信ケーブルからの電流は危険です。 感電を防ぐために次の事項を守ってください。

- すべての電源コードは、正しく配線され接地された電源コンセントまたは電源に接続してください。
- ご使⽤の製品に接続するすべての装置は、正しく配線されたコンセントまたは電源に接続して ください。
- 信号ケーブルの接続または切り離しは可能なかぎり片手で行ってください。
- 火災、水害、または建物に構造的損傷の形跡が見られる場合は、どの装置の電源もオンにしな いでください。
- デバイスに複数の電源コードが使⽤されている場合があるので、デバイスから完全に電気を取り除く ため、すべての電源コードが電源から切り離されていることを確認してください。

S002

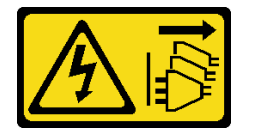

警告:

装置の電源制御ボタンおよびパワー・サプライの電源スイッチは、装置に供給されている電流をオフにす るものではありません。デバイスには 2 本以上の電源コードが使われている場合があります。デバイスか ら完全に電気を取り除くには電源からすべての電源コードを切り離してください。

S029

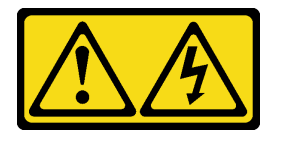

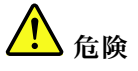

-48V DC パワー・サプライの場合、電源コードからの電流は危険です。 感電を防ぐために次の事項を守ってください。

• 冗⻑性のあるパワー・サプライ・ユニットの取り外しや取り付けが必要な場合に、-48 V DC 電源 コードを接続または切り離します。

- 1. 本製品に接続されている対象の DC 電源および機器 の電源をオフにします。
- 2. パワー・サプライ・ユニットをシステム・ハウジ ングに取り付けます。
- 3. DC 電源コードを製品に接続します。
	- -48 V DC 接続の正しい極性であることを確認しま す。RTN は + で、-Vin (標準 -48 V) DC は - です。 アースは接地場所にきちんとつなげてください。

#### ケーブルの接続手順: カーブルの切り離し手順:

- 1. パワー・サプライ・ユニットを取り外す前に、(ブ レーカー・パネルで) 対象の DC 電源を切断する か、電源をオフにします。
- 2. 対象の DC コードを取り外し、電源コードのワイ ヤー端子が絶縁していることを確認します。
- 3. 対象のパワー・サプライ・ユニットをシステム・ ハウジングから切り離します。

ケーブルの接続手順: ファイン ウーブルの切り離し手順:

- 4. DC 電源コードを対象の電源に接続します。
- 5. すべての電源をオンにします。

S035

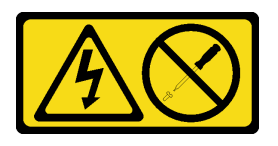

警告:

パワー・サプライまたはこのラベルが貼られている部分のカバーは決して取り外さないでください。こ のラベルが貼られているコンポーネントの内部には、危険な電圧、強い電流が流れています。これら のコンポーネントの内部には、保守が可能な部品はありません。これらの部品に問題があると思われ る場合はサービス技術員に連絡してください。

以下はこのサーバーと互換性のあるパワー・サプライ・ユニットのタイプおよび取り付け時の注意事 項です。これらのパワー・サプライは、並列操作向けの設計になっています。パワー・サプライに障 害が発生した場合、リダンダント電源がシステムに電源を供給し続けます。サーバーは、N+1 冗長性 をサポートする最大 2 つのパワー・サプライをサポートします。

• 750 ワット Platinum パワー・サプライ

– 入力電力 115V または 220V AC

- 1100 ワット Platinum パワー・サプライ
	- 入力電力 115V または 220V AC
- 1600 ワット Platinum パワー・サプライ
	- 入力電力 115V または 220V AC

ホット・スワップ・パワー・サプライを取り付ける前に:

- 1. 「安全について」および「取り付けのガイドライン」をお読みください([iii](#page-4-0) ページの 「[安全につい](#page-4-0) て[」](#page-4-0) および [55](#page-62-0) ページの 「[取り付けのガイドライン](#page-62-0)」 を参照)。
- 2. コンポーネントが入っている帯電防止パッケージをサーバーの塗装されていない金属面に接触させて から、コンポーネントをパッケージから取り出し、帯電防止面の上に置きます。
- 3. サーバーがラックに取り付けられている場合は、ケーブル管理アーム (CMA) を調整してパワー・サ プライ・ベイにアクセスできるようにします。

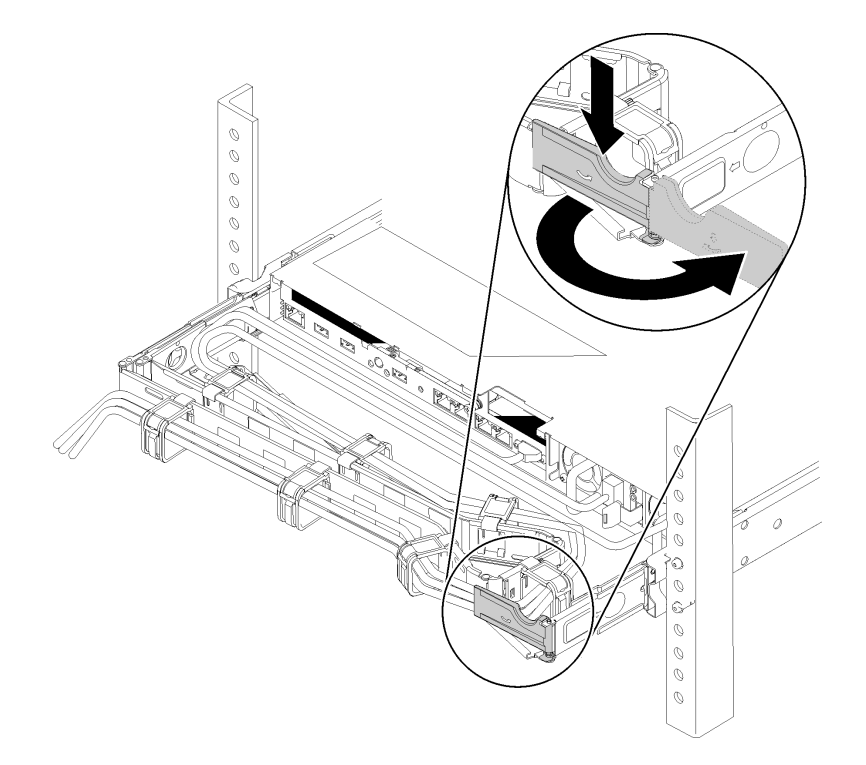

#### 図 104. CMA <sup>の</sup>調整

ツールレス・スライド・レール用 2U CMA アップグレード・キットまたは 2U CMA 付きツールレス・ スライド・レールが取り付けられている場合は、次のようにします。

a. 停止ブラケットを押し下げ、オープン位置まで回転させます。

b. CMA を邪魔にならない位置に回転させて、パワー・サプライ・ベイに手が届くようにします。

4. 取り付けるパワー・サプライのワット数が以前に取り付けられていたパワー・サプライと異なる場合 は、サーバーと周辺機器の電源をオフにして電源コードと外部ケーブルを抜きます。次に、取り付 けられているパワー・サプライ・ユニットを取り外します [\(106](#page-113-0) ページの 「[ホット・スワップ・パ](#page-113-0) [ワー・サプライ・ユニットの取り外し](#page-113-0)」 を参照)。

重要:同じサーバーで異なるワット数のパワー・サプライを混用しないでください。

- パワー・サプライ・ユニットを取り付けるには、次のステップを実行してください。
- ステップ 1. パワー・サプライを空のベイに取り付ける場合は、パワー・サプライ・ベイからパワー・サ プライ・フィラー・パネルを取り外します。
- ステップ 2. パワー・サプライ後部のハンドルをつかみ、パワー・サプライ・ベイ内にスライドさせて所 定の位置にしっかり収まるまで挿入します。

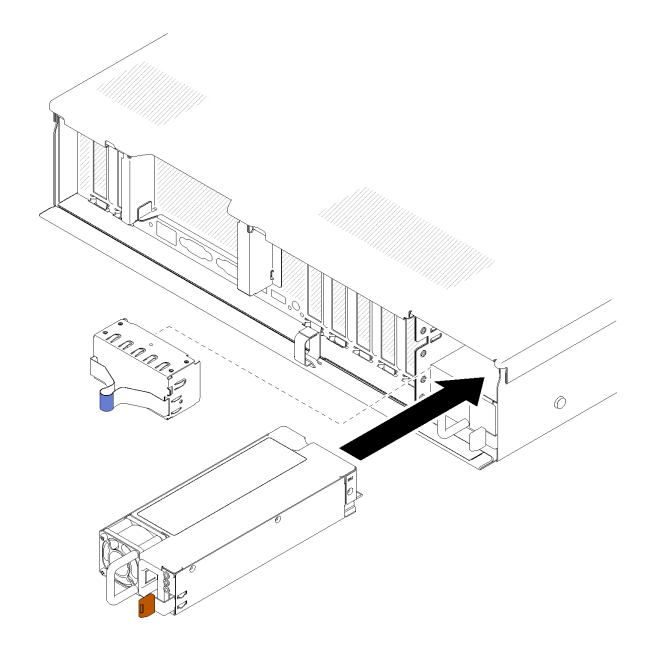

<sup>図</sup> 105. パワー・サプライ・ユニットの取り付け

注:

- ハンドルを引いてパワー・サプライ・ユニットが正しく取り付けられていることを確認し ます。滑り出てくる場合は、取り付け直します。
- パワー・サプライ1が下部、パワー・サプライ2が上部になります。詳しくは、22ページ の 「[背面図](#page-29-0)」を参照してください。
- ステップ 3. 電源コードをパワー・サプライ・ユニットに接続し、電源に正しく接続されていることを 確認します。

### デモ・ビデオ

[YouTube で手順を参照](https://www.youtube.com/watch?v=MSww_MfR1BU)

# <span id="page-122-0"></span>プロセッサーおよびヒートシンクの交換

以下の手順を使用して、アセンブルされたプロセッサーとヒートシンク (プロセッサー・ヒートシンク・ モジュール (PHM) と呼ばれています)、プロセッサー、またはヒートシンクを交換します。

注意:プロセッサーまたはヒートシンクを再利用する前に、Lenovo で実証済みのアルコール・クリーニン グ・パッドおよび熱伝導グリースを使用してください。

重要:サーバーのプロセッサーは、温度の状態に応じて、発熱を軽減するためにスロットルして一時 的に速度を落とす場合があります。いくつかのプロセッサー・コアが非常に短時間 (100 ミリ秒以下) スロットルする場合、オペレーティング・システム・イベント・ログにのみ記録され、システム XCC のイベント・ログには対応するエントリーがありません。この場合、イベントは無視して構いませ ん。プロセッサーの交換は不要です。

# プロセッサーとヒートシンクの取り外し

プロセッサーはシステム・ボード上にあり、サーバーの上部からトップ・カバーを取り外してアクセスで きます。このタスクでは、アセンブルされたプロセッサーとヒートシンク (プロセッサー・ヒートシ ンク・モジュール (PHM) と呼ばれています)、プロセッサー、ヒートシンクの取り外し手順を説明し ます。これらのタスクすべてに Torx T30 ドライバーが必要です。

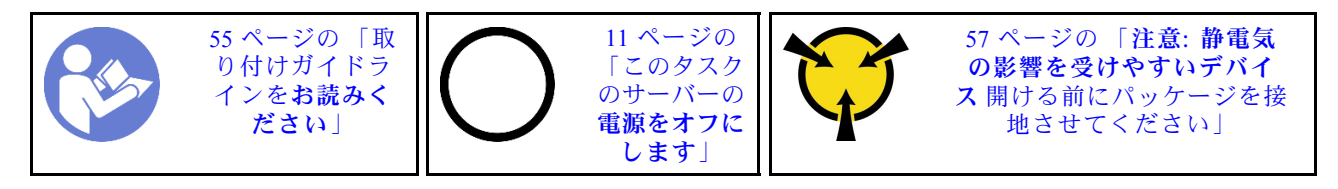

注意:

- 各プロセッサー・ソケットには必ずカバーまたは PHM が取り付けられている必要があります。PHM の 取り外しまたは取り付けを行うときは、空のプロセッサー・ソケットをカバーで保護してください。
- プロセッサー・ソケットまたはプロセッサーの接点に手を触れないでください。プロセッサー・ソケッ トの接点は非常に壊れやすく、簡単に損傷します。プロセッサー接点の皮膚からの油脂などによる汚れ は、接触不良の原因になることがあります。
- PHM の取り外しと取り付けは、一度に 1 つの PHM だけにしてください。システム・ボードで複数 のプロセッサーがサポートされている場合は、最初のプロセッサー・ソケットから PHM の取り 付けを開始します。
- プロセッサーまたはヒートシンクの熱伝導グリースが、何かと接触することのないようにしてくださ い。何らかの面に接触すると、熱伝導グリースが劣化し、効果がなくなるおそれがあります。熱伝導グ リースは、プロセッサー・ソケットの電源コネクターなどのコンポーネントを損傷する可能性がありま す。指示があるまで、ヒートシンクからグリースのカバーを取り外さないでください。
- 熱伝導グリースは、ヒートシンク上で 2 年間機能し続けます。新しいヒートシンクを取り付ける場合 は、必ず製造日を確認し、熱伝導グリースが引き続き機能するようにしてください。日付が 2 年以上前 の場合は、熱伝導グリースを交換して、装着に問題が発生しないようにしてください。

PHM を取り外す前に:

注:ご使用のシステムのヒートシンク、プロセッサー、プロセッサー保持器具は、図と異なる場合が あります。

- 1. 「安全について」および「取り付けのガイドライン」をお読みください([iii](#page-4-0) ページの 「[安全につい](#page-4-0) [て](#page-4-0)」 および [55](#page-62-0) ページの 「[取り付けのガイドライン](#page-62-0)」 を参照)。
- 2. サーバーと周辺機器の電源をオフにし、電源コードとすべての外部ケーブルを切り離します [\(11](#page-18-0) [ペー](#page-17-0) ジの 「[サーバーの電源をオフにする](#page-17-0)」を参照)。
- 3. トップ・カバーを取り外します [\(150](#page-157-0) ページの 「[トップ・カバーの取り外し](#page-157-0)」を参照)。
- 4. システム・ボードのエアバッフル [\(132](#page-139-0) ページの 「[システム・ボードのエアー・バッフルと電源変](#page-139-0) [換コネクターの取り外し](#page-139-0)」を参照) またはプロセッサーとメモリー拡張トレイおよび拡張トレ イのエアー・バッフルを取り外します [\(125](#page-132-0) ページの 「[プロセッサーおよびメモリー拡張トレ](#page-132-0) [イの取り外し](#page-132-0)」を参照)。

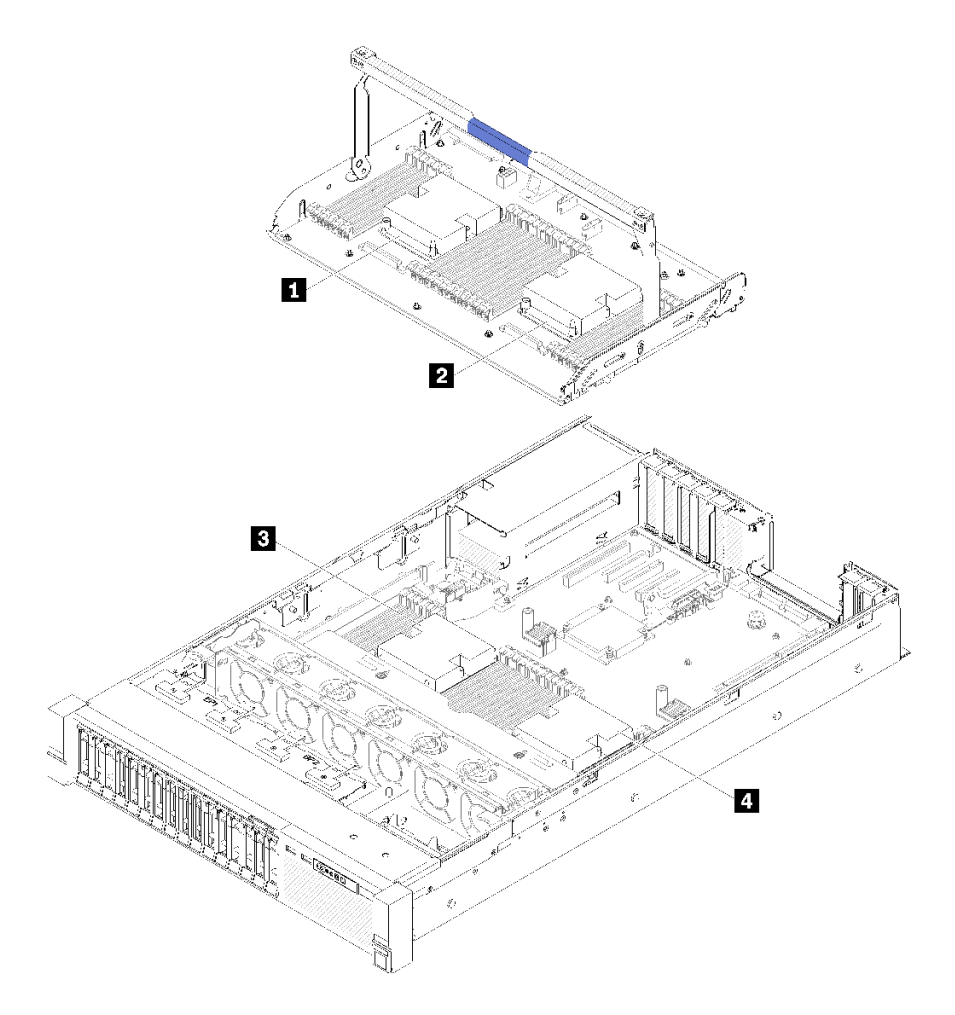

<sup>図</sup> 106. プロセッサーの位置

#### 表 44. プロセッサーの位置

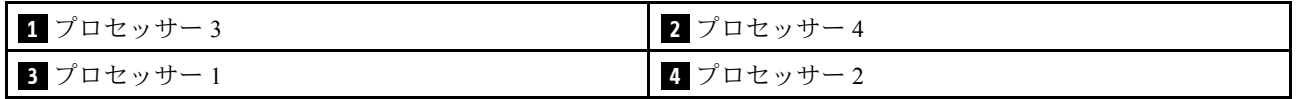

PHM を取り外すには、次のステップを実行してください。 ステップ 1. PHM をシステム・ボードから取り外します。

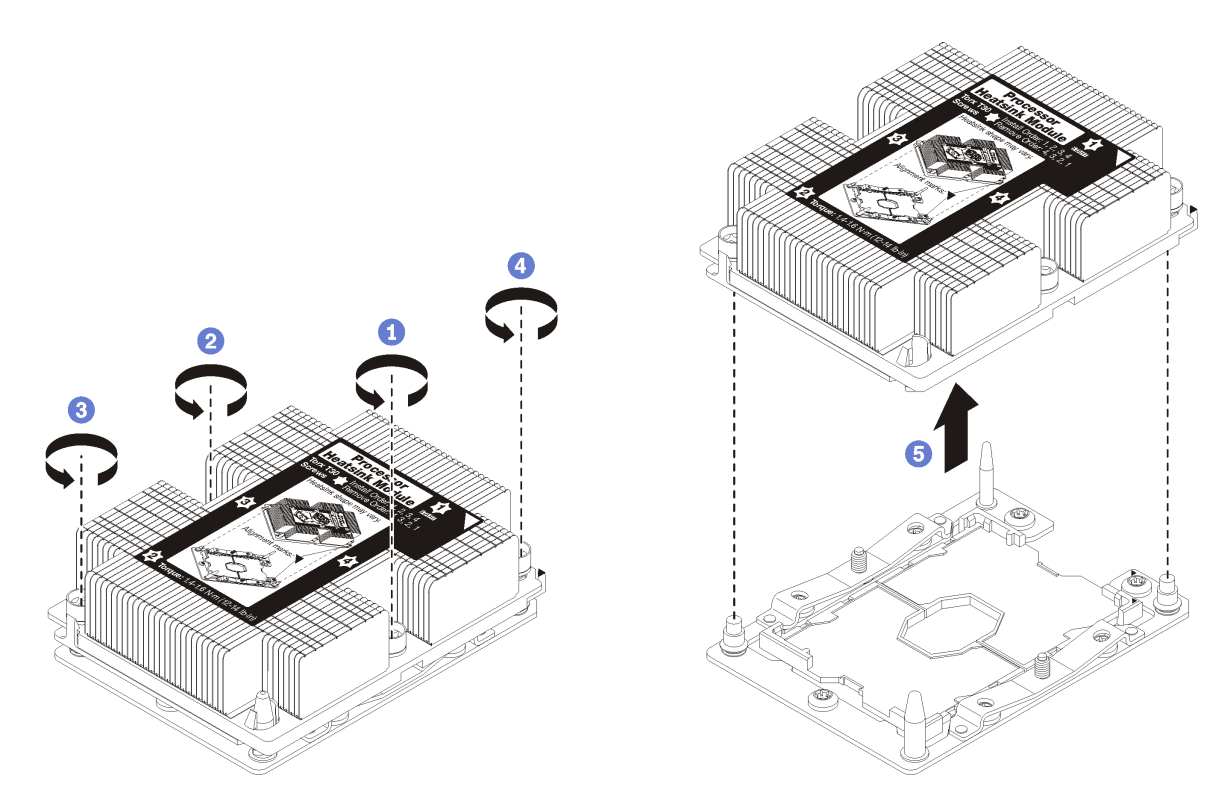

図 107. PHM の取り外し

注意:コンポーネントの損傷を避けるために、示されたとおり順序に従って緩めてください。 a. ヒートシンク・ラベルに示されている取り外し順序でプロセッサー・ヒートシンク・モ ジュールの Torx T30 拘束ファスナーを完全に緩めます。

b. プロセッサー・ソケットからプロセッサー・ヒートシンク・モジュールを持ち上げます。

PHM を取り外した後:

- システム・ボード交換の一部として PHM を取り外す場合は、PHM を脇に置きます。
- プロセッサーまたはヒートシンクを交換する場合は、ヒートシンクからプロセッサーと保持器具 を分離します。

<span id="page-125-0"></span>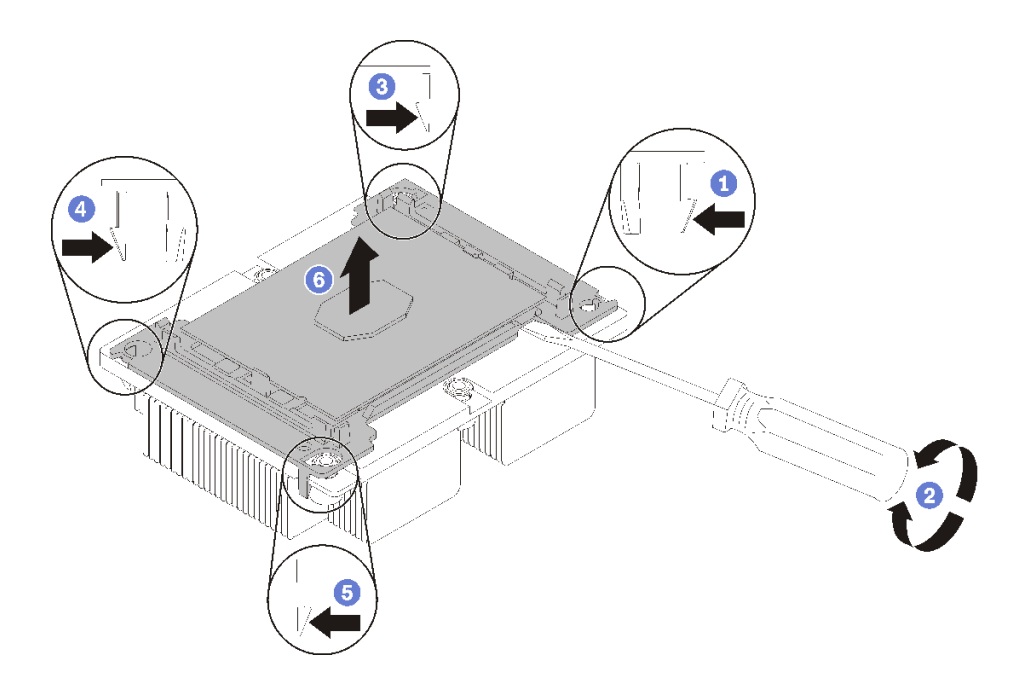

### <sup>図</sup> 108. ヒートシンクのプロセッサーからの分離

- 1. マイクロプロセッサー保持器具の、持ち上げる部分に一番近い隅の保持クリップを押します。ねじ りを加えてプロセッサーとヒートシンクのシールを破りながら、マイナス・ドライバーを使用し、 てこ作用を利用して慎重に保持器具の隅をヒートシンクから外します。
- 2. 残りの保持クリップを解放し、ヒートシンクからプロセッサーおよび保持器具を持ち上げます。
- 3. プロセッサーと保持器具をヒートシンクから分離したら、プロセッサーが保持器具から外れて 落ちないように、プロセッサーと保持器具を、熱伝導グリース側を下向きに、プロセッサーの 接点側を上向きにして持ちます。

注:プロセッサーの保持器具は、この後の手順で取り外して廃棄し、新しいものと交換します。 • プロセッサーを交換する場合は、ヒートシンクを再利用します。アルコール・クリーニング・パッドを 使用して、ヒートシンクの底に付いた熱伝導グリースをふき取ります。

• ヒートシンクを交換する場合は、プロセッサーを再利用します。アルコール・クリーニング・パッドを 使用して、プロセッサー上部の熱伝導グリースをふき取ります。

コンポーネントまたはオプション装置を返却するよう指示された場合は、すべての梱包上の指示に従い、 提供された配送用の梱包材がある場合はそれを使用してください。

### デモ・ビデオ

[YouTube で手順を参照](https://www.youtube.com/watch?v=Qlsjw3-P_fs)

# <span id="page-126-0"></span>プロセッサーおよびヒートシンクの取り付け

このタスクでは、アセンブルされたプロセッサーとヒートシンク (プロセッサー・ヒートシンク・モ ジュール (PHM) と呼ばれています)、プロセッサー、ヒートシンクの取り付け手順を説明します。これら のタスクすべてに Torx T30 ドライバーが必要です。

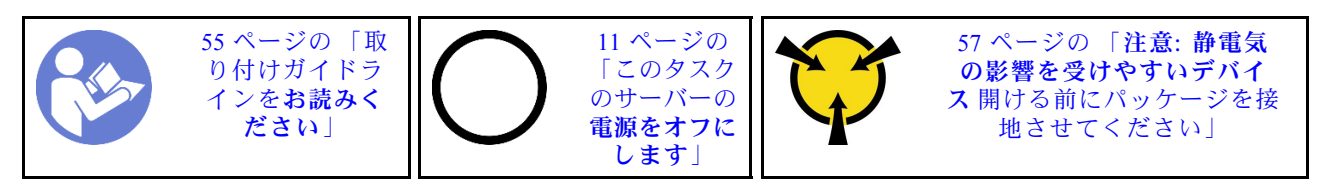

注意:

- 各プロセッサー・ソケットには必ずカバーまたは PHM が取り付けられている必要があります。PHM の 取り外しまたは取り付けを行うときは、空のプロセッサー・ソケットをカバーで保護してください。
- プロセッサー・ソケットまたはプロセッサーの接点に手を触れないでください。プロセッサー・ソケッ トの接点は非常に壊れやすく、簡単に損傷します。プロセッサー接点の皮膚からの油脂などによる汚れ は、接触不良の原因になることがあります。
- PHM の取り外しと取り付けは、一度に 1 つの PHM だけにしてください。システム・ボードで複数 のプロセッサーがサポートされている場合は、最初のプロセッサー・ソケットから PHM の取り 付けを開始します。
- プロセッサーまたはヒートシンクの熱伝導グリースが、何かと接触することのないようにしてくださ い。何らかの面に接触すると、熱伝導グリースが劣化し、効果がなくなるおそれがあります。熱伝導グ リースは、プロセッサー・ソケットの電源コネクターなどのコンポーネントを損傷する可能性がありま す。指示があるまで、ヒートシンクからグリースのカバーを取り外さないでください。
- 熱伝導グリースは、ヒートシンク上で 2 年間機能し続けます。新しいヒートシンクを取り付ける場合 は、必ず製造日を確認し、熱伝導グリースが引き続き機能するようにしてください。日付が 2 年以上前 の場合は、熱伝導グリースを交換して、装着に問題が発生しないようにしてください。

注:

- PHM には、それを取り付けるソケットおよびソケット内の向きを決めるしるしがあります。
- ご使用のサーバーでサポートされているプロセッサーのリストについては、<https://serverproven.lenovo.com/> を参照してください。システムボードに取り付けるプロセッサーはすべて、速度、コア数、および周 波数が同じでなければなりません。
- 新しい PHM の取り付けまたはプロセッサーの交換前に、システム・ファームウェアを最新レベル に更新します。「ThinkSystem SR850 セットアップ・ガイド」の「ファームウェアの更新」を参照 してください。
- 追加の PHM を取り付けると、システムのメモリー要件が変更される場合があります。プロセッサーと メモリーの関係のリストについては、ThinkSystem SR850 メモリー装着の参照を参照してください。
- システムで使用できるオプション・デバイスに、特定のプロセッサー要件がある場合があります。詳し くは、オプション・デバイスに付属の資料を参照してください。

PHM をインストールする前に:

注:ご使用のシステムのヒートシンク、プロセッサー、プロセッサー保持器具は、図と異なる場合が あります。

1. 既存の PHM が取り付けられている場合は取り外します[。115](#page-122-0) ページの 「[プロセッサーとヒー](#page-122-0) [トシンクの取り外し](#page-122-0)」を参照してください。

注:交換用のプロセッサーには、長方形および正方形のプロセッサー保持器具が付属しています。長 方形の保持器具は、プロセッサーに取り付けられています。正方形の保持器具は破棄できます。

- 2. ヒートシンクを交換する場合は、プロセッサー保持器具を交換します。プロセッサー保持器具 は再利用しません。
	- a. 古いプロセッサー保持器具を取り外します。

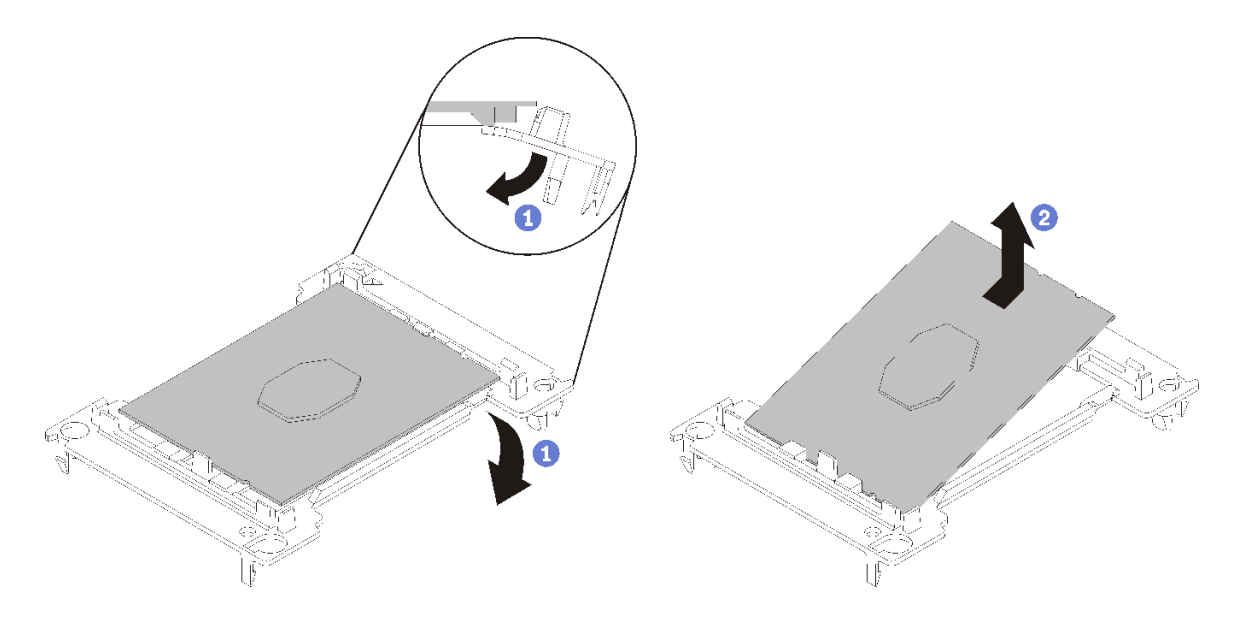

#### <sup>図</sup> 109. プロセッサー保持器具の取り外し

注:プロセッサーを保持器具から取り外したら、接点や熱伝導グリース (塗布されている場合) に 触れないように、プロセッサーの長辺を持ちます。

プロセッサー接点側を上向きにして、保持器具の端を下向きに緩めてプロセッサーから離し、保持 クリップを開放して、プロセッサーを保持器具から取り外します。古い保持器具を廃棄します。 b. 新しいプロセッサー保持器具を取り付けます。

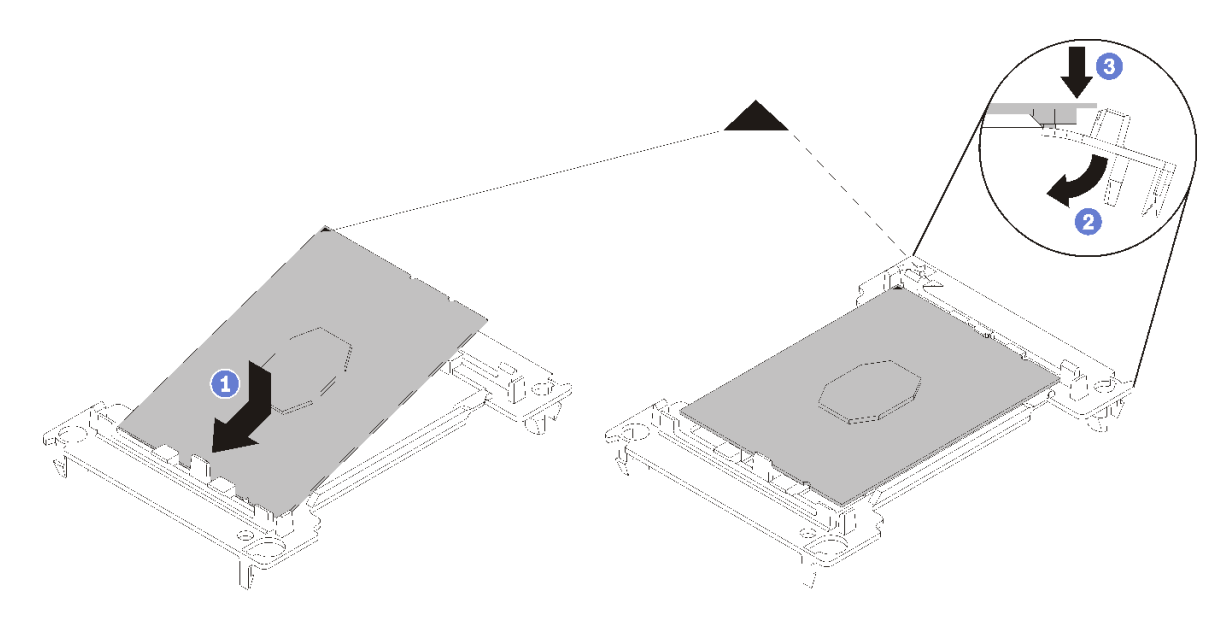

<sup>図</sup> 110. プロセッサー保持器具の取り付け

- 1) 三角マークが合うように、新しい保持器具にプロセッサーを配置します。次に、プロセッ サーのマークのない側の端を保持器具に挿入します。
- 2) プロセッサーの挿入した側の端を固定しながら、保持器具の反対端を下向きに緩めてプロ セッサーから離し、プロセッサーを保持器具のクリップの下に押し込みます。 プロセッサーが保持器具から外れて落ちないように、挿入した後は、プロセッサーの接点 側を上向きにして、プロセッサー保持器具の側面を持ってプロセッサー保持器具アセン ブリーを持ちます。
- 3) プロセッサー上に古い熱伝導グリースがついている場合は、アルコール・クリーニング・ パッドを使用して、慎重にプロセッサーの上部をクリーニングします。

注:プロセッサーの上部に新しい熱伝導グリースを塗布する場合は、アルコールが完全に蒸 発したことを確認してから行ってください。

- 3. プロセッサーを交換する場合:
	- a. 取り付けるプロセッサーが別のシステム・ボードから取り外されたものである場合は、アル コール洗浄パッドでプロセッサーから熱伝導グリースを拭き取り、すべての熱伝導グリースが 除去された後で清掃パッドを廃棄します。

注:プロセッサーの上部に新しい熱伝導グリースを塗布する場合は、アルコールが完全に蒸発 したことを確認してから行ってください。

- b. プロセッサー識別ラベルをヒートシンクから取り外し、交換用プロセッサーに付属する新し いラベルと交換します。
- c. 注射器を使用してプロセッサーの上部に熱伝導グリースを塗布します。等間隔で 4 つの点を描 くようにし、それぞれの点が熱伝導グリース約 0.1 ml です。

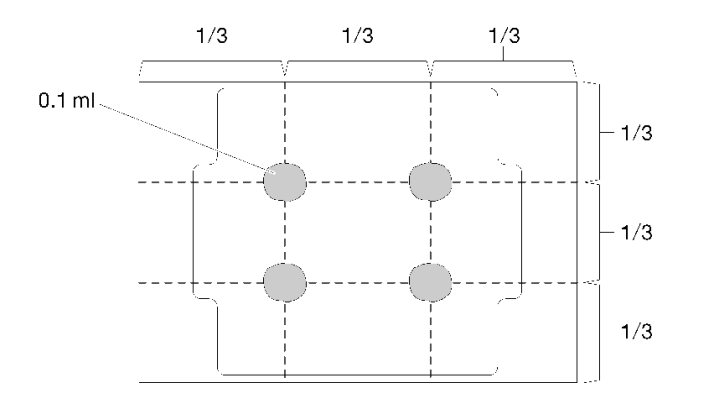

図 111. 熱伝導グリースの適切な形

4. ヒートシンクを交換する場合、プロセッサー ID ラベルを古いヒートシンクから取り外し、新し いヒートシンクの同じ場所に配置します。ラベルは三角の位置合わせマークに最も近いヒート シンクの側面にあります。

ラベルを取り外して新しいヒートシンクに配置できない場合、または輸送時にラベルが損傷した場 合、ラベルは油性マーカーを使用して配置されるため、新しいヒートシンクの同じ場所あるプロセッ サー ID ラベルからのプロセッサーのシリアル番号を書き留めます。

5. プロセッサーとヒートシンクが分離している場合は、これらをアセンブルします。

注:

• プロセッサーを交換する場合は、プロセッサーと保持器具を配送用トレイに入れたまま、プロセッ サーと保持器具にヒートシンクを取り付けます。

• ヒートシンクを交換する場合は、ヒートシンクを配送用トレイから取り外し、プロセッサーと保持 器具をヒートシンク配送用トレイの反対側の半分にプロセッサー接点の面を下にして置きます。プ ロセッサーが保持器具から外れて落ちないように、プロセッサー保持器具の側面を持ち、配送用ト レイに収めるために裏返すまでは、プロセッサーの接点側を上向きにしておきます。

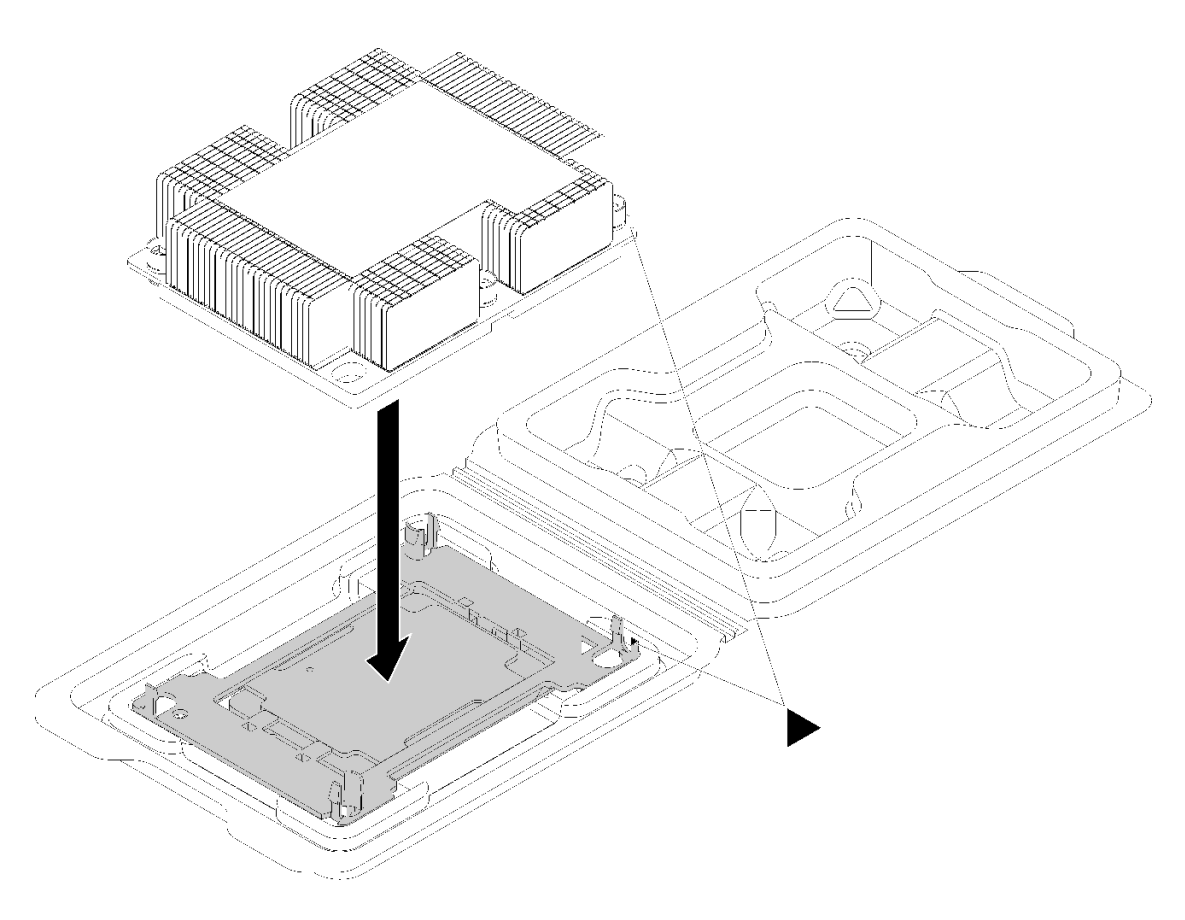

<sup>図</sup> 112. 配送用トレイ内で PHM をアセンブルする

- a. プロセッサー保持器具とヒートシンクの三角マークの位置を合わせるか、プロセッサー保持器具 の三角マークをヒートシンクの切り欠きに位置合わせします。
- b. ヒートシンクの穴にプロセッサー保持クリップを挿入します。
- c. 保持器具を押して、4 つの角のクリップすべてにはめます。

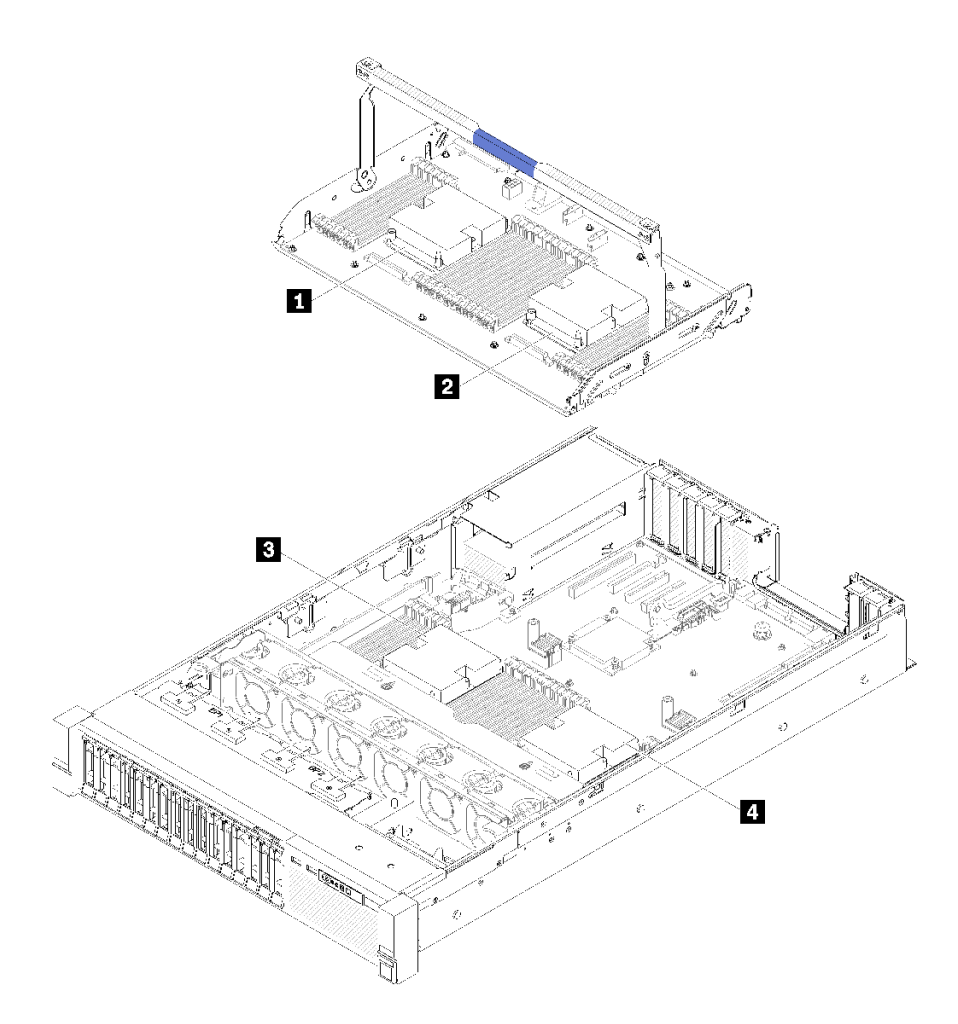

### <sup>図</sup> 113. プロセッサーの位置

表 45. プロセッサーの位置

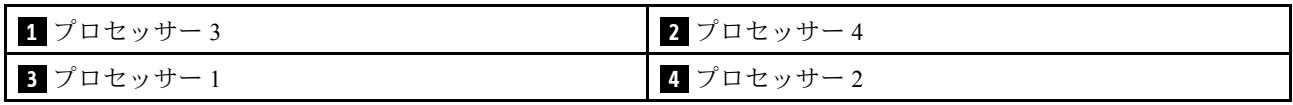

ステップ 1. プロセッサー・ソケット・カバーがプロセッサー・ソケットに取り付けられている場合は、 カバーの両端の半円に指を置いてシステム・ボードから持ち上げ、カバーを取り外します。

ステップ 2. プロセッサー・ヒートシンク・モジュールをシステム・ボードに取り付けます。

<span id="page-131-0"></span>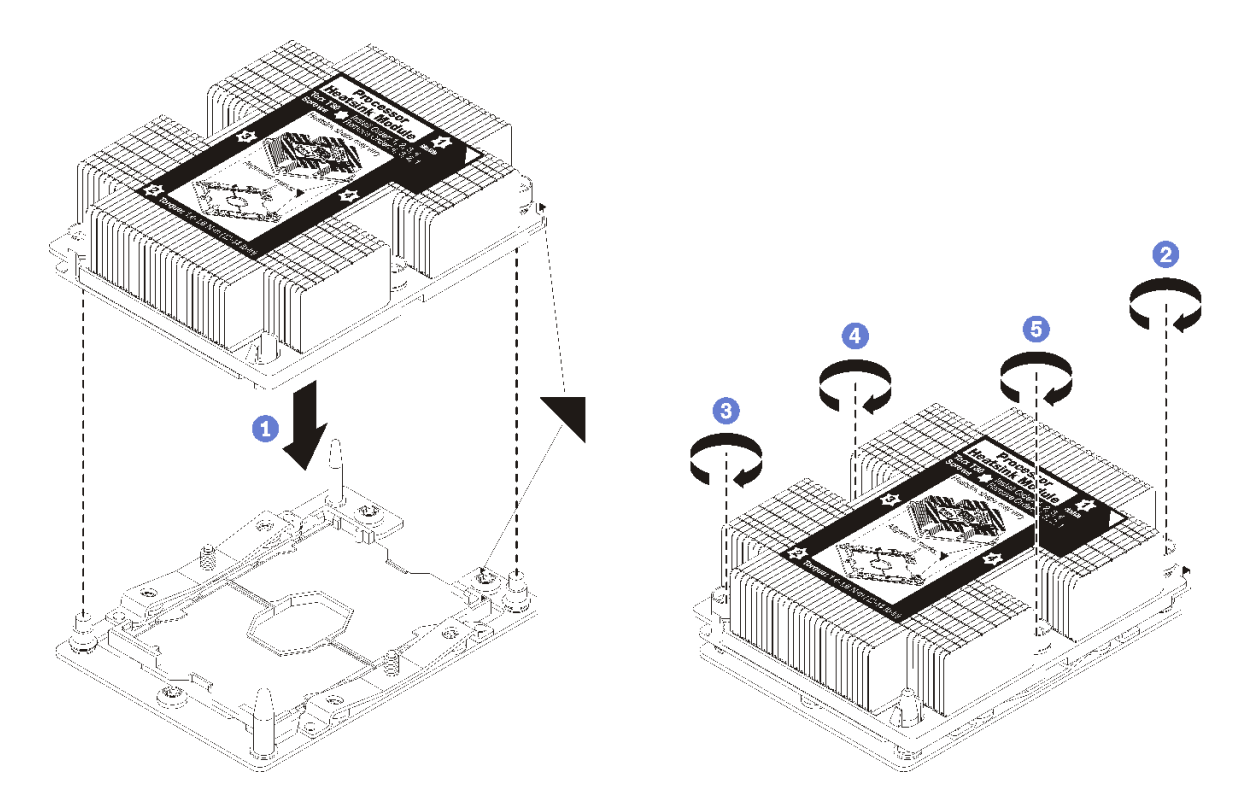

図 114. PHM の取り付け

a. プロセッサー・ソケットの三角マークとガイド・ピンを PHM に位置合わせし、PHM を プロセッサー・ソケットに挿入します。

注意:コンポーネントの損傷を避けるために、示されたとおりの順序に従って締め てください。

b. ヒートシンク・ラベルに示されている取り付け順序で Torx T30 拘束ファスナーを完全に 締めます。ねじを止まるまで締めます。次に、ヒートシンクの下のねじ肩とプロセッ サー・ソケットの間にすき間がないことを目視で確認します。(参考までに、きつく 締めるためにナットに必要なトルクは 1.4 から 1.6 ニュートン・メーター、12 から 14 インチ・ポンドです)。

#### PHM をインストールした後:

- 1. 取り付ける DIMM がある場合は取り付けます[。90](#page-97-0) ページの 「[メモリー・モジュールの取り付](#page-97-0) け[」](#page-97-0)を参照してください。
- 2. システム・ボードのエアー・バッフル([134](#page-141-0) ページの 「[システム・ボードのエアー・バッフルと電源](#page-141-0) [変換コネクターの取り付け](#page-141-0)」を参照) またはプロセッサーとメモリー拡張トレイおよび拡張トレ イのエアー・バッフルを再び取り付けます [\(127](#page-134-0) ページの 「[プロセッサーおよびメモリー拡張トレ](#page-134-0) [イの取り付け](#page-134-0)」を参照)。
- 3. トップ・カバーを再び取り付けます [\(152](#page-159-0) ページの 「[トップ・カバーの取り付け](#page-159-0)」)。
- 4. 取り外した電源コードおよびすべてのケーブルを再接続します。
- 5. サーバーおよび周辺機器の電源をオンにします。

### デモ・ビデオ

[YouTube で手順を参照](https://www.youtube.com/watch?v=qA12qbcksEY)

# <span id="page-132-0"></span>プロセッサーおよびメモリー拡張トレイの交換

拡張トレイ・エアー・バッフル および プロセッサーおよびメモリー拡張トレイ の取り外しまたは取 り付けには、以下の手順を使用してください。

注:サーバーに 2 つのプロセッサーが付属している場合、このセクションをスキップして、[132 ページの](#page-139-0) 「[システム・ボードのエアー・バッフルと電源変換コネクターの交換](#page-139-0)」に進んでください。

# プロセッサーおよびメモリー拡張トレイの取り外し

プロセッサーおよびメモリー拡張トレイを取り外すには、この手順を使用します。

プロセッサーおよびメモリー拡張トレイを取り外す前に:

- 1. 「安全について」および「取り付けのガイドライン」をお読みください([iii](#page-4-0) ページの 「[安全につい](#page-4-0) [て](#page-4-0)」 および [55](#page-62-0) ページの 「[取り付けのガイドライン](#page-62-0)」 を参照)。
- 2. サーバーと周辺機器の電源をオフにし、電源コードとすべての外部ケーブルを切り離します [\(11](#page-18-0) [ペー](#page-17-0) ジの 「[サーバーの電源をオフにする](#page-17-0)」を参照)。
- 3. サーバーがラックに取り付けられている場合、トップ・カバーにアクセスするためにラック スライ ド・レールでサーバーをスライドさせるか、ラックからサーバーを取り外します。
- 4. トップ・カバーを取り外します([150](#page-157-0) ページの 「[トップ・カバーの取り外し](#page-157-0)」を参照)。
- 5. プロセッサーおよびメモリー拡張トレイを交換する場合は、拡張トレイのエアー・バッフル、DIMM [\(87](#page-94-0) ページの 「[メモリー・モジュールの取り外し](#page-94-0)」を参照)、および 拡張トレイ の PHM([115 ページの](#page-122-0) 「[プロセッサーとヒートシンクの取り外し](#page-122-0)」を参照) を取り外します。

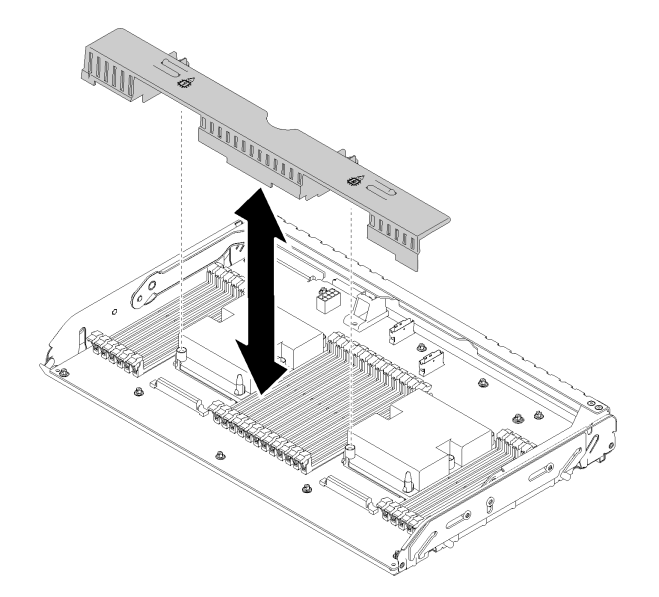

図 115. 拡張トレイ・エアー・バッフル の取り外し

注意:

• 拡張トレイが取り外されているときに、プロセッサーとメモリー拡張トレイの DIMM およびプ ロセッサーを取り外したり取り付けたりしないでください。不安定な状態で行うとコンポーネ ントを損傷する恐れがあります。

プロセッサーとメモリー拡張トレイを取り外すには、以下のステップを実行します。

ステップ 1. パワー・サプライ 2 を少し引き出します。

注意:パワー・サプライ 2 を物理的に切り離さない限り、プロセッサーおよびメモリー 拡張トレイ を取り外さないでください。

ステップ 2. プロセッサーおよびメモリー拡張トレイ のハンドルをつかみ、引いてから上にいっぱいに回転 させ垂直にします。こうすることで、拡張トレイ がシステム・ボードからを切り離されます。

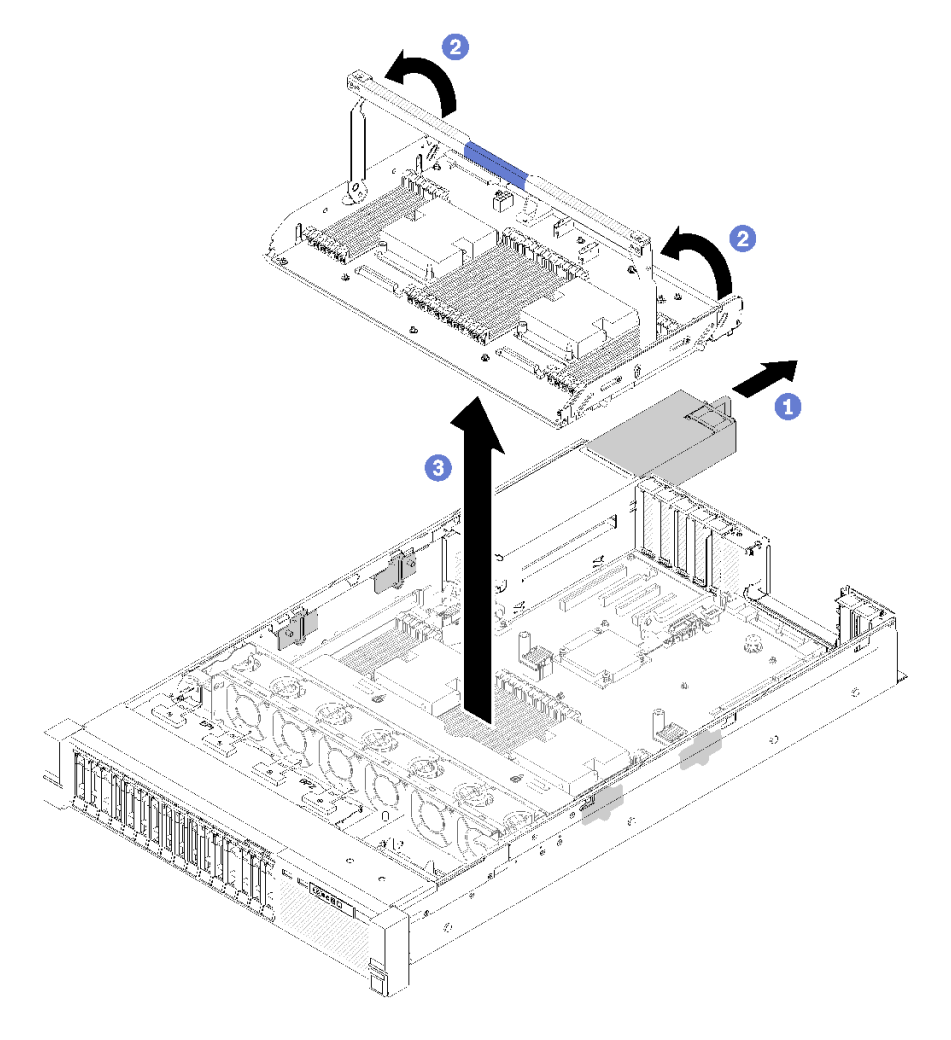

<sup>図</sup> 116. プロセッサーおよびメモリー拡張トレイの取り外し

ステップ 3. シャーシに拡張トレイを固定している 2 本の拘束ねじを緩めます。 ステップ 4. ハンドルをつかんで、拡張トレイをサーバーからゆっくり持ち上げ、平面に置きます。

プロセッサーおよびメモリー拡張トレイを取り外した後に:

• コンポーネントまたはオプション装置を返却するよう指示された場合は、すべての梱包上の指示に従 い、提供された配送用の梱包材がある場合はそれを使用してください。

重要:システム・ボードを返却する前に、新しいシステム・ボードから取り外したプロセッサー・ソ ケット・ダスト・カバーを取り付けてください。プロセッサー・ソケットのダスト・カバーを交換 するには:

- <span id="page-134-0"></span>1. 新しいシステム・ボードのプロセッサー・ソケット・アセンブリーからダスト・カバーを取り 出し、取り外されたシステム・ボードのプロセッサー・ソケット・アセンブリーの上に正し く配置します。
- 2. ダスト・カバーの脚をプロセッサー・ソケット・アセンブリーに静かに押し込み、ソケット・ピ ンの損傷を防ぐために端を押します。ダスト・カバーがしっかりと取り付けられると、カチッ という音がします。
- 3. ダスト・カバーがプロセッサー・ソケット・アセンブリーにしっかりと取り付けられている ことを確認してください。
- システム・ボードをリサイクルする場合は[、182](#page-189-0) ページの 「[リサイクルのためのマイクロプロセッサー](#page-189-0) [およびメモリー拡張トレイ・アセンブリーの分解](#page-189-0)」の説明に従って、地域の規制に準拠してください。

デモ・ビデオ

[YouTube で手順を参照](https://www.youtube.com/watch?v=SPXNnlFEbY4)

## プロセッサーおよびメモリー拡張トレイの取り付け

プロセッサーおよびメモリー拡張トレイ を取り付けるには、この手順を使用します。

プロセッサーおよびメモリー拡張トレイ を取り付ける前に:

- 1. 「安全について」および「取り付けのガイドライン」をお読みください([iii](#page-4-0) ページの 「[安全につい](#page-4-0) [て](#page-4-0)」 および [55](#page-62-0) ページの 「[取り付けのガイドライン](#page-62-0)」 を参照)。
- 2. コンポーネントが入っている帯電防止パッケージをサーバーの塗装されていない金属面に接触させて から、コンポーネントをパッケージから取り出し、帯電防止面の上に置きます。

プロセッサーとメモリー拡張トレイを取り付けるには、以下のステップを実行します。

- ステップ 1. 電源変換コネクターとシステム・ボードのエアー・バッフルが取り付けられている場合は、 それらを取り外します([132](#page-139-0) ページの 「[システム・ボードのエアー・バッフルと電源変換コ](#page-139-0) [ネクターの取り外し](#page-139-0)」を参照)。
- ステップ2. 拡張トレイ・エア・バッフルをシステム・ボードに取り付けます。正しく取り付けられたこ とを確認してから、プロセッサーおよびメモリー拡張トレイを取り付けてください。

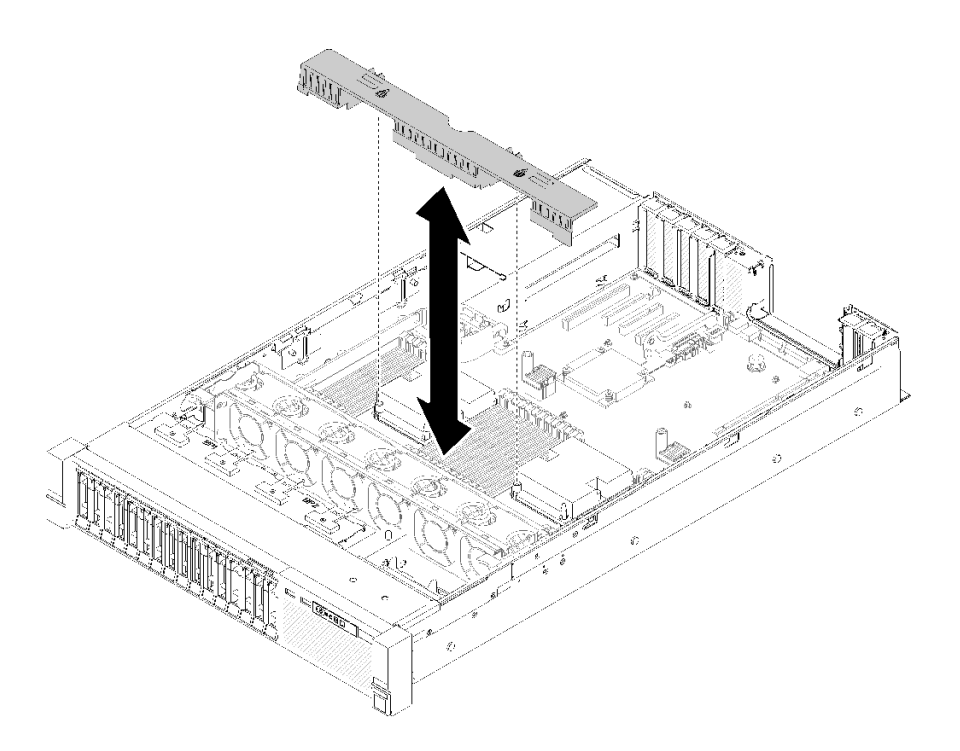

図 117. 拡張トレイ・エアー・バッフルの取り付け

注意:エアー・バッフルは、適切に冷却する通気のために必要です。電源を入れる前に、シ ステム構成に適したエアー・バッフルが取り付けられていることを確認してください。

- ステップ 3. パワー・サプライ 2 をパワー・サプライ・ベイから少し出すようにスライドさせます (ThinkSystem SR850 メンテナンス・マニュアル の [106](#page-113-0) ページの 「[ホット・スワップ・パ](#page-113-0) [ワー・サプライ・ユニットの取り外し](#page-113-0)」を参照)。
- ステップ 4. 拡張トレイのハンドルの青色のタッチ・ポイントをつかんで持ち上げて、トレイをサーバー の中に垂直におろします。この時、くぎの頭を両サイドのスロットに合わせてください。
- ステップ 5. ハンドルをいっぱいまで下向きに回転させます。こうすることで、拡張トレイがシステム・ ボードに接続され固定されます。

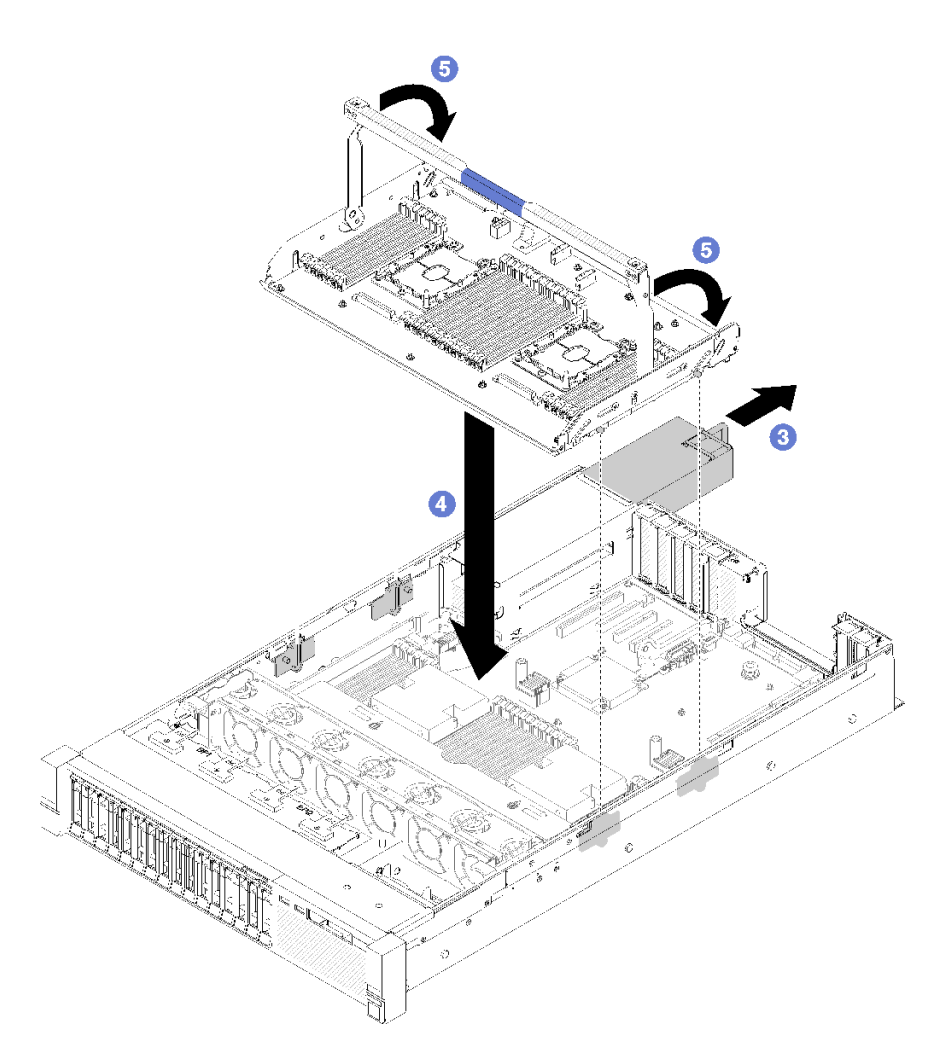

<sup>図</sup> 118. プロセッサーおよびメモリー拡張トレイの取り付け

- ステップ 6. パワー・サプライ 2 をスライドさせてシャーシに戻します。
- ステップ 7. DIMM [\(90](#page-97-0) ページの 「[メモリー・モジュールの取り付け](#page-97-0)」を参照)、PHM([119](#page-126-0) [ページの](#page-125-0) 「[プロセッサーおよびヒートシンクの取り付け](#page-125-0)」を参照)、および拡張トレイ・エアー・ バッフルを拡張トレイに取り付けます。

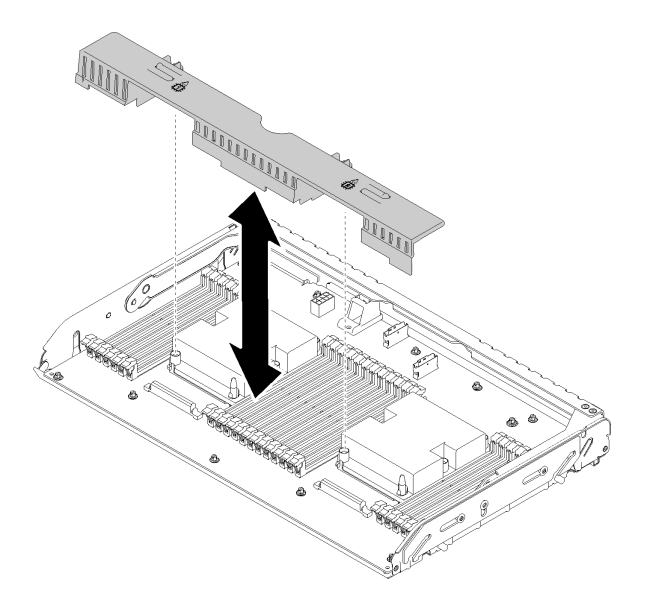

図 119. 拡張トレイ・エアー・バッフル の取り付け

注意:

- 1. 最適なパフォーマンスを実現するために、PHM と対応する DIMM の両方が プロセッ サーおよびメモリー拡張トレイ に取り付けられていることを確認します。
- 2. エアー・バッフルは、適切に冷却する通気のために必要です。電源を入れる前に、シス テム構成に適したエアー・バッフルが取り付けられていることを確認してください。

プロセッサーおよびメモリー拡張トレイを取り付けた後、以下のステップを実行します。

- 1. パワー・サプライ 2 を再取り付けします (ThinkSystem SR850 メンテナンス・マニュアル[の110 ページ](#page-117-0) の 「[ホット・スワップ・パワー・サプライ・ユニットの取り付け](#page-117-0)」を参照)。
- 2. トップ・カバーを再び取り付けます [\(152](#page-159-0) ページの 「[トップ・カバーの取り付け](#page-159-0)」)。
- 3. 取り外した電源コードおよびすべてのケーブルを再接続します。
- 4. サーバーおよび周辺機器の電源をオンにします。

デモ・ビデオ

[YouTube で手順を参照](https://www.youtube.com/watch?v=N0nwL3dnhyc)

### セキュリティー・ベゼルの交換

セキュリティー・ベゼルを取り外しまたは取り付けるには、この手順を使用します。

# セキュリティー・ベゼルの取り外し

このセクションの手順に従って、セキュリティー・ベゼルを取り外します。

セキュリティー・ベゼルを取り外す前に:

- 1. 「安全について」および「取り付けのガイドライン」をお読みください([iii](#page-4-0) ページの 「[安全につい](#page-4-0) て[」](#page-4-0) および [55](#page-62-0) ページの 「[取り付けのガイドライン](#page-62-0)」 を参照)。
- 2. サーバーをラックに取り付けている場合は、ラックからサーバーを少し引き出すか取り外します。

セキュリティー・ベゼルを取り外すには、以下の手順を実行します。

ステップ 1. サーバーに付属の鍵を挿入し、右回りに回転させて、セキュリティー・ベゼルをロック解 除して開位置にします。

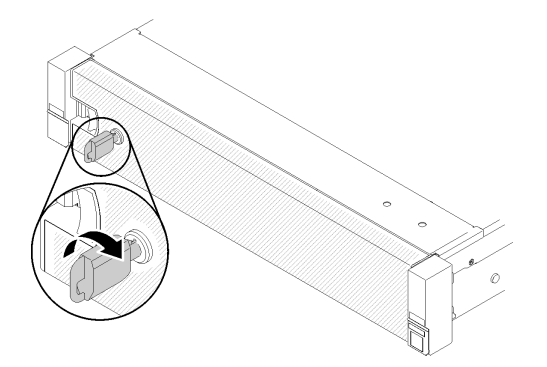

<sup>図</sup> 120. セキュリティー・ベゼルのロック解除

ステップ 2. リリース・ラッチを押して、セキュリティー・ベゼルを外側に回転させてシャーシから取 り外します。

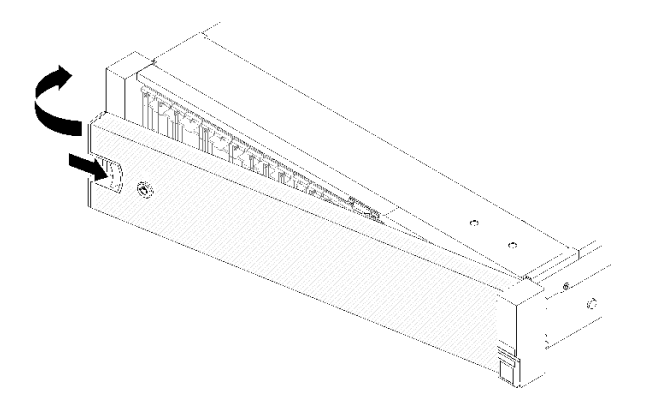

<sup>図</sup> 121. セキュリティー・ベゼルの取り外し

デモ・ビデオ

[YouTube で手順を参照](https://www.youtube.com/watch?v=1frkYVMsFaU)

### セキュリティー・ベゼルの取り付け

セキュリティー・ベゼルを取り付けるには、セキュリティー・ベゼルの反対のサイドが所定の位置に カチッと音を立てて収まるまで、セキュリティー・ベゼルを内側に回転させ、セキュリティー・ベ ゼルをロックします。

セキュリティー・ベゼルを取り付ける前に:

- 1. 「安全について」および「取り付けのガイドライン」をお読みください([iii](#page-4-0) ページの 「[安全につい](#page-4-0) [て](#page-4-0)」 および [55](#page-62-0) ページの 「[取り付けのガイドライン](#page-62-0)」 を参照)。
- 2. ラック・ハンドルを取り外した場合は、再取り付けします (ThinkSystem SR850 ラック取り付けガ イドを参照)。

<span id="page-139-0"></span>ステップ 1. セキュリティー・ベゼルのタブを、右ラック・ハンドルのスロットに慎重に挿入します。次 に、リリース・ラッチを押し続けながら、セキュリティー・ベゼルの反対側が所定の位置に カチッと音を立てて収まるまで、セキュリティー・ベゼルを内側に回転させます。

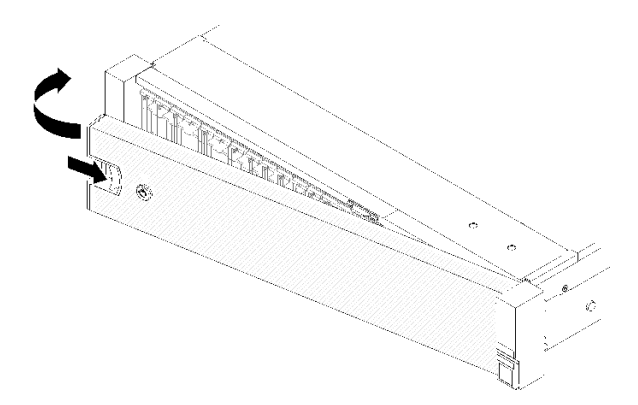

<sup>図</sup> 122. セキュリティー・ベゼルの取り付け

ステップ 2. セキュリティー・ベゼルをロックして閉位置にするには、鍵を使用します。

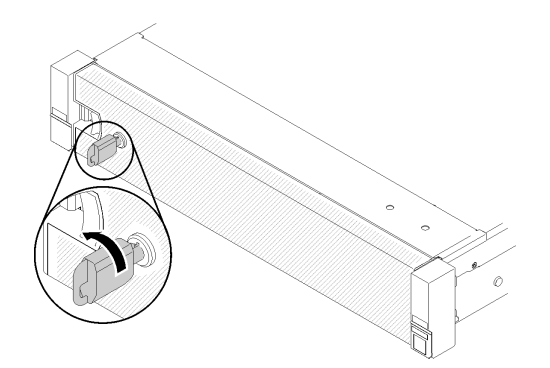

<sup>図</sup> 123. セキュリティー・ベゼルのロック

セキュリティー・ベゼルを取り付けた後、必要に応じてサーバーをラックの中に押し込むか、取り付けま す。レール・キットに付属の ThinkSystem SR850 ラック取り付けガイド を参照してください。

#### デモ・ビデオ

[YouTube で手順を参照](https://www.youtube.com/watch?v=Pa10R93crVI)

# システム・ボードのエアー・バッフルと電源変換コネクターの交換

システム・ボード・エアー・バッフル および電源変換コネクターの取り付けまたは取り外しには、こ の手順を使用します。

注:サーバーに 4 つのプロセッサーが付属している場合、このセクションをスキップして、[125](#page-132-0) [ページの](#page-131-0) 「[プロセッサーおよびメモリー拡張トレイの交換](#page-131-0)」に進んでください。

# システム・ボードのエアー・バッフルと電源変換コネクターの取り外し

このセクションの説明に従って、システム・ボード・エアー・バッフルおよび電源変換コネクターを 取り外します。

注:サーバーに プロセッサーおよびメモリー拡張トレイ が付属している場合、このコンポーネン トは付属していません

システム・ボード・エアー・バッフル を取り外す前に、次のステップを実行してください。

- 1. 「安全について」および「取り付けのガイドライン」をお読みください([iii](#page-4-0) ページの 「[安全につい](#page-4-0) [て](#page-4-0)」 および [55](#page-62-0) ページの 「[取り付けのガイドライン](#page-62-0)」 を参照)。
- 2. サーバーと周辺機器の電源をオフにし、電源コードとすべての外部ケーブルを切り離します [\(11](#page-18-0) [ペー](#page-17-0) ジの 「[サーバーの電源をオフにする](#page-17-0)」を参照)。
- 3. サーバーがラックに取り付けられている場合、トップ・カバーにアクセスするためにラック スライ ド・レールでサーバーをスライドさせるか、ラックからサーバーを取り外します。
- 4. トップ・カバーを取り外します([150](#page-157-0) ページの 「[トップ・カバーの取り外し](#page-157-0)」を参照)。
- システム・ボード・エアー・バッフルを取り外すには、以下のステップを実行してください。
- ステップ 1. パワー・サプライ 2 をパワー・サプライ・ベイから少し出すようにスライドさせます (ThinkSystem SR850 メンテナンス・マニュアル の [106](#page-113-0) ページの 「[ホット・スワップ・パ](#page-113-0) [ワー・サプライ・ユニットの取り外し](#page-113-0)」を参照)。
- ステップ 2. 電源変換コネクター を持ち上げてサーバーから取り外し、横に置きます。

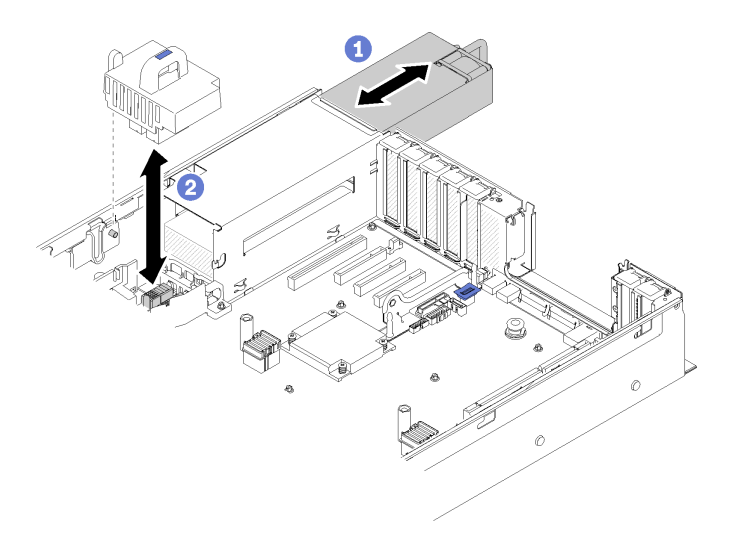

図 124. <sup>電</sup>源変換コネクター の取り外し

ステップ 3. システム・ボード・エアー・バッフル を持ち上げてサーバーから取り外し、横に置きます。

注意:エアー・バッフルは、適切に冷却する通気のために必要です。電源を入れる前に、シ ステム構成に適したエアー・バッフルが取り付けられていることを確認してください。

<span id="page-141-0"></span>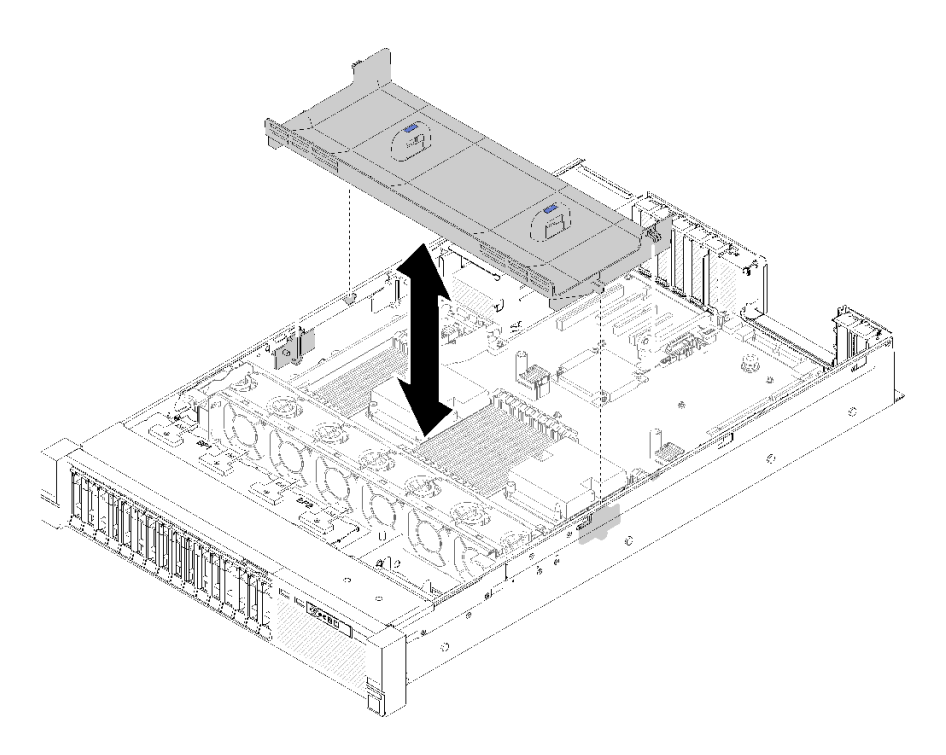

<sup>図</sup> 125. システム・ボード・エアー・バッフル の取り外し

コンポーネントまたはオプション装置を返却するよう指示された場合は、すべての梱包上の指示に従い、 提供された配送用の梱包材がある場合はそれを使用してください。

# システム・ボードのエアー・バッフルと電源変換コネクターの取り付け

システム・ボードのエアー・バッフルおよび電源変換コネクターを取り付けるには、この手順を使 用します。

システム・ボードのエアー・バッフルと電源変換コネクターを取り付ける前に:

- 1. 「安全について」および「取り付けのガイドライン」をお読みください([iii](#page-4-0) ページの 「[安全につい](#page-4-0) て[」](#page-4-0) および [55](#page-62-0) ページの 「[取り付けのガイドライン](#page-62-0)」 を参照)。
- 2. コンポーネントが入っている帯電防止パッケージをサーバーの塗装されていない金属面に接触させて から、コンポーネントをパッケージから取り出し、帯電防止面の上に置きます。

システム・ボードのエアー・バッフルと電源変換コネクターを取り付けるには、以下のステップを実 行します。

- ステップ 1. パワー・サプライ 2 をパワー・サプライ・ベイから少し出すようにスライドさせます (ThinkSystem SR850 メンテナンス・マニュアル の [106](#page-113-0) ページの 「[ホット・スワップ・パ](#page-113-0) [ワー・サプライ・ユニットの取り外し](#page-113-0)」を参照)。
- ステップ 2. 電源変換コネクター をサーバーに位置合わせし、しっかりと収まるまで下げます。

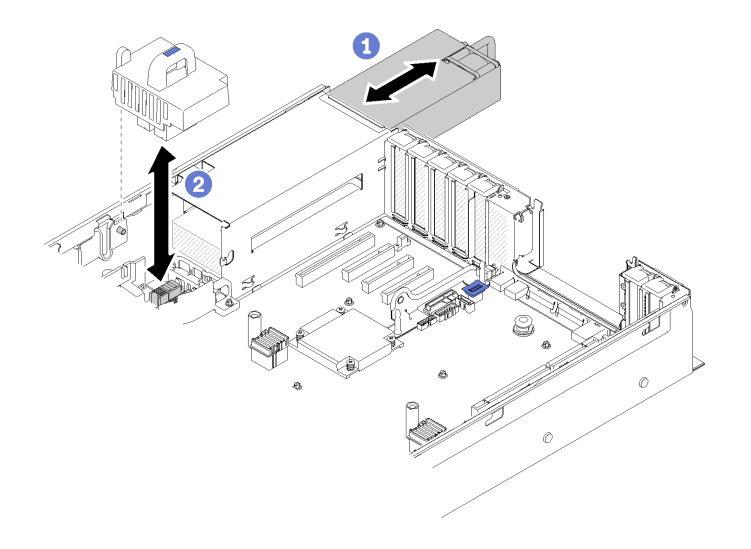

図 126. <sup>電</sup>源変換コネクター の取り付け

ステップ 3. システム・ボード・エアー・バッフル の 2 つのくぎ頭をスロットに位置合わせし、サー バー内に下ろします。

> 注意:エアー・バッフルは、適切に冷却する通気のために必要です。電源を入れる前に、シ ステム構成に適したエアー・バッフルが取り付けられていることを確認してください。

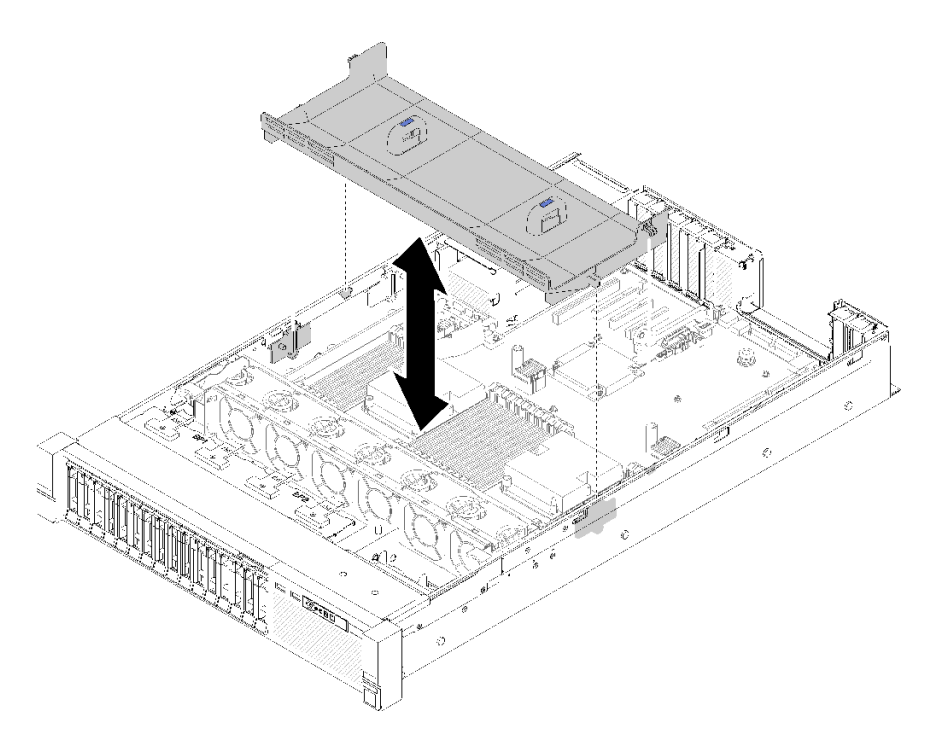

<sup>図</sup> 127. システム・ボード・エアー・バッフル の取り付け

システム・ボード・エアー・バッフルを取り付けた後、以下のステップを実行します。

1. トップ・カバーを再び取り付けます [\(152](#page-159-0) ページの 「[トップ・カバーの取り付け](#page-159-0)」)。

2. 取り外した電源コードおよびすべてのケーブルを再接続します。

- 3. サーバーをラックに取り付けます。
- 4. サーバーおよび周辺機器の電源をオンにします。

# システム・ボードの交換

システム・ボードを取り外しまたは取り付けるには、この手順を使用します。

## システム・ボードの取り外し

システム・ボード を取り外すには、この手順を使用します。

注意:このコンポーネントの取り外しと取り付けは、トレーニングを受けた技術員が行う必要がありま す。適切なトレーニングを受けずに取り外しまたは取り付けを行わないでください。

システム・ボード を取り外す前に:

- 1. Lenovo XClarity Controller (XCC) IP アドレス、重要プロダクト・データ、およびサーバーのマシン・タ イプ、型式番号、シリアル番号、固有 ID、資産タグなどのすべてのシステム構成情報を記録します。
- 2. システム構成を外部メディアに保存するには、Lenovo XClarity Essentials を使用します。
- 3. システム・イベント・ログを外部メディアに保存します。

注:システム・ボードを交換する際は、常にサーバーを最新のファームウェアに更新するか、既存の ファームウェアを復元する必要があります。最新のファームウェアまたは既存のファームウェアのコ ピーが手元にあることを確認してから、先に進んでください。

- 4. 「安全について」および「取り付けのガイドライン」をお読みください([iii](#page-4-0) ページの 「[安全につい](#page-4-0) て[」](#page-4-0) および [55](#page-62-0) ページの 「[取り付けのガイドライン](#page-62-0)」 を参照)。
- 5. サーバーと周辺機器の電源をオフにし、電源コードとすべての外部ケーブルを切り離します([11](#page-18-0) [ペー](#page-17-0) ジの 「[サーバーの電源をオフにする](#page-17-0)」を参照)。
- 6. サーバーがラックに取り付けられている場合、トップ・カバーにアクセスするためにラック スライ ド・レールでサーバーをスライドさせるか、ラックからサーバーを取り外します。
- 7. トップ・カバーを取り外します [\(150](#page-157-0) ページの 「[トップ・カバーの取り外し](#page-157-0)」を参照)。
- システム・ボードを取り外すには、以下のステップを実行してください。
- ステップ 1. パワー・サプライ・ユニットを取り外します [\(106](#page-113-0) ページの 「[ホット・スワップ・パワー・サ](#page-113-0) [プライ・ユニットの取り外し](#page-113-0)」 を参照)。
- ステップ 2. システム・ボードのエアバッフルおよび電源変換コネクター [\(132](#page-139-0) ページの 「[システム・ボー](#page-139-0) [ドのエアー・バッフルと電源変換コネクターの取り外し](#page-139-0)」を参照) またはプロセッサーとメモ リー拡張トレイおよび拡張トレイのエアー・バッフルを取り外します([125 ページの](#page-132-0) 「プロ [セッサーおよびメモリー拡張トレイの取り外し](#page-132-0)」を参照)。
- ステップ 3. ファン・ケージ・アセンブリーを取り外します [\(66](#page-73-0) ページの 「[ファン・ケージ・アセンブ](#page-73-0) [リーの取り外し](#page-73-0)」を参照)。
- ステップ 4. システム・ボードに接続されたすべてのケーブルを取り外します。ケーブルを切り離すとき に各ケーブルのリストを作成し、新しいシステム・ボードを取り付けた後にそれをチェック リストとして使用してください。
- ステップ 5. システム・ボードからすべてのメモリー・モジュールを取り外し、再取り付け用に静電防止 板の上に置きます([87](#page-94-0) ページの 「[メモリー・モジュールの取り外し](#page-94-0)」を参照)。

重要:取り外す前に、各メモリー・モジュールのスロット番号を記録しておいて、後で確実 に新しいシステム・ボード上の同じスロットに取り付けてください。

ステップ 6. PCIe ライザー・カード が取り付けられている場合は取り外します([98 ページの](#page-105-0) 「PCIe ライ [ザー・カード・アセンブリーの取り外し](#page-105-0)」 を参照)。
- ステップ 7. LOM アダプター が取り付けられている場合は取り外します([77](#page-84-0) ページの 「[LOM アダプター](#page-84-0) [の取り外し](#page-84-0)」 を参照)。
- ステップ 8. システム・ボードに取り付けられているアダプターがあれば、すべて取り外します([103 ペー](#page-110-0) ジの 「[アダプターの取り外し](#page-110-0)」 を参照)。
- ステップ 9. オペレーター・パネル・トレイ・アセンブリーから USB 3.0 ケーブルを切り離して、シス テム・ボードから垂直に取り外します。

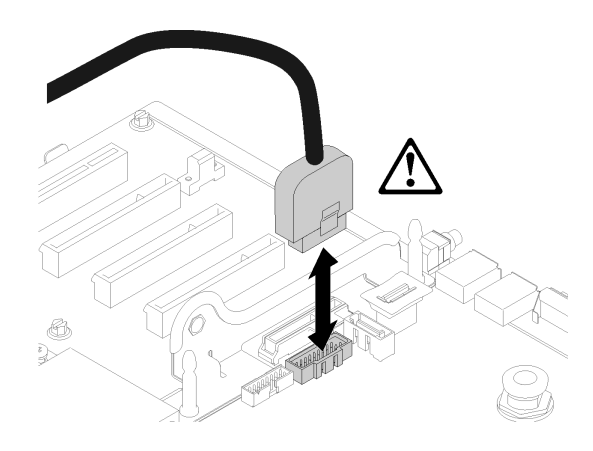

図 128. USB 3.0 を垂直に切り離す

- ステップ 10.システム・ボードに取り付けられている PHM があれば、すべて取り外します [\(119](#page-126-0) [ページの](#page-125-0) 「[プロセッサーおよびヒートシンクの取り付け](#page-125-0)」 を参照)。
- ステップ 11.システム・ボードに接続されているドライブ・バックプレーンおよびケーブルを取り外しま す([58](#page-65-0) ページの 「[ドライブ・バックプレーンの取り外し](#page-65-0)」を参照)。
- ステップ 12.TCM/TPM が取り付けられている場合は取り外します [\(147](#page-154-0) ページの 「[TCM/TPM アダプ](#page-154-0) [ターの取り外し \(中国本土専用\)](#page-154-0)」を参照)。
- ステップ 13.システム・ボード・ハンドルおよびサムネールをつかみ、システム・ボードをサーバー前 面に向けてスライドさせます。

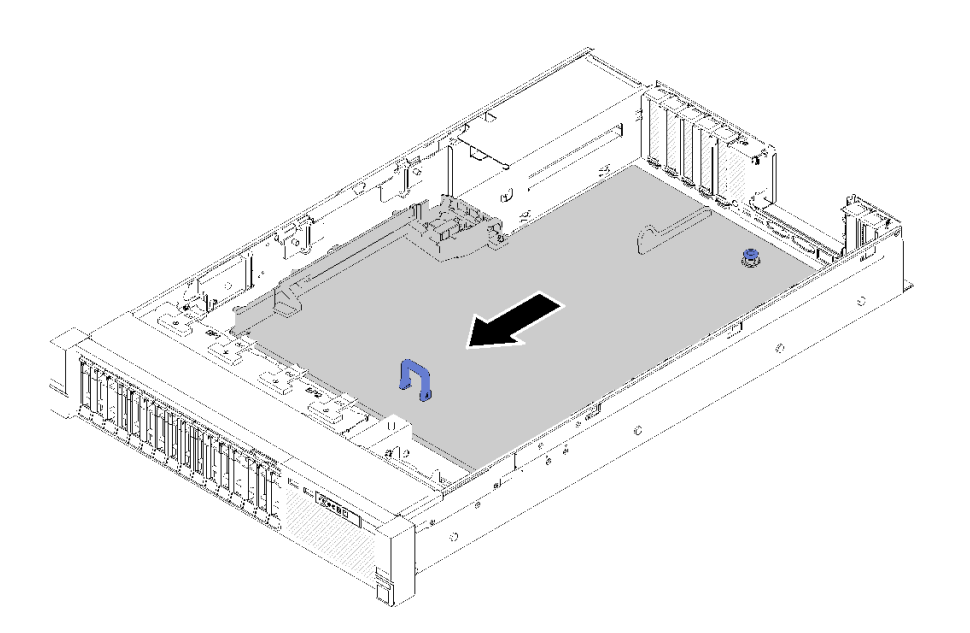

<sup>図</sup> 129. システム・ボードの取り外し

<span id="page-145-0"></span>ステップ 14.システム・ボードの長い方の辺を上に持ち上げ、ボードをサーバーから取り外します。

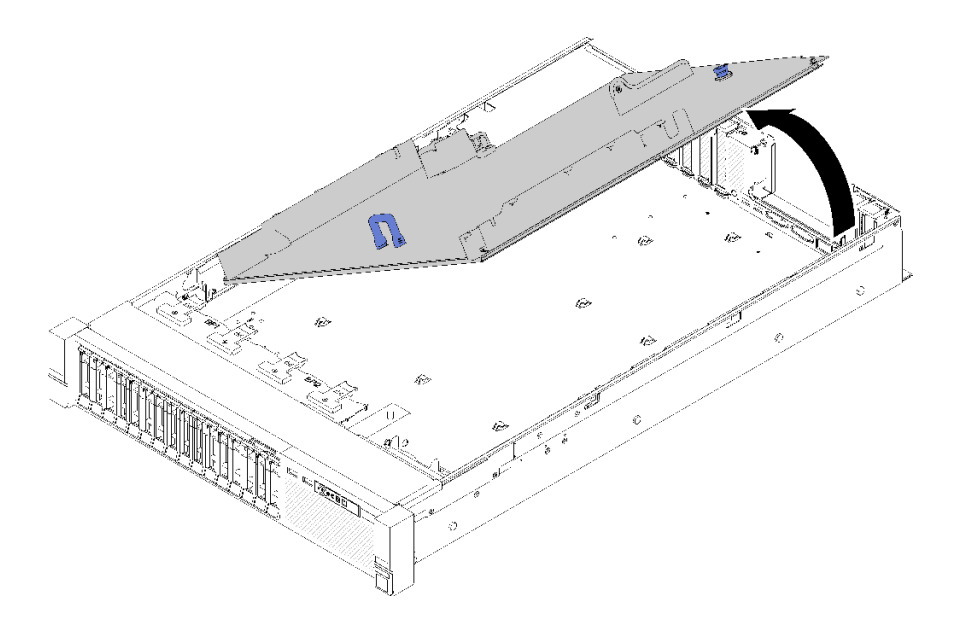

<sup>図</sup> 130. システム・ボードの取り外し

注:このハンドルはシステム・ボードの取り外し専用です。これを使用してサーバー全 体を持ち上げようとしないでください。

システム・ボードを取り外した後に:

• コンポーネントまたはオプション装置を返却するよう指示された場合は、すべての梱包上の指示に従 い、提供された配送用の梱包材がある場合はそれを使用してください。

重要:システム・ボードを返却する前に、新しいシステム・ボードから取り外したプロセッサー・ソ ケット・ダスト・カバーを取り付けてください。プロセッサー・ソケットのダスト・カバーを交換 するには:

- 1. 新しいシステム・ボードのプロセッサー・ソケット・アセンブリーからダスト・カバーを取り 出し、取り外されたシステム・ボードのプロセッサー・ソケット・アセンブリーの上に正し く配置します。
- 2. ダスト・カバーの脚をプロセッサー・ソケット・アセンブリーに静かに押し込み、ソケット・ピ ンの損傷を防ぐために端を押します。ダスト・カバーがしっかりと取り付けられると、カチッ という音がします。
- 3. ダスト・カバーがプロセッサー・ソケット・アセンブリーにしっかりと取り付けられている ことを確認してください。
- システム・ボードをリサイクルする場合は、[181](#page-188-0) ページの 「[リサイクルのためのシステム・ボードの分](#page-188-0) [解](#page-188-0)」の説明に従って、地域の規制に準拠してください。

## デモ・ビデオ

[YouTube で手順を参照](https://www.youtube.com/watch?v=-7QdCyy2ekU)

# システム・ボードの取り付け

システム・ボードを取り付けるには、この手順を使用します。

注意:このコンポーネントの取り外しと取り付けは、トレーニングを受けた技術員が行う必要がありま す。適切なトレーニングを受けずに取り外しまたは取り付けを行わないでください。

システム・ボードを取り付ける前に:

- 1. 「安全について」および「取り付けのガイドライン」をお読みください([iii](#page-4-0) ページの 「[安全につい](#page-4-0) [て](#page-4-0)」 および [55](#page-62-0) ページの 「[取り付けのガイドライン](#page-62-0)」 を参照)。
- 2. コンポーネントが入っている帯電防止パッケージをサーバーの塗装されていない金属面に接触させて から、コンポーネントをパッケージから取り出し、帯電防止面の上に置きます。

システム・ボードを取り付けるには、次のステップを実行してください。

ステップ 1. システム・ボードの短い方の側を下げて、サーバーのスロットに合わせてから、長い方の側 を下げます。

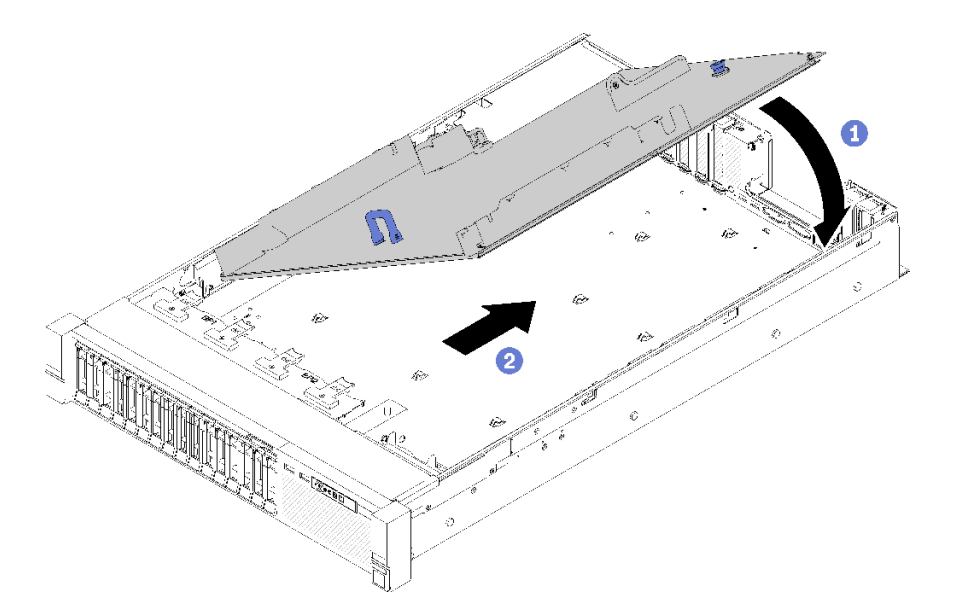

<sup>図</sup> 131. システム・ボードの取り付け

- ステップ 2. システム・ボードをサーバーの背面に向けてスライドさせ、所定の場所にしっかり取り付け ます。システム・ボードが正しく取り付けられていることを確認するには、システム・ボー ドのハンドルをゆっくり手前に引きます。システム・ボードが正しく取り付けられていれ ば、外れて前方にスライドすることはありません。
- ステップ 3. システム・ボードに TCM/TPM を取り付けます [\(148](#page-155-0) ページの 「[TCM/TPM アダプターの取り](#page-155-0) [付け \(中国本土専用\)](#page-155-0)」を参照)。
- ステップ 4. 各メモリー・モジュールを、新しいシステム・ボードの、障害のあるシステム・ボードと同 じスロットに取り付け [\(90](#page-97-0) ページの 「[メモリー・モジュールの取り付け](#page-97-0)」を参照)、すべての メモリー・モジュールが取り付けます。
- ステップ 5. PHM を取り付けます([119](#page-126-0) ページの 「[プロセッサーおよびヒートシンクの取り付け](#page-125-0)」を参照)。
- ステップ 6. 必要があれば、PCIe ライザー・カード アセンブリーを取り付けます([100 ページの](#page-107-0) 「PCIe [ライザー・カード・アセンブリーの取り付け](#page-107-0)」を参照)。
- ステップ 7. 以前に取り外したアダプターを取り付けます([104](#page-111-0) ページの 「[アダプターの取り付け](#page-111-0)」 を参照)。
- ステップ 8. 必要があれば、LOM アダプター を取り付けます([79](#page-86-0) ページの 「[LOM アダプターの取り付](#page-86-0) [け](#page-86-0)」を参照)。

ステップ 9. 前に切り離したケーブルを再接続します。

- ステップ 10.パワー・サプライを再び取り付けます [\(110](#page-117-0) ページの 「[ホット・スワップ・パワー・サ](#page-117-0) [プライ・ユニットの取り付け](#page-117-0)」を参照)。
- ステップ 11.ドライブ・バックプレーンを再取り付けします [\(59](#page-66-0) ページの 「[ドライブ・バックプレー](#page-66-0) [ンの取り付け](#page-66-0)」を参照)。

システム・ボードを取り付けた後は、次のステップを実行してください。

- 1. システム・ボードのエアー・バッフルと電源変換コネクター [\(134](#page-141-0) ページの 「[システム・ボードのエ](#page-141-0) [アー・バッフルと電源変換コネクターの取り付け](#page-141-0)」を参照)、またはプロセッサーおよびメモリー拡 張トレイ、および拡張トレイ・エアー・バッフル [\(127](#page-134-0) ページの 「[プロセッサーおよびメモリー拡張](#page-134-0) [トレイの取り付け](#page-134-0)」を参照) を再び取り付けます。
- 2. パワー・サプライを、カチッと音がして所定の位置に固定されるまでベイの中に押し戻します。
- 3. 故障したシステム・ボードから取り外していたコンポーネントをすべて取り付けます。「ハードウェ ア交換手順」の関連トピックを参照してください。
- 4. マシン・タイプとシリアル番号を新しい重要プロダクト・データ (VPD) で更新します。マシン・タイ プとシリアル番号を更新するには、Lenovo XClarity Provisioning Managerを使用します。140 ページの 「マシン・タイプおよびシリアル番号の更新」を参照してください。
- 5. TPM/TCM を有効にします[。142](#page-149-0) ページの 「[TPM/TCM の有効化](#page-149-0)」を参照してください。
- 6. オプションでセキュア・ブートを有効にします。[146](#page-153-0) ページの 「[UEFI セキュア・ブートの有効](#page-153-0) 化[」](#page-153-0)を参照してください。

## デモ・ビデオ

[YouTube で手順を参照](https://www.youtube.com/watch?v=wlnlvsPLKqw)

# マシン・タイプおよびシリアル番号の更新

トレーニングを受けたサービス技術員がシステム・ボードを交換した後、マシン・タイプおよびシリア ル番号を更新する必要があります。

マシン・タイプとシリアル番号を更新するには、次の 2 つの方法があります。

• Lenovo XClarity Provisioning Manager から

Lenovo XClarity Provisioning Manager からマシン・タイプおよびシリアル番号を更新するには、次の 手順を実行します。

- 1. サーバーを起動して、画面の指示に従ってキーを押し、Lenovo XClarity Provisioning Manager インターフェースを表示します。
- 2. 始動管理者パスワードが必要な場合は、パスワードを入力します。
- 3. 「システムの要約」ページで「VPD の更新」をクリックします。
- 4. マシン・タイプおよびシリアル番号を更新します。
- Lenovo XClarity Essentials OneCLI から

Lenovo XClarity Essentials OneCLI により、Lenovo XClarity Controller でマシン・タイプとシリアル番 号が設定されます。以下のいずれかの方法を選択して Lenovo XClarity Controller にアクセスし、マ シン・タイプとシリアル番号を設定します。

- ターゲット・システムから操作 (LAN またはキーボード・コンソール・スタイル (KCS) のアク セスなど)
- ターゲット・システムへのリモート・アクセス (TCP/IP ベース)

Lenovo XClarity Essentials OneCLI からマシン・タイプおよびシリアル番号を更新するには、次の 手順を実行します。

- 1. Lenovo XClarity Essentials OneCLI をダウンロードしてインストールします。 Lenovo XClarity Essentials OneCLI をダウンロードするには、次のサイトにアクセスします。 <https://datacentersupport.lenovo.com/solutions/HT116433>
- 2. OneCLI パッケージ (他の必要なファイルも含まれています) をサーバーにコピーし、解凍します。 OneCLI と必要なファイルを必ず同じディレクトリーに解凍してください。
- 3. Lenovo XClarity Essentials OneCLI を配置した後で、以下のコマンドを入力してマシン・タイプとシ リアル番号を設定します。 onecli config set SYSTEM\_PROD\_DATA.SysInfoProdName <m/t\_model> [access\_method] onecli config set SYSTEM\_PROD\_DATA.SysInfoSerialNum <s/n> [access\_method] onecli config set SYSTEM\_PROD\_DATA.SysInfoProdIdentifier <system model> [access\_method] onecli config set SYSTEM\_PROD\_DATA.SysInfoProdIdentifierEx <system model> --override [access\_method] ここで、それぞれ以下の意味があります。

<m/t\_model>

サーバーのマシン・タイプおよび型式番号。xxxxyyy と入力してください。ここで、xxxx はマシン・タイプ、yyy はサーバー・モデルの番号です。

 $\langle s/n \rangle$ 

サーバーのシリアル番号。zzzzzzz と入力します。ここで、zzzzzzzはシリアル番号です。

#### <system model>

システムのモデル。system yyyyyyyy と入力します。ここで、yyyyyyyy は製品 ID です。

#### [access\_method]

以下の方式からユーザーが選択したアクセス方式。

- オンライン認証 LAN アクセスの場合、次のコマンドを入力します。
	- [--bmc-username <xcc\_user\_id> --bmc-password <xcc\_password>]

ここで、それぞれ以下の意味があります。

#### xcc\_user\_id

BMC/IMM/XCC アカウント名 (12 アカウントのうちの 1 つ)。デフォルト値は USERID です。

#### xcc\_password

BMC/IMM/XCC アカウントのパスワード (12 アカウントのうちの 1 つ)。

コマンドの例は次の通りです。

onecli config set SYSTEM\_PROD\_DATA.SysInfoProdName <m/t\_model> --bmc-username <xcc\_user\_id> --bmc-password <xcc\_password>

onecli config set SYSTEM\_PROD\_DATA.SysInfoSerialNum <s/n> --bmc-username <xcc\_user\_id>

--bmc-password <xcc\_password>

onecli config set SYSTEM\_PROD\_DATA.SysInfoProdIdentifier <system model> --bmc-username xcc\_user\_id --bmc-password xcc\_password

onecli config set SYSTEM\_PROD\_DATA.SysInfoProdIdentifierEx <system model> --override --bmc-username xcc\_user\_id --bmc-password xcc\_password

– オンライン KCS アクセス (非認証およびユーザー制限付き) の場合:

このアクセス方式を使用する場合は、*access method* の値を指定する必要はありません。

コマンドの例は次の通りです。

onecli config set SYSTEM\_PROD\_DATA.SysInfoProdName <m/t\_model>

onecli config set SYSTEM\_PROD\_DATA.SysInfoSerialNum <s/n>

onecli config set SYSTEM\_PROD\_DATA.SysInfoProdIdentifier <system model>

onecli config set SYSTEM\_PROD\_DATA.SysInfoProdIdentifierEx <system model> --override

<span id="page-149-0"></span>注:KCS アクセス方式では、IPMI/KCS インターフェースを使用します。これには IPMI ドライバーがインストールされている必要があります。

– リモート LAN アクセスの場合、次のコマンドを入力します。 [--bmc <xcc user id>:<xcc password>@<xcc external ip>]

ここで、それぞれ以下の意味があります。

xcc\_external\_ip

BMC/IMM/XCC IP アドレス。デフォルト値はありません。このパラメーターは必 須です。

xcc\_user\_id

BMC/IMM/XCC アカウント (12 アカウントのうちの 1 つ)。デフォルト値は USERID で す。

xcc\_password

BMC/IMM/XCC アカウントのパスワード (12 アカウントのうちの 1 つ)。

注:BMC、IMM、または XCC の内部 LAN/USB IP アドレス、アカウント名、およびパス ワードは、すべてこのコマンドで有効です。

コマンドの例は次の通りです:

onecli config set SYSTEM\_PROD\_DATA.SysInfoProdName <m/t\_model> --bmc <xcc\_user\_id>:<xcc password>@<xcc\_external\_ip> onecli config set SYSTEM\_PROD\_DATA.SysInfoSerialNum <s/n> --bmc <xcc\_user\_id>:<xcc\_password>@<xcc\_ external\_ip> onecli config set SYSTEM\_PROD\_DATA.SysInfoProdIdentifier <system model> --bmc xcc\_user\_id:xcc\_password@xcc\_external\_ip onecli config set SYSTEM\_PROD\_DATA.SysInfoProdIdentifierEx <system model> --override --bmc xcc\_user\_id:xcc\_password@xcc\_external\_ip

4. Lenovo XClarity Controller を出荷時のデフォルト値にリセットします。[https://pubs.lenovo.com/lxcc](https://pubs.lenovo.com/lxcc-overview/)[overview/](https://pubs.lenovo.com/lxcc-overview/) にある、ご使用のサーバーと互換性のある XCC に関する資料の「BMC の出荷時のデ フォルト値へのリセット」セクションを参照してください。

# TPM/TCM の有効化

サーバーは、Trusted Platform Module (TPM)、バージョン 1.2 またはバージョン 2.0 をサポートします

注:中国本土のお客様の場合、内蔵 TPM はサポートされていません。ただし、中国本土のお客さまが Trusted Cryptographic Module (TCM) アダプターまたは NationZ TPM アダプター (ドーター・カードと呼ば れることもあります) を取り付けることはできます。中国本土のお客様は、TCM を有効にするために Lenovo Business Vantage をダウンロードする必要があります。詳しくは、[https://datacentersupport.lenovo.com/](https://datacentersupport.lenovo.com/en/en/downloads/ds548665-18alenovo_business_vantage_-release_letter-_20171205_v221770130-for-unknown-os) [en/en/downloads/ds548665-18alenovo\\_business\\_vantage\\_-release\\_letter-\\_20171205\\_v221770130-for-unknown-os](https://datacentersupport.lenovo.com/en/en/downloads/ds548665-18alenovo_business_vantage_-release_letter-_20171205_v221770130-for-unknown-os) および [https://download.lenovo.com/servers/mig/2021/02/09/43299/LBV\\_v2.2.177.0130\\_readme\\_20180903.txt](https://download.lenovo.com/servers/mig/2021/02/09/43299/LBV_v2.2.177.0130_readme_20180903.txt) を参照して ください。

システム・ボードを交換する場合は、TPM/TCM ポリシーが正しく設定されていることを確認する必 要があります。

## 警告:

TPM/TCM ポリシーの設定は慎重に⾏ってください。正しく設定されないと、システム・ボードが 使⽤できなくなる場合があります。

# TPM ポリシーの設定

デフォルトでは、交換用システム・ボードは TPM ポリシーが未定義に設定された状態で出荷されます。 この設定を、交換するシステム・ボードの設定と一致するように変更する必要があります。

TPM ポリシーを設定する方法は 2 つあります。

• Lenovo XClarity Provisioning Manager から

Lenovo XClarity Provisioning Manager から TPM ポリシーを設定するには、次の手順を実行します。

- 1. サーバーを起動して、画面の指示に従ってキーを押し、Lenovo XClarity Provisioning Manager インターフェースを表示します。
- 2. 始動管理者パスワードが必要な場合は、パスワードを入力します。
- 3. 「システムの要約」ページで「VPD の更新」をクリックします。
- 4. ポリシーを以下の設定のいずれかに設定します。
	- NationZ TPM 2.0 有効 中国のみ。中国本土のお客さまは、NationZ TPM 2.0 アダプターを取り付 ける場合はこの設定を選択する必要があります。
	- TPM 有効 ROW。中国本土以外のお客様はこの設定を選択する必要があります。
	- 永続的に無効。中国本土にお住みのお客さまは、TPM アダプターが取り付けられていない場合 は、この設定を使用する必要があります。

注:ポリシー設定で未定義という設定は使用可能ですが、使用されることはありません。

• Lenovo XClarity Essentials OneCLI から

注:ターゲット・システムにリモート・アクセスするには、Lenovo XClarity Controller で、ローカル IPMI ユーザーとパスワードがセットアップされている必要があることにご注意ください。

Lenovo XClarity Essentials OneCLI から TPM ポリシーを設定するには、次の手順を実行します。

1. TpmTcmPolicyLock を読んで、TPM\_TCM\_ポリシーがロックされているかどうかを確認してくださ い。

OneCli.exe config show imm.TpmTcmPolicyLock --override --imm <userid>:<password>@<ip\_address>

注: imm.TpmTcmPolicyLock 値は「無効」でなくてはなりません。これは、TPM\_TCM\_POLICY が ロックされておらず、TPM\_TCM\_POLICY への変更が許可されることを意味します。戻りコードが 「有効」の場合、ポリシーへの変更は許可されません。希望の設定が交換されるシステムに対して 正しい場合は、プレーナーがまだ使用されている可能性があります。

- 2. TPM TCM POLICY を XCC に構成します。
	- TPM のない中国本土のお客様、または TPM を無効にする必要があるお客様の場合: OneCli.exe config set imm.TpmTcmPolicy "NeitherTpmNorTcm" --override --imm <userid>:<password>@<ip\_ address>
	- TPM を有効にする必要がある中国本土のお客様: OneCli.exe config set imm.TpmTcmPolicy "NationZTPM20Only" --override --imm <userid>:<password>@<ip\_ address>
	- TPM を有効にする必要がある中国本土以外のお客様: OneCli.exe config set imm.TpmTcmPolicy "TpmOnly" --override --imm <userid>:<password>@<ip\_address>
- 3. reset コマンドを発行して、システムをリセットします。 OneCli.exe misc ospower reboot --imm <userid>:<password>@<ip\_address>
- 4. 値をリードバックして、変更が承認されたかどうかを確認してください。 OneCli.exe config show imm.TpmTcmPolicy --override --imm <userid>:<password>@<ip\_address>

注:

- リードバック値が一致した場合、TPM TCM POLICY が正しく設定されたことを意味します。 imm.TpmTcmPolicy は、以下のとおり定義されます。
	- 値 0 はストリング「Undefined」を使用します。これは UNDEFINED ポリシーを意味します。
- 値 1 はストリング「NeitherTpmNorTcm」を使用します。これは TPM\_PERM\_DISABLED を 意味します。
- 値 2 はストリング「TpmOnly」を使用します。これは TPM\_ALLOWED を意味します。
- 値 4 はストリング「NationZTPM20Only」を使用します。これは NationZ\_TPM20\_ALLOWED を意味します。
- OneCli/ASU コマンドを使用するとき、以下の 4 つの手順も使用して、TPM\_TCM\_POLICY を 「ロック」する必要があります。
- 5. TpmTcmPolicyLock を読んで、TPM\_TCM\_POLICY がロックされているかどうかを確認してくださ い。コマンドは以下のとおりです。 OneCli.exe config show imm.TpmTcmPolicyLock --override --imm <userid>:<password>@<ip\_address> 値は「Disabled」でなければなりません。これは TPM\_TCM\_POLICY がロックされておらず、設定 する必要があることを意味します。
- 6. TPM\_TCM\_POLICY をロックします。 OneCli.exe config set imm.TpmTcmPolicyLock "Enabled"--override --imm <userid>:<password>@<ip\_address>
- 7. reset コマンドを発行して、システムをリセットします。コマンドは以下のとおりです。 OneCli.exe misc ospower reboot --imm <userid>:<password>@<ip\_address>

リセット時に、UEFI は imm.TpmTcmPolicyLock から値を読み込みます。値が「Enabled」で imm.TpmTcmPolicy 値が有効な場合、UEFI は TPM\_TCM\_POLICY 設定をロックします。

注:imm.TpmTcmPolicy の有効な値には、「NeitherTpmNorTcm」、「TpmOnly」および 「NationZTPM20Only」が含まれます。

imm.TpmTcmPolicyLock が「Enabled」に設定されていても、imm.TpmTcmPolicy 値が無効な場合、 UEFI は、「ロック」要求を拒否し、imm.TpmTcmPolicyLock を「Disabled」に戻します。

8. 値をリードバックして、「ロック」が承認されたか拒否されたかを確認します。コマンドは以下の とおりです。

OneCli.exe config show imm.TpmTcmPolicy --override --imm <userid>:<password>@<ip\_address>

注:リードバック値が「Disabled」から「Enabled」に変更された場合、TPM\_TCM\_POLICY が適切 にロックされていることを意味します。ポリシーがいったんロックされると、システム・ボードの 交換以外にロックを解除する方法はありません。

imm.TpmTcmPolicyLock は、以下のとおり定義されます。

値 1 はストリング「Enabled」を使用します。これはポリシーのロックを意味します。その他の 値は受け入れられません。

### 物理プレゼンスの検出

物理プレゼンスを検出する前に、物理プレゼンス・ポリシーを有効にする必要があります。デフォルト では、物理プレゼンスは 30 分のタイムアウトで有効になります。

物理プレゼンスを検出する方法は 2 つあります。

- 1. 物理プレゼンス・ポリシーが有効な場合、Lenovo XClarity Provisioning Manager または Lenovo XClarity Controller を通して、物理プレゼンスを検出できます。
- 2. システム・ボードのハードウェア・ジャンパーを切り替えます。

注:物理プレゼンス・ポリシーが無効な場合:

- 1. システムボード上のハードウェア物理プレゼンス・ジャンパーを設定して、物理プレゼンスを検 出します。
- 2. F1 (UEFI 設定) または Lenovo XClarity Essentials OneCLI のいずれかを使用して、物理プレゼンス・ ポリシーを有効にします。

## Lenovo XClarity Controller を使用した物理プレゼンスの検出

Lenovo XClarity Controller を使用して物理プレゼンスを検出するには、以下のステップを実行します。

1. Lenovo XClarity Controller インターフェースにログインします。

Lenovo XClarity Controller へのログインについては、<https://pubs.lenovo.com/lxcc-overview/> にあるご使 用のサーバーと互換性のある XCC に関する資料の「XClarity Controller Web インターフェースの開 始と使用」セクションを参照してください。

2. 「BMC 構成」→ 「セキュリティー」の順にクリックして、物理プレゼンスが「検出」に設定され ていることを確認します。

## ハードウェアを使⽤した物理プレゼンスの検出

システム・ボードのジャンパーを使用して、ハードウェア物理プレゼンスを検出することもできます。 ジャンパーを使用したハードウェア物理プレゼンスの検出について詳しくは、[27](#page-34-0) ページの 「[スイッチ、](#page-34-0) [ジャンパー、およびボタン](#page-34-0)」 を参照してください。

## TPM のバージョンの設定

TPM のバージョンを設定可能にするには、物理プレゼンスを検出する必要があります。

Lenovo XClarity Provisioning Manager または Lenovo XClarity Essentials OneCLI を使用して、TPM のバー ジョンを設定できます。

TPM のバージョンを設定するには:

- 1. Lenovo XClarity Essentials OneCLI をダウンロードしてインストールします。
	- a. <http://datacentersupport.lenovo.com> にアクセスしてご使用のサーバーのサポート・ページに移動 します。
	- b. 「Drivers & Software (ドライバーとソフトウェア)」をクリックします。
	- c. ご使用のオペレーティング・システム用の適切なバージョンの Lenovo XClarity Essentials OneCLI を 見つけて、パッケージをダウンロードします。
- 2. 次のコマンドを実行して、TPM バージョンを設定します。

注:TPM バージョンを 1.2 から 2.0 に変更、または元に戻すことができます。ただし、バージョン間 で切り替えることができるのは最大 128 回です。

## TPM バージョンをバージョン 2.0 に設定する場合:

OneCli.exe config set TrustedComputingGroup.DeviceOperation "Update to TPM2.0 compliant"

--bmc userid: password@ip\_address

TPM バージョンをバージョン 1.2 に設定する場合:

OneCli.exe config set TrustedComputingGroup.DeviceOperation "Update to TPM1.2 compliant"

-–bmc userid:password@ip\_address

ここで、それぞれ以下の意味があります。

- <userid>:<password>はサーバーの BMC (Lenovo XClarity Controller インターフェース) にアクセスす るために使用する資格情報です。デフォルトのユーザー ID は USERID、デフォルトのパスワード は PASSW0RD (大文字の o ではなくゼロ) です。
- <ip\_address>は BMC の IP アドレスです。

Lenovo XClarity Essentials OneCLI set コマンドについて詳しくは、以下を参照してください。

[https://pubs.lenovo.com/lxce-onecli/onecli\\_r\\_set\\_command](https://pubs.lenovo.com/lxce-onecli/onecli_r_set_command)

3. 代わりに、Advanced Settings Utility (ASU) コマンドを使用することができます。 TPM バージョンをバージョン 2.0 に設定する場合:

<span id="page-153-0"></span>asu64 set TPMVersion.TPMVersion "Update to TPM2.0 compliant" --host <ip\_address>

--user <userid> --password <password> --override

TPM バージョンをバージョン 1.2 に設定する場合:

asu64 set TPMVersion.TPMVersion "Update to TPM1.2 compliant" --host <ip address>

--user <userid> --password <password> --override

ここで、それぞれ以下の意味があります。

- <userid>と <password>はサーバーの BMC (Lenovo XClarity Controller インターフェース) にアクセス するために使用する資格情報です。デフォルトのユーザー ID は USERID、デフォルトのパスワー ドは PASSW0RD (大文字の o ではなくゼロ) です。
- <ip\_address>は BMC の IP アドレスです。

# UEFI セキュア・ブートの有効化

オプションで、UEFI セキュア・ブートを有効にできます。

UEFI セキュア・ブートを有効にする方法は 2 つあります。

• Lenovo XClarity Provisioning Manager から

Lenovo XClarity Provisioning Manager から UEFI セキュア・ブートを有効にするには、次の手順を実 行します。

- 1. サーバーを起動して、画面の指示に従って指定されたキーを押し、Lenovo XClarity Provisioning Manager インターフェースを表示します。(詳しくは、<https://pubs.lenovo.com/lxpm-overview/> にあるご 使用のサーバーと互換性のある LXPM 資料の「スタートアップ」セクションを参照してください)。
- 2. 始動管理者パスワードが必要な場合は、パスワードを入力します。
- 3. UEFI セットアップのページから、「システム設定」 ➙ 「セキュリティー」 ➙ 「セキュア・ ブート」の順にクリックします。
- 4. セキュア・ブートを有効にし、設定を保存します。
- Lenovo XClarity Essentials OneCLI から

Lenovo XClarity Essentials OneCLI から UEFI セキュア・ブートを有効にするには、次の手順を実行し ます。

1. Lenovo XClarity Essentials OneCLI をダウンロードしてインストールします。

Lenovo XClarity Essentials OneCLI をダウンロードするには、次のサイトにアクセスします。

<https://datacentersupport.lenovo.com/solutions/HT116433>

2. セキュア・ブートを有効にするには、次のコマンドを実行します。 OneCli.exe config set SecureBootConfiguration.SecureBootSetting Enabled --bmc <userid>: <password>@<ip\_ address>

ここで、それぞれ以下の意味があります。

- <userid>:<password>はサーバーの BMC (Lenovo XClarity Controller インターフェース) にアクセス するために使用する資格情報です。デフォルトのユーザー ID は USERID、デフォルトのパス ワードは PASSW0RD (大文字の o ではなくゼロ) です。

- <ip\_address>は BMC の IP アドレスです。

Lenovo XClarity Essentials OneCLI set コマンドについて詳しくは、以下を参照してください。

[https://pubs.lenovo.com/lxce-onecli/onecli\\_r\\_set\\_command](https://pubs.lenovo.com/lxce-onecli/onecli_r_set_command)

注:UEFI セキュア・ブートを無効にする必要がある場合は、次のコマンドを実行します。 OneCli.exe config set SecureBootConfiguration.SecureBootSetting Disabled --bmc <userid>:<password>@<ip\_address>

# <span id="page-154-0"></span>TCM/TPM アダプター交換 -

TCM/TPM アダプターの取り外しまたは取り付けには、この手順を使用します。

# TCM/TPM アダプターの取り外し (中国本土専用)

TCM/TPM アダプターを取り外すには、この情報を使用します。

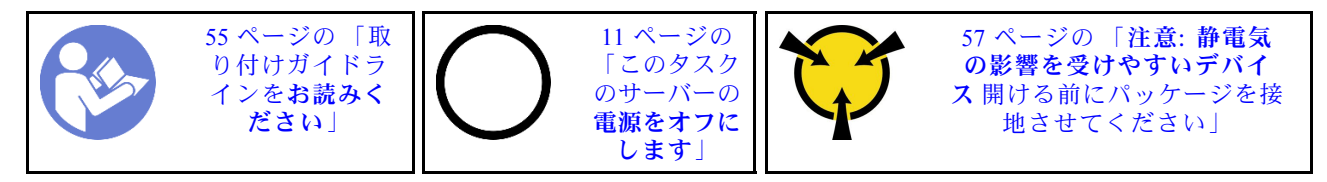

TCM/TPM アダプターを取り外す前に:

- 1. 「安全について」および「取り付けのガイドライン」をお読みください([iii](#page-4-0) ページの 「[安全につい](#page-4-0) [て](#page-4-0)」 および [55](#page-62-0) ページの 「[取り付けのガイドライン](#page-62-0)」 を参照)。
- 2. サーバーと周辺機器の電源をオフにし、電源コードとすべての外部ケーブルを切り離します [\(11](#page-18-0) [ペー](#page-17-0) ジの 「[サーバーの電源をオフにする](#page-17-0)」を参照)。
- 3. サーバーがラックに取り付けられている場合、トップ・カバーにアクセスするためにラック スライ ド・レールでサーバーをスライドさせるか、ラックからサーバーを取り外します。
- 4. トップ・カバーを取り外します([150](#page-157-0) ページの 「[トップ・カバーの取り外し](#page-157-0)」を参照)。
- 5. オペレーター・パネル・トレイ・アセンブリー から USB 3.0 ケーブルを切り離して、システム・ボー ドから垂直に取り外します。

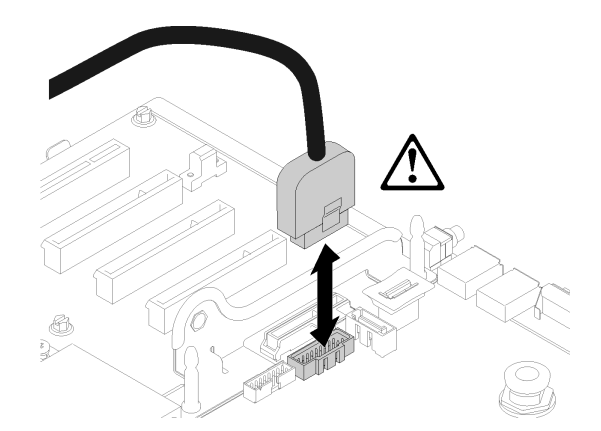

図 132. USB 3.0 コネクターを垂直に取り外します。

TCM/TPM アダプターを取り外すには、次のステップを実行してください。

- ステップ 1. システム・ボード上の TCM/TPM コネクターを見つけます [\(26](#page-33-0) ページの 「[システム・ボー](#page-32-0) [ド・コネクター](#page-32-0)」を参照)。
- ステップ 2. リリース・ラッチを押して保持し、TCM/TPM アダプターを真っすぐ上に持ち上げます。

注:

• TCM/TPM アダプターは、端を持って慎重に扱ってください。

<span id="page-155-0"></span>• 注: ご使用の TCM/TPM アダプターの外観は、このトピックに示す図と若干異なる場合 があります。

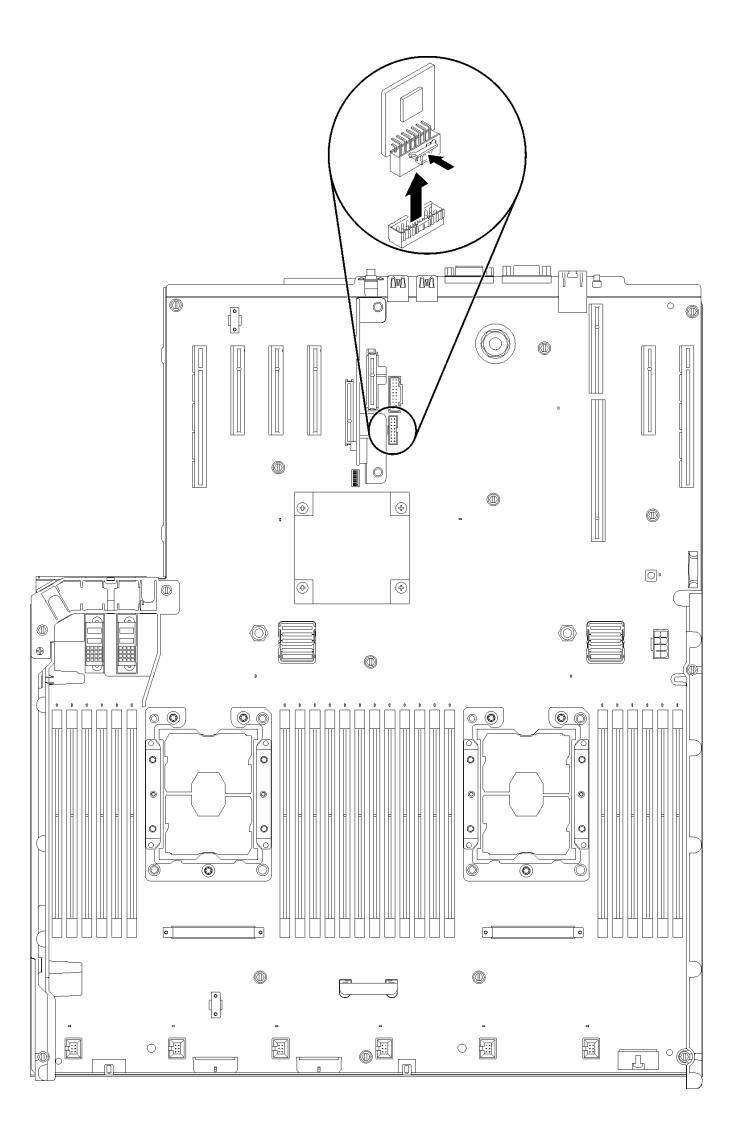

<sup>図</sup> 133. TCM/TPM アダプターの取り外し

コンポーネントまたはオプション装置を返却するよう指示された場合は、すべての梱包上の指示に従い、 提供された配送用の梱包材がある場合はそれを使用してください。

# TCM/TPM アダプターの取り付け (中国本土専用)

TCM/TPM アダプターを取り付けるには、この情報を使用します。

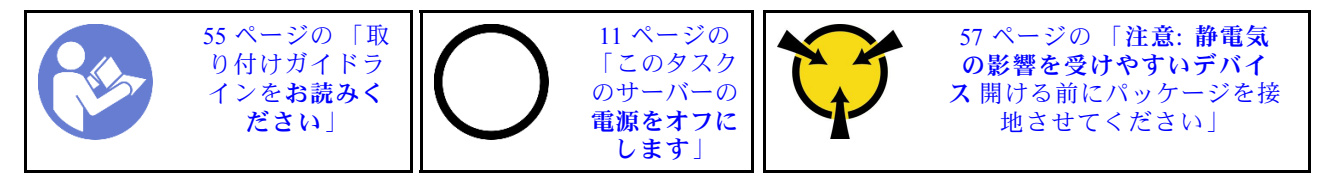

TCM/TPM アダプターを取り付ける前に:

- 1. 「安全について」および「取り付けのガイドライン」をお読みください([iii](#page-4-0) ページの 「[安全につい](#page-4-0) [て](#page-4-0)」 および [55](#page-62-0) ページの 「[取り付けのガイドライン](#page-62-0)」 を参照)。
- 2. コンポーネントが入っている帯電防止パッケージをサーバーの塗装されていない金属面に接触させて から、コンポーネントをパッケージから取り出し、帯電防止面の上に置きます。
- 3. オペレーター・パネル・トレイ・アセンブリー から USB 3.0 ケーブルを切り離して、システム・ボー ドから垂直に取り外します。

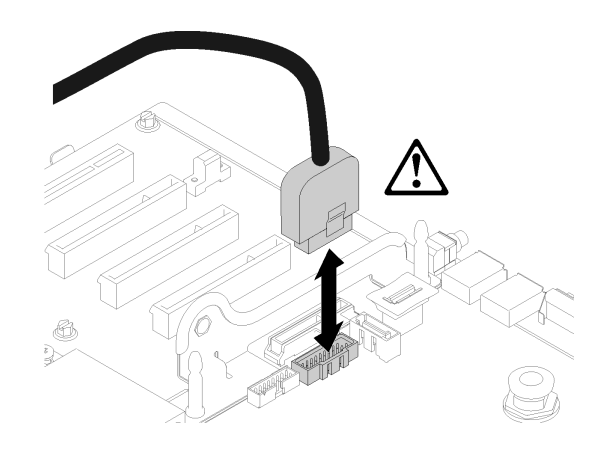

図 134. USB 3.0 コネクターを垂直に取り外します。

TCM/TPM アダプターを取り付けるには、次のステップを実行してください。

- ステップ 1. システム・ボード上の TCM/TPM コネクターを見つけます [\(26](#page-33-0) ページの 「[システム・ボー](#page-32-0) [ド・コネクター](#page-32-0)」を参照)。
- ステップ 2. システム・ボードの TCM/TPM コネクターに、TCM/TPM アダプターを挿入します。

注:

- TCM/TPM アダプターは、端を持って慎重に扱ってください。
- 注: ご使用の TCM/TPM アダプターの外観は、このトピックに示す図と若干異なる場合 があります。

<span id="page-157-0"></span>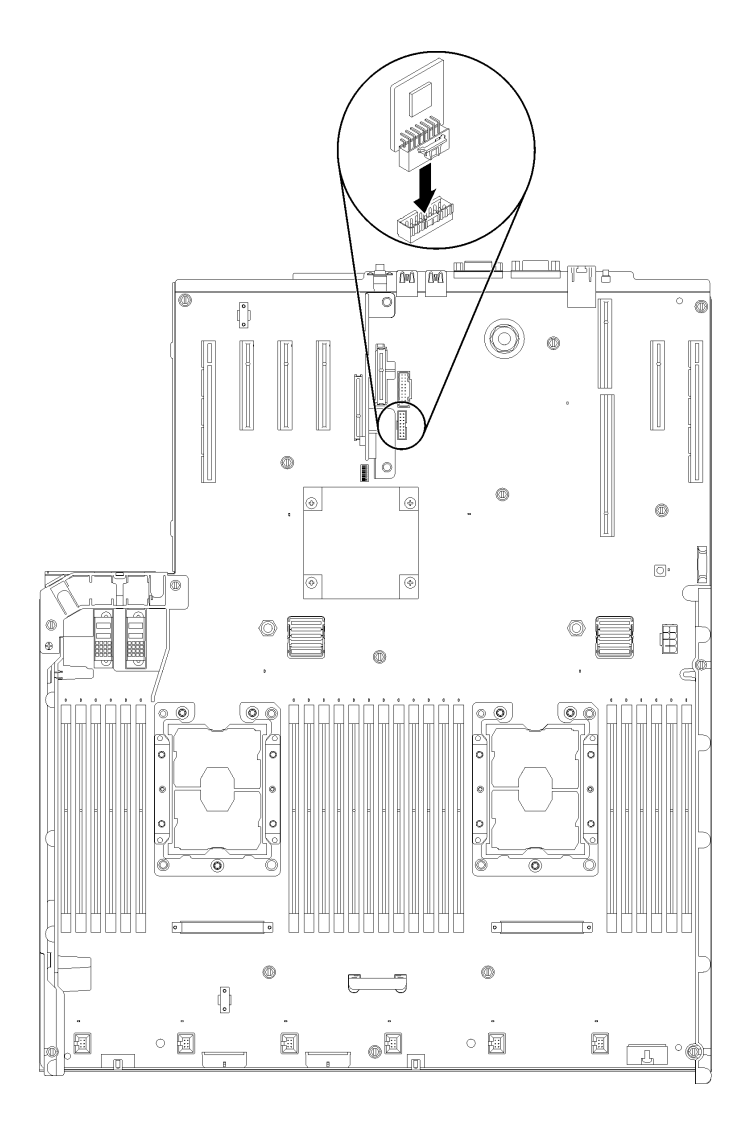

### <sup>図</sup> 135. TCM/TPM アダプターの取り付け

TCM/TPM アダプターを取り付けた後、以下のステップを実行します。

- 1. システム・ボードの取り付けを完了します [\(138](#page-145-0) ページの 「[システム・ボードの取り付け](#page-145-0)」を参照)。
- 2. トップ・カバーを再び取り付けます [\(152](#page-159-0) ページの 「[トップ・カバーの取り付け](#page-159-0)」)。
- 3. 取り外した電源コードおよびすべてのケーブルを再接続します。
- 4. サーバーおよび周辺機器の電源をオンにします。

# トップ・カバーの交換

トップ・カバーを取り付けまたは取り外すには、この手順を使用します。

# トップ・カバーの取り外し

このセクションの手順に従って、トップ・カバーを取り外します。

### S014

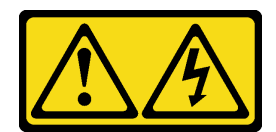

警告:

危険な電圧、電流、エネルギー・レベルが存在する可能性があります。ラベルが貼られている場所のカ バーを外すことが許されるのはトレーニングを受けたサービス技術員だけです。

S033

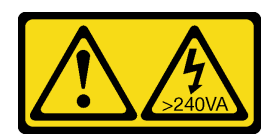

警告:

危険な電力が存在します。金属とショートさせると熱を発生し、金属の飛散、やけど、またはその両方を 引き起こす可能性のある危険な電力の電圧です。

トップ・カバーを取り外す前に:

- 1. 「安全について」および「取り付けのガイドライン」をお読みください([iii](#page-4-0) ページの 「[安全につい](#page-4-0) [て](#page-4-0)」 および [55](#page-62-0) ページの 「[取り付けのガイドライン](#page-62-0)」 を参照)。
- 2. サーバーと周辺機器の電源をオフにし、電源コードとすべての外部ケーブルを切り離します [\(11](#page-18-0) [ペー](#page-17-0) ジの 「[サーバーの電源をオフにする](#page-17-0)」を参照)。
- 3. サーバーがラックに取り付けられている場合、トップ・カバーにアクセスするためにラック スライ ド・レールでサーバーをスライドさせるか、ラックからサーバーを取り外します。
- 4. トップ・カバーを取り外します([150](#page-157-0) ページの 「[トップ・カバーの取り外し](#page-157-0)」を参照)。

トップ・カバーを取り外すには、次の手順を実行してください。

ステップ 1. マイナス・ドライバーを使用してカバー・リリース・ラッチをロック解除します。

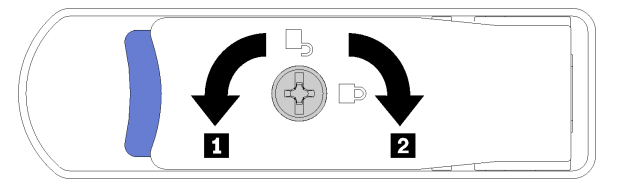

<sup>図</sup> 136. トップ・カバー・ラッチのロック

表 46. トップ・カバー・ラッチのロック/ロック解除方向

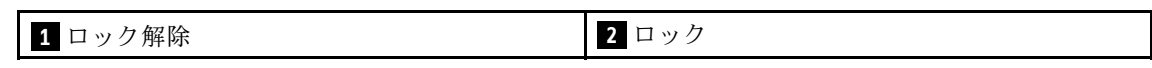

- ステップ 2. カバー・リリース・ラッチの青色のタブを押したまま、ラッチの先端を上向きに回転さ せます。
- ステップ 3. ラッチを前方に押して、トップ・カバーをスライドさせサーバーから取り外します。

<span id="page-159-0"></span>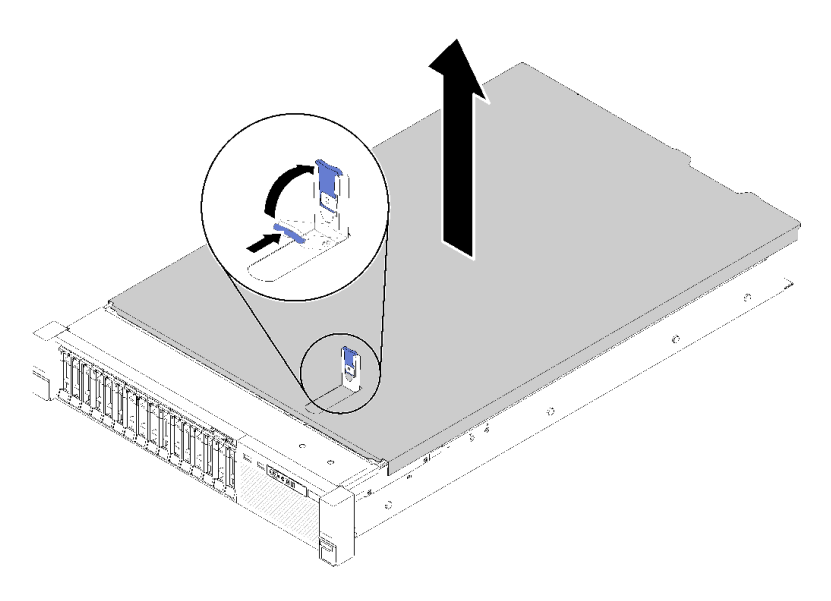

<sup>図</sup> 137. トップ・カバーの取り外し

ステップ 4. カバーを持ち上げてサーバーから外し、横に置きます。

デモ・ビデオ

[YouTube で手順を参照](https://www.youtube.com/watch?v=4BMDp1I22vQ)

# トップ・カバーの取り付け

サーバーのトップ・カバーを取り付けるには、この手順を使用します。

S014

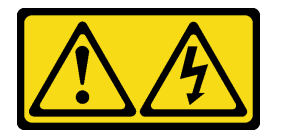

警告:

危険な電圧、電流、エネルギー・レベルが存在する可能性があります。ラベルが貼られている場所のカ バーを外すことが許されるのはトレーニングを受けたサービス技術員だけです。

S033

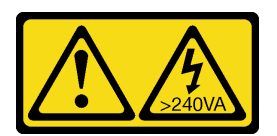

警告:

危険な電力が存在します。金属とショートさせると熱を発生し、金属の飛散、やけど、またはその両方を 引き起こす可能性のある危険な電力の電圧です。

トップ・カバーを取り付ける前に:

1. 「安全について」および「取り付けのガイドライン」をお読みください([iii](#page-4-0) ページの 「[安全につい](#page-4-0) て[」](#page-4-0) および [55](#page-62-0) ページの 「[取り付けのガイドライン](#page-62-0)」 を参照)。

2. 取り外したコンポーネントがすべて取り付けられ、切り離したケーブルがすべて再接続されている ことを確認してください。

トップ・カバーを取り付けるには、次のステップを実行してください。

- ステップ 1. カバー・リリース・ラッチの青色のタブを押したまま、ラッチの先端を上向きに回転さ せます。
- ステップ 2. トップ・カバーの両側面を位置合わせしてサーバー上部に配置します。
- ステップ 3. ラッチを、所定の位置にカチッと音がして収まるまで押し下げます。

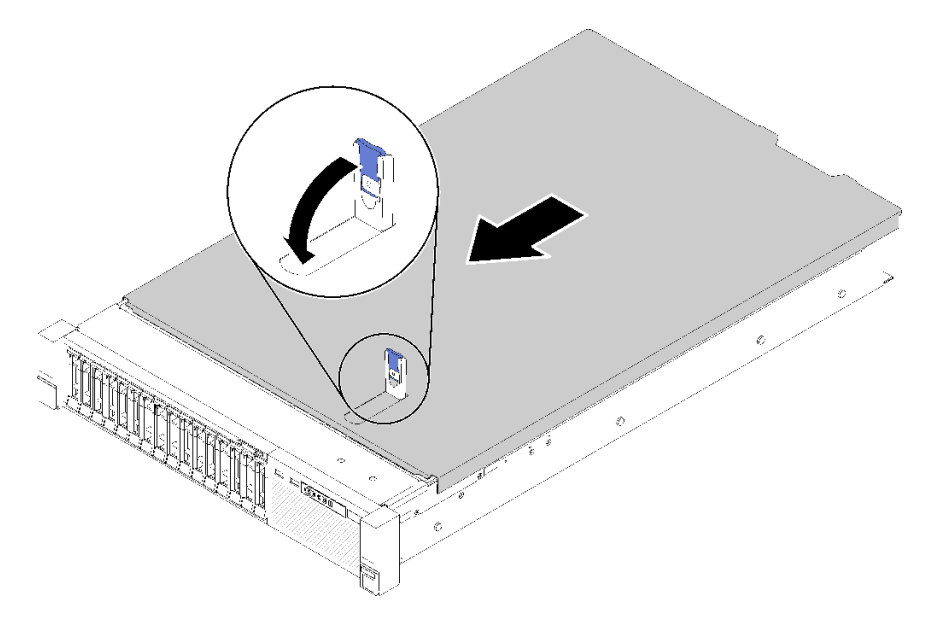

<sup>図</sup> 138. トップ・カバーの取り付け

トップ・カバーを取り付けた後は、次のステップを実行してください。

- 1. 取り外した電源コードおよびすべてのケーブルを再接続します。
- 2. サーバーをラックに取り付けます。
- 3. サーバーおよび周辺機器の電源をオンにします。

## デモ・ビデオ

[YouTube で手順を参照](https://www.youtube.com/watch?v=MlsaVui11_Y)

## 部品交換の完了

以下の情報を使用して、部品交換を完了します。

部品交換を完了させるには、以下を行います。

- 1. すべての構成部品が正しく再配置されており、サーバーの内部に工具が残されていたり、ねじが緩 んだままになっていないことを確認します。
- 2. サーバーのケーブルを正しく配線し、固定します。各コンポーネントのケーブルの接続と配線 情報を参照してください。
- 3. サーバー・カバーを取り外した場合は、再取り付けします。[152](#page-159-0) ページの 「[トップ・カバーの](#page-159-0) [取り付け](#page-159-0) を参照してください。

4. 外部ケーブルと電源コードをサーバーに再接続します。

注意:コンポーネントが損傷を受けないようにするために、電源コードは最後に接続します。 5. サーバー構成を更新します。

- 最新のデバイス・ドライバーをダウンロードしてインストールします。[http://](http://datacentersupport.lenovo.com) [datacentersupport.lenovo.com](http://datacentersupport.lenovo.com)
- システム・ファームウェアを更新します[。6](#page-13-0) ページの 「[ファームウェア更新](#page-13-0)」 を参照してく ださい。
- UEFI 構成を更新します。<https://pubs.lenovo.com/uefi-overview/>を参照してください。
- ホット・スワップ・ドライブまたは RAID アダプターを取り付けまたは取り外した場合は、ディス ク・アレイを再構成します。「Lenovo XClarity Provisioning Manager ユーザー・ガイド」を参照して ください。<http://datacentersupport.lenovo.com> でダウンロードできます。

注: システム・ボードの交換後に仮想ディスク/アレイが見つからない事態を避けるために、ミラーリン グ・イネーブルメント・キット・ファームウェアを含む ThinkSystem M.2 の最新バージョンが適用さ れていることを確認してください。

# <span id="page-162-0"></span>第4章 問題判別

サーバーの使用時に生じる可能性のある問題を特定して解決するには、このセクションの情報を使 用します。

Lenovo サーバーを、特定のイベントが生成されると自動的に Lenovo サポートに通知するように構成でき ます。自動通知 (コール・ホームとも呼ばれます) は、Lenovo XClarity Administrator などの管理アプリケー ションから構成できます。自動問題通知を構成している場合、重大な可能性があるイベントがサーバーで 発生するたびに、Lenovo サポートに自動的に警告が送信されます。

問題を切り分けるには、通常、サーバーを管理しているアプリケーションのイベント・ログを確認す ることから始める必要があります。

- Lenovo XClarity Administrator からサーバーを管理している場合、Lenovo XClarity Administrator イベン ト・ログから開始します。
- 他の管理アプリケーションを使用している場合は、Lenovo XClarity Controller イベント・ログから開 始します。

# イベント・ログ

アラート は、イベントまたはイベントが発生しようとしていることを通知する、メッセージまたはそ の他の標識です。アラートは Lenovo XClarity Controller またはサーバーの UEFI によって生成されま す。これらのアラートは Lenovo XClarity Controller イベント・ログに保存されます。サーバーがChassis Management Module 2またはLenovo XClarity Administratorによって管理されている場合、アラートはこれら の管理アプリケーションに自動的に転送されます。

注:イベントから回復するために実行するユーザー操作など、イベントのリストについては、 「ThinkSystem SR850メッセージとコードのリファレンス」を参照してください。

#### Lenovo XClarity Administrator のイベント・ログ

Lenovo XClarity Administrator を使用してサーバー、ネットワーク、ストレージ・ハードウェアを管理して いる場合、XClarity Administrator を使用してすべての管理対象デバイスからのイベントを表示できます。

Logs

|             | Event Log | Audit Log      |                                                                                                    |                   |                              |                |            |
|-------------|-----------|----------------|----------------------------------------------------------------------------------------------------|-------------------|------------------------------|----------------|------------|
| 曙           | 50        | £<br>Ķ         | (7) The Event log provides a history of hardware and management conditions that have been detected. | Show:             |                              |                |            |
| All Actions |           |                |                                                                                                    | All Event Sources |                              | Filter         |            |
|             |           |                |                                                                                                    | All Dates         | ÷                            |                |            |
|             | Severity  | Serviceability | Date and Time<br>۰                                                                                  | System            | Event                        | System<br>Type | Source Da  |
|             | Warning   | Support        | Jan 30, 2017, 7:49:07 AM                                                                            | Chassis114:       | Node Node 08 device Chassis  |                | Jan 30, 20 |
|             | Warning   | Support        | Jan 30, 2017, 7:49:07 AM                                                                            | Chassis114:       | Node Node 02 device Chassis  |                | Jan 30, 20 |
|             | Warning   | & User         | Jan 30, 2017, 7:49:07 AM                                                                            | Chassis114:       | I/O module IO Module Chassis |                | Jan 30, 20 |
|             | Warning   | & User         | Jan 30, 2017, 7:49:07 AM                                                                            | Chassis114:       | Node Node 08 incomi Chassis  |                | Jan 30, 20 |

図 139. Lenovo XClarity Administrator のイベント・ログ

XClarity Administrator からのイベントの使用方法について詳しくは、以下を参照してください。

[http://sysmgt.lenovofiles.com/help/topic/com.lenovo.lxca.doc/events\\_vieweventlog.html](http://sysmgt.lenovofiles.com/help/topic/com.lenovo.lxca.doc/events_vieweventlog.html)

## Lenovo XClarity Controller イベント・ログ

Lenovo XClarity Controller は、温度、パワー・サプライの電圧、ファン速度、コンポーネントの状況など、 内部物理変数を測定するセンサーを使用して、サーバーおよびコンポーネントの物理的な状況を監視しま す。Lenovo XClarity Controller は、システム管理ソフトウェアやシステム管理者用のさまざまなインター フェースを提供し、ユーザーがリモート管理やサーバー制御を実行できるようにします。

Lenovo XClarity Controller は、サーバーのすべてのコンポーネントを監視して、イベントを Lenovo XClarity Controller イベント・ログに送ります。

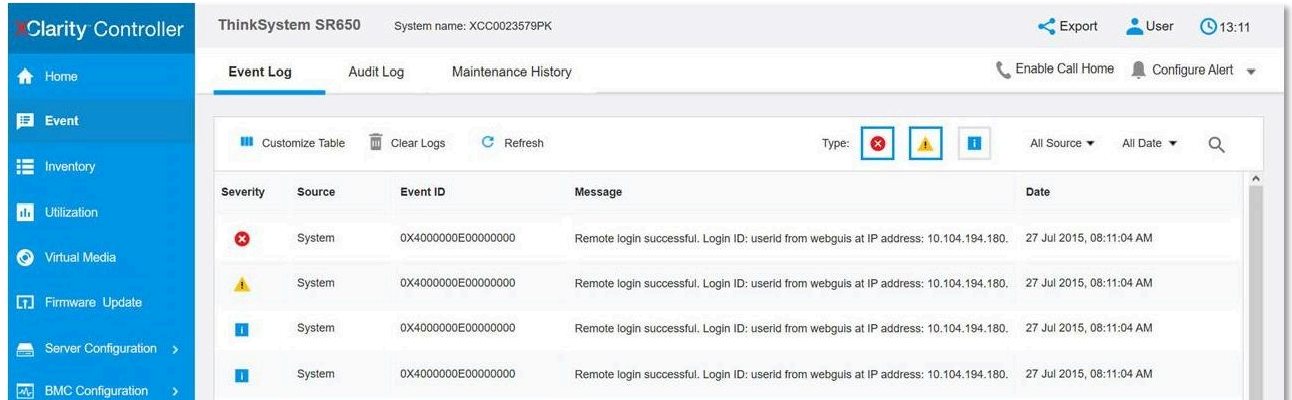

### 図 140. Lenovo XClarity Controller イベント・ログ

Lenovo XClarity Controller イベント・ログへのアクセスについて詳しくは、以下を参照してください。

<https://pubs.lenovo.com/lxcc-overview/> にあるご使用のサーバーと互換性のある XCC に関する資料の「イベン ト・ログの表示」セクション

# Lightpath 診断

Lightpath 診断は、サーバーの各種外部コンポーネントおよび内部コンポーネント上にある LED のシステ ムで、これを使用して障害のあるコンポーネントを特定することができます。エラーが発生すると、サー バーの前面にある前面オペレーター・パネルで LED が点灯し、次に障害が起こったコンポーネント上で 点灯します。特定の順序で LED を確認することにより、多くの場合、エラーの原因を確認できます。

次の図は、オペレーター情報パネルにあるサーバーの Lightpath 診断 LED を示しています。

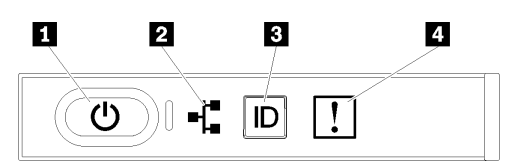

図 141. 前面オペレーター・パネル

表 47. Lightpath 診断 LED のステータスと操作

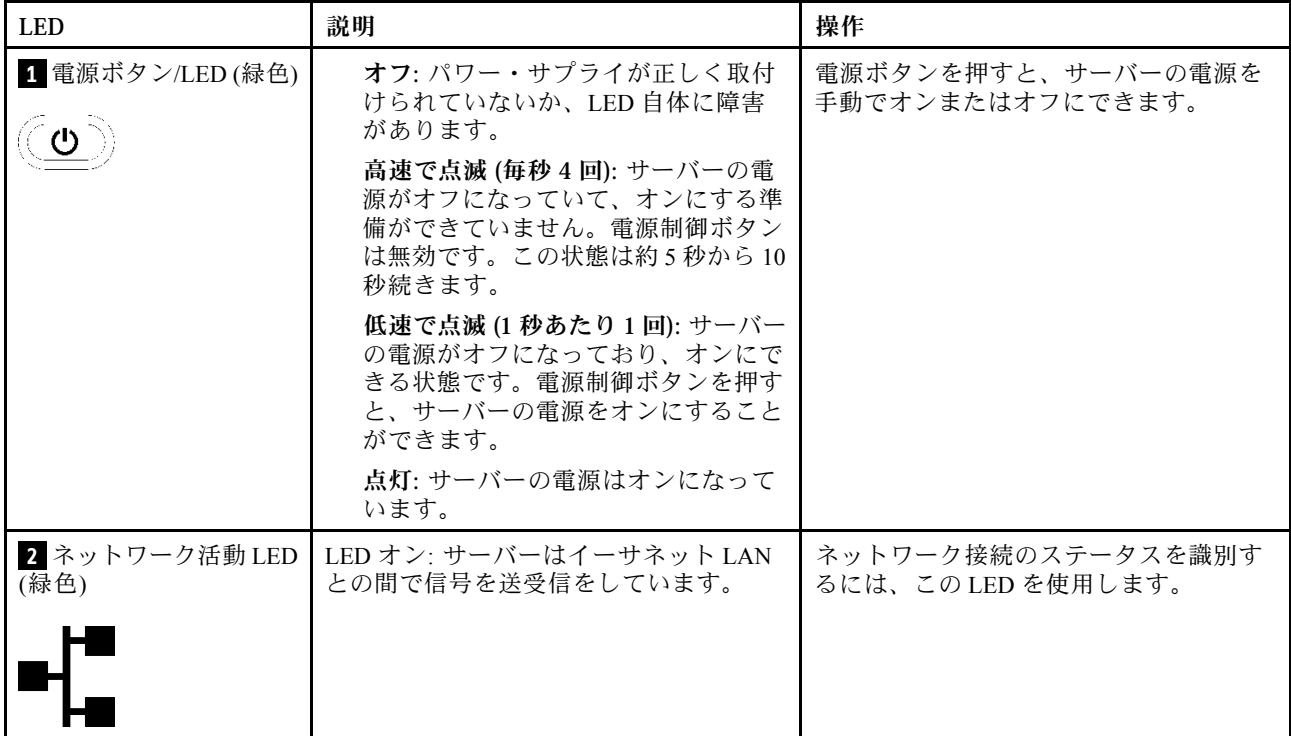

### <span id="page-165-0"></span>表 47. Lightpath 診断 LED のステータスと操作 (続き)

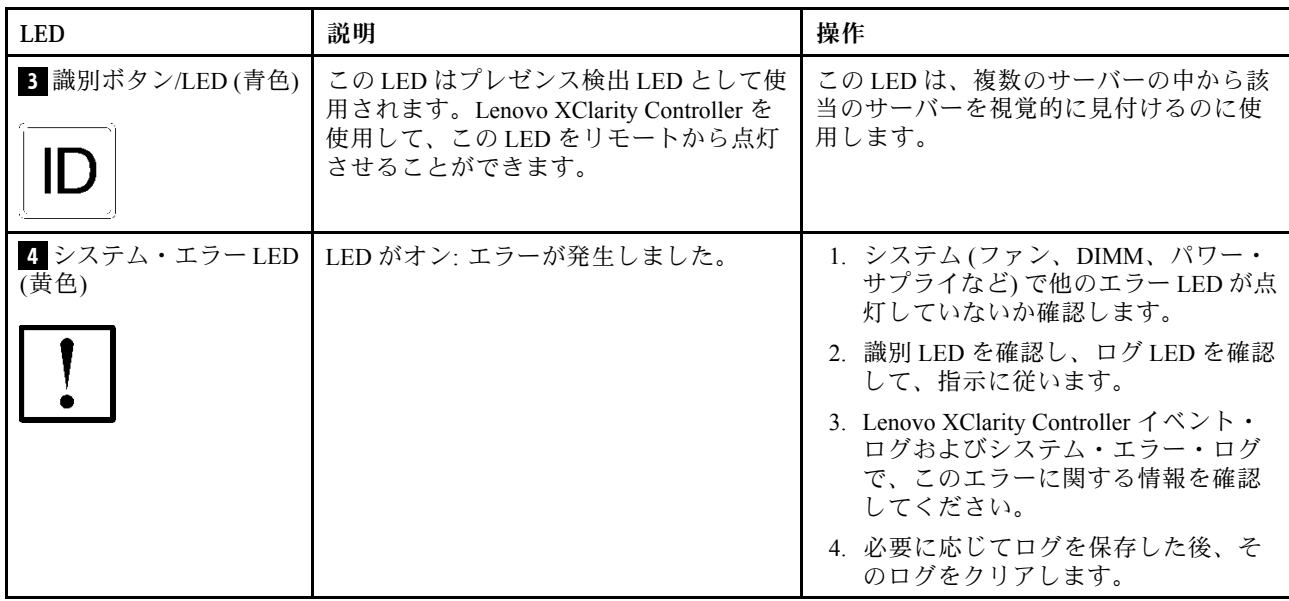

# パワー・サプライ LED

このトピックでは、各種パワー・サプライ LED ステータスと対応する推奨アクションについて説 明します。

パワー・サプライの AC 電源 LED が点灯するために必要な最小構成は、以下のとおりです。

- 電源
- 電源コード
- 電源からの適切な入力電源

サーバーを起動するために必要な最小構成は、以下のとおりです。

- 16 GB DIMM
- 2個のプロセッサーが取り付けられている場合
- 少なくとも1個の2.5型ドライブが取り付けられている
- パワー・サプライ1個
- 電源コード

次の表では、パワー・サプライ LED と前面オペレーター・パネル上のパワーオン LED の種々の組み合わ せで示される問題、および検出された問題を修正するための推奨アクションについて説明しています。

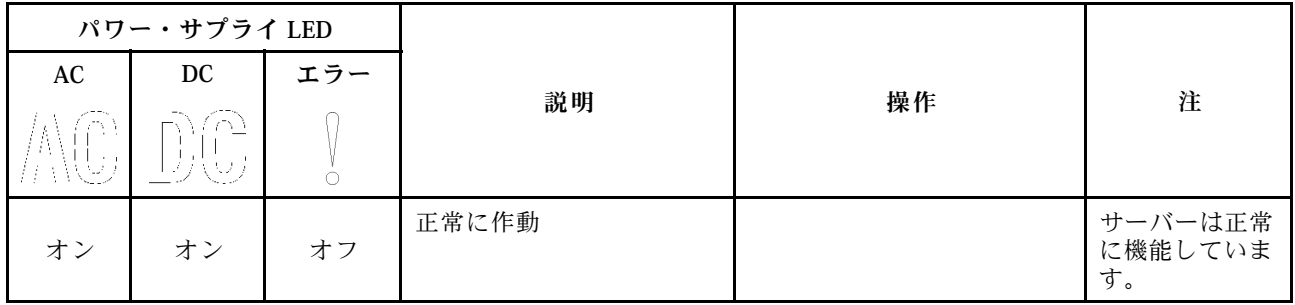

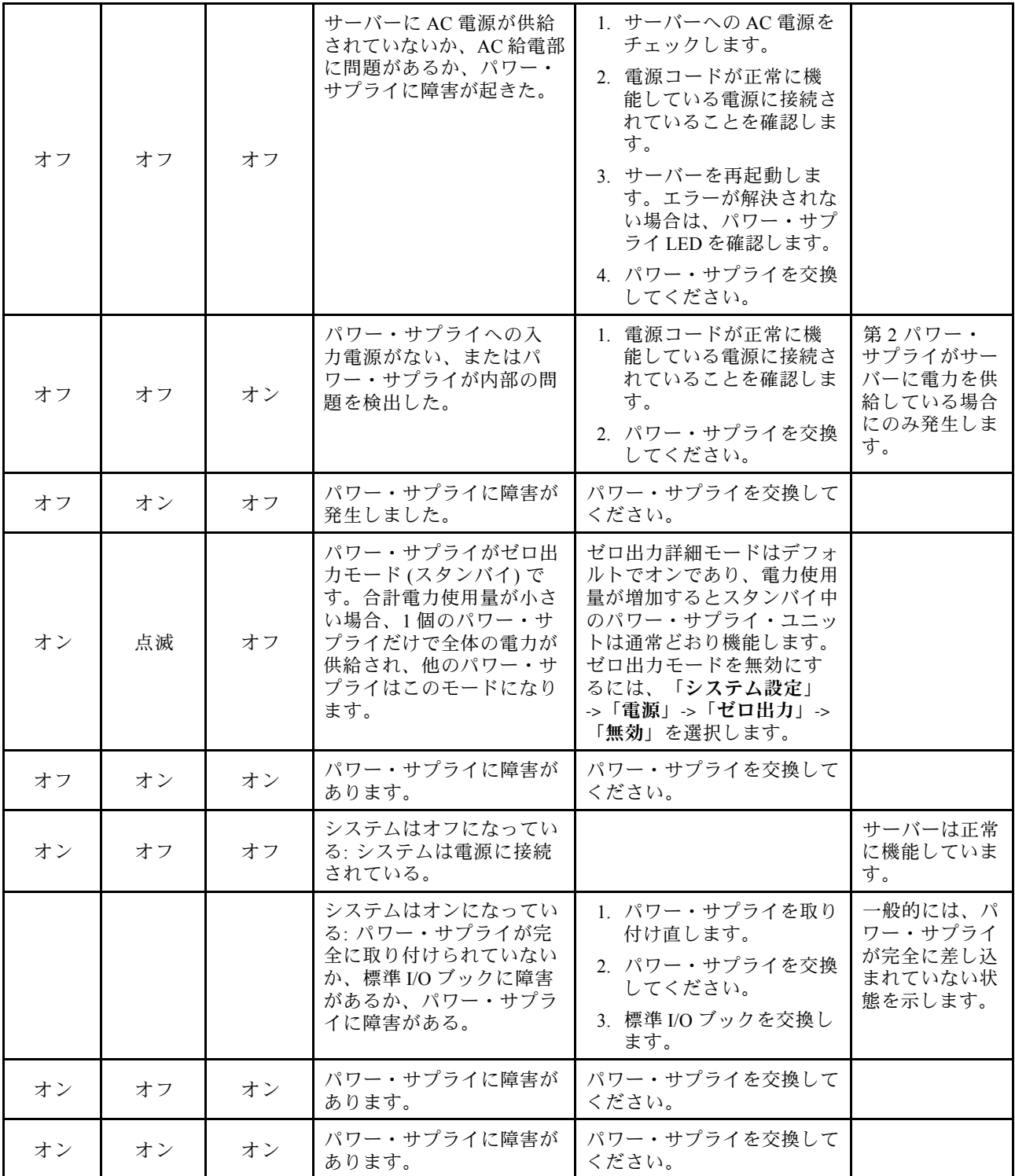

# システム・ボード LED

次の図は、システム・ボード上の発光ダイオード (LED) を示しています。

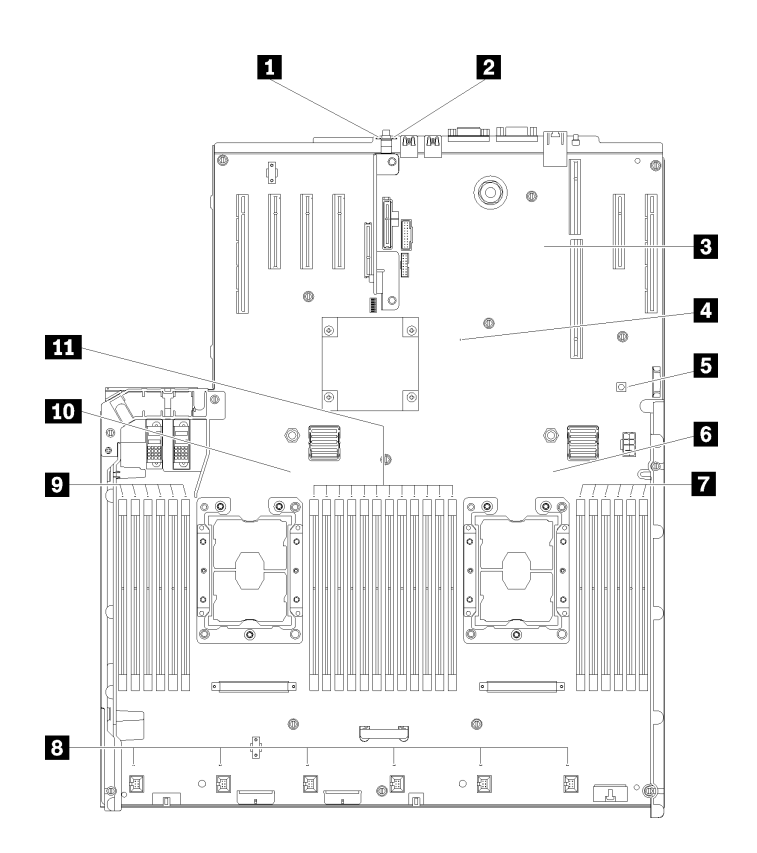

- <sup>図</sup> 142. システム・ボード LED
- 表 48. システム・ボード LED <sup>の</sup>説明と操作

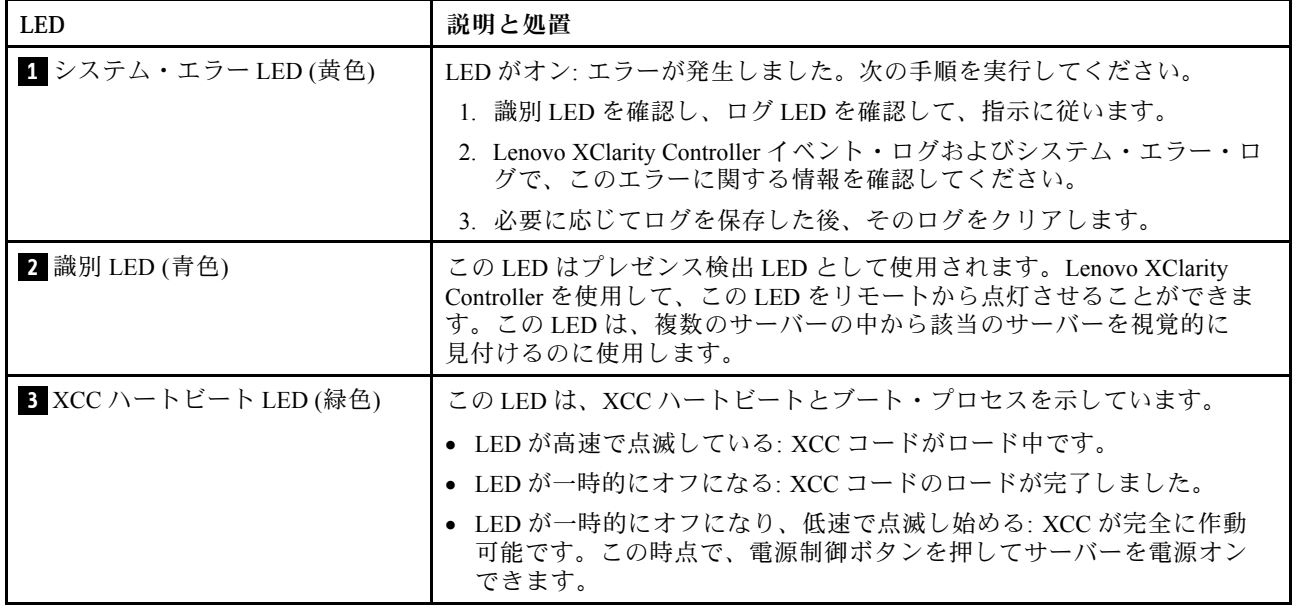

### 表 48. システム・ボード LED <sup>の</sup>説明と操作 (続き)

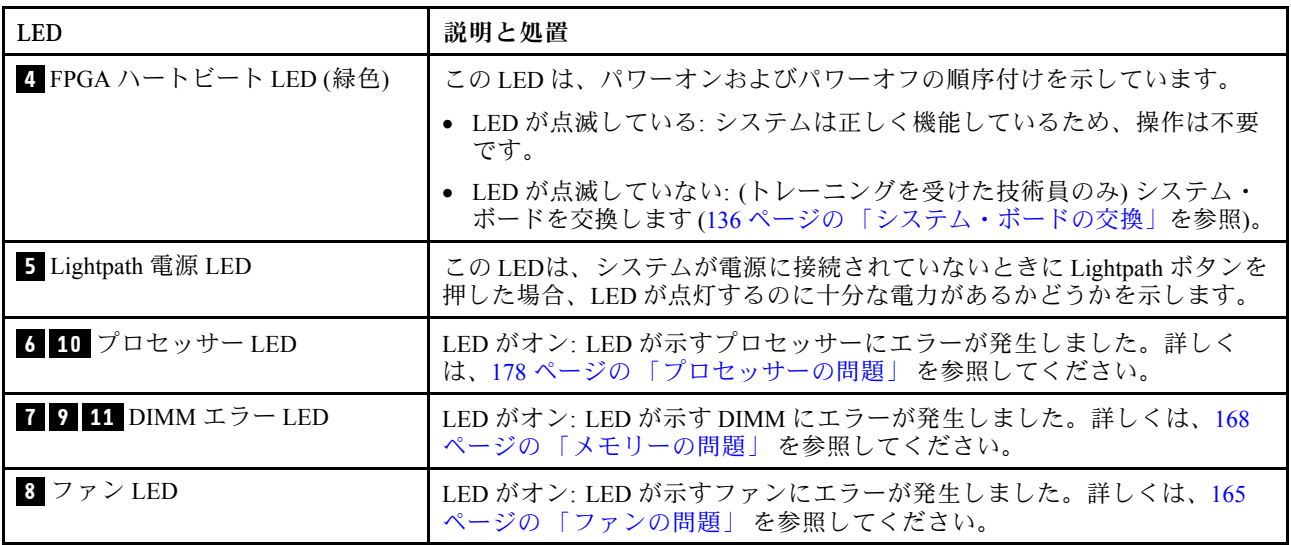

# 一般的な問題判別の手順

イベント・ログに特定のエラーが含まれていない場合、またはサーバーが機能しない場合に、問題を解決 するにはこのセクションの情報を使用します。

問題の原因がはっきりせず、パワー・サプライが正常に動作している場合、問題を解決するには、以下 のステップを実行します。

- 1. サーバーの電源をオフにします。
- 2. サーバーのケーブルが正しく接続されていることを確認します。
- 3. 該当する場合は、障害を特定できるまで、以下のデバイスを一度に 1 つずつ、取り外すかまたは切り 離します。デバイスを取り外したり、切り離すたびに、サーバーの電源をオンにして構成します。
	- 外付けデバイス
	- サージ抑制デバイス (サーバー上)
	- プリンター、マウス、および Lenovo 以外のデバイス
	- 各アダプター
	- ハードディスク・ドライブ
	- メモリー・モジュール (サーバーでサポートされている最小構成まで減らします)

サーバーの最小構成を判別するには[、1 ページの](#page-8-0) 「仕様」を参照してください。

4. サーバーの電源をオンにします。

アダプターをサーバーから取り外すと問題が解消されるが、同じアダプターを再度取り付けると問題 が再発する場合は、アダプターを疑ってください。アダプターを別のものに交換しても問題が再発 する場合は、別の PCIe スロットを試します。

ネットワーキングに問題があると思われるが、サーバーがすべてのシステム・テストに合格した場合は、 サーバーの外部のネットワーク配線に問題がある可能性があります。

# 電源が原因と思われる問題の解決

電源の問題を解決する際に困難が伴う可能性があります。たとえば、短絡がいずれかの配電バスのど こかに存在している可能性があります。通常は、短絡により、過電流状態が原因で電源サブシステム がシャットダウンします。 電源の問題、解決

電源が原因と思われる問題を診断し解決するには、以下のステップを実行します。 ステップ 1. イベント・ログを参照して、電源に関連したエラーがあれば解決します。

> 注:サーバーを管理しているアプリケーションのイベント・ログから始めます。イベント・ ログについての詳細は、 [155](#page-162-0) ページの 「[イベント・ログ](#page-162-0)」を参照してください

- ステップ 2. また、短絡がないか (たとえば、回路ボード上に短絡の原因となる緩んだねじがないか どうか) を確認します。
- ステップ 3. サーバーがサーバーの起動に必要な最小構成になるまで、アダプターを取り外し、すべての 内部デバイスおよび外部デバイスへのケーブルおよび電源コードを切り離します。サーバー の最小構成を判別するには、[1 ページの](#page-8-0) 「仕様」を参照してください。
- ステップ 4. すべての AC 電源コードを再接続し、サーバーの電源をオンにします。サーバーが正常に 起動した場合は、問題が特定されるまで、アダプターおよびデバイスを一度に 1 つずつ 取り付け直します。

サーバーが最小構成でも起動しない場合は、[158](#page-165-0) ページの 「[パワー・サプライ LED](#page-165-0)」を参照して、問題が 特定されるまで、最小構成のコンポーネントを 1 つずつ交換します。

# イーサネット・コントローラーが原因と思われる問題の解決

イーサネット・コントローラーをテストするために使用する方法は、使用しているオペレーティン グ・システムによって異なります。オペレーティング・システムの資料でイーサネット・コントロー ラーに関する情報を調べ、イーサネット・コントローラーのデバイス・ドライバーの readme ファ イルを参照してください。

イーサネット・コントローラーに関する障害が疑われる問題の解決を試行するには、以下のステップ を実行します。

- ステップ 1. サーバーに付属した正しいデバイス・ドライバーがインストール済みであること、およびそ れらが最新レベルのものであることを確認してください。
- ステップ2. イーサネット・ケーブルが正しく取り付けられていることを確認します。
	- ケーブルは、すべての接続部がしっかり接続されていることが必要です。ケーブルが接続さ れているにもかかわらず、問題が解決しない場合は、別のケーブルで試してみてください。
	- イーサネット・コントローラーを 100 Mbps または 1000 Mbps で動作するように設定した場 合は、カテゴリー 5 のケーブルを使用する必要があります。
- ステップ 3. ハブが自動ネゴシエーションをサポートしているかどうかを調べます。サポートしていな い場合は、内蔵イーサネット・コントローラーを、ハブの速度と二重モードに合わせて手 動で構成してください。
- ステップ 4. サーバーの背面パネルにあるイーサネット・コントローラー LED をチェックします。これら の LED は、コネクター、ケーブル、またはハブに問題があるかどうかを示します。
	- イーサネット・コントローラーがハブからリンク・パルスを受信すると、イーサネット・ リンク・状況 LED が点灯します。LED がオフの場合は、コネクターまたはケーブルに欠陥 があるか、またはハブに問題がある可能性があります。
	- イーサネット・コントローラーがイーサネット・ネットワークを介してデータを送信また は受信すると、イーサネット送信/受信活動 LED が点灯します。イーサネットの送信/受信 活動がオフの場合は、ハブとネットワークが作動していること、および正しいデバイス・ ドライバーがインストールされていることを確認してください。
- ステップ 5. サーバー背面のネットワーク活動 LED をチェックしてください。ネットワーク活動 LED は、 イーサネット・ネットワーク上でデータがアクティブのときに点灯します。ネットワーク活 動 LED がオフの場合は、ハブおよびネットワークが稼働していること、および正しいデバイ ス・ドライバーがインストールされていることを確認してください。
- ステップ 6. 問題を引き起こしているオペレーティング・システム固有の原因がないかどうかをチェッ クし、オペレーティング・システムのドライバーが正しくインストールされていることを 確認します。
- ステップ 7. クライアントとサーバーのデバイス・ドライバーが同じプロトコルを使用していることを 確認します。

ハードウェアが正常に機能しているように見えるのに、イーサネット・コントローラーがネットワー クに接続できない場合は、ネットワーク管理者は、ほかにエラーの原因が考えられないかどうかを調 べる必要があります。

# 症状別トラブルシューティング

この情報を参照して、識別可能な症状がある問題の解決策を見つけてください。

このセクションの現象ベースのトラブルシューティング情報を使用するには、以下のステップを実行 してください。

- 1. サーバーを管理するアプリケーションのイベント・ログを確認し、推奨アクションに従ってイベン ト・コードを解決します。
	- Lenovo XClarity Administrator からサーバーを管理している場合、Lenovo XClarity Administrator イベント・ログから開始します。
	- Chassis Management Module 2 からサーバーを管理している場合、Chassis Management Module 2 イベント・ログから開始します。
	- 他の管理アプリケーションを使用している場合は、Lenovo XClarity Controller イベント・ログか ら開始します。

イベント・ログについての詳細は[、155](#page-162-0) ページの 「[イベント・ログ](#page-162-0)」を参照してください

- 2. このセクションをチェックして発生している現象を見つけ、推奨アクションに従って問題を解 決します。
- 3. 問題が解決しない場合は、サポートにお問い合わせください [\(187](#page-194-0) ページの 「[サポートへのお問](#page-194-0) [い合わせ](#page-194-0)」を参照)。

# ハードディスク・ドライブの問題

ハードディスク・ドライブに関連した問題を解決するには、この情報を使用します。

- 163 ページの 「サーバーがハードディスク・ドライブを認識しない」
- [164](#page-171-0) ページの 「[複数のハードディスク・ドライブに障害が発生した](#page-171-0)」
- [165](#page-172-0) ページの 「[複数のハードディスク・ドライブがオフラインである](#page-172-0)」
- [165](#page-172-0) ページの 「[交換したハードディスク・ドライブが再ビルドされない](#page-172-0)」
- [165](#page-172-0) ページの 「[緑色のハードディスク・ドライブ活動 LED が、関連するドライブの実際の状態](#page-172-0) [を表示しない](#page-172-0)」
- [165](#page-172-0) ページの 「[黄色のハードディスク・ドライブ状況 LED が、関連するドライブの実際の状態](#page-172-0) [を表示しない](#page-172-0)」

#### サーバーがハードディスク・ドライブを認識しない

問題が解決するまで、以下のステップを実行します。

1. 関連する黄色のハードディスク・ドライブ状況 LED を確認します。LED が点灯している場合、ドラ イブに障害があることを示します。

- <span id="page-171-0"></span>2. 状況 LED が点灯している場合、ベイからドライブを外し、45 秒間待ちます。その後ドライブ・ア センブリーがハードディスク・ドライブ・バックプレーンに接続していることを確認して、ドラ イブを再度取り付けます。
- 3. 関連する緑色のハードディスク・ドライブ活動 LED および黄色の状況 LED を確認し、以下のよう な状況に応じて操作を実行します。
	- 緑色の活動 LED が点滅していて、黄色の状況 LED が点灯していない場合、コントローラーがド ライブを認識し、正常に作動していることを示します。ハードディスク・ドライブに対して診 断テストを実行します。サーバーを起動して画面の指示に従ってキーを押すと、デフォルトで は、LXPM が表示されます。(詳しくは、<https://pubs.lenovo.com/lxpm-overview/>にあるご使用のサー バーと互換性のある LXPM 資料の「起動」セクションを参照してください。このインターフェー スからハードディスク・ドライブ診断を実行できます。)「診断」ページから、診断の実行 → HDD test/ディスク・ドライブ・テストの順にクリックします。\*
	- 緑色の活動 LED が点滅していて、黄色の状況 LED がゆっくり点滅している場合、コントロー ラーがドライブを認識し、再作成していることを示します。
	- いずれの LED も点灯または点滅していない場合は、ハードディスク・ドライブ・バックプ レーンが正しく取り付けられているかどうかを確認します。詳細については、ステップ 4 に進 んでください。
	- 緑色の活動 LED が点滅していて、黄色の状況 LED が点灯している場合、ドライブを交換します。 LED の活動状況が変わらない場合、ステップ「ハードディスク・ドライブの問題」に進んでくだ さい。LED の活動に変化がある場合は、ステップ 1 に戻ります。
- 4. ハードディスク・ドライブ・バックプレーンが正しく取り付けられていることを確認します。正しく 取り付けられている場合、バックプレーンを曲げたり、動かすことなく、ドライブ・アセンブリーを バックプレーンに正常に接続することができます。
- 5. バックプレーン電源ケーブルを取り付け直し、ステップ 1 から 3 までを繰り返します。
- 6. バックプレーン信号ケーブルを取り付け直し、ステップ 1 から 3 までを繰り返します。
- 7. バックプレーン信号ケーブルまたはバックプレーンに問題がある可能性があります。
	- 影響を受けたバックプレーン信号ケーブルを交換します。
	- 影響を受けたバックプレーンを交換します。
- 8. ハードディスク・ドライブに対して診断テストを実行します。サーバーを起動して画面 の指示に従ってキーを押すと、デフォルトでは、LXPM が表示されます。(詳しくは、 <https://pubs.lenovo.com/lxpm-overview/>にあるご使用のサーバーと互換性のある LXPM 資料の「起動」セク ションを参照してください。このインターフェースからハードディスク・ドライブ診断を実行できま す。)このインターフェースからハードディスク・ドライブ診断を実行できます。「診断」ページか ら、診断の実⾏ ➙ HDD test/ディスク・ドライブ・テストの順にクリックします。\*

これらのテストに基づいて以下を実行します。

- バックプレーンがテストに合格したがドライブが認識されない場合は、バックプレーン信号ケー ブルを交換してテストを再度実行します。
- バックプレーンを交換します。
- アダプターがテストに失敗する場合は、バックプレーン信号ケーブルをアダプターから切り離し てから再度テストを実行します。
- アダプターがこのテストに失敗する場合は、アダプターを交換します。

### 複数のハードディスク・ドライブに障害が発生した

問題が解決するまで、以下のステップを実行します。

• Lenovo XClarity Controller イベント・ログを調べて、パワー・サプライまたは振動に関連する他のイベ ントを確認し、それらのイベントを解決します。

<span id="page-172-0"></span>• ハードディスク・ドライブとサーバーのデバイス・ドライバーおよびファームウェアが最新レベ ルになっていることを確認します。

重要:一部のクラスター・ソリューションには、特定のコード・レベルまたは調整されたコード更新が必 要です。デバイスがクラスター・ソリューションの一部である場合は、コードをアップデートする前に、 最新レベルのコードがクラスター・ソリューションでサポートされていることを確認してください。

## 複数のハードディスク・ドライブがオフラインである

問題が解決するまで、以下のステップを実行します。

- Lenovo XClarity Controller イベント・ログを調べて、パワー・サプライまたは振動に関連する他のイベ ントを確認し、それらのイベントを解決します。
- ストレージ・サブシステム・ログを調べて、ストレージ・サブシステムに関連するイベントを確認 し、それらのイベントを解決します。

#### 交換したハードディスク・ドライブが再ビルドされない

問題が解決するまで、以下のステップを実行します。

- 1. ハードディスク・ドライブがアダプターに認識されているか (緑色のハードディスク・ドライ ブ活動 LED が点滅しているか) 確認します。
- 2. SAS/SATA RAID アダプターの資料を検討して、正しい構成パラメーターおよび設定値か判別します。

#### 緑色のハードディスク・ドライブ活動 LED が、関連するドライブの実際の状態を表示しない

問題が解決するまで、以下のステップを実行します。

- 1. ドライブを使用しているときに緑色のハードディスク・ドライブ活動 LED が点滅しない場合 は、ハードディスク・ドライブに対して診断テストを実行してください。サーバーを起動し て画面の指示に従ってキーを押すと、デフォルトでは、LXPM が表示されます。(詳しくは、 <https://pubs.lenovo.com/lxpm-overview/>にあるご使用のサーバーと互換性のある LXPM 資料の「起動」セク ションを参照してください。このインターフェースからハードディスク・ドライブ診断を実行できま す。)このインターフェースからハードディスク・ドライブ診断を実行できます。「診断」ページか ら、診断の実⾏ ➙ HDD test/ディスク・ドライブ・テストの順にクリックします。\*
- 2. ドライブがテストをパスする場合、バックプレーンを交換します。
- 3. ドライブがテストを失敗する場合、ドライブを交換します。

#### 黄色のハードディスク・ドライブ状況 LED が、関連するドライブの実際の状態を表示しない

問題が解決するまで、以下のステップを実行します。

- 1. サーバーの電源を切ります。
- 2. SAS/SATA アダプターを取り付け直します。
- 3. バックプレーン信号ケーブルおよびバックプレーン電源ケーブルを取り付け直します。
- 4. ハードディスク・ドライブを取り付け直します。
- 5. サーバーの電源をオンにして、ハードディスク・ドライブ LED の活動を確認します。

注:\*LXPM のバージョンによっては、「HDD test」または「ディスク・ドライブ・テスト」と表示さ れる場合があります。

# ファンの問題

この情報を使用して、ファンに関する問題を解決してください。

• [166](#page-173-0) ページの 「[異常に高い RPM \(回転数/分\)](#page-173-0)」

### <span id="page-173-0"></span>異常に高い RPM (回転数/分)

問題が解決するまで、以下のステップを実行します。

- 1. 1.システムの吸気口の穴またはヒートシンクが詰まっていないかを確認します。
- 2. 2.すべてのエアー・バッフルがサーバーに正しく取り付けられていることを確認します。
- 3. 3.プロセッサー の熱伝導グリースをチェックし、汚染されていないことを確認します。

# 再現性の低い問題

再現性の低い問題を解決するには、この情報を使用します。

- 166 ページの 「再現性の低い外部デバイスの問題」
- 166 ページの 「再現性の低い KVM の問題」
- [167](#page-174-0) ページの 「[再現性の低い予期しないリブート](#page-174-0)」

#### 再現性の低い外部デバイスの問題

問題が解決するまで、以下のステップを実行します。

- 1. UEFI および XCC ファームウェアを最新のバージョンに更新します。
- 2. 正しいデバイス・ドライバーがインストールされていることを確認します。資料については、 製造メーカーの Web サイトをご覧ください。
- 3. USB デバイスの場合:
	- a. デバイスが正しく構成されていることを確認します。

サーバーを再起動して、画面の指示に従ってキーを押し、LXPM システム・セットアップ・イン ターフェースを表示します。(詳しくは、<https://pubs.lenovo.com/lxpm-overview/>にあるご使用のサー バーと互換性のある LXPM 資料の「起動」セクションを参照してください。このインターフェー スからハードディスク・ドライブ診断を実行できます。)次に、システム設定→デバイスおよび I/O ポート ➙ USB 構成の順にクリックします。

b. デバイスを別のポートに接続します。USB ハブを使用している場合は、ハブを取り外し、デ バイスをサーバーに直接接続します。デバイスがポートに対して正しく構成されていること を確認します。

#### 再現性の低い KVM の問題

問題が解決するまで、以下のステップを実行します。

#### ビデオの問題:

- 1. すべてのケーブルおよびコンソール・ブレークアウト・ケーブルが正しく接続され、保護され ていることを確認します。
- 2. モニターを別のサーバーでテストして、正常に機能していることを確認します。
- 3. 正常に機能しているサーバーでコンソール・ブレークアウト・ケーブルをテストして、そのケー ブルが正常に機能していることを確認します。コンソール・ブレークアウト・ケーブルに障害 がある場合は交換します。

#### キーボードの問題:

すべてのケーブルおよびコンソール・ブレークアウト・ケーブルが正しく接続され、保護されてい ることを確認します。

マウスの問題:

<span id="page-174-0"></span>すべてのケーブルおよびコンソール・ブレークアウト・ケーブルが正しく接続され、保護されてい ることを確認します。

#### 再現性の低い予期しないリブート

注: 一部の訂正不能エラーでは、マシンが正常に起動できるようにメモリー DIMM やプロセッサーなど のデバイスを無効にするために、サーバーをリブートする必要があります。

- 1. POST 中にリセットが発生し、POST ウォッチドック・タイマーが有効な場合、ウォッチドック・タイ ムアウト値 (POST ウォッチドック・タイマー) で十分な時間がとられていることを確認します。 POST ウォッチドックの時間を確認するには、サーバーを再起動して、画面の指示に従って キーを押し、LXPM システム・セットアップ・インターフェースを表示します。(詳しくは、 <https://pubs.lenovo.com/lxpm-overview/>にあるご使用のサーバーと互換性のある LXPM 資料の「起動」セク ションを参照してください。このインターフェースからハードディスク・ドライブ診断を実行できま す。) 次に、「BMC 設定」 ➙ 「POST ウォッチドック・タイマー」の順にクリックします。
- 2. オペレーティング・システムの起動後にリセットが発生する場合は、以下のいずれかを行います。
	- システムが正常に稼働しているときにオペレーティング・システムに入り、オペレーティング・シ ステム・カーネル・ダンプ・プロセスをセットアップします (Windows および Linux ベースのオペ レーティング・システムでは、異なる方法を使用することになります)。UEFI セットアップ・メ ニューに入って機能を無効にするか、以下の OneCli コマンドを使用して無効にします。 OneCli.exe config set SystemRecovery.RebootSystemOnNMI Disable --bmc XCC\_USER:XCC\_PASSWORD@XCC\_IPAddress
	- Automatic Server Restart IPMI Application (Windows 用) などの自動サーバー再起動 (ASR) ユーティリ ティー、または取り付けられている ASR デバイスを無効にします。
- 3. リブートを示すイベント・コードを確認するには、管理コントローラー・イベント・ログを参照 してください。イベント・ログの表示については、[155](#page-162-0) ページの 「[イベント・ログ](#page-162-0)」を参照して ください。Linux ベースのオペレーティング・システムを使用している場合は、以降の調査のた めにすべてのログを Lenovo サポートにキャプチャーします。

# キーボード、マウス、KVM スイッチまたは USB デバイスの問題

キーボード、マウス、KVM スイッチまたは USB デバイスに関連した問題を解決するには、この情報 を使用します。

- 167 ページの 「キーボードのすべてのキーまたは一部のキーが機能しない」
- 167 ページの 「マウスが機能しない」
- [168](#page-175-0) ページの 「[KVM スイッチの問題](#page-175-0)」
- [168](#page-175-0) ページの 「[USB デバイスが機能しない](#page-175-0)」

### キーボードのすべてのキーまたは⼀部のキーが機能しない

- 1. 次の点を確認します。
	- キーボード・ケーブルがしっかりと接続されている。
	- サーバーとモニターの電源がオンになっている。
- 2. USB キーボードを使用している場合は、Setup Utility を実行してキーボードなし操作を有効にします。
- 3. USB キーボードを使用しており、キーボードが USB ハブに接続されている場合、キーボードをハブ から切り離し、直接サーバーに接続します。
- 4. キーボードを交換します。

## マウスが機能しない

1. 次の点を確認します。

- マウスのケーブルがサーバーにしっかりと接続されている。
- マウスのデバイス・ドライバーが正しくインストールされている。
- <span id="page-175-0"></span>• サーバーとモニターの電源がオンになっている。
- マウス・オプションが Setup Utility で有効にされている。
- 2. USB マウスを使用していてキーボードが USB ハブに接続されている場合は、マウスをハブから切り 離してサーバーに直接接続します。
- 3. マウスを交換します。

#### KVM スイッチの問題

- 1. ご使用のサーバーで KVM スイッチがサポートされていることを確認します。
- 2. KVM スイッチの電源が正常にオンになっていることを確認します。
- 3. キーボード、マウス、またはモニターをサーバーに直接接続すれば正常に動作する場合は、KVM ス イッチを交換します。

### USB デバイスが機能しない

- 1. 次の点を確認します。
	- 正しい USB デバイス・ドライバーがインストールされている。
	- オペレーティング・システムが USB デバイスをサポートしている。
- 2. システム・セットアップで USB 構成オプションが正しく設定されていることを確認します。

サーバーを再起動し、画面の指示に従ってキーを押して、LXPM システム・セットアップ・インター フェースを表示します。(詳しくは、<https://pubs.lenovo.com/lxpm-overview/>にあるご使用のサーバーと互 換性のある LXPM 資料の「起動」セクションを参照してください。このインターフェースからハード ディスク・ドライブ診断を実行できます。) 次に、「システム設定」 ➙ 「デバイスおよび I/O ポー ト」 ➙ 「USB 構成」の順にクリックします。

3. USB ハブを使用している場合は、USB デバイスをハブから切り離しサーバーに直接接続してみます。

# メモリーの問題

この情報を使用して、メモリーに関する問題を解決してください。

- 168 ページの 「表示されるシステム・メモリーが取り付けられている物理メモリーよりも小さい」
- [170](#page-177-0) ページの 「[1 つのチャネル内の複数のメモリー・モジュールで障害の発生が確認された](#page-177-0)」
- [170](#page-177-0) ページの 「[別の DCPMM モードへの変更が失敗する](#page-177-0)」
- [170](#page-177-0) ページの 「[余分なネームスペースがインターリーブ領域に表示される](#page-177-0)」

#### 表示されるシステム・メモリーが取り付けられている物理メモリーよりも小さい

問題が解決するまで、以下のステップを実行します。

注:メモリー・モジュールの取り付けあるいは取り外しを行う場合は、必ずサーバーを電源から切り離す 必要があります。サーバーを再起動する場合は、10 秒間待ってから行ってください。

1. 次の点を確認します。

- オペレーター情報パネル上のエラー LED がどれも点灯していない。
- システム・ボードのメモリー・モジュール・エラー LED が何も点灯していない。
- メモリー・ミラーリング・チャネルが不一致の原因ではない。
- メモリー・モジュールが正しく取り付けられている。
- 正しいタイプのメモリー・モジュールを取り付けた(要件については、[1 ページの](#page-8-0) 「仕様」また は「Intel Optane DC Persistent Memory (DCPMM) のセットアップ」 (「セットアップ・ガイド」に 掲載) を参照)。
- メモリー・モジュールを変更または交換すると、Setup Utility でメモリー構成がそれに応じて 更新されます。
- すべてのメモリー・バンクが有効になっている。サーバーが問題を検出したときにメモリー・バン クを自動的に無効にしたか、メモリー・バンクが手動で無効にされた可能性があります。
- サーバーを最小メモリー構成にしたときに、メモリー・ミスマッチがない。
- DCPMM が取り付けられている場合:
	- a. アプリ・ダイレクト・モードまたは混在メモリー・モードでメモリーが設定されている場 合は、DCPMM を交換する前に、保存したデータをバックアップします。作成したネーム スペースはすべて削除されます。
	- b. 「セットアップ・ガイド」の「Intel Optane DC Persistent Memory (DCPMM) のセットアップ」を 参照して、表示されているメモリーがモードの説明に適合するかどうかを参照してください。
	- c. DCPMM で最近になってメモリー・モードに設定した場合、アプリ・ダイレクト・モードに戻 し、削除されたネームスペースがないことを確認します(「セットアップ・ガイド」の「Intel Optane DC Persistent Memory (DCPMM) のセットアップ」を参照してください)。
	- d. Setup Utility を起動し、「システム構成およびブート管理」 ➙ 「インテル Optane DCPMM」 ➙ 「セキュリティー」を選択して、すべての DCPMM ユニットのロックが解除されている ことを確認します。
- 2. メモリー・モジュールを取り付け直し、サーバーを再起動します。
- 3. 以下のようにして、POST エラー・ログをチェックします。
	- メモリー・モジュールがシステム管理割り込み (SMI) によって無効にされていた場合は、そのメモ リー・モジュールを交換します。
	- メモリー・モジュールがユーザーまたは POST によって無効にされた場合は、メモリー・モジュー ルを取り付け直します。その後、Setup Utility を実行して、メモリー・モジュールを有効にします。
- 4. メモリー診断を実行します。ソリューションを起動して画面の指示に従ってキーを押すと、デフォル トでは、LXPM インターフェースが表示されます。(詳しくは、<https://pubs.lenovo.com/lxpm-overview/> にあるご使用のサーバーと互換性のある LXPM 資料の「起動」セクションを参照してください。 このインターフェースからハードディスク・ドライブ診断を実行できます。)このインターフェー スでメモリー診断を実行できます。診断ページから、診断の実行 → メモリー・テスト または DCPMM テストを選択します。

注:DCPMM が取り付けられている場合、現在設定されているモードに基づいて診断を実行します。

- アプリ・ダイレクト・モード:
	- DRAM メモリー・モジュールのメモリー・テストを実行します。
	- DCPMM の DCPMM テストを実行します。
- メモリーおよび混在メモリー・モード:

DCPMM のメモリー・テストと DCPMM テストをともに実行します。

5. (同じプロセッサーの) チャネル間でモジュールの位置を逆にしてから、サーバーを再始動します。 問題がメモリー・モジュールに関連したものである場合は、障害のあるメモリー・モジュール を交換します。

注:DCPMM が取り付けられている場合、メモリー・モードではこの方法のみを選択してください。

- 6. Setup Utility を使用してすべてのメモリー・モジュールを再度使用可能にし、サーバーを再始動し ます。
- 7. (トレーニングを受けた技術員のみ) 障害のあるメモリー・モジュールを、プロセッサー 2 のメモリー・ モジュール・コネクター (取り付けられている場合) に取り付け、問題がプロセッサーに関するもので ないこと、あるいはメモリー・モジュール・コネクターに関するものでないことを確認します。
- 8. (トレーニングを受けた技術員のみ) システム・ボードを交換します。

## <span id="page-177-0"></span>1つのチャネル内の複数のメモリー・モジュールで障害の発生が確認された

注:メモリー・モジュールの取り付けあるいは取り外しを行う場合は、必ずサーバーを電源から切り離す 必要があります。サーバーを再起動する場合は、10 秒間待ってから行ってください。

- 1. メモリー・モジュールを取り付け直し、サーバーを再起動します。
- 2. 識別された中から最も大きい番号のメモリー・モジュールを取り外し、同一で良品と判明しているメ モリー・モジュールと取り替えて、サーバーを再起動します。解決するまで上記を繰り返します。識 別されたすべてのメモリー・モジュールを交換した後も障害が続く場合は、ステップ 4 に進みます。
- 3. 取り外したメモリー・モジュールを一度に1つずつ元のコネクターに戻し、各メモリー・モジュール ごとにサーバーを再起動し、あるメモリー・モジュールが障害を起こすまで繰り返します。障害を起 こした各メモリー・モジュールを、同一と正常と判明しているメモリー・モジュールと交換し、各メ モリー・モジュールを交換するごとにサーバーを再起動します。取り外したすべてのメモリー・モ ジュールのテストが完了するまで、ステップ 3 を繰り返します。
- 4. 確認されたメモリー・モジュールのうち、最も数字の大きいものを交換し、サーバーを再起動 します。解決するまで上記を繰り返します。
- 5. (同じプロセッサーの) チャネル間でメモリー・モジュールの位置を逆にしてから、サーバーを再 始動します。問題がメモリー・モジュールに関連したものである場合は、障害のあるメモリー・ モジュールを交換します。
- 6. (トレーニングを受けた技術員のみ) 障害のあるメモリー・モジュールを、プロセッサー 2 のメモリー・ モジュール・コネクター (取り付けられている場合) に取り付け、問題がプロセッサーに関するもので ないこと、あるいはメモリー・モジュール・コネクターに関するものでないことを確認します。

7. (トレーニングを受けた技術員のみ) システム・ボードを交換します。

### 別の DCPMM モードへの変更が失敗する

DCPMM モードを変更し、システムが正常に再起動した後、DCPMM モードが変更されず、同じモー ドが続く場合は、DRAM DIMM および DCPMM の容量をチェックして新しいモードの要件を満たして いることを確認します (「セットアップ・ガイド」の「Intel Optane DC Persistent Memory (DCPMM) の セットアップ」を参照してください)。

#### 余分なネームスペースがインターリーブ領域に表示される

1 つのインターリーブ地域で 2 つの名前空間が作成されている場合、VMware ESXi では作成された名前空 間が無視され、システムのブート中に余分な新しい名前空間が作成されます。ESXi で最初にブートする 前に、Setup Utility またはオペレーティング・システムのいずれかで、作成された名前空間を削除します。

# モニターおよびビデオの問題

モニターまたはビデオの問題を解決するには、この情報を使用してください。

- 170 ページの 「誤った文字が表示される」
- [171](#page-178-0) ページの 「[画面に何も表示されない](#page-178-0)」
- [171](#page-178-0) ページの 「[一部のアプリケーション・プログラムを起動すると画面に何も表示されなくなる](#page-178-0)」
- [171](#page-178-0) ページの 「[モニターに画面ジッターがあるか、または画面イメージが波打つ、読めない、ローリ](#page-178-0) [ングする、またはゆがむ](#page-178-0)」
- [171](#page-178-0) ページの 「[画面に誤った文字が表示される](#page-178-0)」
- [172](#page-179-0) ページの 「[管理コントローラーのリモート・プレゼンスが機能しない](#page-179-0)」

## 誤った文字が表示される

次の手順を実行してください。

1. 言語および局所性の設定が、キーボードおよびオペレーティング・システムに対して正しいこと を確認します。

<span id="page-178-0"></span>2. 誤った言語が表示される場合は、サーバー・ファームウェアを最新レベルに更新します[。6 ページの](#page-13-0) 「[ファームウェア更新](#page-13-0)」 を参照してください。

#### 画面に何も表示されない

- 1. サーバーが KVM スイッチに接続されている場合は、問題の原因を除去するために KVM スイッチを バイパスします。モニター・ケーブルをサーバーの背面にある正しいモニター・コネクターに直 接接続してみます。
- 2. サーバーの電源をオンにしたときにサーバーにグラフィック・アダプターが取り付けられている場合、 約 3 分後に Lenovo ロゴが画面上に表示されます。これは、システム・ロード中の正常な動作です。
- 3. 次の点を確認します。
	- サーバーの電源がオンになり、サーバーに電気が供給されている。
	- モニター・ケーブルが正しく接続されている。
	- モニターの電源が入っていて、輝度とコントラストが正しく調節されている。
- 4. モニターが正しいサーバーで制御されていることを確認します (該当する場合)。
- 5. ビデオ出力が、破損したサーバー・ファームウェアの影響を受けていないことを確認します。[6 ペー](#page-13-0) ジの 「[ファームウェア更新](#page-13-0)」 を参照してください。
- 6. 問題が解決しない場合は、Lenovo サポートに連絡してください。

#### 一部のアプリケーション・プログラムを起動すると画面に何も表示されなくなる

- 1. 次の点を確認します。
	- アプリケーション・プログラムが、モニターの能力を超える表示モードを設定していない。
	- アプリケーションに必要なデバイス・ドライバーがインストールされている。

## モニターに画⾯ジッターがあるか、または画⾯イメージが波打つ、読めない、ローリングする、ま たはゆがむ

1. モニターのセルフテストで、モニターが正しく作動していることが示された場合は、モニターの位置 を検討してください。その他のデバイス (変圧器、電気製品、蛍光灯、および他のモニターなど) の周 囲の磁界が、画面のジッターや波打ち、判読 不能、ローリング、あるいは画面のゆがみの原因となる 可能性があります。そのような場合は、モニターの電源をオフにしてください。

注意:電源を入れたままカラー・モニターを移動すると、画面がモノクロになることがあります。 デバイスとモニターの間を 305 mm (12 インチ) 以上離してから、モニターの電源をオンにします。

注:

- a. ディスケット・ドライブの読み取り/書き込みエラーを防ぐため、モニターと外付けディスケッ ト・ドライブの間を 76 mm (3 インチ) 以上にします。
- b. Lenovo 以外のモニター・ケーブルを使用すると、予測不能な問題が発生することがあります。
- 2. モニター・ケーブルを取り付け直します。
- 3. ステップ 2 にリストされているコンポーネントを、示されている順序で、一度に 1 つずつ交換し、 そのつどサーバーを再起動します。
	- a. モニター・ケーブル
	- b. ビデオ・アダプター (取り付けられている場合)
	- c. モニター
	- d. (トレーニングを受けた技術員のみ) システム・ボード

### 画面に誤った文字が表示される

問題が解決するまで、以下のステップを実行します。

- <span id="page-179-0"></span>1. 言語および局所性の設定が、キーボードおよびオペレーティング・システムに対して正しいこと を確認します。
- 2. 誤った言語が表示される場合は、サーバー・ファームウェアを最新レベルに更新します。[6 ページの](#page-13-0) 「[ファームウェア更新](#page-13-0)」 を参照してください。

### 管理コントローラーのリモート・プレゼンスが機能しない

オプションのビデオ・アダプターが存在する場合、管理コントローラーのリモート・プレゼンス機能はシ ステム画面を表示できません。管理コントローラー・リモート・プレゼンス機能を使用するには、オプ ションのビデオ・アダプターを取り外すか、オンボード VGA を表示デバイスとして使用します。

# ネットワークの問題

この情報を使用して、ネットワークに関する問題を解決します。

• 172 ページの 「SSL が有効な状態で LDAP アカウントを使用してログインできない」

#### SSL が有効な状態で LDAP アカウントを使用してログインできない

問題が解決するまで、以下のステップを実行します。

- 1. ライセンス・キーが有効であることを確認します。
- 2. 新規のライセンス・キーを生成して、再度ログインします。

# 目視で確認できる問題

目視で確認できる問題を解決するには、この情報を使用します。

- 172 ページの 「UEFI ブート・プロセス中にサーバーがハングアップする」
- [173](#page-180-0) ページの 「[サーバーをオンにすると、すぐに POST イベント・ビューアーが表示される](#page-180-0)」
- [173](#page-180-0) ページの 「[サーバーが応答しない \(POST が完了し、オペレーティング・システムが稼働している\)](#page-180-0)」
- [174](#page-181-0) ページの 「[サーバーが応答しない \(POST が失敗し、System Setup を起動できない\)](#page-181-0)」
- [174](#page-181-0) ページの 「[電圧プレーナー障害がイベント・ログに表示される](#page-181-0)」
- [174 ページの](#page-181-0) 「異臭」
- [174](#page-181-0) ページの 「[サーバーが高温になっているように見える](#page-181-0)」
- [174](#page-181-0) ページの 「[新しいアダプターを取り付けた後、レガシー・モードに入ることができない](#page-181-0)」
- [175](#page-182-0) ページの 「[部品またはシャーシが破損している](#page-182-0)」

### UEFI ブート・プロセス中にサーバーがハングアップする

UEFI ブート・プロセス中に UEFI: DXE INIT というメッセージがディスプレイに表示されシステムがハング アップする場合は、オプション ROM が「レガシー」の設定を使用して構成されていないことを確認して ください。Lenovo XClarity Essentials OneCLI を使用して次のコマンドを実行することで、オプション ROM の現在の設定をリモート側から表示できます。

onecli config show EnableDisableAdapterOptionROMSupport --bmc xcc userid:xcc password@xcc ipaddress

レガシー・オプション ROM 設定を使用したブート・プロセス中に停止したシステムをリカバリーする には、以下の技術ヒントを参照してください。

#### <https://datacentersupport.lenovo.com/us/en/solutions/ht506118>

レガシー・オプション ROM を使用する必要がある場合は、「デバイスおよび I/O ポート」メニューでス ロット・オプション ROM を「レガシー」に設定しないでください。代わりに、スロット・オプション
ROM を「⾃動」 (デフォルト設定) に設定し、システム・ブート・モードを「レガシー・モード」に設定 します。レガシー・オプション ROM はシステムがブートする直前に起動されます。

### サーバーをオンにすると、すぐに POST イベント・ビューアーが表⽰される

問題が解決するまで、以下のステップを実行します。

- 1. Lightpath 診断 LED によって示されているエラーがあればすべて訂正します。
- 2. サーバーがすべてのプロセッサーをサポートし、プロセッサーの速度とキャッシュ・サイズが相互 に一致していることを確認します。 システム・セットアップからプロセッサーの詳細を表示できます。 プロセッサーがサーバーでサポートされているかどうかを判別するには、<https://serverproven.lenovo.com/> を参照してください。
- 3. (トレーニングを受けた技術員のみ) プロセッサー 1 が正しく取り付けられていることを確認します。
- 4. (トレーニングを受けた技術員のみ) プロセッサー 2 を取り外して、サーバーを再起動します。
- 5. 次のコンポーネントを、リストに示されている順序で一度に 1 つずつ交換し、そのたびにサー バーを再起動します。
	- a. (トレーニングを受けた技術員のみ) プロセッサー
	- b. (トレーニングを受けた技術員のみ) システム・ボード

#### サーバーが応答しない (POST が完了し、オペレーティング・システムが稼働している)

問題が解決するまで、以下のステップを実行します。

- サーバーの設置場所にいる場合は、以下のステップを実行してください。
	- 1. KVM 接続を使用している場合、その接続が正常に機能していることを確認します。使用していな い場合は、キーボードおよびマウスが正常に機能していることを確認します。
	- 2. 可能な場合、サーバーにログインし、すべてのアプリケーションが稼働している (ハングしている アプリケーションがない) ことを確認します。
	- 3. サーバーを再起動します。
	- 4. 問題が解決しない場合は、すべての新規ソフトウェアが正しくインストールおよび構成され ていることを確認します。
	- 5. ソフトウェアの購入先またはソフトウェア・プロバイダーに連絡します。
- リモート・ロケーションからサーバーにアクセスしている場合は、以下のステップを実行してくだ さい。
	- 1. すべてのアプリケーションが稼働している (ハングしているアプリケーションがない) ことを確認 します。
	- 2. システムからログアウトしてから、再度ログインしてみます。
	- 3. コマンド・ラインからサーバーに対して ping または traceroute を実行してネットワーク・アク セスを検証します。
		- a. ping テスト中に応答が得られない場合は、エンクロージャー内の別のサーバーに ping を試行 し、接続の問題であるのか、サーバーの問題であるのかを判別します。
		- b. trace route を実行し、接続が切断されている場所を判別します。VPN あるいは接続が切断されて いるポイントの接続の問題の解決を試行します。
	- 4. 管理インターフェースからサーバーをリモートで再起動します。
	- 5. 問題が解決しない場合は、すべての新規ソフトウェアが正しくインストールおよび構成され ていることを確認します。
	- 6. ソフトウェアの購入先またはソフトウェア・プロバイダーに連絡します。

#### サーバーが応答しない (POST が失敗し、System Setup を起動できない)

デバイスの追加やアダプターのファームウェア更新などの構成変更、およびファームウェアまたはア プリケーションのコードの問題により、サーバーの POST (電源オン・セルフテスト) が失敗するこ とがあります。

これが発生した場合、サーバーは以下のいずれかの方法で応答します。

- サーバーは自動的に再起動し、POST を再試行します。
- サーバーは停止し、ユーザーはサーバーの POST を再試行するために、サーバーを手動で再起動す る必要があります。

指定された回数の連続試行 (自動でも手動でも) の後、サーバーはデフォルトの UEFI 構成に復帰し、 System Setup が開始され、ユーザーが構成に対し必要な修正を加えてサーバーを再起動できるように します。サーバーがデフォルトの構成で POST を正常に完了できない場合、システム・ボードに問題 がある可能性があります。

System Setup で、再起動の連続試行数を指定できます。サーバーを再起動し、画面の指示に従っ てキーを押して、LXPMシステム・セットアップ・インターフェースを表示します。(詳しくは、 <https://pubs.lenovo.com/lxpm-overview/>にあるご使用のサーバーと互換性のある LXPM 資料の「起動」セク ションを参照してください。このインターフェースからハードディスク・ドライブ診断を実行できま す。)次に、システム設定 → リカバリーと RAS → POST 試行 → POST 試行限度の順にクリックします。選 択可能なオプションは、3、6、9、および無効です。

### 電圧プレーナー障害がイベント・ログに表示される

問題が解決するまで、以下のステップを実行します。

- 1. システムを最小構成に戻します。最低限必要なプロセッサーと DIMM の数については、[1 ページ](#page-8-0) の 「[仕様](#page-8-0)」 を参照してください。
- 2. システムを再起動します。
	- システムが再起動する場合は、取り外した部品を一度に 1 つずつ追加して、そのたびにシステムを 再起動し、これをエラーが発生するまで繰り返します。エラーが発生した部品を交換します。
	- システムが再起動しない場合は、システム・ボードが原因の可能性があります。

#### 異臭

問題が解決するまで、以下のステップを実行します。

- 1. 異臭は、新規に取り付けた装置から発生している可能性があります。
- 2. 問題が解決しない場合は、Lenovo サポートに連絡してください。

#### サーバーが⾼温になっているように⾒える

問題が解決するまで、以下のステップを実行します。

複数のサーバーまたはシャーシ:

- 1. 室温が指定の範囲内であることを確認します([1 ページの](#page-8-0) 「仕様」を参照)。
- 2. 管理プロセッサーのイベント・ログで、温度上昇イベントがないかを確認します。イベントがな い場合、サーバーは正常な作動温度内で稼働しています。ある程度の温度変化は予想されるので 注意してください。

#### 新しいアダプターを取り付けた後、レガシー・モードに入ることができない

以下の手順に従って、問題を修正します。

1. 「UEFI セットアップ」 ➙ 「デバイスおよび I/O ポート」 ➙ 「オプション ROM 実⾏順序の設定」 の順に選択します。

- <span id="page-182-0"></span>2. 操作システムが取り付けられている RAID アダプターをリストの先頭に移動します。
- 3. 「保存」を選択します。
- 4. システムをリブートして、オペレーティング・システムを自動ブートします。

#### 部品またはシャーシが破損している

Lenovo サポートに連絡してください。

## オプションのデバイスの問題

オプションのデバイスに関連した問題を解決するには、この情報を使用します。

- 175 ページの 「外部 USB デバイスが認識されない」
- 175 ページの 「PCIe アダプターが認識されない、または機能していない」
- [176](#page-183-0) ページの 「[不十分な PCIe リソースが検出された](#page-183-0)」
- [176](#page-183-0) ページの 「[新たに取り付けられた Lenovo オプション・デバイスが作動しない](#page-183-0)」
- [176](#page-183-0) ページの 「[前に動作していた Lenovo オプション装置が動作しなくなった](#page-183-0)」

#### 外部 USB デバイスが認識されない

問題が解決するまで、以下のステップを実行します。

- 1. UEFI ファームウェアを最新のバージョンに更新します。
- 2. 計算ノードに適切なドライバーがインストールされていることを確認します。デバイス・ドライバー の情報については、USB デバイスの製品資料を参照してください。
- 3. Setup Utility を使用して、デバイスが正しく構成されていることを確認します。
- 4. USB デバイスがハブまたはコンソール・ブレークアウト・ケーブルに差し込まれている場合は、その デバイスを引き抜き、計算ノード前面の USB ポートに直接差し込みます。

#### PCIe アダプターが認識されない、または機能していない

問題が解決するまで、以下のステップを実行します。

- 1. UEFI ファームウェアを最新のバージョンに更新します。
- 2. イベント・ログを確認し、このデバイスに関連する問題をすべて解決します。
- 3. デバイスがサーバーでサポートされていることを検証します (<https://serverproven.lenovo.com/> を参 照)。デバイスのファームウェア・レベルがサポートされている最新レベルであることを確認し、 必要に応じてファームウェアを更新します。
- 4. アダプターが正しいスロットに取り付けられていることを確認します。
- 5. そのデバイス用に適切なデバイス・ドライバーがインストールされていることを確認します。
- 6. レガシー・モード (UEFI) を実行中の場合、リソースの競合があれば解決します。Legacy ROM のブー ト順序を確認し、MM 構成ベースの UEFI 設定を変更します。

注:PCIe アダプターに関連付けられた ROM ブート順序を、最初の実行順序に変更します。

- 7. アダプターに関連した技術ヒント (RETAIN tip または Service Bulletin ともいいます) がないか、 <http://datacentersupport.lenovo.com> を確認します。
- 8. すべてのアダプター外部接続が正しいこと、およびコネクターが物理的に損傷していないこと を確認します。
- 9. PCIe アダプターにサポートされているオペレーティング・システムがインストールされている ことを確認します。

#### <span id="page-183-0"></span>不十分な PCIe リソースが検出された

「不十分な PCI リソースが検出されました」というエラー・メッセージが表示された場合は、問題が 解決されるまで以下のステップを実行します。

- 1. Enter キーを押して System Setup Utility にアクセスします。
- 2. 「システム設定」→「デバイスおよび I/O ポート」→「MM 構成ベース」の順に選択して、メモ リー容量を上げるように設定を変更します。たとえば、3 GB から 2 GB に変更したり、2 GB から 1 GB に変更したりします。
- 3. 設定を保存して、システムを再起動します。
- 4. 最も高いデバイス・リソース設定 (1GB) でエラーが再発する場合、システムをシャットダウンして一 部の PCIe デバイスを取り外してから、システムの電源をオンにします。
- 5. リブートが失敗する場合は、ステップ 1 からステップ 4 を繰り返します。
- 6. エラーが再発する場合は、Enter キーを押して System Setup Utility にアクセスします。
- 7. 「システム設定」 ➙ 「デバイスおよび I/O ポート」 ➙ 「PCI 64 ビットのリソース割り振り」 の順に 選択して、設定を「⾃動」から「有効」に変更します。
- 8. ブート・デバイスがレガシー・ブートで 4GB を超える MMIO がサポートしていない場合、UEFI ブー ト・モードを使用するか、一部の PCIe デバイスを取り外すか無効にします。
- 9. システムを DC サイクルし、システムが UEFI ブート・メニューまたはオペレーティング・システム に入ることを確認します。次に、FFDC ログをキャプチャーします。
- 10. Lenovo テクニカル・サポートに連絡してください。

#### 新たに取り付けられた Lenovo オプション・デバイスが作動しない

- 1. 次の点を確認します。
	- デバイスがサーバーでサポートされている (<https://serverproven.lenovo.com/> を参照)。
	- デバイスに付属の取り付け手順に従い正しい取り付けがされている。
	- 取り付けた他のデバイスやケーブルを外していない。
	- システム・セットアップで構成情報を更新した。サーバーを起動して画面の指示に従ってキーを押す と、デフォルトでは、Setup Utility が表示されます。(詳しくは、<https://pubs.lenovo.com/lxpm-overview/> にあるご使用のサーバーと互換性のある LXPM 資料の「起動」セクションを参照してください。 このインターフェースからハードディスク・ドライブ診断を実行できます。)メモリーまたは他の デバイスを変更する場合は、必ず構成を更新する必要があります。
- 2. 直前に取り付けたデバイスを取り付け直します。
- 3. 直前に取り付けたデバイスを交換します。
- 4. ケーブルの接続を抜き差しして、ケーブルに物理的損傷がないことを確認します。
- 5. ケーブルに損傷がある場合は、ケーブルを交換します。

#### 前に動作していた Lenovo オプション装置が動作しなくなった

- 1. デバイスのケーブルがすべてしっかりと接続されていることを確認してください。
- 2. デバイスにテスト手順が付属している場合は、その手順を使用してデバイスをテストします。
- 3. ケーブルの接続を抜き差しして、物理部品に損傷がないかどうかを確認します。
- 4. ケーブルを交換します。
- 5. 障害のある装置を取り付け直します。
- 6. 障害のあるデバイスを交換します。

## 電源オンおよび電源オフの問題

サーバーを電源オンまたは電源オフする場合は、この情報を使用して問題を解決します。

- <span id="page-184-0"></span>• 177 ページの 「組み込みハイパーバイザーがブート・リストにない」
- 177 ページの 「サーバーの電源がオンにならない」
- [178](#page-185-0) ページの 「[サーバーの電源がオフにならない](#page-185-0)」
- [178](#page-185-0) ページの 「[LED が点灯していない場合の予測外のシャットダウン](#page-185-0)」
- [178](#page-185-0) ページの 「[LED が点灯していない場合の予測外のシャットダウン](#page-185-0)」

### 組み込みハイパーバイザーがブート・リストにない

問題が解決するまで、以下のステップを実行します。

- 1. オプションの組み込みハイパーバイザー・フラッシュ・デバイスが、起動時にブート・マネージャー の「<F12> Select Boot Device」で選択されていることを確認します。
- 2. 組み込みハイパーバイザー・フラッシュ・デバイスがコネクターに正しく取り付けられている ことを確認します。
- 3. オプションの組み込みハイパーバイザー・フラッシュ・デバイスに付属の資料を参照して、デバイス が正しく構成されていることを確認します。
- 4. 他のソフトウェアがサーバー上で動作することを確認します。

#### サーバーの電源がオンにならない

問題が解決するまで、以下のステップを実行します。

- 注:電源制御ボタンは、サーバーが電源に接続された後、約 5 秒から 10 秒経過するまで機能しません。
- 1. 電源制御ボタンが正しく機能していることを確認します。
	- a. サーバーの電源コードを切り離します。
	- b. 電源コードを再接続します。
	- c. (トレーニングを受けた技術員のみ) オペレーター情報パネル・ケーブルを取り付け直してか ら、ステップ 1a および 1b を繰り返します。
		- (トレーニングを受けた技術員のみ) サーバーが起動する場合は、オペレーター情報パネルを取 り付け直します。問題が解決しない場合は、オペレーター情報パネルを交換します。
		- サーバーが始動しない場合は、強制パワーオン・ジャンパーを使用して電源制御ボタンをバイ パスします。サーバーが起動する場合は、オペレーター情報パネルを取り付け直します。問題 が解決しない場合は、オペレーター情報パネルを交換します。
- 2. 以下のようにして、リセット・ボタンが正しく機能していることを確認します。
	- a. サーバーの電源コードを切り離します。
	- b. 電源コードを再接続します。
	- c. (トレーニングを受けた技術員のみ) オペレーター情報パネル・ケーブルを取り付け直してか ら、ステップ 2a および 2b を繰り返します。
		- (トレーニングを受けた技術員のみ) サーバーが始動する場合は、オペレーター情報パネルを 交換します。
		- サーバーが始動しない場合は、ステップ 3 に進みます。
- 3. サーバーに取り付けられているパワー・サプライが、どちらも同一のタイプであることを確認しま す。サーバー内で異なるパワー・サプライを混用すると、システム・エラーの原因となります (前面 パネルのシステム・エラー LED がオンになる)。
- 4. 次の点を確認します。
	- 電源コードがサーバーと、通電されている電源コンセントに正しく接続されている。
	- 取り付けたメモリーのタイプが正しい。
	- DIMM が完全に差し込まれている。
	- パワー・サプライ上の LED が問題があることを示していない。
- <span id="page-185-0"></span>• プロセッサーが正しい順序で取り付けられている。
- 5. 以下のコンポーネントを取り付け直します。
	- a. オペレーター情報パネル・コネクター
	- b. パワー・サプライ
- 6. 以下のコンポーネントを交換し、その都度サーバーを再起動します。
	- a. オペレーター情報パネル・コネクター
	- b. パワー・サプライ
- 7. オプション・デバイスを取り付けた場合は、それを取り外してから、サーバーを再起動してくださ い。これでサーバーが起動する場合は、パワー・サプライがサポートできる数を超えるデバイス が取り付けられていることが考えられます。
- 8. [158](#page-165-0) ページの 「[パワー・サプライ LED](#page-165-0)」 を参照してください。

#### サーバーの電源がオフにならない

問題が解決するまで、以下のステップを実行します。

- 1. 拡張構成と電力インターフェース (ACPI) オペレーティング・システムを使用しているか、非 ACPI オペレーティング・システムかを調べます。非 ACPI オペレーティング・システムを使用して いる場合は、以下のステップを実行します。
	- a. Ctrl+Alt+Delete を押します。
	- b. 電源制御ボタンを 5 秒間押したままにして、サーバーの電源をオフにします。
	- c. サーバーを再起動します。
	- d. もしサーバーが POST で障害を起こし電源制御ボタンが働かない場合は、電源コードを 20 秒間外 してから、電源コードを再接続してサーバーを再起動してください。
- 2. それでも問題が続くか、ACPI 対応のオペレーティング・システムを使用している場合は、シ ステム・ボードが原因の可能性があります。

#### LED が点灯していない場合の予測外のシャットダウン

問題が解決するまで、以下のステップを実行します。

- 1. XCC イベント・ログを参照して、関連したエラーが見つかれば解決します。
- 2. パワー・サプライを取り付け直します。
- 3. エラーが発生した場合は、パワー・サプライを交換します。

## プロセッサーの問題

モニターまたはビデオの問題を解決するには、この情報を使用してください。

• 178 ページの 「サーバーをオンにすると、サーバーが直接 POST イベント・ビューアーになる。」

#### サーバーをオンにすると、サーバーが直接 POST イベント・ビューアーになる。

1. Lightpath 診断 LED と XCC イベント・ログを確認し、発生したエラーを解決します。

- 2. サーバーがすべてのプロセッサーをサポートし、プロセッサーの速度とキャッシュ・サイズが相互に 一致していることを確認します。システム・セットアップからプロセッサーの詳細を表示できます。 プロセッサーがサーバーでサポートされているかどうかを判別するには、<https://serverproven.lenovo.com/> を参照してください。
- 3. (トレーニングを受けた技術員のみ) プロセッサー 1 が正しく取り付けられていることを確認します。
- 4. (トレーニングを受けた技術員のみ) プロセッサー 2 を取り外して、サーバーを再起動します。(3 および 4)
- <span id="page-186-0"></span>5. 次のコンポーネントを、リストに示されている順序で一度に1つずつ交換し、そのたびにサー バーを再起動します。
	- a. (トレーニングを受けた技術員のみ) プロセッサー
	- b. (トレーニングを受けた技術員のみ) システム・ボード

## シリアル・デバイスの問題

シリアル・ポートまたはシリアル・デバイスの問題を解決するには、この情報を使用します。

- 179 ページの 「表示されるシリアル・ポートの数が、取り付けられているシリアル・ポートの数よ り少ない」
- 179 ページの 「シリアル・デバイスが動作しない」

#### 表示されるシリアル・ポートの数が、取り付けられているシリアル・ポートの数より少ない

問題が解決するまで、以下のステップを実行します。

- 1. 次の点を確認します。
	- Setup Utility で各ポートに固有のアドレスが割り当てられており、どのシリアル・ポートも無 効にされていない。
	- シリアル・ポート・アダプター (装着されている場合) がしっかりと取り付けられている
- 2. シリアル・ポート・アダプターを取り付け直します。
- 3. シリアル・ポート・アダプターを交換します。

#### シリアル・デバイスが動作しない

- 1. 次の点を確認します。
	- デバイスはサーバーと互換性がある。
	- シリアル・ポートは有効になっており、固有のアドレスが割り当てられている。
	- デバイスが正しいコネクターに接続されている。
- 2. 以下のコンポーネントを取り付け直します。
	- a. 障害を起こしているシリアル・デバイス。
	- b. シリアル・ケーブル。
- 3. 次のコンポーネントを交換します。
	- a. 障害を起こしているシリアル・デバイス。
	- b. シリアル・ケーブル。
- 4. (トレーニングを受けた技術員のみ) システム・ボードを交換します。

## ソフトウェアの問題

ソフトウェアの問題を解決するには、この情報を使用します。

- 1. その問題の原因がソフトウェアであるかを判別するには、以下の点を確認します。
	- サーバーが、ソフトウェアを使用するための必要最小限のメモリーを備えている。メモリー所要量 については、ソフトウェアに付属の情報を参照してください。

注:アダプターまたはメモリーを取り付けた直後の場合は、サーバーでメモリー・アドレスの競合 が生じている可能性があります。

- オペレーティング・システムは ServerProven リスト (<https://serverproven.lenovo.com/> を参照) に掲載さ れており、ハードウェアによりサポートされています。
- そのソフトウェアがサーバーに対応しているか。
- 他のソフトウェアがサーバー上で動作するか。
- このソフトウェアが他のサーバー上では作動する。
- 2. ソフトウェアの使用中にエラー・メッセージを受け取った場合は、そのソフトウェアに付属の説明書 を参照して、メッセージの内容と問題の解決方法を調べてください。
- 3. オペレーティング・システム・ログを確認し、使用しているソフトウェアに関連したイベント がないかを調べ、解決を試みます。
- 4. ソフトウェア購入先にお問い合わせください。

# <span id="page-188-0"></span>付録 A リサイクルのためのハードウェアの分解

各国の法または規制に準拠してコンポーネントをリサイクルするには、このセクションの指示に従って ください。

# リサイクルのためのシステム・ボードの分解

リサイクルの前にシステム・ボードを分解するには、このセクションの手順に従ってください。

システム・ボードを分解する前に:

- 1. サーバーからシステム・ボードを取り外します ( [136](#page-143-0) ページの 「[システム・ボードの取り外し](#page-143-0)」 を参照)。
- 2. 地域の環境規則、廃棄規則、または処分規則を参照して、コンプライアンスを遵守してください。

システム・ボードを分解するには、次の手順を実行します。

ステップ 1. 図のように、次のコンポーネントを取り外します。

- 15 個のすり割り付きねじ
- 2個の突起 (12 mm レンチ)
- **●** プランジャー 1個 (11 mm および 16 mm レンチ使用)
- ヒートシンク上の4個の PH2 拘束ねじ

<span id="page-189-0"></span>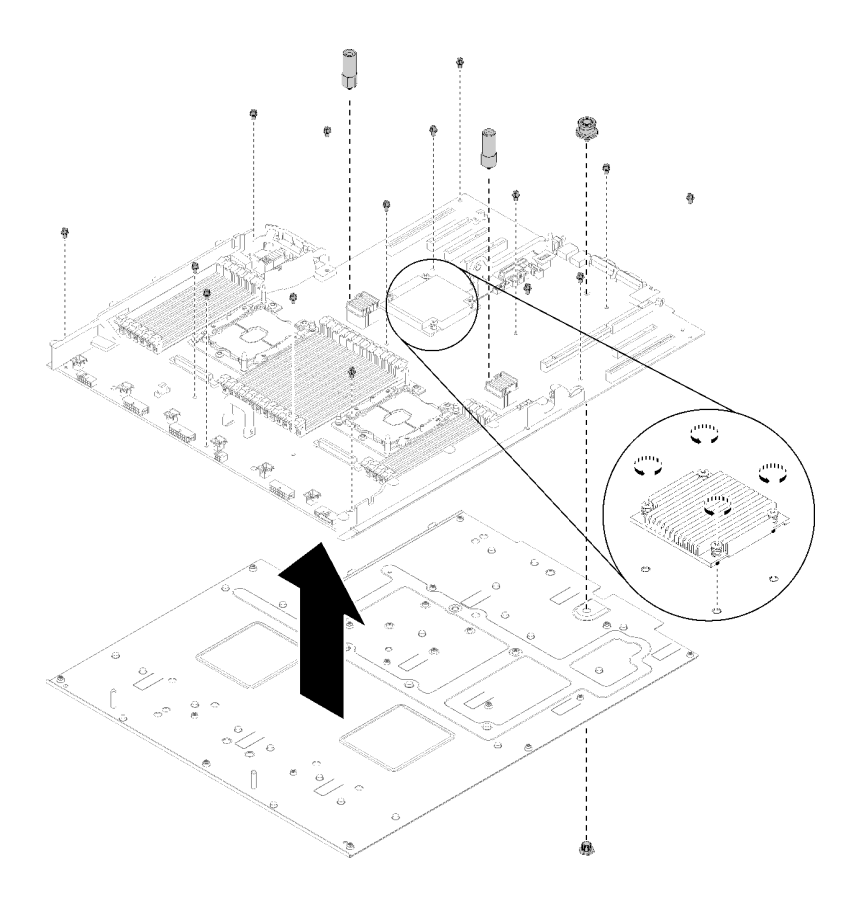

<sup>図</sup> 143. システム・ボードの分解

ステップ 2. 保持用シート・メタルからシステム・ボードを分離します。

システム・ボードを分解した後、リサイクル時には地域の規制に従ってください。

# リサイクルのためのマイクロプロセッサーおよびメモリー拡張トレイ・ アセンブリーの分解

リサイクルの前に、このセクションの手順に従って、プロセッサーとメモリー拡張トレイを分解します。

プロセッサーおよびメモリー拡張トレイを分解する前に:

- 1. プロセッサーおよびメモリー拡張トレイをサーバーから取り外します [\(125](#page-132-0) ページの 「[プロセッサー](#page-132-0) [およびメモリー拡張トレイの取り外し](#page-132-0)」を参照)。
- 2. 地域の環境規則、廃棄規則、または処分規則を参照して、コンプライアンスを遵守してください。

以下のステップを実行して、プロセッサーとメモリー拡張トレイを分解します。

ステップ 1. 図のように、13 本のねじを取り外します。

<span id="page-190-0"></span>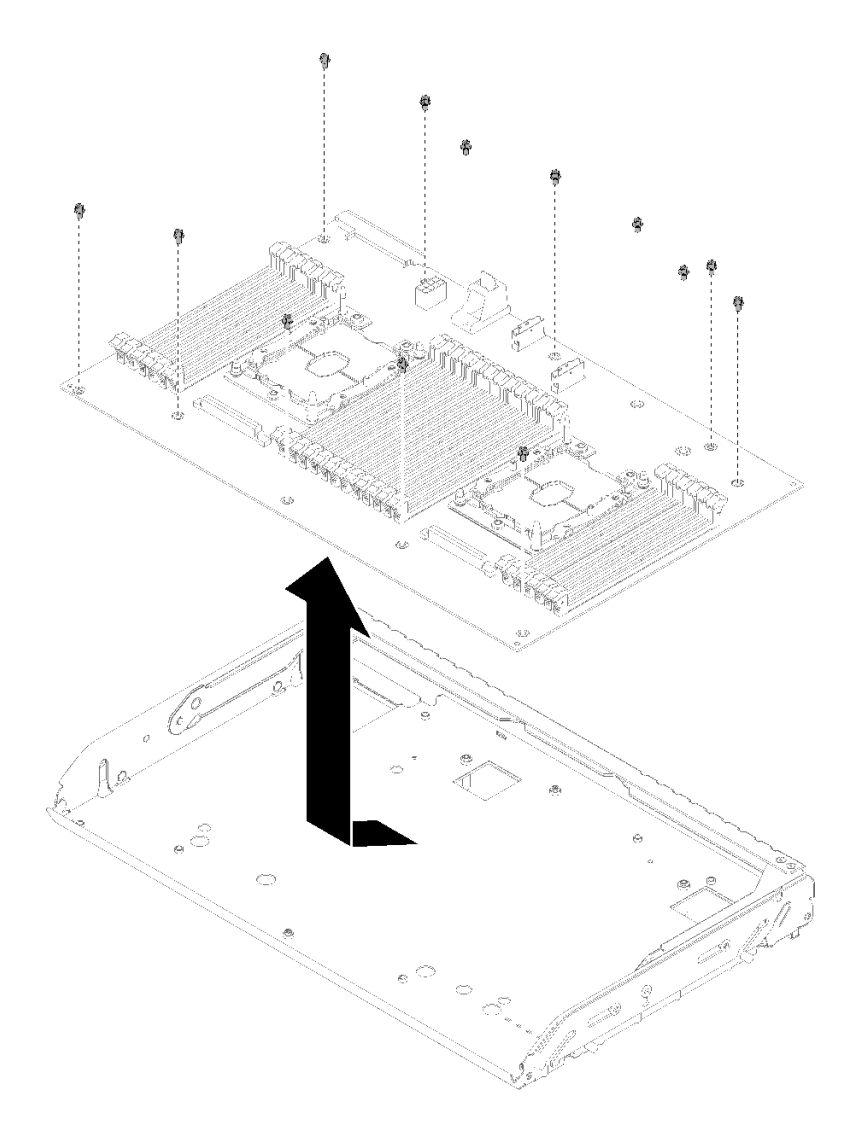

図 144. 拡張トレイの分解

ステップ 2. サポート・トレイから拡張ボードを分離します。

プロセッサーとメモリー拡張トレイを分解した後、リサイクル時には地域の規制に従ってください。

# シャーシのリサイクルのためのサーバーの分解

シャーシをリサイクルする前にサーバーを分解するには、このセクションの手順に従ってください。

#### サーバーを分解する前に:

- 1. 「安全について」および「取り付けのガイドライン」をお読みください([iii](#page-4-0) ページの 「[安全につい](#page-4-0) [て](#page-4-0)」 および [55](#page-62-0) ページの 「[取り付けのガイドライン](#page-62-0)」 を参照)。
- 2. サーバーと周辺機器の電源をオフにし、電源コードとすべての外部ケーブルを切り離します [\(11](#page-18-0) [ペー](#page-17-0) ジの 「[サーバーの電源をオフにする](#page-17-0)」を参照)。
- 3. サーバーがラックに取り付けられている場合、トップ・カバーにアクセスするためにラック スライ ド・レールでサーバーをスライドさせるか、ラックからサーバーを取り外します。

シャーシのリサイクルのためにサーバーを分解するには、次の手順を実行します。

- ステップ 1. セキュリティー・ベゼルの取り外します([130](#page-137-0) ページの 「[セキュリティー・ベゼルの取](#page-137-0) [り外し](#page-137-0)」を参照)。
- ステップ 2. トップ・カバーを取り外します([150](#page-157-0) ページの 「[トップ・カバーの取り外し](#page-157-0)」を参照)。
- ステップ 3. 両方のパワー・サプライ・ユニットを取り外します [\(106](#page-113-0) ページの 「[ホット・スワップ・パ](#page-113-0) [ワー・サプライ・ユニットの取り外し](#page-113-0)」を参照)。
- ステップ 4. システム・ボードのエアバッフル [\(132](#page-139-0) ページの 「[システム・ボードのエアー・バッフルと](#page-139-0) [電源変換コネクターの取り外し](#page-139-0)」を参照)またはプロセッサーとメモリー拡張トレイおよ び拡張トレイのエアー・バッフルを取り外します([125](#page-132-0) ページの 「[プロセッサーおよびメ](#page-132-0) [モリー拡張トレイの取り外し](#page-132-0)」を参照)。
- ステップ 5. ファン・ケージ・アセンブリーを取り外します [\(66](#page-73-0) ページの 「[ファン・ケージ・アセンブ](#page-73-0) [リーの取り外し](#page-73-0)」を参照)。
- ステップ 6. 取り付けられているドライブをすべて取り外します [\(60](#page-67-0) ページの 「[2.5 型ホット・スワップ・](#page-67-0) [ドライブの取り外し](#page-67-0)」を参照)。
- ステップ 7. 取り付けられている両方のドライブ・バックプレーンを取り外します([58 ページの](#page-65-0) 「ドライ [ブ・バックプレーンの取り外し](#page-65-0)」を参照)。
- ステップ 8. 前面 VGA アセンブリーを取り外します [\(72](#page-79-0) ページの 「[前面 VGA アセンブリーの取り外](#page-79-0) [し](#page-79-0)」を参照)。
- ステップ 9. オペレーター・パネル・トレイ・アセンブリーを取り外します [\(96 ページの](#page-103-0) 「前面オペ [レーター・パネルの取り外し](#page-103-0)」を参照)。
- ステップ 10.PCIe ライザー・カード・アセンブリーを取り外します [\(98](#page-105-0) ページの 「[PCIe ライザー・カー](#page-105-0) [ド・アセンブリーの取り外し](#page-105-0)」を参照)。
- ステップ 11.取り付けられているすべてのアダプターを取り外します([103](#page-110-0) ページの 「[アダプターの取り外](#page-110-0) [し](#page-110-0)」および[77](#page-84-0) ページの 「[LOM アダプターの取り外し](#page-84-0)」を参照)。
- ステップ 12.システム・ボードに取り付けられているメモリー・モジュールを取り外します([87 ページの](#page-94-0) 「[メモリー・モジュールの取り外し](#page-94-0)」を参照)。
- ステップ 13.システム・ボードに取り付けられている両方の PHM を取り外します([115 ページの](#page-122-0) 「プロ [セッサーとヒートシンクの取り外し](#page-122-0)」を参照)。
- ステップ 14.システム・ボードを取り外します([136](#page-143-0) ページの 「[システム・ボードの取り外し](#page-143-0)」を参照)。
- サーバーを分解した後、シャーシのリサイクル時には地域の規制に従ってください。

# <span id="page-192-0"></span>付録 B ヘルプおよび技術サポートの入手

ヘルプ、サービス、技術サポート、または Lenovo 製品に関する詳しい情報が必要な場合は、Lenovo がさまざまな形で提供しているサポートをご利用いただけます。

WWW 上の以下の Web サイトで、Lenovo システム、オプション・デバイス、サービス、およびサ ポートについての最新情報が提供されています。

<http://datacentersupport.lenovo.com>

注:このセクションには、IBM Web サイトへの言及、およびサービスの取得に関する情報が含まれていま す。IBM は、ThinkSystem に対する Lenovo の優先サービス・プロバイダーです。

## 依頼する前に

連絡する前に、以下の手順を実行してお客様自身で問題の解決を試みてください。サポートを受ける ために連絡が必要と判断した場合、問題を迅速に解決するためにサービス技術員が必要とする情報 を収集します。

#### お客様自身での問題の解決

多くの問題は、Lenovo がオンライン・ヘルプまたは Lenovo 製品資料で提供するトラブルシューティン グ手順を実行することで、外部の支援なしに解決することができます。Lenovo 製品資料にも、お客様 が実行できる診断テストについての説明が記載されています。ほとんどのシステム、オペレーティン グ・システムおよびプログラムの資料には、トラブルシューティングの手順とエラー・メッセージやエ ラー・コードに関する説明が記載されています。ソフトウェアの問題だと考えられる場合は、オペレー ティング・システムまたはプログラムの資料を参照してください。

ThinkSystem 製品については、<https://pubs.lenovo.com/> で製品ドキュメントが見つかります

以下の手順を実行してお客様自身で問題の解決を試みることができます。

- ケーブルがすべて接続されていることを確認します。
- 電源スイッチをチェックして、システムおよびすべてのオプション・デバイスの電源がオンになっ ていることを確認します。
- ご使用の Lenovo 製品用に更新されたソフトウェア、ファームウェア、およびオペレーティング・シス テム・デバイス・ドライバーがないかを確認します。Lenovo 保証規定には、Lenovo 製品の所有者で あるお客様の責任で、製品のソフトウェアおよびファームウェアの保守および更新を行う必要があ ることが明記されています (追加の保守契約によって保証されていない場合)。お客様のサービス技 術員は、問題の解決策がソフトウェアのアップグレードで文書化されている場合、ソフトウェアお よびファームウェアをアップグレードすることを要求します。
- ご使用の環境で新しいハードウェアを取り付けたり、新しいソフトウェアをインストールした場合、 <https://serverproven.lenovo.com/> でそのハードウェアおよびソフトウェアがご使用の製品によってサ ポートされていることを確認してください。
- <http://datacentersupport.lenovo.com> にアクセスして、問題の解決に役立つ情報があるか確認してください。
	- 同様の問題が発生した他のユーザーがいるかどうかを調べるには、[https://forums.lenovo.com/t5/](https://forums.lenovo.com/t5/Datacenter-Systems/ct-p/sv_eg) [Datacenter-Systems/ct-p/sv\\_eg](https://forums.lenovo.com/t5/Datacenter-Systems/ct-p/sv_eg) の Lenovo Forums (Lenovo フォーラム) を確認してください。

多くの問題は、Lenovo がオンライン・ヘルプまたは Lenovo 製品資料で提供するトラブルシューティン グ手順を実行することで、外部の支援なしに解決することができます。Lenovo 製品資料にも、お客様 が実行できる診断テストについての説明が記載されています。ほとんどのシステム、オペレーティン グ・システムおよびプログラムの資料には、トラブルシューティングの手順とエラー・メッセージやエ

<span id="page-193-0"></span>ラー・コードに関する説明が記載されています。ソフトウェアの問題だと考えられる場合は、オペレー ティング・システムまたはプログラムの資料を参照してください。

#### サポートへの連絡に必要な情報の収集

ご使用の Lenovo 製品に保証サービスが必要であると思われる場合は、連絡される前に準備をしていただ けると、サービス技術員がより効果的にお客様を支援することができます。または製品の保証について詳 しくは <http://datacentersupport.lenovo.com/warrantylookup> で参照できます。

サービス技術員に提供するために、次の情報を収集します。このデータは、サービス技術員が問題の 解決策を迅速に提供する上で役立ち、お客様が契約された可能性があるレベルのサービスを確実に 受けられるようにします。

- ハードウェアおよびソフトウェアの保守契約番号(該当する場合)
- マシン・タイプ番号 (Lenovo の 4 桁のマシン識別番号)
- 型式番号
- シリアル番号
- 現行のシステム UEFI およびファームウェアのレベル
- エラー・メッセージやログなど、その他関連情報

Lenovo サポートに連絡する代わりに、<https://support.lenovo.com/servicerequest> にアクセスして Electronic Service Request を送信することもできます。Electronic Service Request を送信すると、お客様の問題に関 する情報をサービス技術員が迅速に入手できるようになり、問題の解決策を判別するプロセスが開始 されます。Lenovo サービス技術員は、お客様が Electronic Service Request を完了および送信するとす ぐに、解決策の作業を開始します。

# サービス・データの収集

サーバーの問題の根本原因をはっきり特定するため、または Lenovo サポートの依頼によって、詳細な分 析に使用できるサービス・データを収集する必要がある場合があります。サービス・データには、イベン ト・ログやハードウェア・インベントリーなどの情報が含まれます。

サービス・データは以下のツールを使用して収集できます。

• Lenovo XClarity Provisioning Manager

Lenovo XClarity Provisioning Manager のサービス・データの収集機能を使用して、システム・サービ ス・データを収集します。既存のシステム・ログ・データを収集するか、新しい診断を実行して新 規データを収集できます。

• Lenovo XClarity Controller

Lenovo XClarity Controller Web インターフェースまたは CLI を使用してサーバーのサービス・データを 収集できます。ファイルは保存でき、Lenovo サポートに送信できます。

- Web インターフェースを使用したサービス・データの収集について詳しくは、 <https://pubs.lenovo.com/lxcc-overview/>にある、ご使用のサーバーと互換性のある XCC に関する資料の バージョンの「サービス・データのダウンロード」セクションを参照してください。
- CLI を使用したサービス・データの収集について詳しくは、<https://pubs.lenovo.com/lxcc-overview/>に ある、ご使用のサーバーと互換性のある XCC に関する資料のバージョンの「ffdc コマンド」 セクションを参照してください。
- Lenovo XClarity Administrator

一定の保守可能イベントが Lenovo XClarity Administrator および管理対象エンドポイントで発生した場合 に、診断ファイルを収集し自動的に Lenovo サポートに送信するように Lenovo XClarity Administrator を セットアップできます。Call Homeを使用して診断ファイルを Lenovo サポート に送信するか、SFTP を使

<span id="page-194-0"></span>用して別のサービス・プロバイダーに送信するかを選択できます。また、手動で診断ファイルを収集し たり、問題レコードを開いたり、診断ファイルを Lenovo サポート・センターに送信したりもできます。

Lenovo XClarity Administrator 内での自動問題通知のセットアップに関する詳細情報は [http://sysmgt.lenovofiles.com/help/topic/com.lenovo.lxca.doc/admin\\_setupcallhome.html](http://sysmgt.lenovofiles.com/help/topic/com.lenovo.lxca.doc/admin_setupcallhome.html) で参照できます。

#### • Lenovo XClarity Essentials OneCLI

Lenovo XClarity Essentials OneCLI には、サービス・データを収集するインベントリー・アプリケー ションがあります。インバンドとアウト・オブ・バンドの両方で実行できます。サーバーのホス ト・オペレーティング・システムで実行する場合、OneCLI では、ハードウェア・サービス・デー タに加えて、オペレーティング・システム・イベント・ログなどオペレーティング・システムに関 する情報を収集できます。

サービス・データを取得するには、getinfor コマンドを実行できます。getinfor の実行についての詳 細は、[https://pubs.lenovo.com/lxce-onecli/onecli\\_r\\_getinfor\\_command](https://pubs.lenovo.com/lxce-onecli/onecli_r_getinfor_command)を参照してください。

# サポートへのお問い合わせ

サポートに問い合わせて問題に関するヘルプを入手できます。

ハードウェアの保守は、Lenovo 認定サービス・プロバイダーを通じて受けることができ ます。保証サービスを提供する Lenovo 認定サービス・プロバイダーを見つけるには、 <https://datacentersupport.lenovo.com/serviceprovider> にアクセスし、フィルターを使用して国別で検索しま す。Lenovo サポートの電話番号については、<https://datacentersupport.lenovo.com/supportphonelist> で地域のサ ポートの詳細を参照してください。

# <span id="page-196-0"></span>付録 C 注記

本書に記載の製品、サービス、または機能が日本においては提供されていない場合があります。日本で利 用可能な製品、サービス、および機能については、Lenovo の営業担当員にお尋ねください。

本書で Lenovo 製品、プログラム、またはサービスに言及していても、その Lenovo 製品、プログラム、ま たはサービスのみが使用可能であることを意味するものではありません。これらに代えて、Lenovo の知 的所有権を侵害することのない、機能的に同等の製品、プログラム、またはサービスを使用すること ができます。ただし、他の製品とプログラムの操作またはサービスの評価および検証は、お客様の責 任で行っていただきます。

Lenovo は、本書に記載されている内容に関して特許権 (特許出願中のものを含む) を保有している場合が あります。本書の提供は、いかなる特許出願においても実施権を許諾することを意味するものではあり ません。お問い合わせは、書面にて下記宛先にお送りください。

Lenovo (United States), Inc. <sup>1009</sup> Think Place Morrisville, NC <sup>27560</sup> U.S.A. Attention: Lenovo VP of Intellectual Property

LENOVO は、本書を特定物として「現存するままの状態で」提供し、商品性の保証、特定目的適合性 の保証および法律上の瑕疵担保責任を含むすべての明示もしくは黙示の保証責任を負わないものとし ます。国または地域によっては、法律の強行規定により、保証責任の制限が禁じられる場合、強行 規定の制限を受けるものとします。

この情報には、技術的に不適切な記述や誤植を含む場合があります。本書は定期的に見直され、必要な変 更は本書の次版に組み込まれます。Lenovo は予告なしに、随時、この文書に記載されている製品また はプログラムに対して、改良または変更を行うことがあります。

本書で説明される製品は、誤動作により人的な傷害または死亡を招く可能性のある移植またはその他の生 命維持アプリケーションで使用されることを意図していません。本書に記載される情報が、Lenovo 製品仕 様または保証に影響を与える、またはこれらを変更することはありません。本書の内容は、Lenovo または サード・パーティーの知的所有権のもとで明示または黙示のライセンスまたは損害補償として機能するも のではありません。本書に記載されている情報はすべて特定の環境で得られたものであり、例として提示 されるものです。他の操作環境で得られた結果は、異なる可能性があります。

Lenovo は、お客様が提供するいかなる情報も、お客様に対してなんら義務も負うことのない、自ら適切と 信ずる方法で、使用もしくは配布することができるものとします。

本書において Lenovo 以外の Web サイトに言及している場合がありますが、便宜のため記載しただけであ り、決してそれらの Web サイトを推奨するものではありません。それらの Web サイトにある資料は、こ の Lenovo 製品の資料の一部ではありません。それらの Web サイトは、お客様の責任でご使用ください。

この文書に含まれるいかなるパフォーマンス・データも、管理環境下で決定されたものです。そのため、 他の操作環境で得られた結果は、異なる可能性があります。一部の測定が、開発レベルのシステムで行わ れた可能性がありますが、その測定値が、一般に利用可能なシステムのものと同じである保証はありませ ん。さらに、一部の測定値が、推定値である可能性があります。実際の結果は、異なる可能性がありま す。お客様は、お客様の特定の環境に適したデータを確かめる必要があります。

## <span id="page-197-0"></span>商標

Lenovo、Lenovo ロゴ、Flex System、System x、NeXtScale System、X-Architecture、および ThinkSystem は、 Lenovo の米国およびその他の国における商標です。

インテル、および Intel Xeon は、Intel Corporation または子会社の米国およびその他の国における商標 または登録商標です。

Internet Explorer、Microsoft、および Windows は、Microsoft Corporation の米国およびその他の国にお ける商標です。

Linux は、Linus Torvalds の米国およびその他の国における商標です。

他の会社名、製品名およびサービス名等はそれぞれ各社の商標です。

## 重要事項

プロセッサーの速度とは、プロセッサー の内蔵クロックの速度を表しますが、他の要因もアプリケーショ ン・パフォーマンスに影響します。

CD または DVD ドライブの速度は、変わる可能性のある読み取り速度を記載しています。実際の速度は記 載された速度と異なる場合があり、最大可能な速度よりも遅いことがあります。

主記憶装置、実記憶域と仮想記憶域、またはチャネル転送量を表す場合、KB は 1,024 バイト、MB は 1,048,576 バイト、GB は 1,073,741,824 バイトを意味します。

ドライブの容量、または通信ボリュームを表すとき、MB は 1,000,000 バイトを意味し、GB は 1,000,000,000 バイトを意味します。ユーザーがアクセス可能な総容量は、オペレーティング環境によって異なる可能 性があります。

内蔵ドライブの最大容量は、Lenovo から入手可能な現在サポートされている最大のドライブを標準ドライ ブの代わりに使用し、すべてのドライブ・ベイに取り付けることを想定しています。

最大メモリーは標準メモリーをオプション・メモリー・モジュールと取り替える必要があることも あります。

各ソリッド・ステート・メモリー・セルには、そのセルが耐えられる固有の有限数の組み込みサイクル があります。したがって、ソリッド・ステート・デバイスには、可能な書き込みサイクルの最大数が 決められています。これをtotal bytes written (TBW) と呼びます。この制限を超えたデバイスは、シ ステム生成コマンドに応答できなくなる可能性があり、また書き込み不能になる可能性があります。 Lenovo は、正式に公開された仕様に文書化されているプログラム/消去のサイクルの最大保証回数を 超えたデバイスについては責任を負いません。

Lenovo は、他社製品に関して一切の保証責任を負いません。他社製品のサポートがある場合は、Lenovo ではなく第三者によって提供されます。

いくつかのソフトウェアは、その小売り版 (利用可能である場合) とは異なる場合があり、ユーザー・マ ニュアルまたはすべてのプログラム機能が含まれていない場合があります。

## 通信規制の注記

本製品は、お客様の国で、いかなる方法においても公衆通信ネットワークのインターフェースへの接続に ついて認定されていない可能性があります。このような接続を行う前に、法律による追加の認定が必要な 場合があります。ご不明な点がある場合は、Lenovo 担当員または販売店にお問い合わせください。

# <span id="page-198-0"></span>電波障害自主規制特記事項

このデバイスにモニターを接続する場合は、モニターに付属の指定のモニター・ケーブルおよび電波障害 抑制デバイスを使用してください。

# 台湾地域 BSMI RoHS 宣言

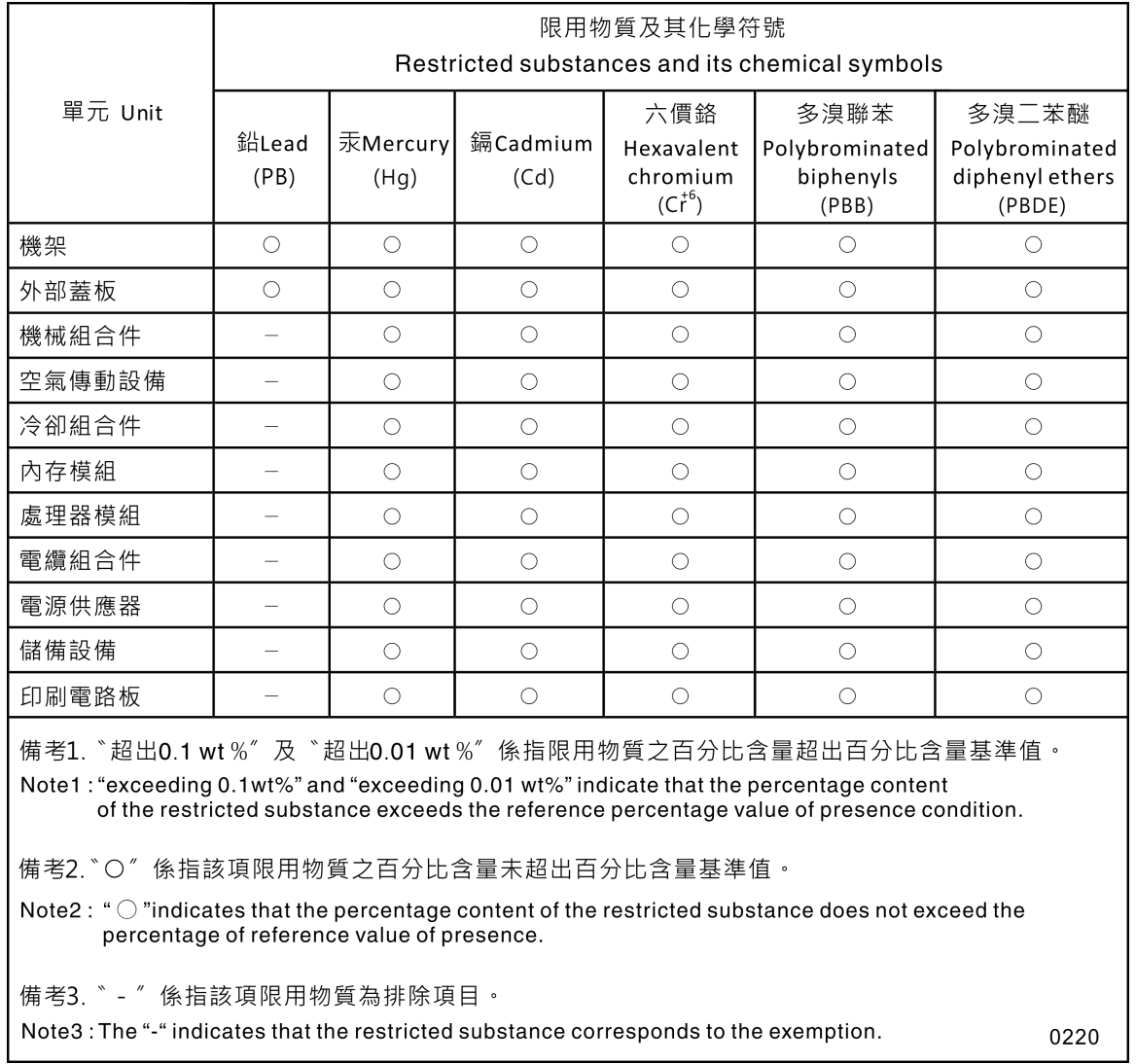

# <span id="page-199-0"></span>台湾地域の輸出入お問い合わせ先情報

台湾地域の輸出入情報に関する連絡先を入手できます。

# 委製商/進口商名稱: 台灣聯想環球科技股份有限公司<br>進口商地址: 台北市南港區三重路 66 號 8 樓 進口商電話: 0800-000-702

# 索引

[仕様 1](#page-8-0) [概要 1](#page-8-0) [台湾地域 BSMI RoHS 宣言 191](#page-198-0) [前面 VGA アセンブリー](#page-79-0) [交換 72](#page-79-0) [取り付け 74](#page-81-0) [取り外し 72](#page-79-0)

### a

AC 電源 LED [22](#page-29-0)-23 [adapter](#page-111-0) [取り付け 104](#page-111-0) [取り外し 103](#page-110-0)

## $\mathbf{C}$

[CD-RW/DVD](#page-21-0) [イジェクト・ボタン 14](#page-21-0) [ドライブ活動 LED 14](#page-21-0) [CMOS バッテリー](#page-69-0) [交換 62](#page-69-0) [取り付け 65](#page-72-0) [CPU](#page-122-0) [交換 115](#page-122-0) [取り付け 119](#page-126-0) [取り外し 115](#page-122-0)

# d

DC 電源 LED [22](#page-29-0)-23 [DIMM](#page-97-0) [取り付け 90](#page-97-0) [取り外し 87](#page-94-0)

# l

[LCD](#page-24-0) [システム情報表示パネル 17](#page-24-0) [LCD システム情報表示パネル 17](#page-24-0) [LCD ディスプレイ付き前面オペレーター・パネル 17](#page-24-0) [LED 16](#page-23-0) AC 電源 [22](#page-29-0)-23 [CD-RW/DVD ドライブ活動 14](#page-21-0) DC 電源 [22](#page-29-0)-23 [DIMM 29](#page-36-0) [イーサネット活動 22](#page-29-0) [イーサネット・リンク・ステータス 22](#page-29-0) [オプションのプロセッサー 29](#page-36-0) 識別 [15,](#page-22-0) [17](#page-24-0) [システム情報 16](#page-23-0) [システム識別](#page-31-0) [背面 24](#page-31-0) [背面 22](#page-29-0)

システム・エラー [16](#page-23-0)-17 [背面 24](#page-31-0) [背面 22](#page-29-0) [システム・ボード上の 28](#page-35-0) [システム・ロケーター 16](#page-23-0) [ソリッド・ステート・ドライブ活動 14](#page-21-0) [ソリッド・ステート・ドライブ状況 14](#page-21-0) [ソリッド・ステート・ドライブ・ステータス 14](#page-21-0) [電源 15](#page-22-0) ネットワーク活動 [15](#page-22-0)-16 [パワーオン 16](#page-23-0) [背面 22](#page-29-0) パワー・サプライ [22](#page-29-0)-23 [ハードディスク・ドライブ活動 14](#page-21-0) [ハードディスク・ドライブ状況 14](#page-21-0) [Lightpath 診断パネル](#page-29-0) [NMI ボタン 22](#page-29-0) [LOM アダプター](#page-84-0) [交換 77](#page-84-0) [取り付け 79](#page-86-0) [LOM アダプター](#page-84-0) [取り外し 77](#page-84-0)

### m

```
M.2
 交換 81
M.2 ドライブ
 取り付け 85
 取り外し 85
M.2 バックプレーン
 取り付け 83
 取り外し 81
M.2 バックプレーンの保持器具
 調整 81
ML アダプター・スロット、1 Gb 22
```
### n

NMI ボタン [25,](#page-32-0) [27](#page-34-0) [Lightpath 診断パネル 22](#page-29-0) [NMI 強制ボタン](#page-34-0) [機能 27](#page-34-0) NVMe $60 - 61$  $60 - 61$ 

## p

[PCIe](#page-105-0) [PCIe ライザー・カード・アセンブリー](#page-105-0) [交換 98](#page-105-0) [PCIe ライザー・カード・アセンブリー、アダプター](#page-105-0) [交換 98](#page-105-0) [トラブルシューティング 175](#page-182-0) [PCIe アダプター](#page-29-0) [スロット 22](#page-29-0)

[PCIe ライザー・カード](#page-39-0) [コネクター 32](#page-39-0) [PCIe ライザー・カード・アセンブリー の取り付け 100](#page-107-0) [PHM](#page-122-0) [交換 115](#page-122-0) [取り付け 119](#page-126-0) [取り外し 115](#page-122-0)

## r

RAID アダプター [103](#page-110-0)– [104](#page-111-0) [コネクター 35](#page-42-0)

### s

 $SATA/SAS$  [60](#page-67-0)-61

### t

[TCM 142](#page-149-0) [TCM/TPM アダプター](#page-154-0) [交換 147](#page-154-0) [取り付け 148](#page-155-0) [取り外し 147](#page-154-0) [TPM 142](#page-149-0) [TPM 1.2 145](#page-152-0) [TPM 2.0 145](#page-152-0) [TPM バージョン 145](#page-152-0) [TPM ポリシー 143](#page-150-0) [Trusted Cryptographic Module 142](#page-149-0) [Trusted Platform Module 142](#page-149-0)

### u

[UEFI セキュア・ブート 146](#page-153-0) USB コネクター [22,](#page-29-0) [24](#page-31-0) [USB デバイスの問題 167](#page-174-0)

## あ

[安全について iii](#page-4-0) [安全検査のチェックリスト iv](#page-5-0)

## い

```
イーサネット
 Lenovo XClarity Controller 24
 コントローラー
   トラブルシューティング 162
 システム管理コネクター 22
 リンク・ステータス LED 22
イーサネット活動
 LED 22
イーサネット・アダプター・スロット、10 Gb 22
イーサネット・コントローラーの問題
 解決 162
```
[エアー・バッフル](#page-139-0) [交換 132](#page-139-0)

## お

[オプションのデバイスの問題 175](#page-182-0) [オプションのプロセッサー 29](#page-36-0) [オペレーター情報パネル・リリース・ラッチ 14](#page-21-0) [前面オペレーター・パネル](#page-23-0) [コントロールおよび LED 16](#page-23-0) [取り付け 97](#page-104-0) [取り外し 96](#page-103-0) [前面オペレーター・パネル 16](#page-23-0) [前面オペレーター・パネル、オペレーター・パネル・ト](#page-100-0) [レイ・アセンブリー の交換 93](#page-100-0) [オペレーター・パネル・トレイ・アセンブリー](#page-101-0) [取り付け 94](#page-101-0) [汚染、微粒子およびガス 5](#page-12-0)

## か

```
解決
 イーサネット・コントローラーの問題 162
 不十分な PCIe リソース 175
ガイドライン
 オプションの取り付け 55
 システム信頼性 56
ガス汚染 5
カスタム・サポート Web ページ 185
カバー、サーバー
 交換 150
完了
 部品交換 153
```
# き

[キーボードの問題 167](#page-174-0)

## け

[検出](#page-151-0) [物理プレゼンス 144](#page-151-0) [ケーブル配線](#page-43-0) [ドライブ 36](#page-43-0) [ケーブル、電源および信号](#page-42-0) [内蔵ドライブへの接続 35](#page-42-0)

## こ

[交換](#page-79-0) [前面 VGA アセンブリー 72](#page-79-0) [CMOS バッテリー 62](#page-69-0) [CPU 115](#page-122-0) [LOM アダプター 77](#page-84-0) [M.2 81](#page-88-0) [PCIe](#page-105-0)

[TCM/TPM アダプター 147](#page-154-0) [エアー・バッフル 132](#page-139-0) [サーバー・カバー 150](#page-157-0) [システム・ボード 136](#page-143-0) [セキュリティー・ベゼル 130](#page-137-0) [電源変換コネクター 132](#page-139-0) [バックプレーン、ドライブ 58](#page-65-0) [パワー・サプライ 106](#page-113-0) [ヒートシンク 115](#page-122-0) [ファン、ファン・ケージ 66](#page-73-0) [プロセッサー 115](#page-122-0) [プロセッサーおよびメモリー拡張トレイ, 拡張トレ](#page-132-0) [イ・エアー・バッフル 125](#page-132-0) [プロセッサー・ヒートシンク・モジュール 115](#page-122-0) [マイクロプロセッサー 115](#page-122-0) [メモリー・モジュール、DIMM 87](#page-94-0) [更新,](#page-147-0) [マシン・タイプ 140](#page-147-0) [コネクター](#page-31-0) [Lenovo XClarity Controller 24](#page-31-0) [PCIe ライザー・カード 32](#page-39-0) [RAID アダプター 35](#page-42-0) USB [15,](#page-22-0) [22,](#page-29-0) [24](#page-31-0) [イーサネット・システム管理 22](#page-29-0) [オプションのプロセッサー 29](#page-36-0) [サーバー背面の 22](#page-29-0) シリアル [22,](#page-29-0) [24](#page-31-0) [背面 22](#page-29-0) [バックプレーン 33](#page-40-0) [パワー・サプライ 22](#page-29-0) [ビデオ](#page-21-0) [前面 14](#page-21-0) [背面 24](#page-31-0) [前面 14](#page-21-0) [背面 22](#page-29-0) [メモリー拡張トレイ 29](#page-36-0) [コネクター、静電気放電 14](#page-21-0) [コネクター、内部、システム・ボード 26](#page-33-0) [個別設定したサポート Web ページの作成 185](#page-192-0) [コントロールおよび LED](#page-23-0) [オペレーター情報パネル 16](#page-23-0) さ [再現性の低い問題 166](#page-173-0) [サポート Web ページ、カスタム 185](#page-192-0) [サーバー](#page-34-0) [ボタンの機能 27](#page-34-0) [サーバー、前面図 14](#page-21-0) [サーバー内部での作業](#page-64-0)

[PCIe ライザー・カード・アセンブリー 98](#page-105-0)

[PHM 115](#page-122-0)

[PCIe ライザー・カード・アセンブリー、アダプター 98](#page-105-0)

[依頼する前に 185](#page-192-0) [ソフトウェア 187](#page-194-0) [ハードウェア 187](#page-194-0) [サービス・データ 186](#page-193-0) [サービス・データの収集 186](#page-193-0)

## し

[事項、重要 190](#page-197-0) [システム](#page-23-0) [識別 LED、前面 16](#page-23-0) [エラー LED \(前面\) 16](#page-23-0) [システム・エラー LED](#page-29-0) [背面 22](#page-29-0) [情報 LED 16](#page-23-0) [システム識別](#page-31-0) [LED](#page-31-0) [背面 24](#page-31-0) [背面 22](#page-29-0) [システム ID](#page-31-0) [ボタン](#page-31-0) [背面 24](#page-31-0) [システムの信頼性に関するガイドライン 56](#page-63-0) [システム・ボード 181](#page-188-0) LED [28,](#page-35-0) [160](#page-167-0) [SW13 スイッチ・ブロックの説明 27](#page-34-0) [交換 136](#page-143-0) [スイッチ、ジャンパー、およびボタン 27](#page-34-0) [取り付け 139](#page-146-0) [取り外し 136](#page-143-0) [システム・ボードの内部コネクター 26](#page-33-0) [システム・ボード・エアー・バッフル](#page-141-0) [取り付け 134](#page-141-0) [取り外し 133](#page-140-0) [ジャンパー、スイッチ、およびボタン](#page-34-0) [システム・ボード上の 27](#page-34-0) [シャーシ 183](#page-190-0) [重要な注意事項 190](#page-197-0) [商標 190](#page-197-0) [シリアル番号 140](#page-147-0) シリアル・コネクター [22,](#page-29-0) [24](#page-31-0) [シリアル・デバイスの問題 179](#page-186-0) [信号および電源ケーブル](#page-42-0) [内蔵ドライブへの接続 35](#page-42-0) [新磁気ディスク制御機構 \(RAID\) 62](#page-69-0)

# す

[スイッチ](#page-34-0) [システム・ボード上の 27](#page-34-0) [スイッチ、ジャンパー、およびボタン](#page-34-0) [システム・ボード上の 27](#page-34-0) [スイッチ・ブロック、システム・ボード上の 27](#page-34-0) [スロット](#page-30-0) [LOM アダプター 23](#page-30-0) [ML アダプター、1 GB 22](#page-29-0)

## せ

[静電気の影響を受けやすいデバイス](#page-64-0)

[サーバーの電源オンおよび電源オフの問題 177](#page-184-0)

[電源オン 57](#page-64-0)

[サーバーの前面図 14](#page-21-0)

[サーバーの背面図 22](#page-29-0) [サービスおよびサポート](#page-192-0)

[サーバーの電源をオフにする 11](#page-18-0) [サーバーの電源をオンにする 10](#page-17-0)

```
取り扱い 57
静電気の影響を受けやすいデバイスの取り扱い 57
静電気放電コネクター 14
セキュア・ブート 146
セキュリティー・アドバイザリー 10
セキュリティー・ベゼル
 交換 130
 取り付け 131
 取り外し 130
前面図
 LED の位置 14
```
# そ

[ソフトウェア 13](#page-20-0) [ソフトウェアの問題 179](#page-186-0) [ソフトウェアのサービスおよびサポートの電話番号 187](#page-194-0) ソリッド・ステート・ドライブ [60](#page-67-0)-61 [ソリッド・ステート・ドライブ活動 LED 14](#page-21-0) [ソリッド・ステート・ドライブ状況 LED 14](#page-21-0) [ソリッド・ステート・ドライブ・ステータス LED 14](#page-21-0)

# ち

[注記 189](#page-196-0)

# つ

[通信規制の注記 190](#page-197-0)

# て

[デバイス、静電気の影響を受けやすい](#page-64-0) [取り扱い 57](#page-64-0) [電源](#page-23-0) [電源制御ボタン 16](#page-23-0) [電源および信号ケーブル](#page-42-0) [内蔵ドライブへの接続 35](#page-42-0) [電源コード 54](#page-61-0) [電源変換コネクター](#page-139-0) [交換 132](#page-139-0) [電源問題 161](#page-168-0) [電源問題の解決 161](#page-168-0) [電話番号 187](#page-194-0)

# と

```
トップ・カバー
 取り付け 152
 取り外し 150
ドライブ
 ケーブル配線 36
 電源および信号ケーブルの接続 35
 取り外し 60
ドライブ、
 取り付け 61
ドライブ・ケーブルの接続 35
トラブルシューティング 170, 175, 178 – 179
```
[DCPMM 168](#page-175-0) [DRAM 168](#page-175-0) [USB デバイスの問題 167](#page-174-0) [キーボードの問題 167](#page-174-0) [現象別 163](#page-170-0) [再現性の低い問題 166](#page-173-0) [症状別トラブルシューティング 163](#page-170-0) [シリアル・デバイスの問題 179](#page-186-0) [電源オンおよび電源オフの問題 177](#page-184-0) [ネットワークの問題 172](#page-179-0) [ハードディスク・ドライブの問題 163](#page-170-0) ビデオ [170,](#page-177-0) [178](#page-185-0) [ファンの問題 165](#page-172-0) [マウスの問題 167](#page-174-0) [メモリーの 問題 168](#page-175-0) [目視で確認できる問題 172](#page-179-0) [取り付け](#page-81-0) [前面 VGA アセンブリー 74](#page-81-0) [adapter 104](#page-111-0) [CMOS バッテリー 65](#page-72-0) [CPU 119](#page-126-0) [DIMM 90](#page-97-0) [LOM アダプター 79](#page-86-0) [M.2 ドライブ 85](#page-92-0) [M.2 バックプレーン 83](#page-90-0) [PHM 119](#page-126-0) [RAID アダプター 104](#page-111-0) [TCM/TPM アダプター 148](#page-155-0) [前面オペレーター・パネル 97](#page-104-0) [オペレーター・パネル・トレイ・アセンブリー 94](#page-101-0) [ガイドライン 55](#page-62-0) [システム・ボード 139](#page-146-0) [システム・ボード・エアー・バッフル 134](#page-141-0) [セキュリティー・ベゼル 131](#page-138-0) [トップ・カバー 152](#page-159-0) [ドライブ 61](#page-68-0) [取り付け](#page-97-0) [メモリー・モジュール 90](#page-97-0) [バックプレーン 59](#page-66-0) [パワー・サプライ 110](#page-117-0) [ヒートシンク 119](#page-126-0) [ファン 71](#page-78-0) [ファン・ケージ 68](#page-75-0) [プロセッサー 119](#page-126-0) [プロセッサーおよびメモリー拡張トレイ 127](#page-134-0) [プロセッサー・ヒートシンク・モジュール 119](#page-126-0) [マイクロプロセッサー 119](#page-126-0) [メモリー・モジュール](#page-97-0) [取り付け 90](#page-97-0) [取り付けのガイドライン 55](#page-62-0) [取り外し](#page-79-0) [前面 VGA アセンブリー 72](#page-79-0) [CPU 115](#page-122-0) [DIMM 87](#page-94-0) [LOM アダプター 77](#page-84-0) [M.2 ドライブ 85](#page-92-0) [PHM 115](#page-122-0) [TCM/TPM アダプター 147](#page-154-0) [アダプター 103](#page-110-0) [前面オペレーター・パネル 96](#page-103-0)

[システム・ボード 136](#page-143-0) [システム・ボード・エアー・バッフル 133](#page-140-0) [セキュリティー・ベゼル 130](#page-137-0) [トップ・カバー 150](#page-157-0) [ドライブ 60](#page-67-0) [取り外し](#page-94-0) [メモリー・モジュール 87](#page-94-0) [バックプレーン 58](#page-65-0) [パワー・サプライ 106](#page-113-0) [ヒートシンク 115](#page-122-0) [ファン 69](#page-76-0) [ファン・ケージ・アセンブリー 66](#page-73-0) [プロセッサー 115](#page-122-0) [プロセッサーおよびメモリー拡張トレイ 125](#page-132-0) [プロセッサー・ヒートシンク・モジュール 115](#page-122-0) [マイクロプロセッサー 115](#page-122-0) [メモリー・モジュール](#page-94-0) [取り外し 87](#page-94-0)

# な

[内部、システム・ボード・コネクター 26](#page-33-0)

# ね

[ネットワーク](#page-22-0) [MAC アドレス 15](#page-22-0) [問題 172](#page-179-0)

# $\varphi$

[台湾地域の輸出入お問い合わせ先情報 192](#page-199-0)

# は

```
背面図 22
 サーバー 22
バックプレーン
 コネクター 33
 取り付け 59
 取り外し 58
バックプレーン、ドライブ
 交換 58
パワーオン
 LED
  背面 22
パワーオン LED 16
パワー・サプライ
 交換 106
 取り付け 110
 取り外し 106
パワー・サプライ LED 22 – 23
ハードウェアのサービスおよびサポートの電話番号 187
 60-61
ハードディスク・ドライブ活動 LED 14
ハードディスク・ドライブ状況 LED 14
```
[ハードディスク・ドライブの問題 163](#page-170-0)

# ひ

```
ビデオの問題 170, 178
ビデオ・コネクター
 前面 14
 背面 24
 前面 14
 背面 22
技術ヒント 10
ヒートシンク
 交換 115
 取り付け 119
 取り外し 115
```
## ふ

```
ファン
 取り付け 71
 取り外し 69
ファンの問題 165
ファン、ファン・ケージ
 交換 66
ファン・ケージ
取り付け 68
ファン・ケージ・アセンブリー
取り外し 66
ファームウェア
 更新 6
ファームウェア更新 6
不十分な PCIe リソース
 解決 175
物理プレゼンス 144
部品交換、完了 153
部品リスト 50
プレゼンス検出ボタン 16
プロセッサー
 交換 115
 取り付け 119
 取り外し 115
プロセッサーおよびメモリー拡張トレイ 181 – 182
 取り付け 127
 取り外し 125
プロセッサーおよびメモリー拡張トレイ, 拡張トレイ・
エアー・バッフル
 交換 125
プロセッサー・ヒートシンク・モジュール
 交換 115
 取り付け 119
 取り外し 115
分解 181 – 183
```
## へ

[ベゼル](#page-138-0) [取り付け 131](#page-138-0)

[取り外し 130](#page-137-0) [ヘルプ 185](#page-192-0) [ヘルプの入手 185](#page-192-0)

## ほ

[ボタン](#page-31-0) [システム ID](#page-31-0) [背面 24](#page-31-0) [ボタン、Lightpath 27](#page-34-0) [ボタン、サーバー上で使用可能 27](#page-34-0) [ボタン、プレゼンス検出 16](#page-23-0)

# ま

[マウスの問題 167](#page-174-0)

# め

[メモリー](#page-175-0) [問題 168](#page-175-0) [メモリー拡張トレイ 29](#page-36-0) [メモリー・モジュール、DIMM](#page-94-0) [交換 87](#page-94-0)

# も

[目視で確認できる問題 172](#page-179-0) モニターの問題 [170](#page-177-0), [178](#page-185-0) [問題](#page-182-0) [PCIe 175](#page-182-0)

[USB 装置 167](#page-174-0) [イーサネット・コントローラー 162](#page-169-0) [オプション・デバイス 175](#page-182-0) [キーボード 167](#page-174-0) [偶発的 166](#page-173-0) [シリアル・デバイス 179](#page-186-0) [ソフトウェア 179](#page-186-0) 電源 [161,](#page-168-0) [177](#page-184-0) [ネットワーク 172](#page-179-0) [ハードディスク・ドライブ 163](#page-170-0) ビデオ [170,](#page-177-0) [178](#page-185-0) [ファン 165](#page-172-0) [マウス 167](#page-174-0) [メモリー 168](#page-175-0) [目視で確認できる 172](#page-179-0) モニター [170](#page-177-0), [178](#page-185-0)

# ゆ

[有効にする](#page-149-0) [TPM 142](#page-149-0)

## ら

ラック・リリース・ラッチ [14,](#page-21-0) [16](#page-23-0)

# り

リサイクル [181](#page-188-0)– [183](#page-190-0) [粒子汚染 5](#page-12-0)

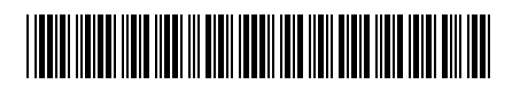

(1P) P/N: SP47A24295

部品番号: SP47A24295

Printed in China

Lenovo.